# **SIEMENS**

# **SITRANS**

# Radar Transmitters SITRANS LR200 with mA/HART

Operating Instructions

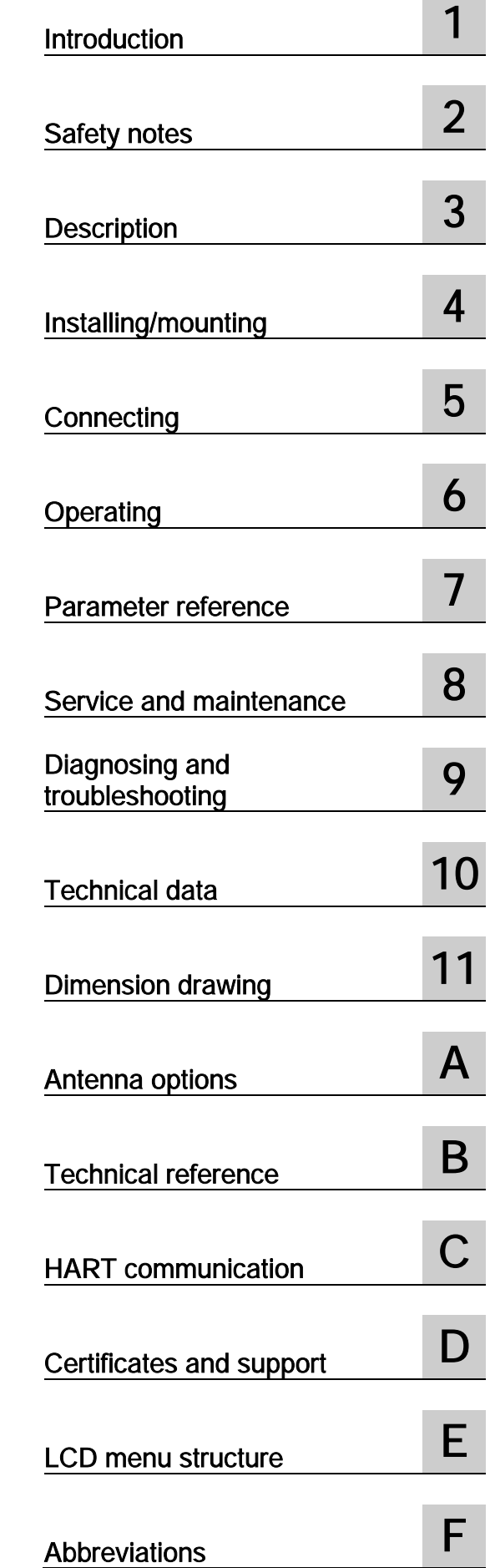

7ML5422 (Polypropylene rod antenna)

7ML5423 (Rod antenna) 7ML5425 (Horn antenna)

#### Legal information

#### Warning notice system

This manual contains notices you have to observe in order to ensure your personal safety, as well as to prevent damage to property. The notices referring to your personal safety are highlighted in the manual by a safety alert symbol, notices referring only to property damage have no safety alert symbol. These notices shown below are graded according to the degree of danger.

#### **ADANGER**

indicates that death or severe personal injury will result if proper precautions are not taken.

#### **AWARNING**

indicates that death or severe personal injury may result if proper precautions are not taken.

#### **A**CAUTION

indicates that minor personal injury can result if proper precautions are not taken.

#### **NOTICE**

indicates that property damage can result if proper precautions are not taken.

If more than one degree of danger is present, the warning notice representing the highest degree of danger will be used. A notice warning of injury to persons with a safety alert symbol may also include a warning relating to property damage.

#### Qualified Personnel

The product/system described in this documentation may be operated only by **personnel qualified** for the specific task in accordance with the relevant documentation, in particular its warning notices and safety instructions. Qualified personnel are those who, based on their training and experience, are capable of identifying risks and avoiding potential hazards when working with these products/systems.

#### Proper use of Siemens products

Note the following:

#### **AWARNING**

Siemens products may only be used for the applications described in the catalog and in the relevant technical documentation. If products and components from other manufacturers are used, these must be recommended or approved by Siemens. Proper transport, storage, installation, assembly, commissioning, operation and maintenance are required to ensure that the products operate safely and without any problems. The permissible ambient conditions must be complied with. The information in the relevant documentation must be observed.

#### **Trademarks**

All names identified by ® are registered trademarks of Siemens AG. The remaining trademarks in this publication may be trademarks whose use by third parties for their own purposes could violate the rights of the owner.

#### Disclaimer of Liability

We have reviewed the contents of this publication to ensure consistency with the hardware and software described. Since variance cannot be precluded entirely, we cannot guarantee full consistency. However, the information in this publication is reviewed regularly and any necessary corrections are included in subsequent editions.

# Table of contents

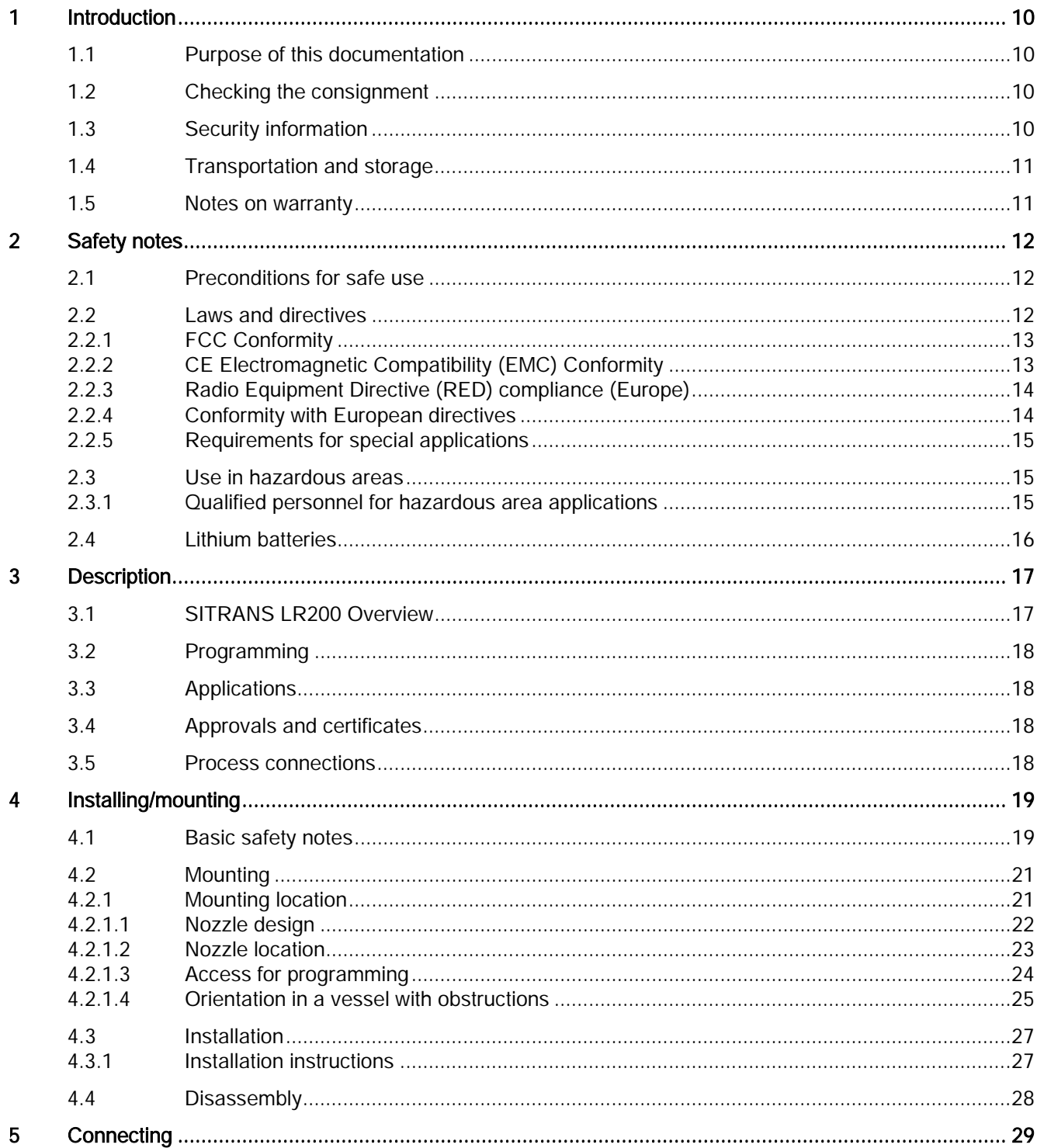

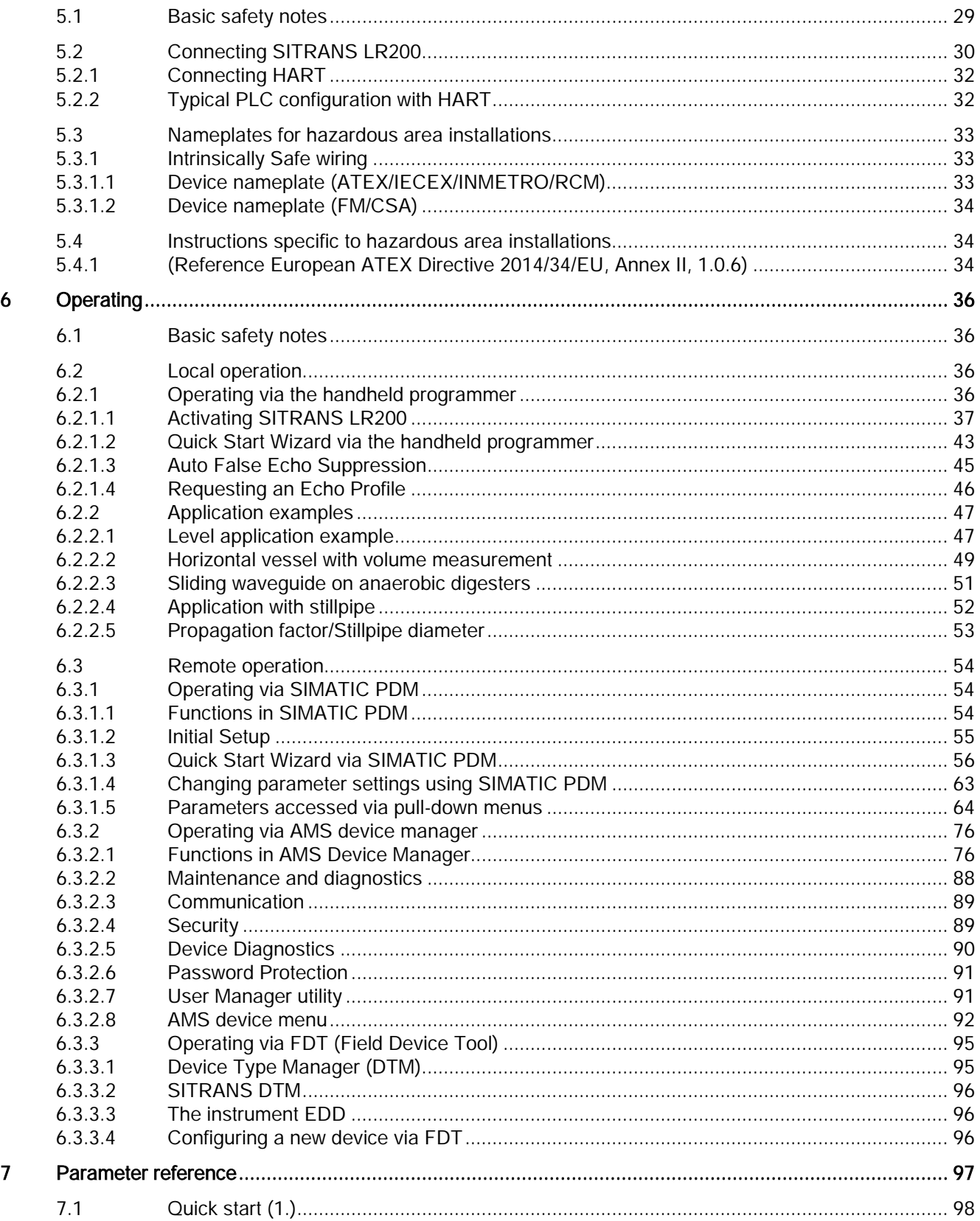

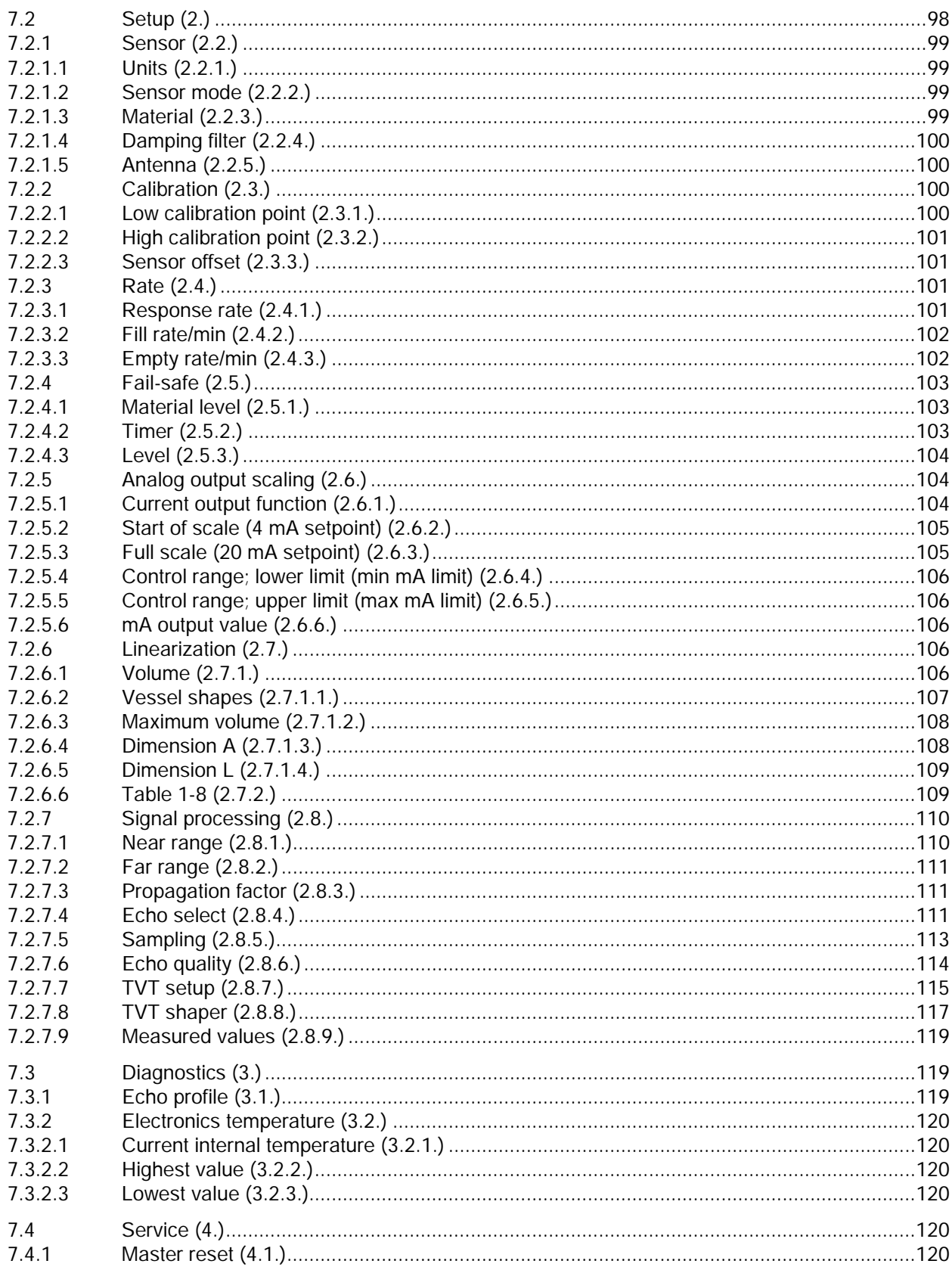

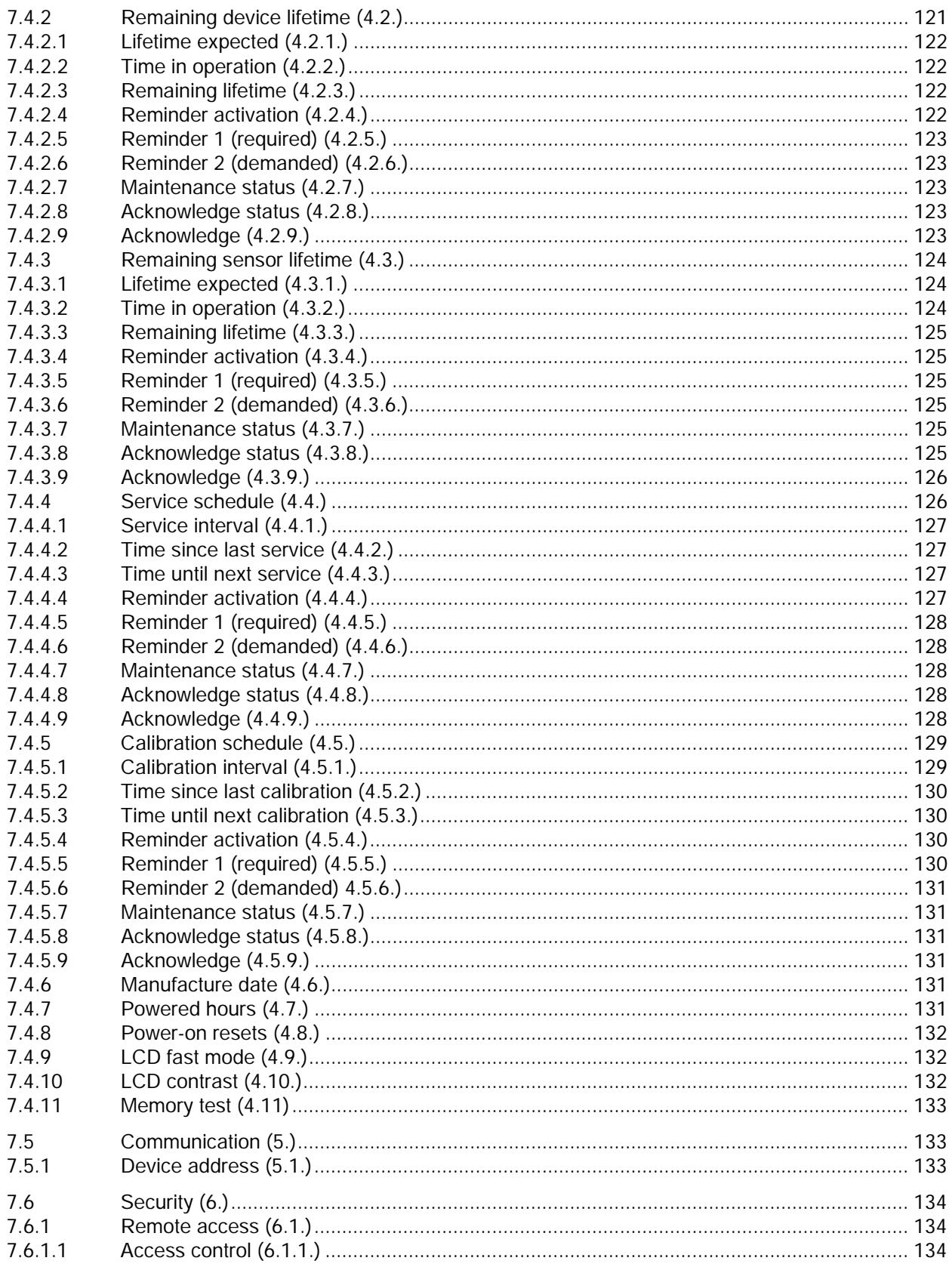

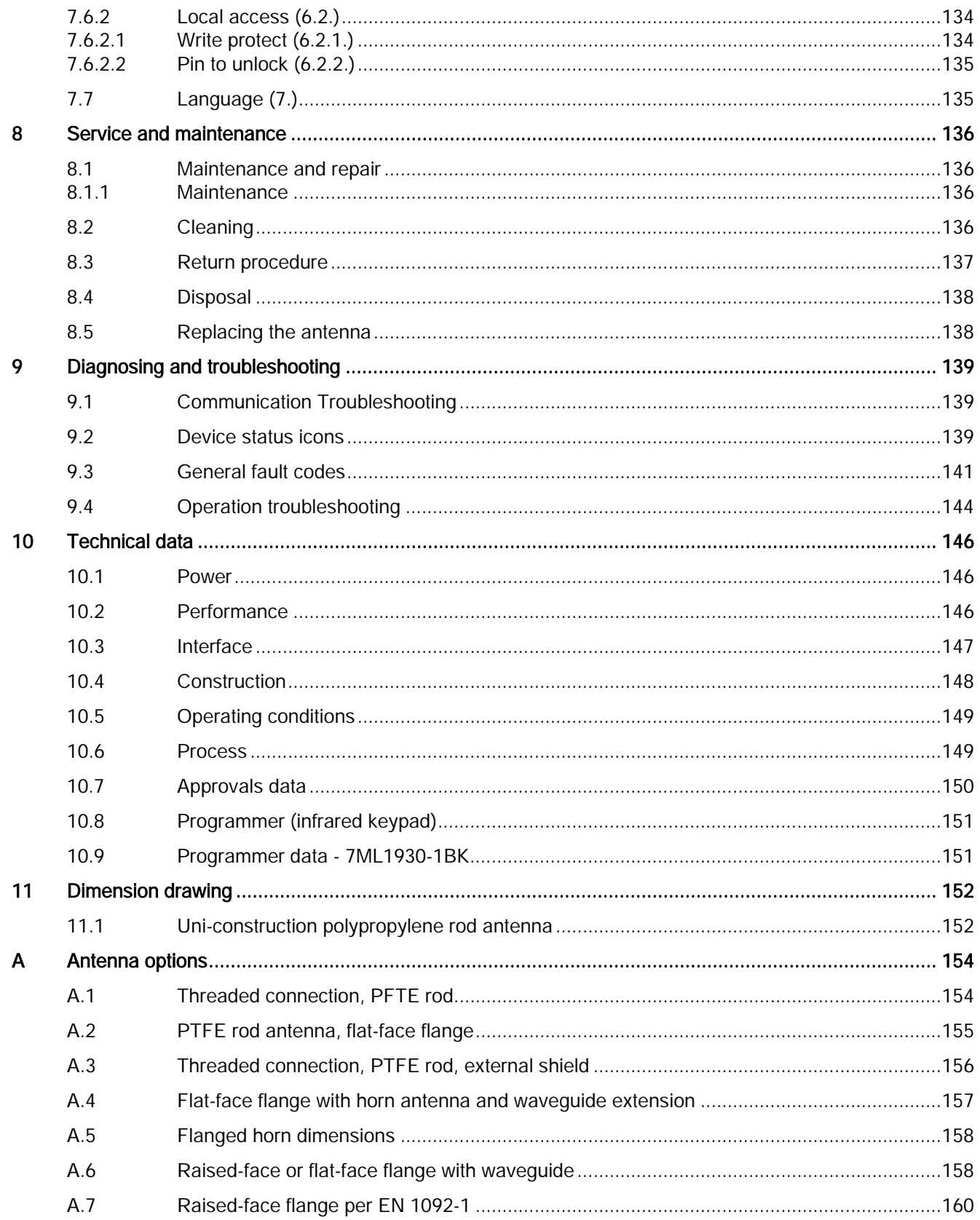

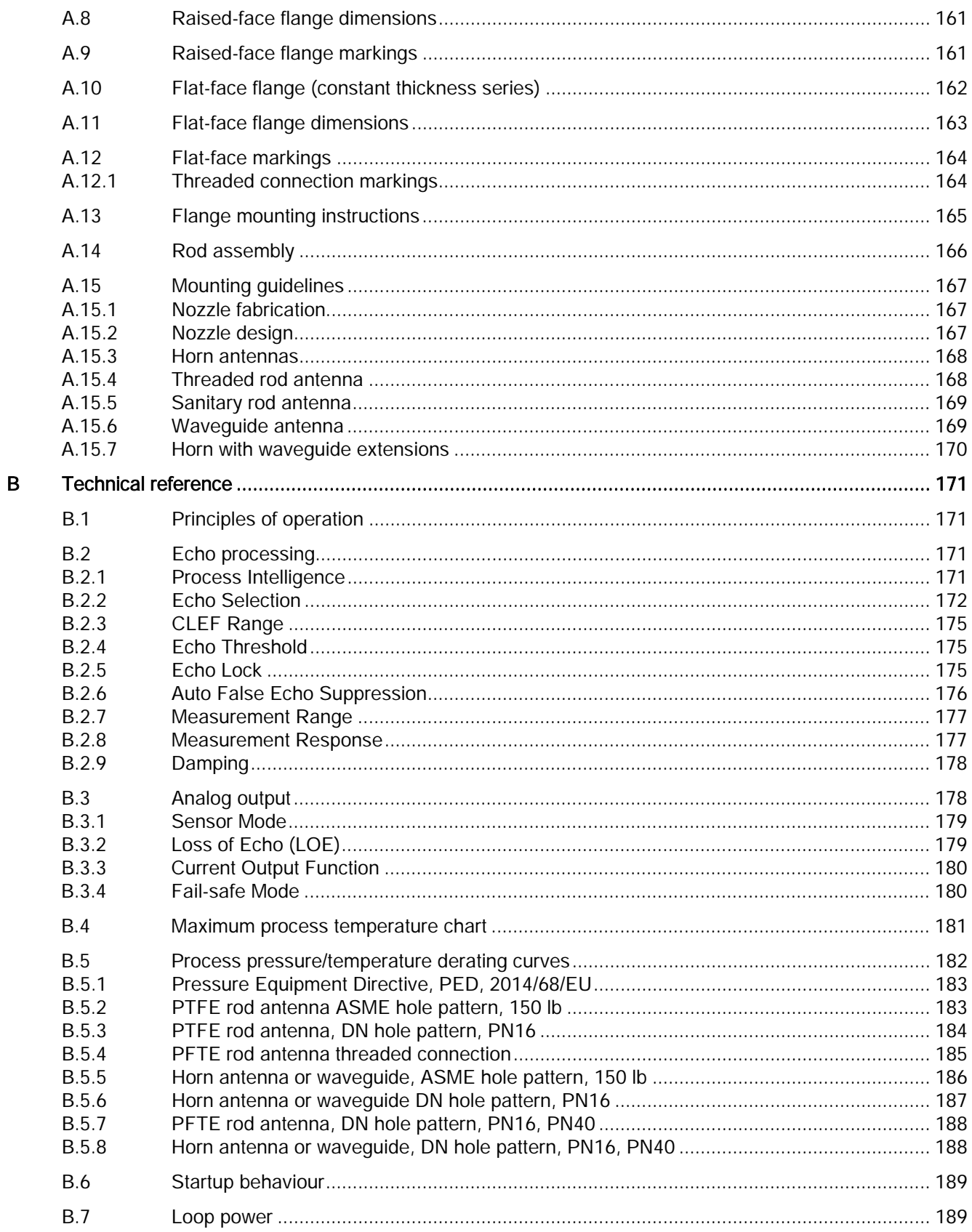

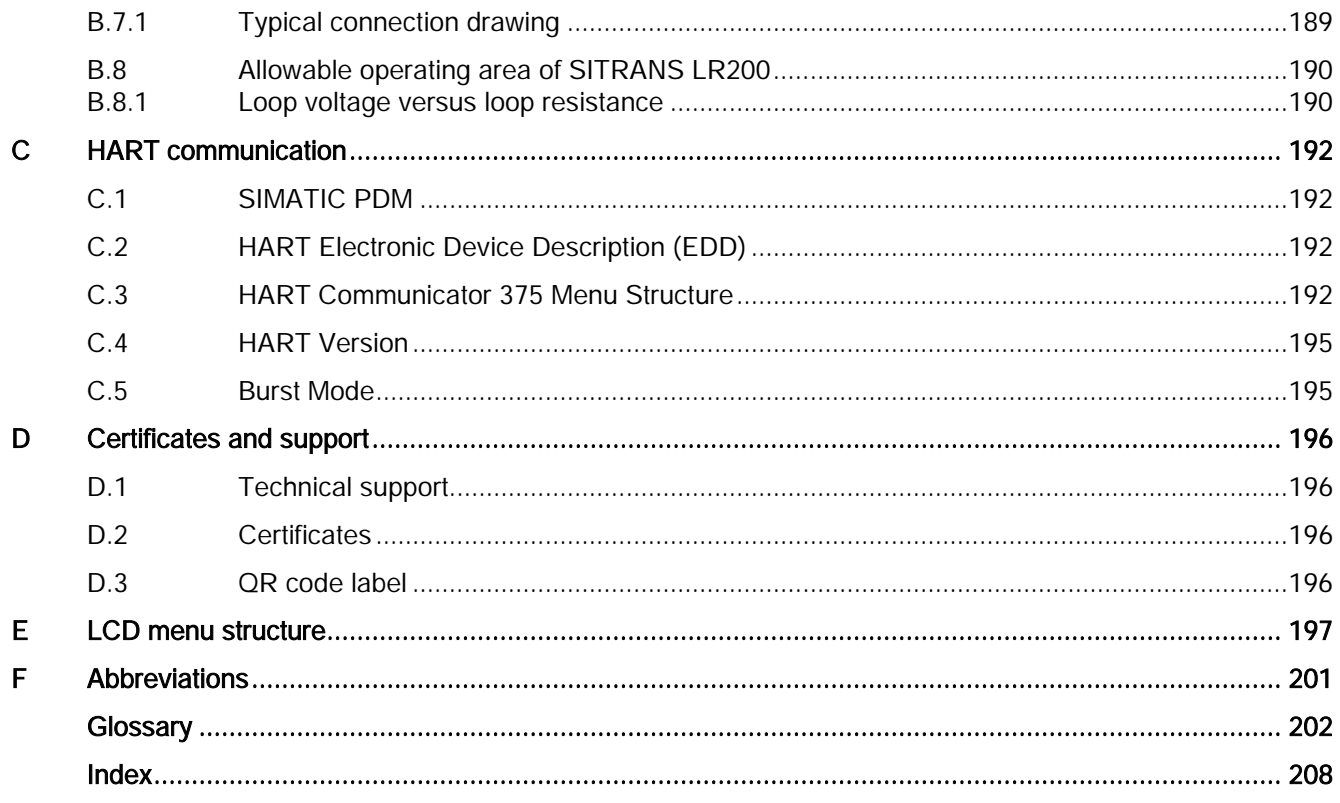

# <span id="page-9-0"></span>Introduction and the set of the set of  $\sim$

#### **Note**

This manual applies to the SITRANS LR200 (ma/HART) only. HART is a registered trademark of the HART Communication Foundation.

## <span id="page-9-1"></span>1.1 Purpose of this documentation

These instructions contain all information required to commission and use the device. Read the instructions carefully prior to installation and commissioning. In order to use the device correctly, first review its principle of operation.

The instructions are aimed at persons mechanically installing the device, connecting it electronically, configuring the parameters and commissioning it, as well as service and maintenance engineers.

# <span id="page-9-2"></span>1.2 Checking the consignment

- 1. Check the packaging and the delivered items for visible damages.
- 2. Report any claims for damages immediately to the shipping company.
- 3. Retain damaged parts for clarification.
- 4. Check the scope of delivery by comparing your order to the shipping documents for correctness and completeness.

#### WARNING

#### Using a damaged or incomplete device

Risk of explosion in hazardous areas.

• Do not use damaged or incomplete devices.

# <span id="page-9-3"></span>1.3 Security information

Siemens provides products and solutions with industrial security functions that support the secure operation of plants, systems, machines, and networks.

In order to protect plants, systems, machines and networks against cyber threats, it is necessary to implement – and continuously maintain – a holistic, state-of-the-art industrial security concept. Siemens' products and solutions only form one element of such a concept.

Customer is responsible to prevent unauthorized access to its plants, systems, machines and networks. Systems, machines and components should only be connected to the enterprise network or the internet if and to the extent necessary and with appropriate security measures (e.g. use of firewalls and network segmentation) in place.

Additionally, Siemens' guidance on appropriate security measures should be taken into account. You can find more information about industrial security by visiting: https://www.siemens.com/industrialsecurity.

Siemens' products and solutions undergo continuous development to make them more secure. Siemens strongly recommends you apply product updates as soon as available and always use the latest product versions. Use of product versions that are no longer supported, and failure to apply latest updates may increase customer's exposure to cyber threats.

To stay informed about product updates, subscribe to the Siemens Industrial Security RSS Feed under

https://www.siemens.com/industrialsecurity.

# <span id="page-10-0"></span>1.4 Transportation and storage

To guarantee sufficient protection during transport and storage, observe the following:

- Keep the original packaging for subsequent transportation.
- Devices/replacement parts should be returned in their original packaging.
- If the original packaging is no longer available, ensure that all shipments are properly packaged to provide sufficient protection during transport. Siemens cannot assume liability for any costs associated with transportation damages.

#### **NOTICE**

#### Insufficient protection during storage

The packaging only provides limited protection against moisture and infiltration.

• Provide additional packaging as necessary.

Special conditions for storage and transportation of the device are listed in [Technical data](#page-145-0) (Page [146\)](#page-145-0).

# <span id="page-10-1"></span>1.5 Notes on warranty

The contents of this manual shall not become part of or modify any prior or existing agreement, commitment or legal relationship. The sales contract contains all obligations on the part of Siemens as well as the complete and solely applicable warranty conditions. Any statements regarding device versions described in the manual do not create new warranties or modify the existing warranty.

The content reflects the technical status at the time of publishing. Siemens reserves the right to make technical changes in the course of further development.

# <span id="page-11-3"></span><span id="page-11-0"></span>Safety notes 2

# <span id="page-11-1"></span>2.1 Preconditions for safe use

This device left the factory in good working condition. In order to maintain this status and to ensure safe operation of the device, observe these instructions and all the specifications relevant to safety.

Observe the information and symbols on the device. Do not remove any information or symbols from the device. Always keep the information and symbols in a completely legible state.

# WARNING

#### Improper device modifications

Risk to personnel, system and environment can result from modifications to the device, particularly in hazardous areas.

• Only carry out modifications that are described in the instructions for the device. Failure to observe this requirement cancels the manufacturer's warranty and the product approvals.

# <span id="page-11-2"></span>2.2 Laws and directives

Observe the safety rules, provisions and laws applicable in your country during connection, assembly and operation. These include, for example:

- National Electrical Code (NEC NFPA 70) (USA)
- Canadian Electrical Code (CEC) (Canada)

Further provisions for hazardous area applications are for example:

- IEC 60079-14 (international)
- EN 60079-14 (EU)

# 2.2.1 FCC Conformity

#### US Installations only: Federal Communications Commission (FCC) rules

#### **Note**

- This equipment has been tested and found to comply with the limits for a Class A digital device, pursuant to Part 15 of the FCC Rules. These limits are designed to provide reasonable protection against harmful interference when the equipment is operated in a commercial environment.
- This equipment generates, uses, and can radiate radio frequency energy and, if not installed and used in accordance with the operating instructions, may cause harmful interference to radio communications. Operation of this equipment in a residential area is likely to cause harmful interference to radio communications, in which case the user will be required to correct the interference at his own expense.

#### Canada Installations only: Industry Canada (IC) rules

#### **NOTICE**

#### Use on a "no-interference, no-protection" basis

The installation of the LPR/TLPR device shall be done by trained installers, in strict compliance with the manufacturer's instructions.

• The use of this device is on a "no-interference, no-protection" basis. That is, the user shall accept operations of high-powered radar in the same frequency band which may interfere with or damage this device. However, devices found to interfere with primary licensing operations will be required to be removed at the user's expense.

#### <span id="page-12-0"></span>2.2.2 CE Electromagnetic Compatibility (EMC) Conformity

This equipment has been tested and found to comply with the following EMC Standards:

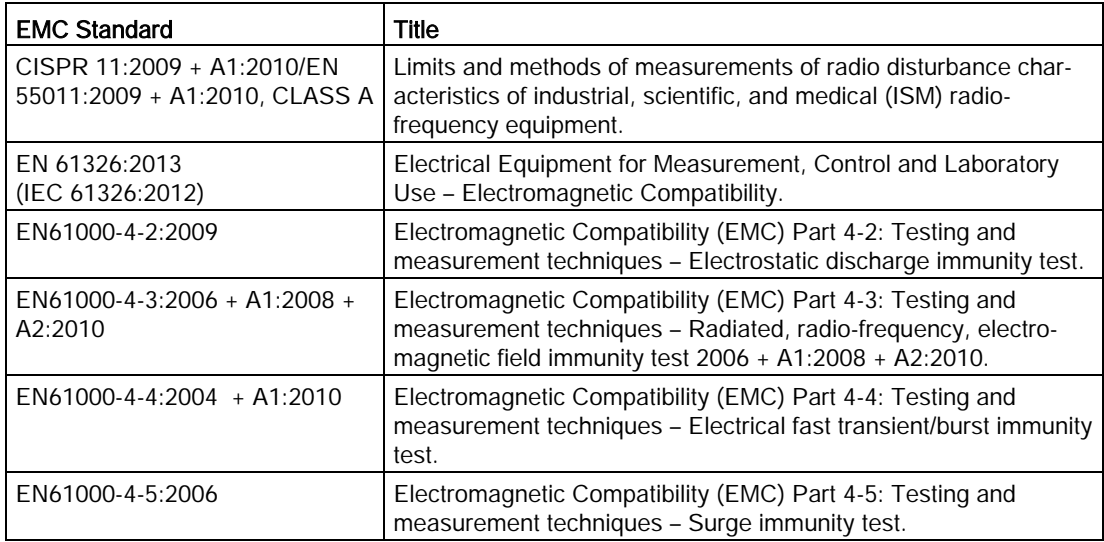

<span id="page-13-2"></span>2.2 Laws and directives

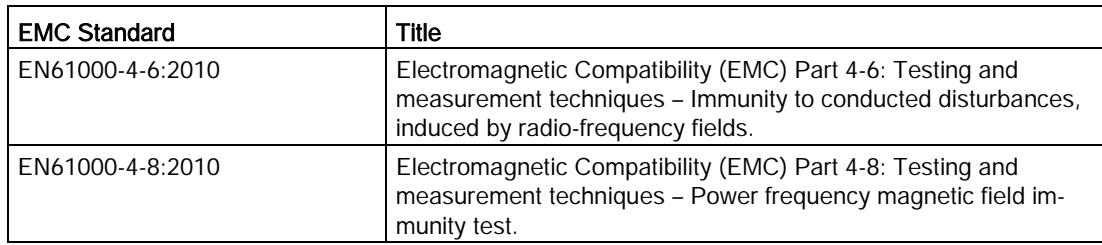

## <span id="page-13-0"></span>2.2.3 Radio Equipment Directive (RED) compliance (Europe)

Hereby, Siemens declares that the SITRANS LR200 is in compliance with the essential requirements and other relevant provisions of Directive 2014/53/EU. The LR200 complies with EN 302 372 for use in closed storage vessels, when installed according to the installation requirements of EN 302 372, and may be used in all EU countries.

For the receiver test that covers the influence of an interferer signal to the device, the performance criterion has at least the following level of performance according to ETSI TS 103 361 [6]:

- Performance criterion: measurement value variation Δd over time during a distance measurement
- Level of performance:  $\Delta d \leq \pm 50$  mm

#### <span id="page-13-1"></span>2.2.4 Conformity with European directives

The CE marking on the device symbolizes the conformity with the following European directives:

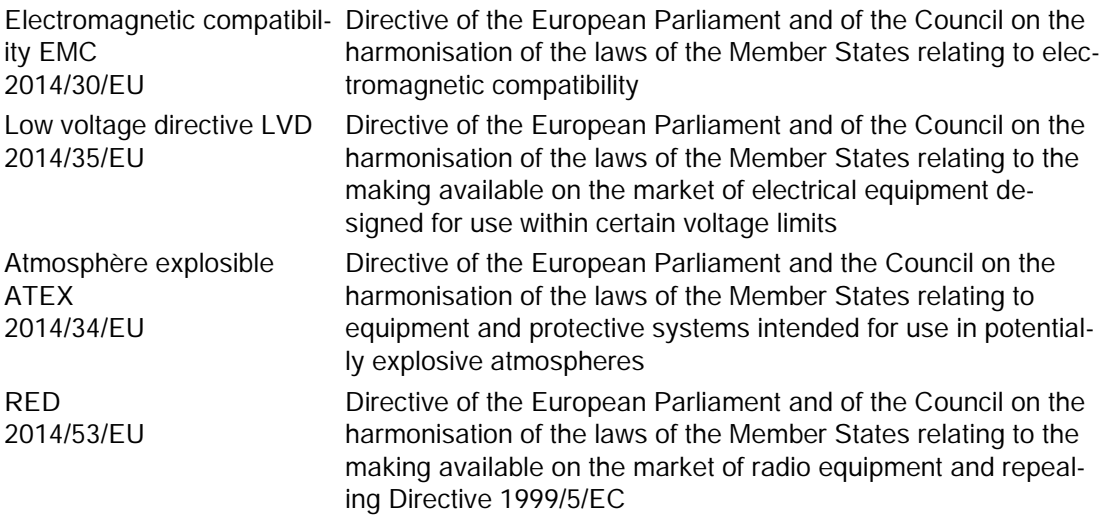

The applicable directives can be found in the EC conformity declaration of the specific device.

## 2.2.5 Requirements for special applications

Due to the large number of possible applications, each detail of the described device versions for each possible scenario during commissioning, operation, maintenance or operation in systems cannot be considered in the instructions. If you need additional information not covered by these instructions, contact your local Siemens office or company representative.

#### **Note**

#### Operation under special ambient conditions

We highly recommend that you contact your Siemens representative or our application department before you operate the device under special ambient conditions as can be encountered in nuclear power plants or when the device is used for research and development purposes.

# <span id="page-14-0"></span>2.3 Use in hazardous areas

#### <span id="page-14-1"></span>2.3.1 Qualified personnel for hazardous area applications

#### Qualified personnel for hazardous area applications

Persons who install, connect, commission, operate, and service the device in a hazardous area must have the following specific qualifications:

- They are authorized, trained or instructed in operating and maintaining devices and systems according to the safety regulations for electrical circuits, high pressures, aggressive, and hazardous media.
- They are authorized, trained, or instructed in carrying out work on electrical circuits for hazardous systems.
- They are trained or instructed in maintenance and use of appropriate safety equipment according to the pertinent safety regulations.

# **WARNING**

#### Use in hazardous area

Risk of explosion.

- Only use equipment that is approved for use in the intended hazardous area and labeled accordingly.
- Do not use devices that have been operated outside the conditions specified for hazardous areas. If you have used the device outside the conditions for hazardous areas, make all Ex markings unrecognizable on the nameplate.

# WARNING

#### Loss of safety of device with type of protection "Intrinsic safety Ex i"

If the device or its components have already been operated in non-intrinsically safe circuits or the electrical specifications have not been observed, the safety of the device is no longer ensured for use in hazardous areas. There is a risk of explosion.

- Connect the device with type of protection "Intrinsic safety" solely to an intrinsically safe circuit.
- Observe the specifications for the electrical data on the certificate and/or in [Technical](#page-145-0)  [data](#page-145-0) (Page [146\)](#page-145-0).

# <span id="page-15-0"></span>2.4 Lithium batteries

Lithium batteries are primary power sources with high energy content designed to provide the highest possible degree of safety.

# WARNING

#### Potential hazard

Lithium batteries may present a potential hazard if they are abused electrically or mechanically. Observe the following precautions when handling and using lithium batteries:

- Do not short-circuit, recharge or connect with false polarity.
- Do not expose to temperatures beyond the specified temperature range.
- Do not incinerate.
- Do not crush, puncture or open cells or disassemble.
- Do not weld or solder to the battery's body.
- Do not expose contents to water.

# <span id="page-16-2"></span><span id="page-16-0"></span>Description 3

# <span id="page-16-1"></span>3.1 SITRANS LR200 Overview

SITRANS LR200 is a 2-wire 6 GHz pulse radar level transmitter for continuous monitoring of liquids and slurries in storage vessels including high pressure and high temperature, to a range of 20 meters (66 feet). The instrument consists of an electronic component coupled to an antenna and either a threaded or flange type process connection.

SITRANS LR200 supports HART communication protocol, and the following device management software options:

- SIMATIC PDM
- Pactware/DTM
- AMS Device Manager

Signals are processed using Process Intelligence which has been field-proven in over 1,000,000 applications worldwide (ultrasonic and radar).

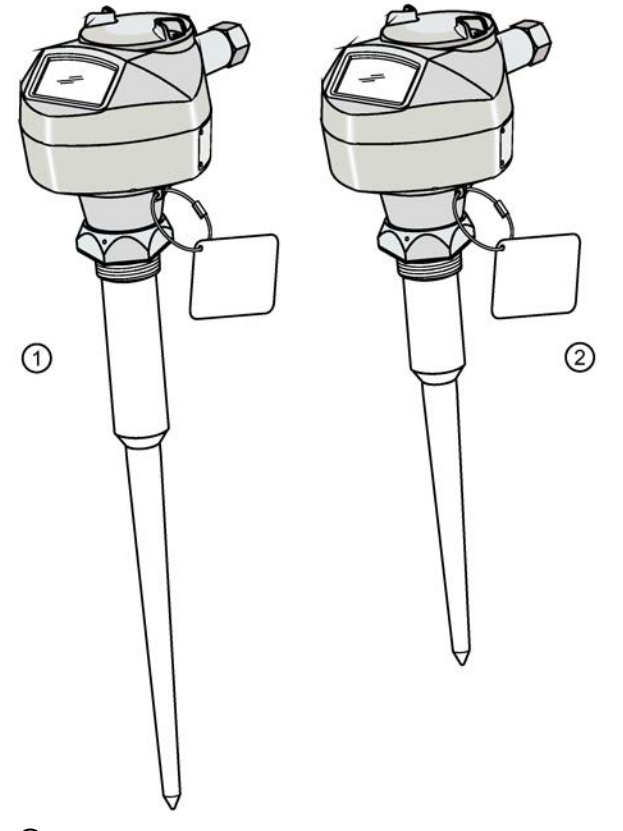

① Shield length 250 mm (10") or less in length ② Shield length 100 mm (4"): use for nozzles of 100 mm (4") or less in length

# 3.2 Programming

SITRANS LR200 is very easy to install and configure via a graphical Human Machine Interface (HMI). You can modify the built in parameters either locally via the Siemens infrared handheld programmer, or from a remote location using one of the following options:

- SIMATIC PDM
- Pactware/DTM
- AMS Device Manager

# <span id="page-17-0"></span>3.3 Applications

- Liquids and slurries
- Liquids bulk storage vessels
- Process vessels

# <span id="page-17-1"></span>3.4 Approvals and certificates

SITRANS LR200 is available with General Purpose approval, or for hazardous areas. The approval rating is shown on the device nameplate. For more information see [Nameplates for](#page-32-0)  [hazardous area installations](#page-32-0) (Page [33\)](#page-32-0).

# <span id="page-17-2"></span>3.5 Process connections

A wide range of process connections and antenna options is available to suit virtually any vessel configuration.

# <span id="page-18-1"></span><span id="page-18-0"></span>Installing/mounting 4

# 4.1 Basic safety notes

# WARNING

#### Unsuitable connecting parts

Risk of injury or poisoning.

In case of improper mounting, hot, toxic, and corrosive process media could be released at the connections.

• Ensure that connecting parts (such as flange gaskets and bolts) are suitable for connection and process media.

# **WARNING**

#### Exceeded maximum permissible operating pressure

Risk of injury or poisoning.

The maximum permissible operating pressure depends on the device version, pressure limit and temperature rating. The device can be damaged if the operating pressure is exceeded. Hot, toxic and corrosive process media could be released.

Ensure that maximum permissible operating pressure of the device is not exceeded. Refer to the information on the nameplate and/or in [Technical data](#page-145-0) (Page [146\)](#page-145-0).

# **AWARNING**

#### Pressure applications

Danger to personnel, system and environment can result from improper installation.

• Improper installation may result in loss of process pressure.

# **A** CAUTION

#### Hot surfaces resulting from hot process media

Risk of burns resulting from surface temperatures above 65 °C (149 °F).

- Take appropriate protective measures, for example contact protection.
- Make sure that protective measures do not cause the maximum permissible ambient temperature to be exceeded. Refer to the information in [Operating conditions](#page-148-0) (Page [149\)](#page-148-0).

# <span id="page-19-0"></span>**CAUTION**

#### External stresses and loads

Damage to device by severe external stresses and loads (e.g. thermal expansion or pipe tension). Process media can be released.

• Prevent severe external stresses and loads from acting on the device.

#### **Note**

#### Material compatibility

Siemens can provide you with support concerning selection of sensor components wetted by process media. However, you are responsible for the selection of components. Siemens accepts no liability for faults or failures resulting from incompatible materials.

#### **NOTICE**

#### Strong vibrations

Damage to device.

• In installations with strong vibrations, mount the transmitter in a low vibration environment.

#### **NOTICE**

#### Aggressive atmospheres

Damage to device through penetration of aggressive vapors.

• Ensure that the device is suitable for the application.

#### **NOTICE**

#### Direct sunlight

Device damage.

The device can overheat or materials become brittle due to UV exposure.

- Protect the device from direct sunlight.
- Make sure that the maximum permissible ambient temperature is not exceeded. Refer to the information in [Operating conditions](#page-148-0) (Page [149\)](#page-148-0).

# 4.2 Mounting

#### **NOTICE**

#### Incorrect mounting

The device can be damaged, destroyed, or its functionality impaired through improper mounting.

- Before installing ensure there is no visible damage to the device.
- Make sure that process connectors are clean, and suitable gaskets and glands are used.
- Mount the device using suitable tools.

#### <span id="page-20-0"></span>4.2.1 Mounting location

#### **Note**

- Correct location is the key to a successful application
- Avoid reflective interference from vessel walls and obstructions by following the guidelines below

#### Avoid central locations on vessels

For vessels with conical or parabolic tops, avoid mounting the device at the center. The concavity of the top can focus echoes into the center, giving false readings.

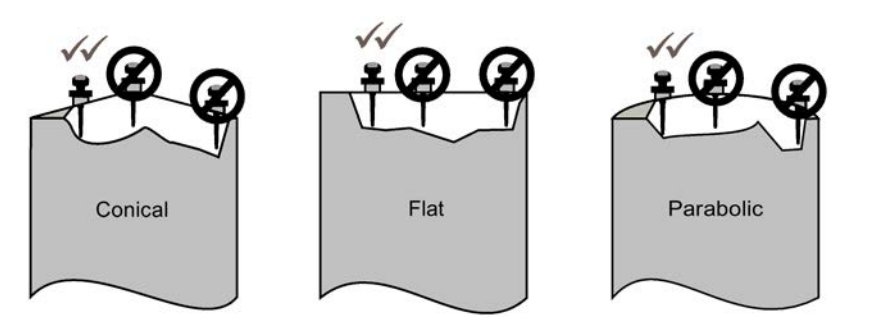

#### <span id="page-21-0"></span>4.2.1.1 Nozzle design

- For nozzles 100 mm (4") in length or shorter use the 100 mm (4") shield.
- For nozzles 250 mm (10") in length or shorter use the 250 mm (10") shield.

The end of the shield section or end of the horn should protrude a minimum of 10 mm (0.4") to avoid false echoes being reflected from the nozzle.

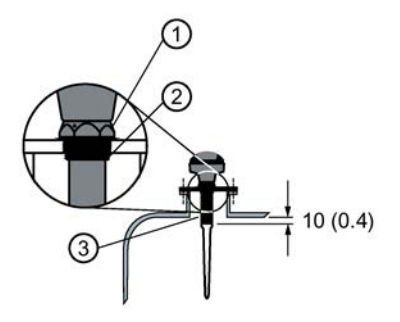

- ① Locking ring secured by three 2 mm Allen set-screws
- ② Threaded connection
- ③ Shield

#### Location on a manhole cover

- A manhole cover is typically a covered nozzle with a diameter 610 mm (24") or greater.
- For optimum signal conditions, locate the antenna off-center, typically 100 mm (4") from the side.

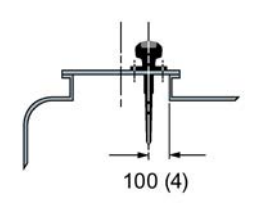

#### <span id="page-22-1"></span><span id="page-22-0"></span>4.2.1.2 Nozzle location

#### Beam angle

- Beam angle is the width of the cone where the energy density is half of the peak energy density.
- The peak energy density is directly in front of and in line with the rod antenna.
- There is a signal transmitted outside the beam angle, therefore false targets may be detected.

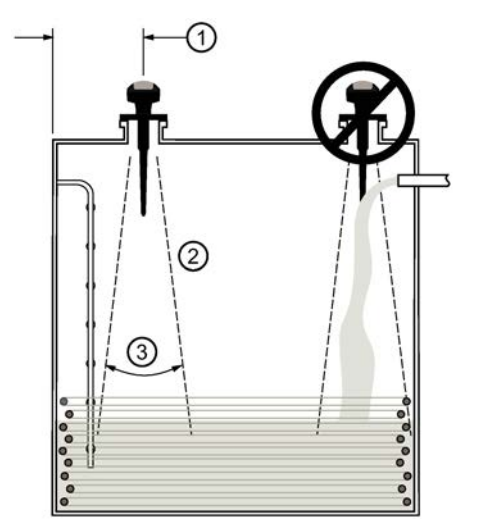

- ① Min. 300 mm (1 ft) per 3 m (10') of vessel height
- ② Emission cone
- ③ Beam angle 28°

#### Emission cone

- Keep emission cone free of interference from ladders, pipes, I-beams or filling streams.
- Locate the antenna away from the side wall, to avoid interference from indirect echoes.
- Make allowance for the emission cone spreading: allow a minimum of 300 mm (1 ft) for every 3 m (10 ft) of vessel height.

#### <span id="page-23-0"></span>4.2.1.3 Access for programming

Provide easy access for viewing the display and programming via the handheld programmer.

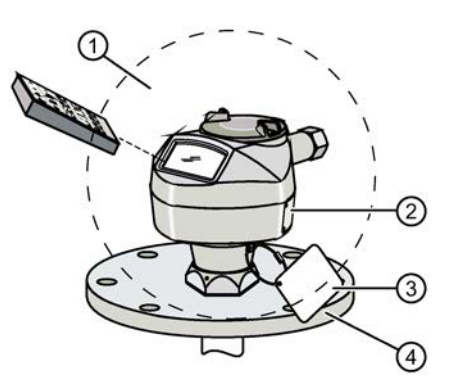

- ① Ambient temperature (surrounding enclosure volume) -40 to +80 °C (-40 to +176 °F)
- ② Device nameplate
- ③ Process device tag
- ④ Process temperature
	- Polypropylene rod: -40 to +80  $^{\circ}$ C (-40 to +176  $^{\circ}$ F)
	- PTFE or SS horn:  $-40$  °C to  $+200$  °C ( $-40$  °F to  $+392$  °F)

For more detail on maximum interface and process temperatures, refer to [Maximum process](#page-179-2)  [temperature chart](#page-179-2) (Page [181\)](#page-179-2).

For other configurations, refer to [Process pressure/temperature derating curves](#page-180-0) (Page [182\)](#page-180-0) and [Maximum process temperature chart](#page-179-2) (Page [181\)](#page-179-2).

#### 4.2.1.4 Orientation in a vessel with obstructions

#### Polarization reference point

For best results on a vessel with obstructions, or a stillpipe with openings, orient the front or back of the device toward the obstructions. For an illustration, refer to [Mounting on a stillpipe](#page-24-0)  [or bypass pipe](#page-24-0) (Page [25\)](#page-24-0).

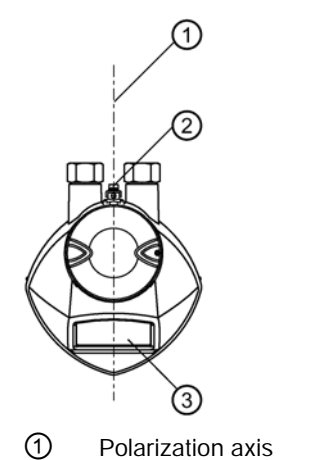

② Polarization reference point

③ Display

#### <span id="page-24-0"></span>Mounting on a stillpipe or bypass pipe

A stillpipe or bypass is used for products with a low dK1), or when vortex or extremely turbulent conditions exist. It can also be used to provide optimum signal conditions on foaming materials.

#### Stillpipe or bypass pipe requirements

- The pipe diameter must be matched with the horn size. Use the largest horn size that will fit the stillpipe/bypass pipe (refer to [Flanged horn dimensions](#page-156-0) (Page [158\)](#page-156-0)).
- Suitable pipe diameters are between 50 mm (2") and 200 mm (8").
- One continuous length of metallic pipe is preferred, without joints2).
- Joints (if unavoidable) must be machined to  $\pm$  0.25 mm ( $\pm$  0.010") and must have a welded connecting sleeve on the outside.
- Bypass vent required at the upper end of the bypass3).
- Propagation factor depends on pipe diameter. For a table of pipe diameters, refer to [Propagation factor \(2.8.3.\)](#page-110-0) (Page [111\)](#page-110-0).
- 1) Refer to [Performance](#page-145-2) (Page [146\)](#page-145-2).
- 2) Bad joints create reflections.

3) Required to equalize pressure and keep the liquid level in the bypass constant with the liquid level in the vessel.

<span id="page-25-0"></span>4.2 Mounting

#### Device orientation

Bypass installation

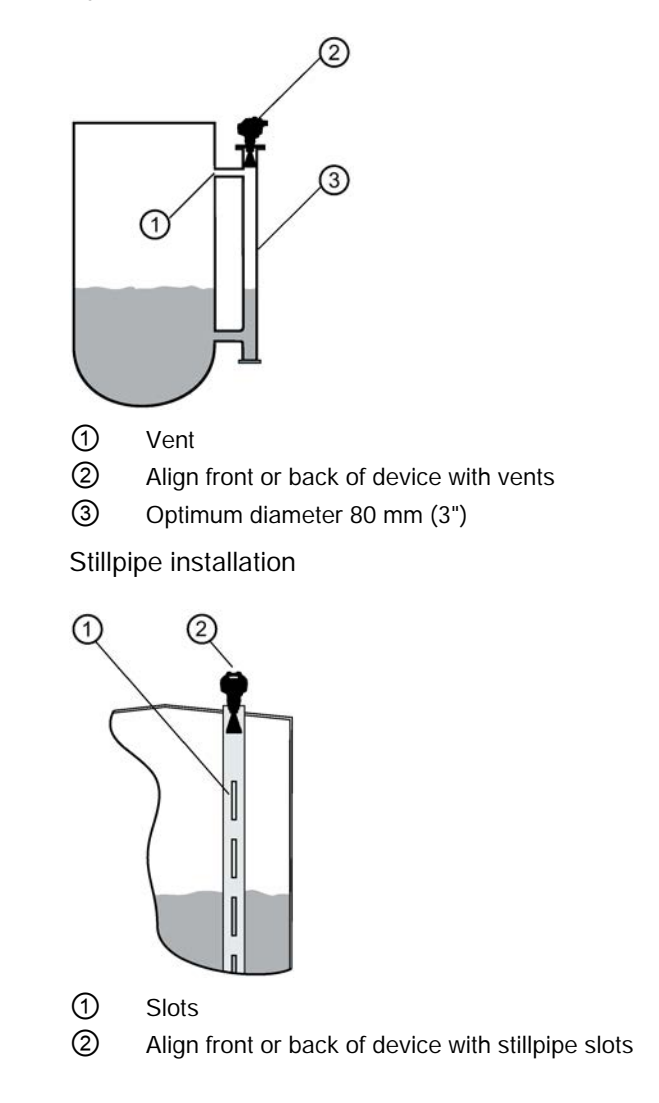

# 4.3 Installation

Siemens Level Transmitters with flanged, threaded, or sanitary clamp type process mounts have no pressure-bearing housing of their own and, therefore, do not come under the Pressure Equipment Directive as pressure or safety accessories, (see EU Commission Guideline 1/8).

#### **Note**

#### Process device tag

The Process Device Tag shall remain with the process pressure boundary assembly<sup>1)</sup>. In the event the instrument package is replaced, the Process Device Tag shall be transferred to the replacement unit.

The serial numbers stamped in each process connection body provide a unique identification number indicating date of manufacture. Example: MMDDYY – XXX (where MM = month, DD = day, YY = year, and XXX= sequential unit produced). Further markings (space permitting) indicate flange configuration, size, pressure class, material, and material heat code.

<sup>1)</sup> The process pressure boundary assembly comprises the components that act as a barrier against pressure loss from the process vessel: that is, the combination of process connection body and emitter, but normally excluding the electrical enclosure.

#### <span id="page-26-0"></span>4.3.1 Installation instructions

#### **Note**

- For pressure applications, it will be necessary to use PTFE tape or other appropriate thread sealing compound, and to tighten the process connection beyond hand-tight.
- There is no limit to the number of times the device can be rotated without damage.
- When mounting, orient the front or back of the device towards the closest wall.
- Do not rotate the enclosure after programming and device configuration, otherwise an error may occur, caused by a polarity shift of the transmit pulse.
- 1. Before inserting SITRANS LR200 into its mounting connection, check to ensure the threads are matching, to avoid damaging them.
- 2. Screw SITRANS LR200 into the process connection and hand tighten. For pressure applications, it will be necessary to use PTFE tape (or other appropriate thread sealing compound) and to tighten the process connection beyond hand tight.

The maximum torque is 40 N·m (30 ft.lbs).

4.4 Disassembly

- 3. If you want to rotate the enclosure, use a 2 mm Allen key to loosen the set screws that secure the locking ring<sup>1)</sup>.
- 4. Once the enclosure is in a suitable position, tighten the set screws.

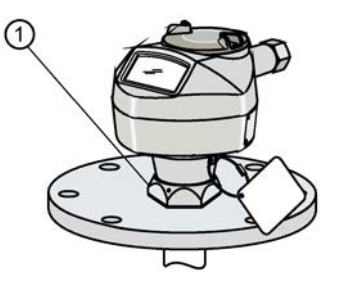

① Locking ring1) over threaded connection; secured by three 2 mm Allen set screws

1) When the locking ring is secured, it prevents the enclosure rotating on the threaded connection.

# <span id="page-27-0"></span>4.4 Disassembly

## WARNING

#### Incorrect disassembly

The following risks may result from incorrect disassembly:

- Injury through electric shock
- Risk through emerging media when connected to the process
- Risk of explosion in hazardous area

In order to disassemble correctly, observe the following:

- Before starting work, make sure that you have switched off all physical variables such as pressure, temperature, electricity etc. or that they have a harmless value.
- If the device contains hazardous media, it must be emptied prior to disassembly. Make sure that no environmentally hazardous media are released.
- Secure the remaining connections so that no damage can result if the process is started unintentionally.

# <span id="page-28-0"></span>Connecting 5

# <span id="page-28-1"></span>5.1 Basic safety notes

# WARNING

#### Unsuitable cables, cable glands and/or plugs

Risk of explosion in hazardous areas.

- Use only cable glands/plugs that comply with the requirements for the relevant type of protection.
- Close unused cable inlets for the electrical connections.
- When replacing cable glands use only cable glands of the same type.
- After installation check that the cables are seated firmly.

# **AWARNING**

#### Missing PE/ground connection

Risk of electric shock.

Depending on the device version, connect the power supply as follows:

- Power plug: Ensure that the used socket has a PE/ground conductor connection. Check that the PE/ground conductor connection of the socket and power plug match each other.
- Connecting terminals: Connect the terminals according to the terminal connection diagram. First connect the PE/ground conductor.

# **AWARNING**

#### Incorrect connection to power source

Risk to personnel, system and environment can result from improper power connection.

- The DC input terminals shall be supplied from a source providing electrical isolation between the input and output, in order to meet the applicable safety requirements of IEC 61010-1. For example, Class 2 or Limited Energy Source.
- All field wiring must have insulation suitable for rated voltages.

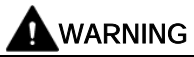

#### Unprotected cable ends

Risk of explosion through unprotected cable ends in hazardous areas.

• Protect unused cable ends in accordance with IEC/EN 60079-14.

# WARNING

#### Improper laying of shielded cables

Risk of explosion through compensating currents between hazardous area and the non-hazardous area.

- Shielded cables that cross into hazardous areas should be grounded only at one end.
- If grounding is required at both ends, use an equipotential bonding conductor.

#### Note

#### Electromagnetic compatibility (EMC)

For metal housings there is an increased electromagnetic compatibility compared to highfrequency radiation. This protection can be increased by grounding the housing, see [Connecting](#page-28-0) (Page [29\)](#page-28-0).

# <span id="page-29-0"></span>5.2 Connecting SITRANS LR200

#### **Note**

- Check the nameplate on your instrument, to verify the approval rating.
- Use appropriate conduit seals to maintain IP or NEMA rating.
- See [Nameplates for hazardous area installations](#page-32-0) (Page [33\)](#page-32-0).
- Use a twisted pair cable: AWG 22 to 14 (0.34 mm2 to 2.5 mm2).
- Separate cables and conduits may be required to conform to standard instrumentation wiring practices or electrical codes.

<span id="page-30-0"></span>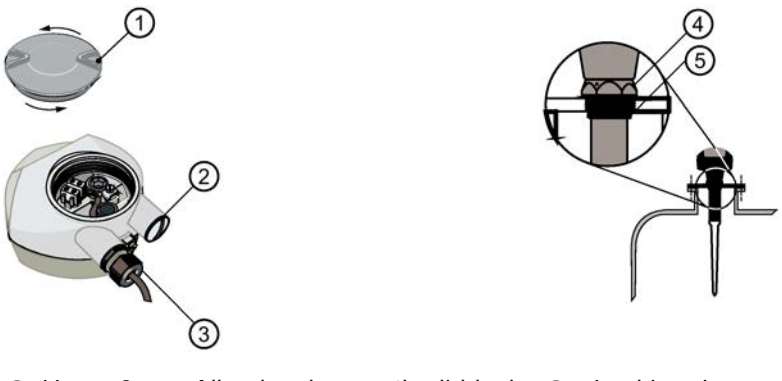

- ① Use a 2 mm Allen key loosen the lid-lock ④ Locking ring set screw.
- 

② Plug ⑤ Threaded connection

③ Optional cable gland1) 2) (or NPT cable entry2))

If you want to rotate the enclosure, use the 2 mm Allen key to loosen the locking ring.

- 1. Strip the cable jacket for approximately 70 mm (2.75") from the end of the cable, and thread the wires through the gland<sup>2)</sup>.
- 2. Connect the wires to the terminals as shown: the polarity is identified on the terminal block.
- 3. Ground the instrument according to local regulations.
- 4. Tighten the gland to form a good seal.
- 5. Close the lid and secure the locking ring before programming and device configuration

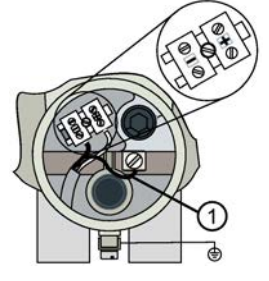

① Cable shield (if used)

1) May be shipped with the device.

2) If cable is routed through conduit, use only approved suitable-size hubs for waterproof applications.

# 5.2.1 Connecting HART

#### **Note**

- Depending on the system design, the power supply may be separate from the PLC, or integral to it.
- HART resistance (total of loop resistance, that is, cable resistance plus 250 Ohm [resistor]) must be limited according to the allowable operating area as shown in either diagram under [Loop voltage versus loop resistance](#page-188-2) (Page [190\)](#page-188-2).
- Do not connect more than one HART programming device at a time.

#### <span id="page-31-0"></span>5.2.2 Typical PLC configuration with HART

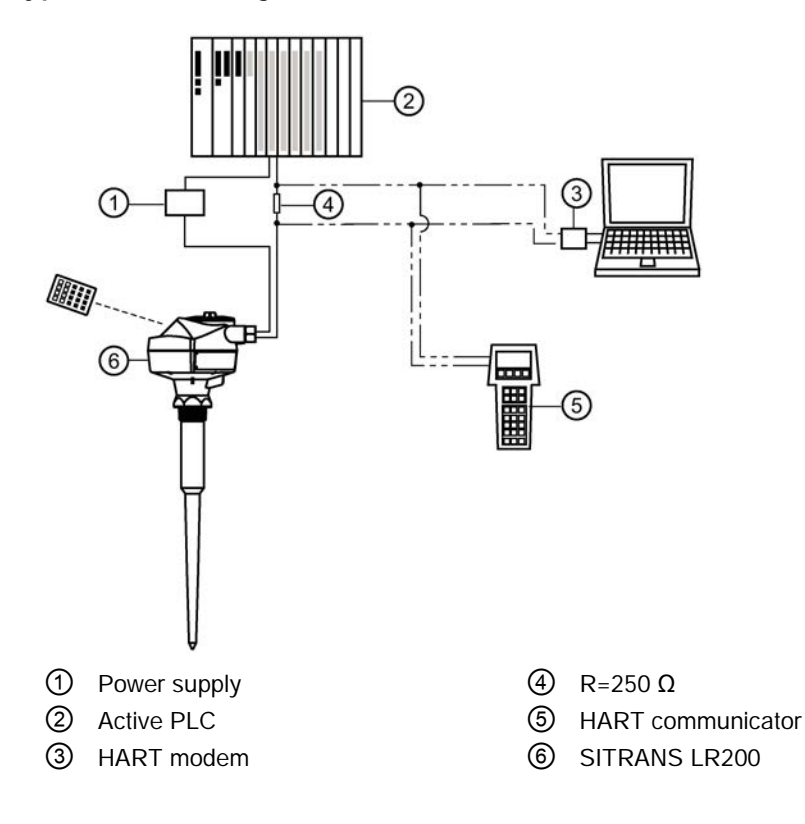

# <span id="page-32-3"></span><span id="page-32-0"></span>5.3 Nameplates for hazardous area installations

There are six wiring options for hazardous area installations:

- [Intrinsically Safe wiring](#page-32-1) (Page [33\)](#page-32-1)
- Non-Sparking wiring
- Non-incendive wiring (US/Canada only)
- Flameproof wiring
- Increased safety wiring
- Explosion-proof wiring (US/Canada only)

In all cases, check the nameplate on your instrument, confirm the approval rating, and perform installation and wiring according to your local safety codes.

For installation across Zone 0 and Zone 1 boundary:

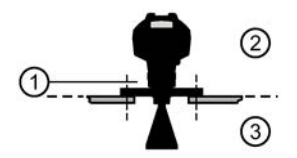

- ① Threaded nut acts as partition wall Material: Stainless steel, aluminium, and potting compound (hardness of at least 88 SHORE D; compressive strength of at least 14,000 psi)
- ② Zone 1
- ③ Zone 0

#### <span id="page-32-2"></span><span id="page-32-1"></span>5.3.1 Intrinsically Safe wiring

#### 5.3.1.1 Device nameplate (ATEX/IECEX/INMETRO/RCM)

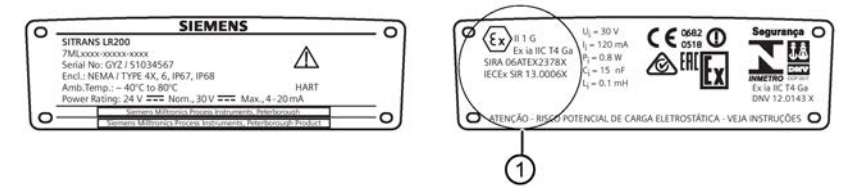

① The ATEX certificate can be downloaded from the product page of our website at www.siemens.com/LR200 [\(www.siemens.com/LR200\)](http://www.siemens.com/LR200). Go to Support > Approvals / Certificates.

The IECEx certificate listed on the nameplate can be viewed on the IECEx website. Go to: http://iecex.iec.ch [\(http://iecex.iec.ch\)](http://iecex.iec.ch/) and click on Ex Equipment Certificates of Conformity then enter the certificate number IECEx SIR 13.0006X.

#### 5.3.1.2 Device nameplate (FM/CSA)

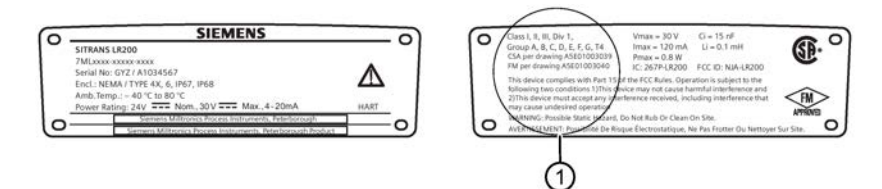

- ① FM Intrinsically Safe connection drawing number A5E01003040 and CSA Intrinsically Safe connection drawing number A5E01003039 can be downloaded from the product page of our website at: www.siemens.com/LR200 [\(www.siemens.com/LR200\)](http://www.siemens.com/LR200). Go to Support > Installation Drawings > Level Measurement > Continuous - Radar.
- For power demands see [Curve 1 \(General Purpose, Intrinsically Safe, Non-Sparking,](#page-188-2)  [Non-incendive\).](#page-188-2) (Page [190\)](#page-188-2)
- For wiring requirements: follow local regulations.
- Approved dust-tight and water-tight conduit seals are required for outdoor Type 4X, Type 6, IP67, IP68 locations.
- Refer to [Instructions specific to hazardous area installations](#page-33-0) (Page [34\)](#page-33-0).

#### **Note**

Selecting a suitable PLC input module, power supply, or barrier requires knowledge about Intrinsic Safety and the application. It is the responsibility of the installer to ensure that the intrinsically safe installation complies with both the apparatus approval requirements and the relevant national code of practice.

# <span id="page-33-1"></span><span id="page-33-0"></span>5.4 Instructions specific to hazardous area installations

#### 5.4.1 (Reference European ATEX Directive 2014/34/EU, Annex II, 1.0.6)

The following instructions apply to equipment covered by certificate numbers SIRA 06ATEX2378X, SIRA 05ATEX1001X, and SIRA 09ATEX4151X:

- 1. For use and assembly, refer to the main instructions.
- 2. The equipment is certified for use as Category 1G equipment per SIRA 06ATEX2378X, Category 1/2 equipment per SIRA 05ATEX1001X, and Category 3G equipment per SIRA 09ATEX4151X.
- 3. The equipment may be used with flammable gases and vapors with apparatus group IIC, IIB, and IIA, and temperature classes T1, T2, T3, and T4.
- 4. The equipment is certified for use in an ambient temperature range of –40 °C to +80 °C.
- 5. The equipment has not been assessed as a safety related device (as referred to by Directive 2014/34/EU Annex II, clause 1.5).
- 6. Installation and inspection of this equipment shall be carried out by suitably trained personnel in accordance with the applicable code of practice (EN 60079-14 and EN 60079-17 in Europe).
- 7. The equipment contains no user-replaceable parts and is not intended to be repaired by the user. Repair of the equipment is to be carried out by the manufacturer, or their approval agents, in accordance with the applicable code of practice.
- 8. The certificate numbers have an 'X' suffix, which indicates that special conditions for safe use apply. Those installing or inspecting this equipment must have access to the certificates.)
- 9. If the equipment is likely to come into contact with aggressive substances, then it is the responsibility of the user to take suitable precautions that prevent it from being adversely affected, thus ensuring that the type of protection is not compromised.
- Aggressive substances (e.g. acidic liquids or gases that may attack metals, or solvents that may affect polymeric materials).
- Suitable precautions (e.g. establishing from the material's data sheet that it is resistant to specific chemicals).

#### Specific conditions of use

- Parts of the enclosure may be non-conducting and may generate an ignition-capable level of electrostatic charge under certain extreme conditions. The user should ensure that the equipment is not installed in a location where it may be subjected to external conditions (such as high-pressure steam), which might cause a build-up of electrostatic charge on non-conducting surfaces.
- Aluminium, magnesium, titanium or zirconium may be used at the accessible surface of the equipment. In the event of rare incidents, ignition sources due to impact and friction sparks could occur. This shall be considered when the Sitrans LR200 is being installed in locations that specifically require Equipment Protection Level Ga
- The end user must ensure that the explosion protection and ingress protection is maintained at each entry to the enclosure by use of an appropriate blanking element or cable entry device that meets the requirements of the protection concepts type 'n' or increased safety 'e' or flameproof 'd'.

# <span id="page-35-4"></span><span id="page-35-1"></span><span id="page-35-0"></span>Operating 6.1 Basic safety notes

# **DANGER**

#### Toxic gases and liquids

Danger of poisoning when venting the device: if toxic process media are measured, toxic gases and liquids can be released.

• Before venting ensure that there are no toxic gases or liquids in the device, or take the appropriate safety measures.

# WARNING

#### Hot surfaces

Risk of burns resulting from hot surfaces.

Take corresponding protective measures, for example by wearing protective gloves.

# WARNING

#### Loss of explosion protection

Risk of explosion in hazardous areas if the device is open or not properly closed.

• Close the device as described in [Installing/mounting](#page-18-0) (Page [19\)](#page-18-0).

# <span id="page-35-2"></span>6.2 Local operation

# <span id="page-35-3"></span>6.2.1 Operating via the handheld programmer

SITRANS LR200 carries out its level measurement tasks according to settings made via parameters. The settings can be modified locally via the Human Machine Interface (HMI) which consists of an LCD display and a handheld programmer.

A Quick Start Wizard provides an easy step-by-step procedure to configure the device for a simple application. There are two ways to access the wizard:

- locally (see [Quick Start Wizard via the handheld programmer](#page-42-0) (Page [43\)](#page-42-0))
- from a remote location. See [Quick Start Wizard via SIMATIC PDM](#page-55-0) (Page [56\)](#page-55-0), or [Quick](#page-78-0)  [Start Wizard via AMS Device Manager](#page-78-0) (Page [80\)](#page-78-0), or [Operating via FDT \(Field Device](#page-94-0) [Tool\)](#page-94-0) (Page [95\)](#page-94-0))

For more complex setups see [Application examples](#page-45-0) (Page [47\)](#page-45-0), and for the complete range of parameters see [Parameter reference](#page-96-0) (Page [97\)](#page-96-0).
# 6.2.1.1 Activating SITRANS LR200

Power up the instrument. SITRANS LR200 automatically starts up in Measurement mode. A transition screen showing the current firmware revision and an incrementing line of stars is displayed while the first measurement is being processed.

Press Mode **to** to toggle between Measurement and Program Mode.

# The LCD display

# Measurement mode display

#### Normal operation

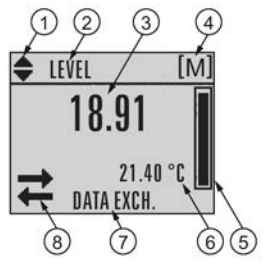

- ① Toggle indicator 1) for linear units or %
- ② Selected operation: level, space, distance, or volume
- ③ Measured value (level, space, distance, or volume)
- ④ Units
- ⑤ Bar graph indicates level
- ⑥ Secondary region indicates on request 2) electronics temperature, echo confidence, loop current, or distance
- ⑦ Text area displays status messages
- ⑧ Device status indicator, see [Device status icons](#page-138-0) (Page [139\)](#page-138-0)

<sup>1)</sup> Press UP or DOWN arrow to switch.

2) In response to a key press request. For details, see [Handheld Programmer](#page-37-0) (Page [38\)](#page-37-0) for key functions in Measurement mode.

#### Fault present

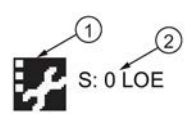

- ① Device status indicator, see [Device status icons](#page-138-0) (Page [139\)](#page-138-0)
- ② Text area displays status messages

# PROGRAM mode display

#### Navigation view

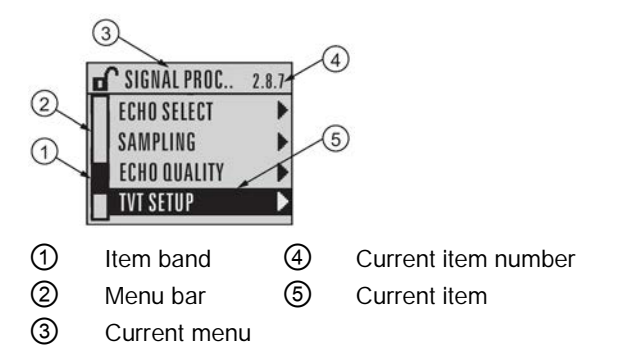

- A visible menu bar indicates the menu list is too long to display all items.
- A band halfway down the menu bar indicates the current item is halfway down the list.
- The depth and relative position of the item band on the menu bar indicates the length of the menu list, and approximate position of the current item in the list.
- A deeper band indicates fewer items.

#### Parameter view **Edit view**

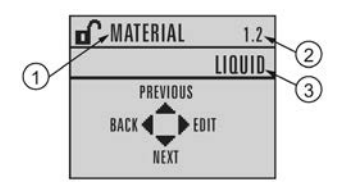

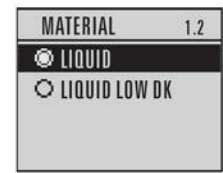

- ① Parameter name
- ② Parameter number
- ③ Parameter value/selection

# <span id="page-37-0"></span>Handheld programmer

# (Part No. 7ML1930-1BK)

The programmer is ordered separately.

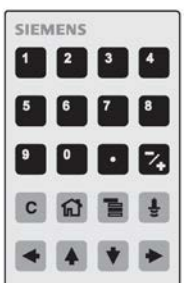

### Key functions in measurement mode

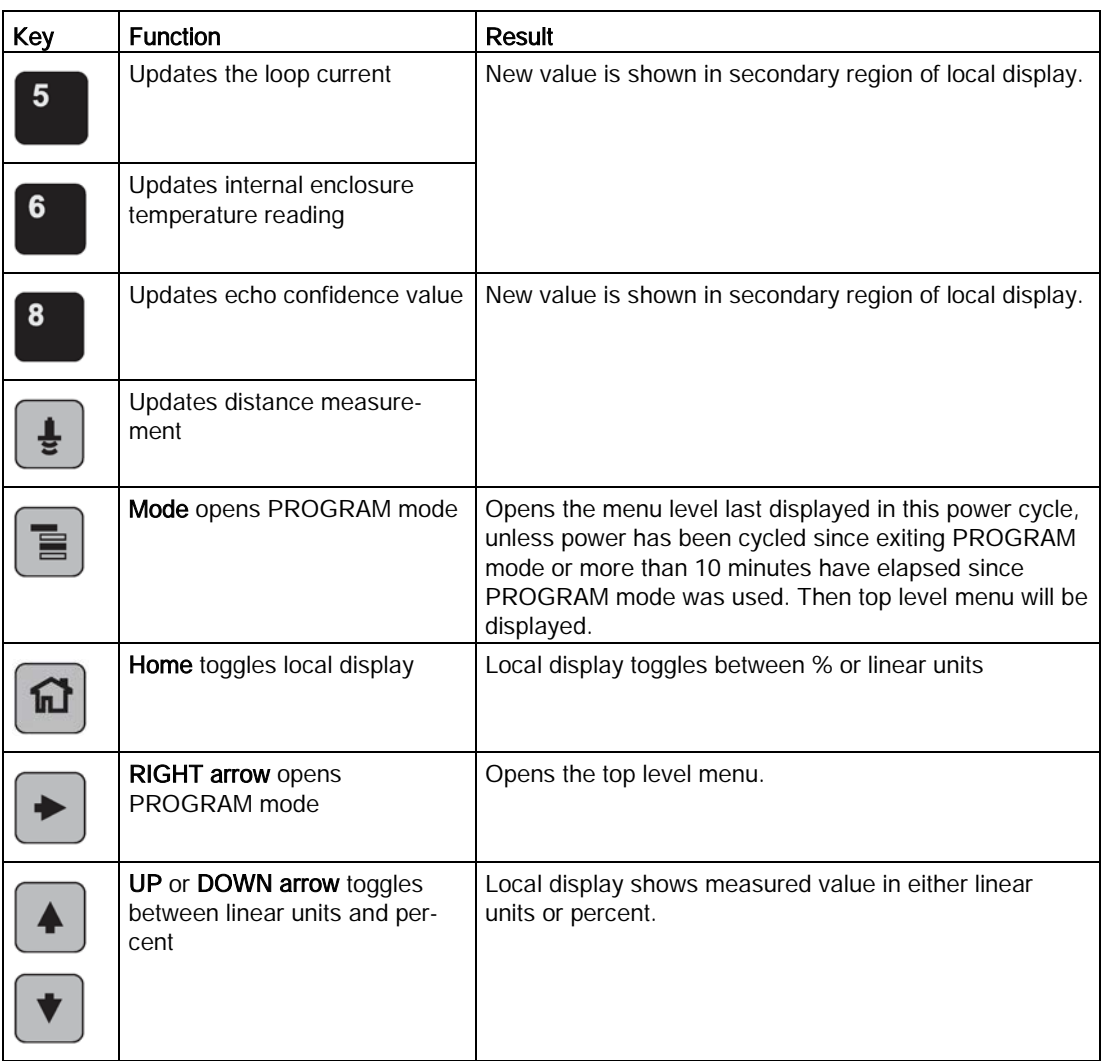

# Programming SITRANS LR200

#### **Note**

- While the device is in PROGRAM mode the output remains fixed and does not respond to changes in the device.
- SITRANS LR200 automatically returns to Measurement mode after a period of inactivity in PROGRAM mode (between 15 seconds and 10 minutes, depending on the menu level).

Change parameter settings and set operating conditions to suit your specific application. For remote operation see [Operating via SIMATIC PDM](#page-53-0) (Page [54\)](#page-53-0) or [Operating via AMS Device](#page-75-0)  [Manager](#page-75-0) (Page [76\)](#page-75-0).

#### Parameter menus

#### **Note**

For the complete list of parameters with instructions, see [Parameter reference](#page-96-0) (Page [97\)](#page-96-0).

Parameters are identified by name and organized into function groups. See [LCD menu](#page-196-0)  [structure](#page-196-0) (Page [197\)](#page-196-0).

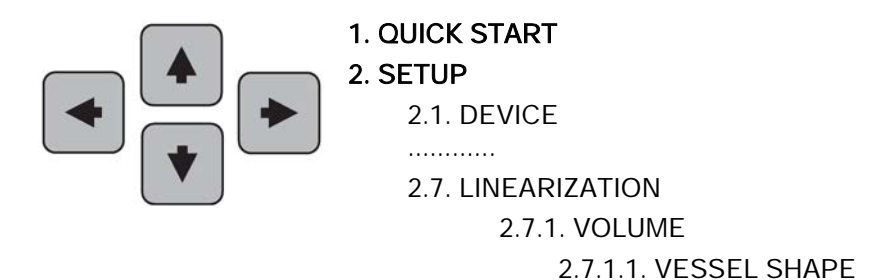

#### 1. Enter PROGRAM mode

- Point the programmer at the display from a maximum distance of 300 mm (1 ft).
- RIGHT arrow  $\blacktriangleright$  activates PROGRAM mode and opens menu level 1.
- Mode opens the menu level last displayed in PROGRAM mode within the last 10 minutes, or menu level 1 if power has been cycled since then.

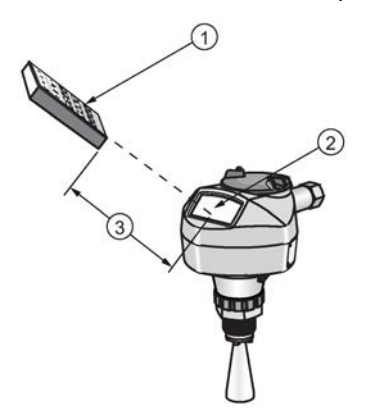

① Handheld programmer ② Display ③ Maximum distance: 300 mm (1 ft)

# 2. Navigating: key functions in Navigation mode

#### **Note**

- In Navigation mode ARROW keys move to the next menu item in the direction of the arrow.
- For Quick Access to parameters via the handheld programmer, press Home  $\blacksquare$ , then enter the menu number, for example: 2.7.1. (Volume).

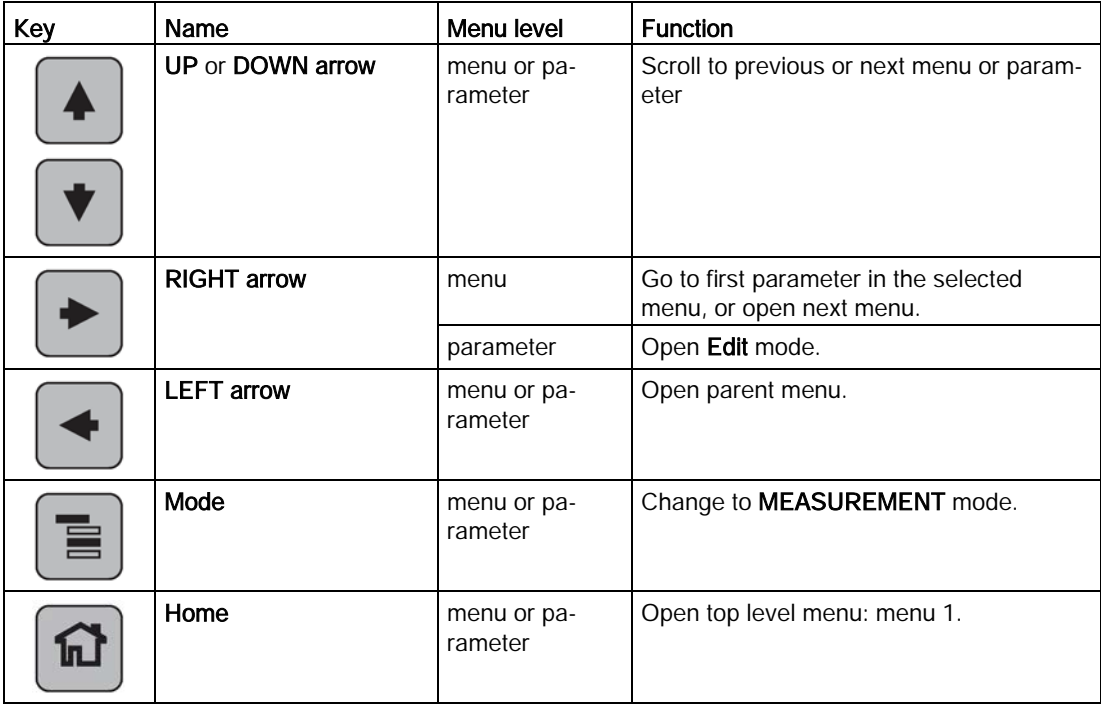

#### 3. Editing in PROGRAM mode

- Navigate to the desired parameter.
- Press RIGHT arrow  $\blacktriangleright$  to open parameter view.
- Press RIGHT arrow  $\blacktriangleright$  again to open Edit mode. The current selection is highlighted. Scroll to a new selection.
- Press RIGHT arrow  $\blacktriangleright$  to accept it.

The LCD returns to parameter view and displays the new selection.

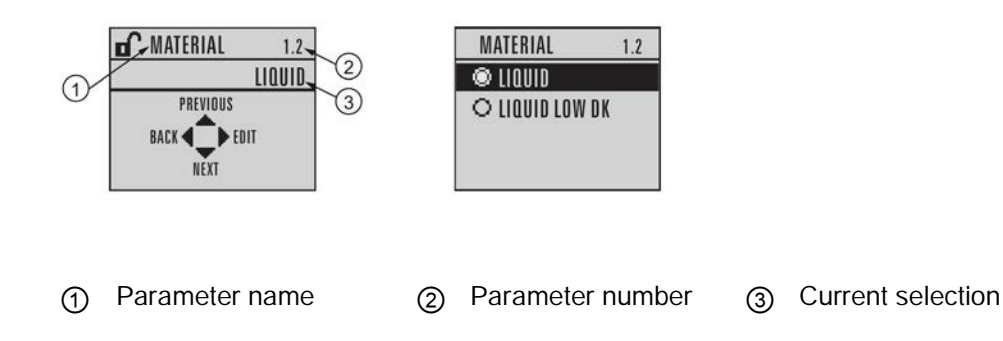

# 4. Changing a numeric value

- Navigate to the desired parameter.
- Press RIGHT arrow  $\blacktriangleright$  to open parameter view. The current value is displayed.
- Press RIGHT arrow ▶ again to open Edit mode. The current value is highlighted.
- Key in a new value.
- Press RIGHT arrow  $\blacktriangleright$  to accept it.

The LCD returns to parameter view and displays the new selection.

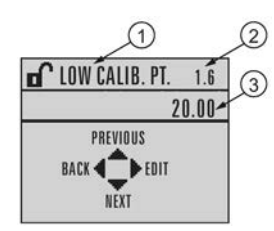

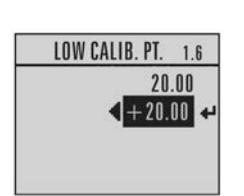

① Parameter name ② Parameter number ③ Current selection

# Key functions in edit mode

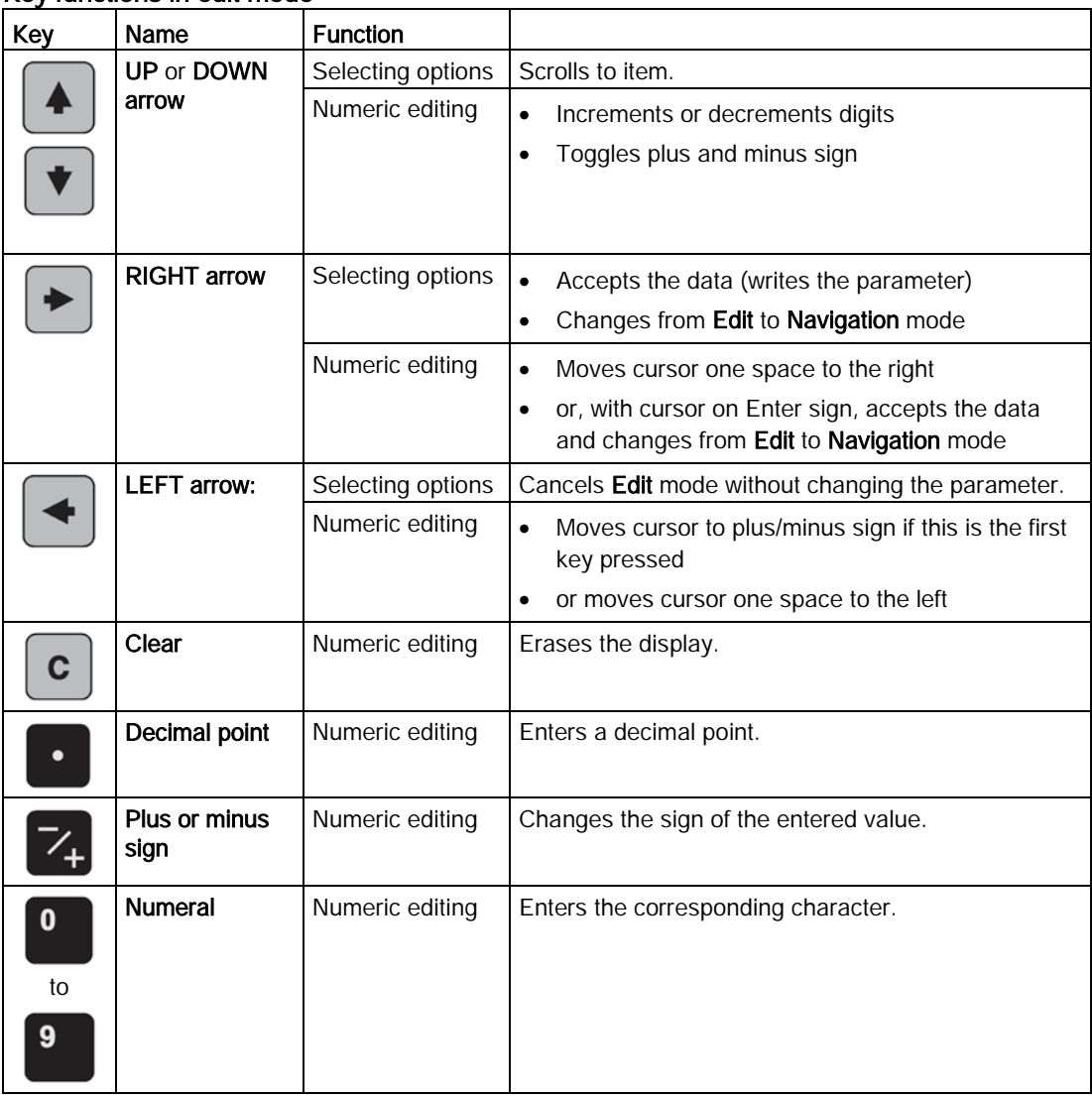

# 6.2.1.2 Quick Start Wizard via the handheld programmer

#### 1. Quick Start

# 1.1. Quick Start Wiz

- Point the programmer at the display from a maximum distance of 300 mm (1 ft), then press RIGHT arrow **b** to activate PROGRAM mode and open menu level 1.
- Press RIGHT arrow  $\blacktriangleright$  twice to navigate to menu item 1.1 and open parameter view.
- Press RIGHT arrow D to open Edit mode or DOWN arrow to accept default values and move directly to the next item.
- To change a setting, scroll to the desired item or key in a new value.
- After modifying a value, press RIGHT arrow  $\blacktriangleright$  to accept it and press DOWN arrow  $\blacktriangleright$ to move to the next item.

# Language

Selects the language to be used on the LCD and takes effect immediately.

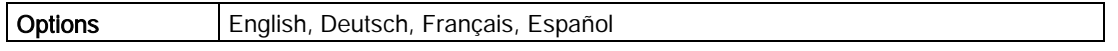

#### **Material**

Selects the appropriate echo processing algorithms for the material. See [Position detect](#page-110-0)  [\(2.8.4.2.\)](#page-110-0) (Page [112\)](#page-110-0) for more detail.

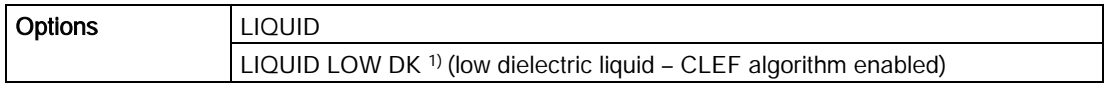

1)  $dK < 3.0$ 

#### Response Rate

Sets the reaction speed of the device to measurement changes in the target range.

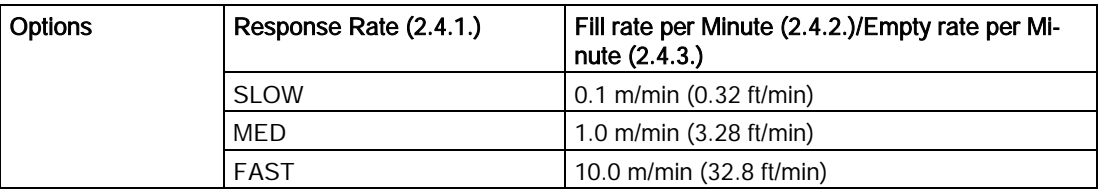

Use a setting just faster than the maximum filling or emptying rate (whichever is greater).

#### **Units**

Sensor measurement units.

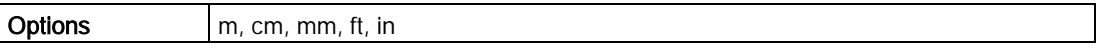

# Operating Mode

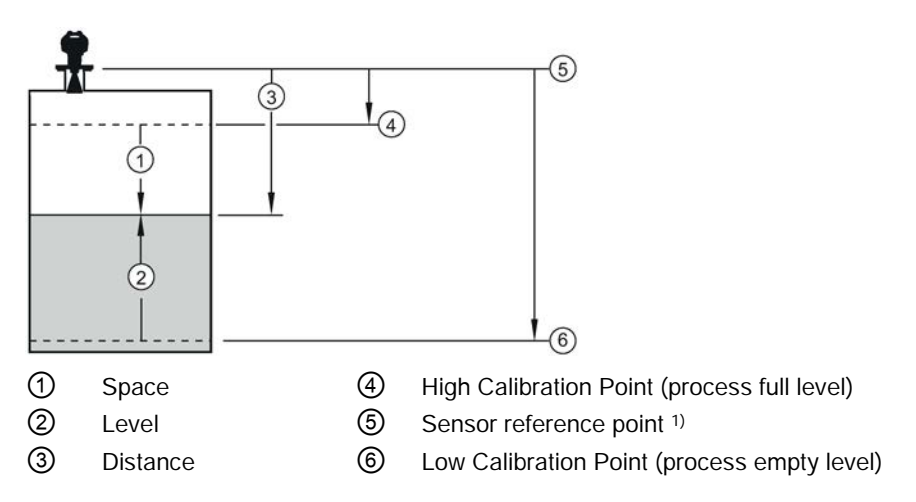

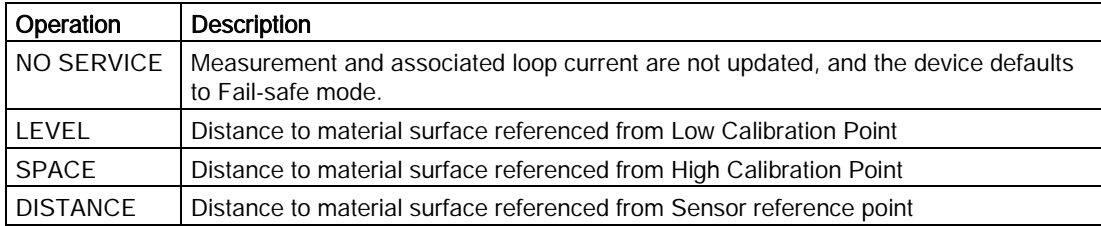

1) The point from which High and Low Calibration points are referenced: see [Uni-construction](#page-151-0)  [polypropylene rod antenna](#page-151-0) (Page [152\)](#page-151-0) and [Dimension drawing](#page-151-1) (Page [152\)](#page-151-1).

#### Low Calibration Point

Distance from Sensor Reference to Low Calibration Point: usually process empty level. [See Operation (1.5.) for an illustration.]

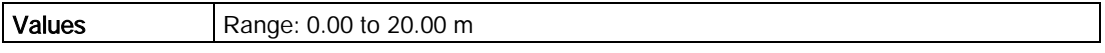

#### High Calibration Point

Distance from Sensor reference point to High Calibration Point: usually process full level. [See Operation (1.5.) for an illustration.]

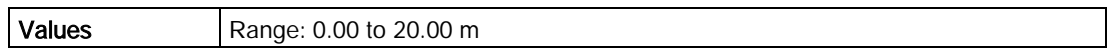

#### Apply? (Apply changes)

In order to save the Quick Start settings, it is necessary to select Yes to apply changes.

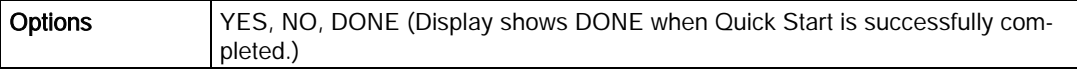

Press Mode **to** to return to Measurement mode. SITRANS LR200 is now ready to operate.

# 6.2.1.3 Auto False Echo Suppression

If you have a vessel with known obstructions, we recommend using Auto False Echo Suppression to prevent false echo detection. See [TVT setup \(2.8.7.\)](#page-113-0) (Page [115\)](#page-113-0) for instructions.

This feature can also be used if SITRANS LR200 displays a false high level, or the reading is fluctuating between the correct level and a false high level.

# 6.2.1.4 Requesting an Echo Profile

- In PROGRAM mode, navigate to: Level Meter [>Diagnostics \(3.\)](#page-118-0) (Page [119\)](#page-118-0) > Echo [profile \(3.1.\)](#page-118-1) (Page [119\)](#page-118-1)
- Press RIGHT arrow  $\blacktriangleright$  to request a profile.

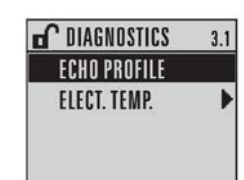

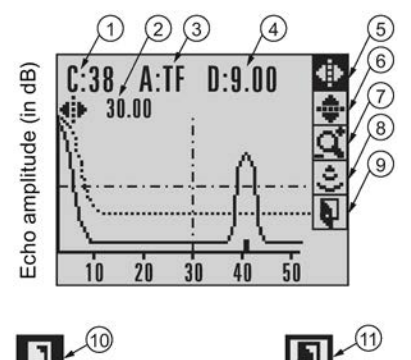

- 
- ① Confidence ⑦ Zoom
- ② Distance from Low Calibration Point to vertical crosshair ⑧ Measure
- ③ Algorithm: tF (trueFirst) ⑨ Exit
- ④ Distance from flange face to target ⑩ Exit icon selected
- ⑤ Pan left/right selected ⑪ Exit icon deselected
- 
- 
- 
- 

- ⑥ Pan up/down
- Use UP  $\overline{(*)}$  or DOWN  $\overline{(*)}$  arrow to scroll to an icon. When an icon is highlighted, that feature becomes active.
- To move a cross-hair, press RIGHT  $\blacktriangleright$  arrow to increase the value, LEFT  $\blacktriangleleft$  arrow to decrease.
- To Zoom into an area, position the intersection of the cross-hairs at the center of that area, select **Zoom**, and press RIGHT  $\rightarrow$  arrow. Press LEFT  $\rightarrow$  arrow to Zoom out.
- To update the profile, select **Measure** and press  $RIGHT$  **arrow.**
- To return to the previous menu, select Exit then press RIGHT  $\blacktriangleright$  arrow.

# 6.2.2 Application examples

#### **Note**

In the applications illustrated below, values are for example purposes only.

You can use these examples as setup references. Enter the values in the parameter tables to select the corresponding functions.

Configure the basic settings using the Quick Start wizard parameters. (These parameters are inter-related, and changes take effect only after you select YES to apply changes in the last step.)

In each example, after performing a Quick Start, navigate to the other required parameters either via the handheld programmer, or using a Device Management tool (SIMATIC PDM or AMS Device Manager) and enter the appropriate values.

# 6.2.2.1 Level application example

The application is a vessel that takes an average 3 hours (180 minutes) to fill and 3 weeks to empty.

- Fill rate  $= 0.08$  m/minute  $[(Low Cal Pt. minus High Cal Pt.)$  / fastest of fill or empty time]  $=$  (15.5 m – 1 m) / 180 min.
	- $= 14.5$  m /180 min.  $= 0.08$  m/min.

Therefore SLOW response rate (0.1 m/minute) can be selected.

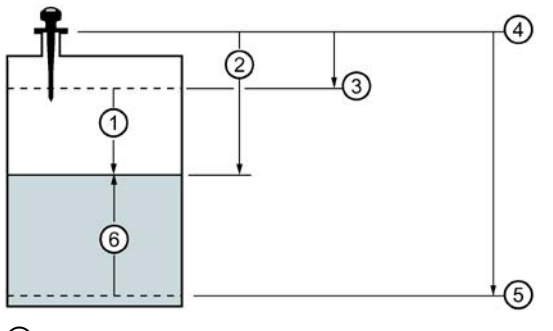

- ① Space
- ② Distance
- ③ High Calibration Point (process full level)
- ④ Sensor reference point
- ⑤ Low Calibration Point (process empty level)
- ⑥ Level

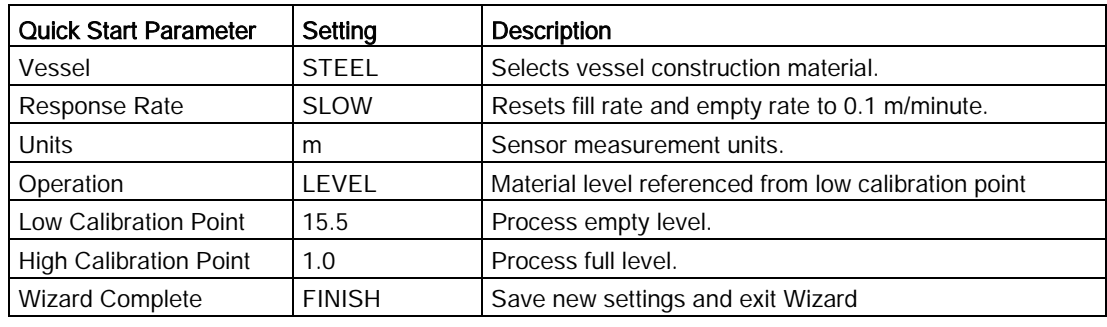

#### **Note**

- Minimum distance from flange face to target is limited by [Near range \(2.8.1.\)](#page-109-0) (Page [110\)](#page-109-0).
- We recommend using Auto False Echo Suppression with an empty or almost empty vessel.

To obtain level measurement/4 to 20mA output proportional to resin levels:

- $\bullet$  Low Calibration Pt. = 5 m (16.5 ft) from sensor reference point
- High Calibration Pt. = 0.5 m (1.64 ft) from sensor reference point
- Max.fill/empty rate =  $0.2$  m/min (0.65 ft/min)

In the event of a loss of echo:

SITRANS LR200 is to go into Fail-safe High after 2 minutes.

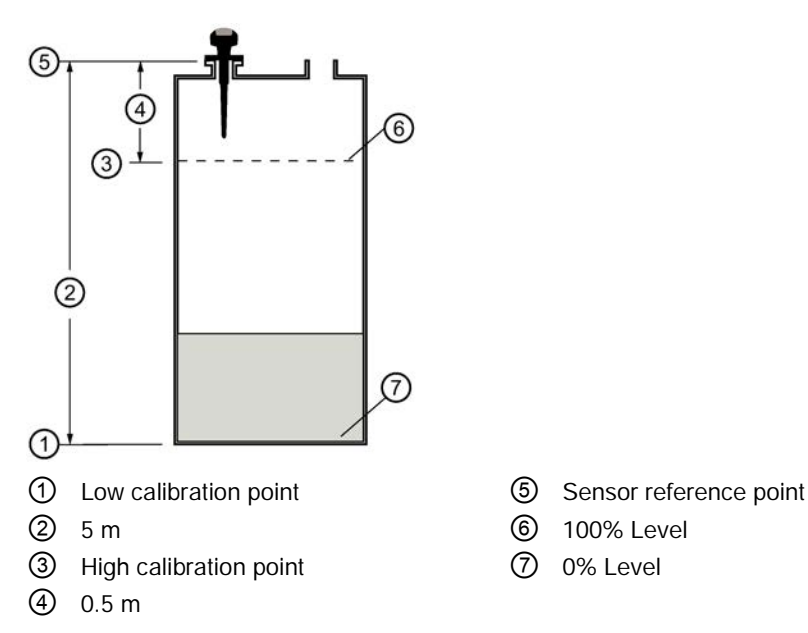

- 
- 
- 

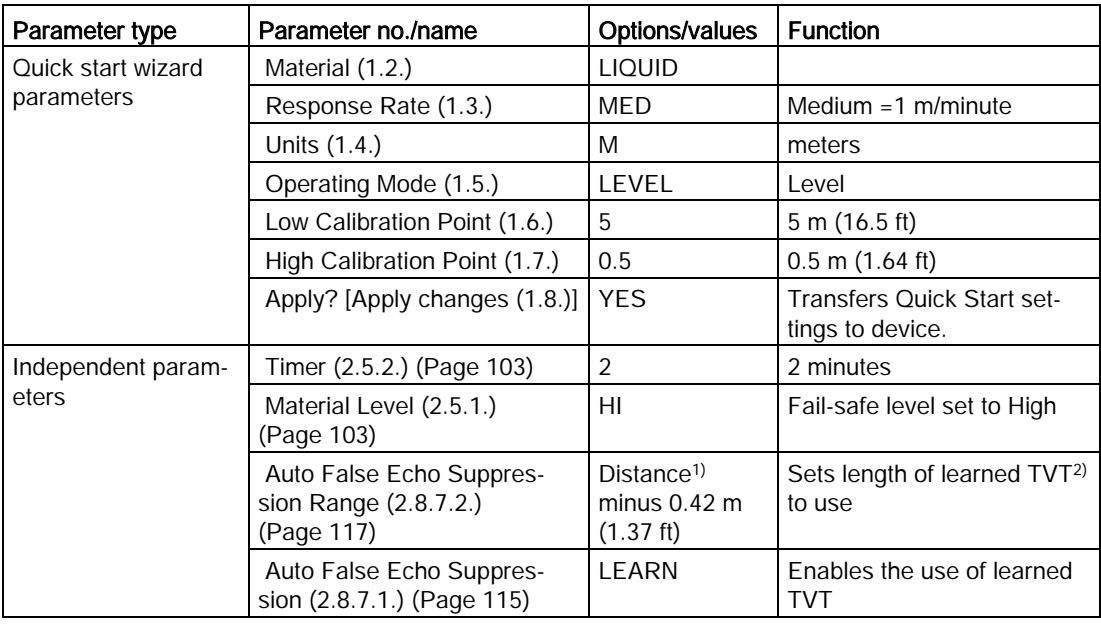

1) Distance to product from sensor reference point.

2) For more details, see [Auto false echo suppression \(2.8.7.1.\)](#page-113-0) (Page [115\)](#page-113-0) and [Auto false](#page-116-0)  [echo suppression range \(2.8.7.2.\)](#page-116-0) (Page [117\)](#page-116-0).

Return to Measurement: press Mode to start normal operation.

### 6.2.2.2 Horizontal vessel with volume measurement

#### **Note**

- Minimum distance from flange face to target is limited by [Near range \(2.8.1.\)](#page-109-0) (Page [110\)](#page-109-0).
- We recommend using Auto False Echo Suppression with an empty or almost empty vessel.

To obtain level measurement/4 to 20 mA output proportional to vessel volume in a chemical vessel:

- Low Calibration Point = 3.5 m (11.48 ft) from sensor reference point
- High Calibration Point = 0.5 m (1.64 ft) from sensor reference point
- Max. fill/empty rate =  $0.2$  m/min (0.65 ft/min)

Select vessel shape, Parabolic Ends, and enter values for A and L, to obtain a volume reading instead of level.

In the event of a loss of echo: SITRANS LR200 is to go into Fail-safe High after 2 minutes.

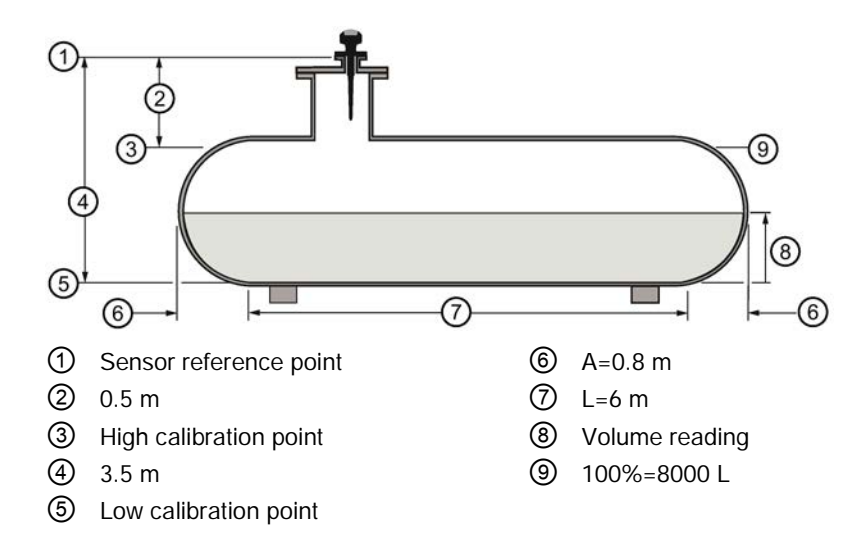

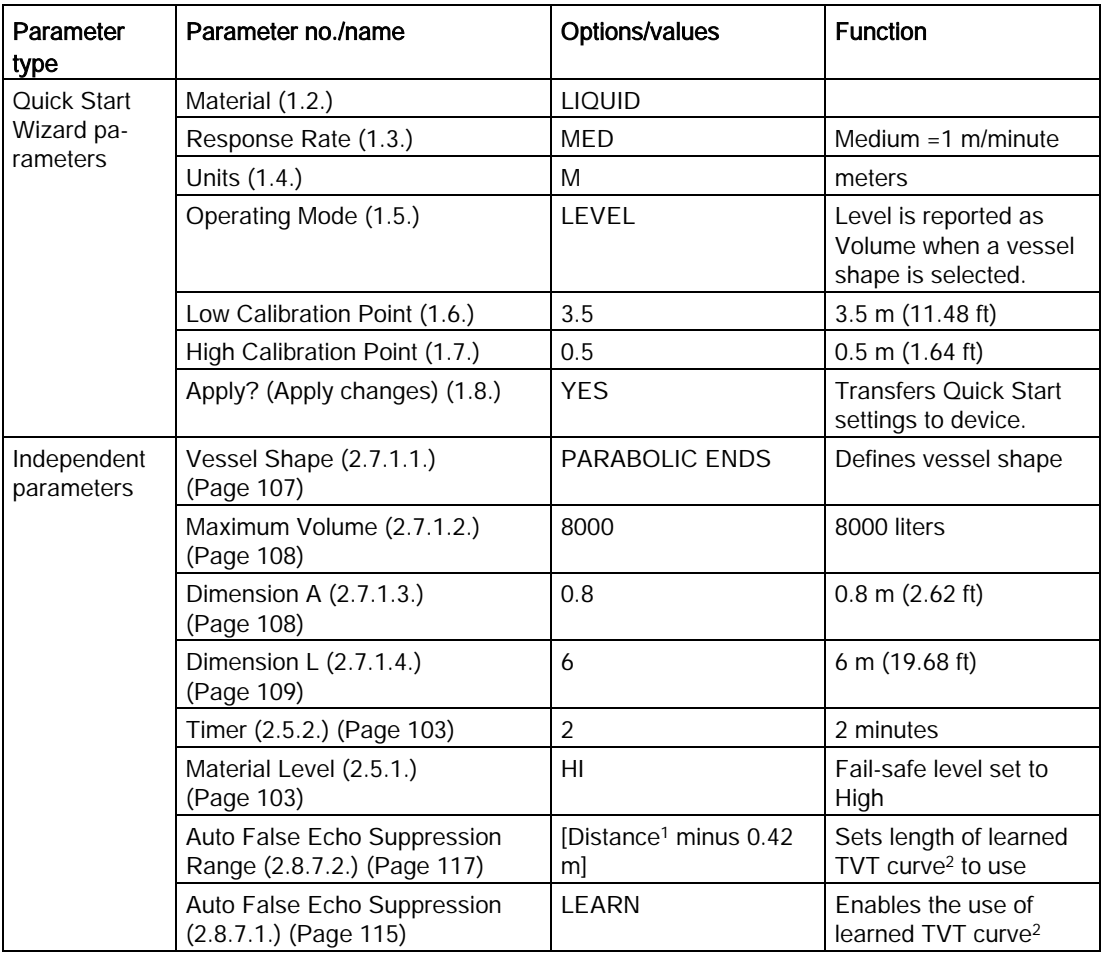

1) Distance to product from sensor reference point.

<sup>2)</sup> For more details, refer to [Auto false echo suppression \(2.8.7.1.\)](#page-113-0) (Page [115\)](#page-113-0) and Auto false [echo suppression range \(2.8.7.2.\)](#page-116-0) (Page [117\)](#page-116-0).

# 6.2.2.3 Sliding waveguide on anaerobic digesters

#### **Note**

- Minimum distance from the flange face to the target is limited by [Far range \(2.8.2.\)](#page-109-1) (Page [111\)](#page-109-1).
- We recommend adjusting Auto False Echo Suppression parameters with an empty or almost empty vessel.

This application is to obtain a level measurement and corresponding 4 to 20 mA output proportional to the sludge level on a digester.

- The raised position is for installation and maintenance.
- The lowered position is for operation.
- Program the instrument for operation in the lowered position.
- Low Cal. Pt. is the bottom of the digester (10 m/33 ft from sensor reference point when the instrument is lowered to its normal operating position).
- High Cal.Pt. is 2 m (6.56 ft) from sensor reference point.
- The maximum rate of filling or emptying is about 0.1 m (4")/min.

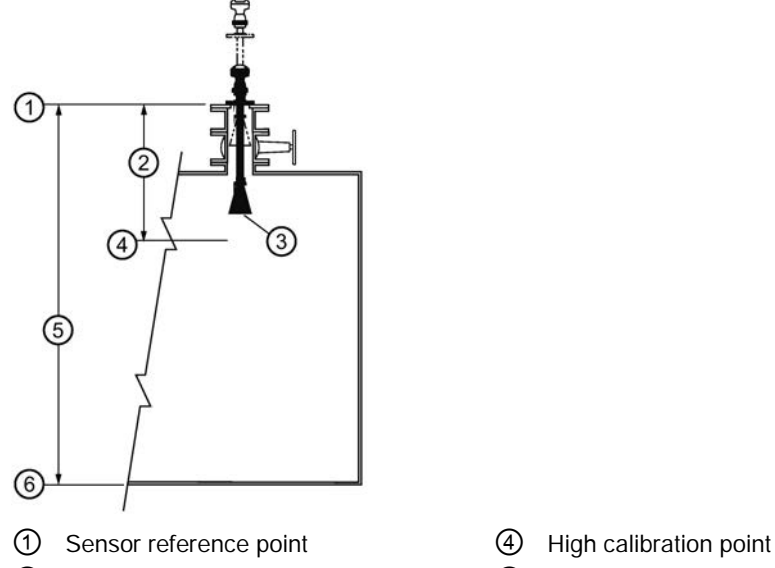

- 
- 
- 
- ② 2 m ⑤ 10 m
- ③ Horn ⑥ Low calibration point

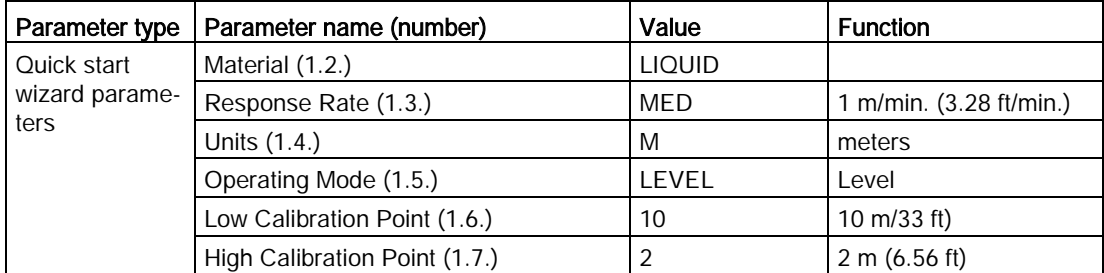

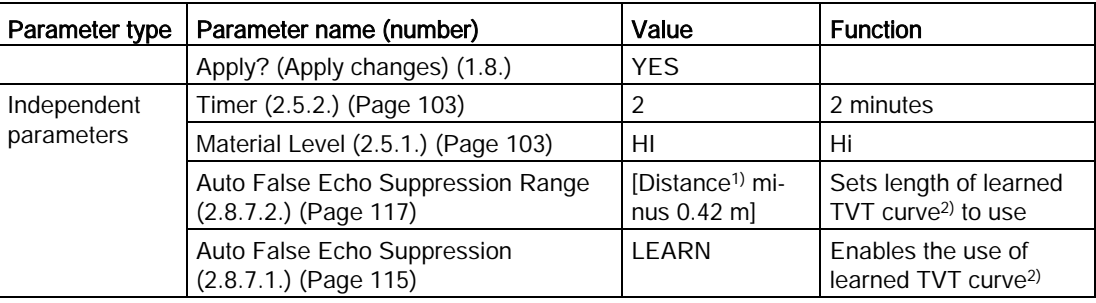

1) Distance to product from sensor reference point.

2) For more details, refer to [Auto false echo suppression \(2.8.7.1.\)](#page-113-0) (Page [115\)](#page-113-0) and [Auto false](#page-116-0)  [echo suppression range \(2.8.7.2.\)](#page-116-0) (Page [117\)](#page-116-0).

Return to Measurement mode: press Mode  $\Box$  to start normal operation.

# <span id="page-51-0"></span>6.2.2.4 Application with stillpipe

A stillpipe is recommended for products with a dK of less than 3, or if extremely turbulent or vortex conditions exist. This mounting arrangement can also be used to provide optimum signal conditions on foaming materials.

#### **Note**

- [Near range \(2.8.1.\)](#page-109-0) (Page [110\)](#page-109-0) (blanking) will be set at the factory. Check the Process Device Tag for specific values.
- Suitable pipe diameters are 40 mm (1.5") to 100 mm (4").
- The pipe diameter must be matched with the horn size. Use the largest horn size that will fit the stillpipe/bypass pipe (see [Flanged horn dimensions](#page-156-0) (Page [158\)](#page-156-0)).
- For installation quidelines, refer to [Mounting on a stillpipe or bypass pipe](#page-24-0) (Page [25\)](#page-24-0).

This application is to obtain a level measurement and corresponding 4 to 20 mA output proportional to the oil level in a fuel storage vessel.

- Low Calibration Pt. is 5 m (16.5 ft) from the sensor reference point.
- High Calibration Pt. is 0.5 m (1.65 ft) from the sensor reference point.
- The stillpipe inside diameter is 50 mm (1.96").
- The maximum rate of filling or emptying is about 0.1 m (4")/min.

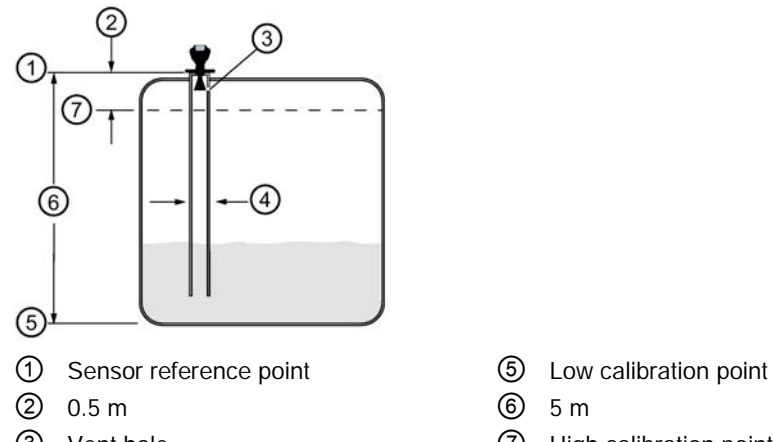

- 
- ④ 50 mm I.D.
- 
- 
- ③ Vent hole ⑦ High calibration point

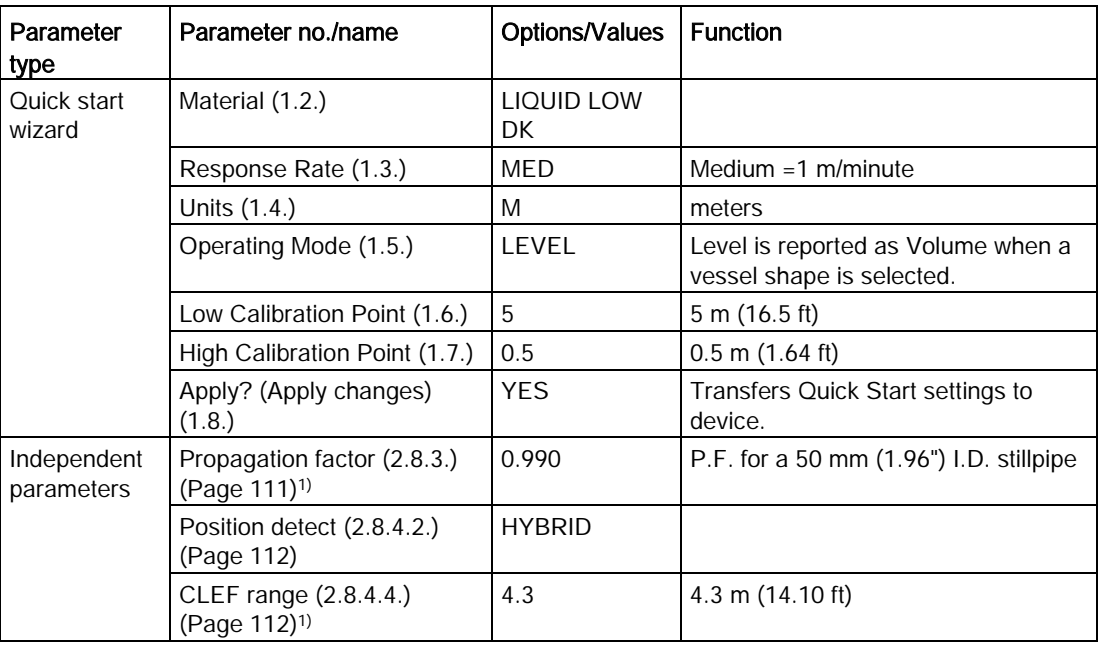

<sup>1)</sup> The recommended values for the propagation factor and for CLEF range are dependent on the stillpipe diameter. Refer to the next table for values.

# 6.2.2.5 Propagation factor/Stillpipe diameter

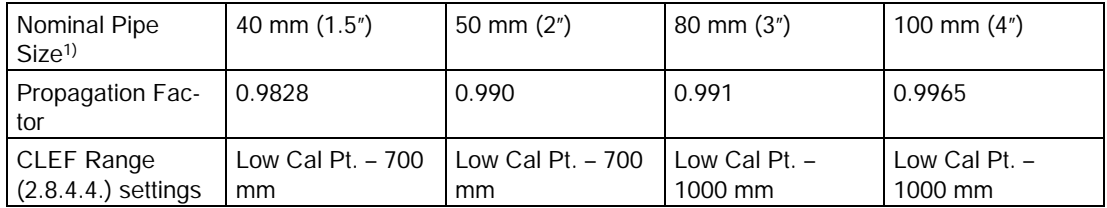

1) Since pipe dimensions may vary slightly, the propagation factor may also vary.

# 6.3 Remote operation

# <span id="page-53-0"></span>6.3.1 Operating via SIMATIC PDM

SIMATIC PDM is a software package used to commission and maintain SITRANS LR200 and other process devices. Please consult the operating instructions or online help for details on using SIMATIC PDM. You can find more information at www.siemens.com/simatic-pdm [\(www.siemens.com/simatic-pdm\)](http://www.siemens.com/simatic-pdm).

# 6.3.1.1 Functions in SIMATIC PDM

#### **Note**

- For a complete list of parameters see [Parameter reference](#page-96-0) (Page [97\)](#page-96-0).
- While the device is in PROGRAM mode the output remains fixed and does not respond to changes in the device.

SIMATIC PDM monitors the process values, alarms and status signals of the device. It allows you to display, compare, adjust, verify, and simulate process device data; also to set schedules for calibration and maintenance.

Parameters are identified by name and organized into function groups. See [LCD menu](#page-196-0)  [structure](#page-196-0) (Page [197\)](#page-196-0) for a chart<sup>1)</sup> and [Changing parameter settings using SIMATIC PDM](#page-62-0) (Page [63\)](#page-62-0) for more details.

See [Parameters accessed via pull-down menus](#page-63-0) (Page [64\)](#page-63-0) for parameters that do not appear in the menu structure in SIMATIC PDM.

1) The menu structure for SIMATIC PDM is almost identical to that for the LCD.

# Features of SIMATIC PDM Rev. 5.2, SP1

SIMATIC PDM Rev. 5.2 SP1 is supported only for basic configuration and troubleshooting. For advanced features such as the Quick Start wizard, Rev. 6.0 SP3 HF2 or higher is required.

# Features of SIMATIC PDM Rev. 6.0, SP4

The graphic interface in SITRANS LR200 makes monitoring and adjustments easy.

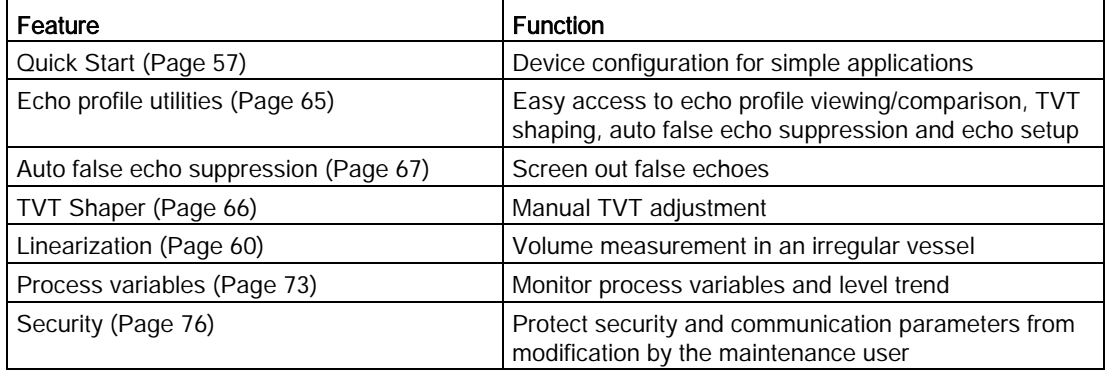

# 6.3.1.2 Initial Setup

To ensure that SIMATIC PDM connects properly, please complete the two processes outlined below:

- 1. De-activating Buffers
- 2. Updating the Electronic Device Description (EDD)

#### Deactivating buffers

This deactivation is required to align SIMATIC PDM with the HART modem for Windows 2000<sup>®1)</sup> and Windows<sup>®</sup> XP operating systems.

#### **Note**

- SIMATIC PDM operates only in the Windows XP Professional version, not in the Home version.
- You need administrative rights on your operating system to deactivate buffers.
- 1. Click Start/Settings/Control Panel to begin configuration.
- 2. Double click System, select the Hardware tab, and click the Device Manager button.
- 3. Open Ports folder and double click the COM Port used by the system to open the Communications Port Properties window.
- 4. Select the Port Settings tab and double click the Advanced button.
- 5. If the Use FIFO buffers radio box is selected, click to deselect.

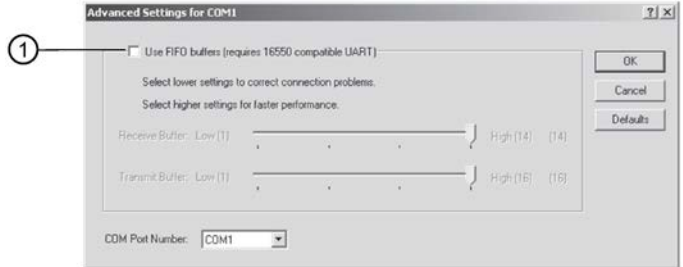

- ① Deselect Use FIFO buffers radio box
- 6. Click OK to close out. Close all screens and then reboot.
- 1) ® Windows is a registered trademark of the Microsoft Corporation

#### <span id="page-54-0"></span>Updating the Electronic Device Description (EDD)

You can locate the EDD in Device Catalog, under Sensors/Level/Echo/Siemens Milltronics/SITRANS LR200. Check the product page of our website at: www.siemens.com/LR200 [\(www.siemens.com/LR200\)](http://www.siemens.com/LR200) to make sure you have the latest version of SIMATIC PDM, the most recent Service Pack (SP) and the most recent hot fix (HF). Go to Support > Software Downloads.

#### <span id="page-55-0"></span>To install a new EDD:

- 1. Download the EDD from the product page of our website at www.siemens.com/LR200 [\(www.siemens.com/LR200\)](http://www.siemens.com/LR200) and save the files to your computer.
- 2. Extract the zipped file to an easily accessed location.
- 3. Launch SIMATIC PDM Manage Device Catalog, browse to the unzipped EDD file and select it.

#### Configuring a new device

#### Note

Clicking on Cancel during an upload from device to SIMATIC PDM will result in some parameters being updated.

- 1. Check that you have the most recent EDD and if necessary update it [see [Updating the](#page-54-0)  [Electronic Device Description \(EDD\)](#page-54-0) (Page [55\)](#page-54-0)].
- 2. Launch SIMATIC Manager and create a new project for LR200. Application Guides for setting up HART devices with SIMATIC PDM can be downloaded from the product page of our website at: www.siemens.com/LR200 [\(www.siemens.com/LR200\)](http://www.siemens.com/LR200).
- 3. Open the menu Device Master Reset and click on OK to perform a reset to Factory Defaults.
- 4. After the reset is complete upload parameters to the PC/PG.
- 5. Configure the device via the Quick Start wizard.

# 6.3.1.3 Quick Start Wizard via SIMATIC PDM

#### Quick Start Wizard via SIMATIC PDM

The graphic Quick Start Wizard provides an easy 5-step procedure that configures the device for a simple application.

Please consult the operating instructions or online help for details on using SIMATIC PDM.

- 1. If you have not already done so, check that you have the most up-to-date EDD for your instrument. (See [Updating the Electronic Device Description \(EDD\)](#page-54-0) (Page [55\)](#page-54-0)above.)
- 2. Launch SIMATIC Manager and create a new project for LR200. (Application Guides for setting up HART and PROFIBUS PA devices with SIMATIC PDM can be downloaded from the product page of our website at: www.siemens.com/LR200 [\(www.siemens.com/LR200\)](http://www.siemens.com/LR200)).
- 3. Open the menu Device Master Reset and click on OK to perform a reset to Factory **Defaults**
- 4. After the reset is complete upload parameters to the PC/PG.
- 5. Configure the device.

#### **Note**

- The Quick Start Wizard settings are inter-related and changes apply only after you click on FINISH AND DOWNLOAD at the end of step 5 to save settings offline and transfer them to the device.
- Do not use the Quick Start Wizard to modify individual parameters. For quick access to echo profile parameters se[e Echo Setup](#page-68-0) (Page [69\)](#page-68-0), or see [Parameter Reference](#page-96-0) (Page [97\)](#page-96-0) for a complete list.
- Click on BACK to return and revise settings or CANCEL to exit the Quick Start.
- For a vessel with obstructions see [Auto False Echo Suppression](#page-65-0) (Page [67\)](#page-65-0).

Launch SIMATIC PDM, open the menu Device – Wizard - Quick Start, and follow steps 1 to 5.

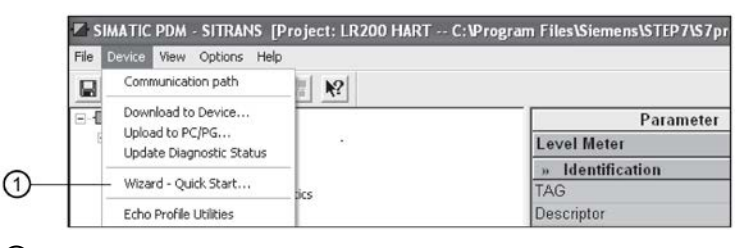

① Quick Start

#### Step 1 - Identification

#### **Note**

The layout of the dialog boxes shown may vary according to the resolution setting for your computer monitor.

- 1. Click on Read Data from Device to upload Quick Start parameter settings from the device to the PC/PG and ensure PDM is synchronized with the device.
- 2. If required, change the language for the local user interface.
- 3. Click on NEXT to accept the default values. (Description, Message, and Installation Date fields can be left blank.)

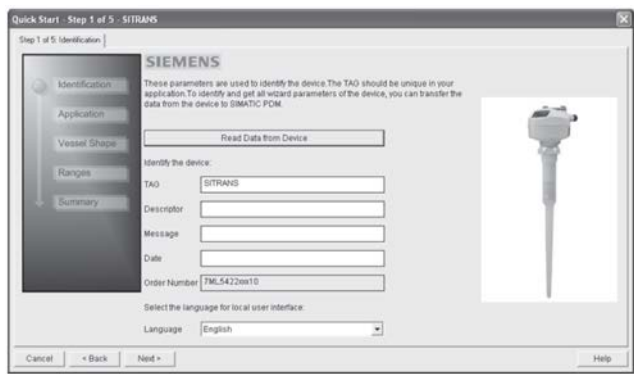

# Step 2 - Application

Select the application type (level or volume) and the material<sup>1)</sup>, then click on NEXT.

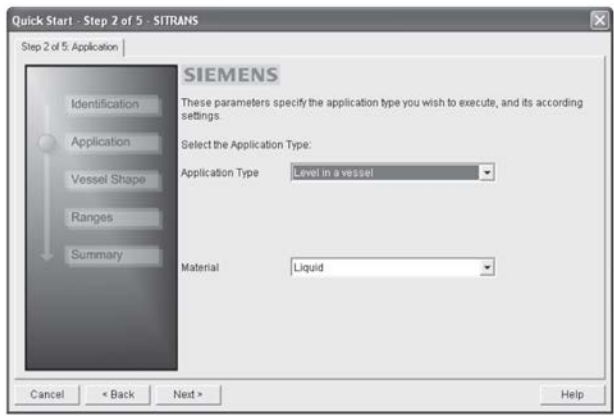

<sup>1)</sup> See [Application with Stillpipe](#page-51-0) (Page [52\)](#page-51-0) for a Low Dielectric Liquid application.

# Step 3 - Vessel Shape

The vessel shapes shown are predefined. To describe a more complex shape see [Using](#page-60-0)  [Linearization via the Quick Start Wizard](#page-60-0) (Page [61\)](#page-60-0).

For a vessel with obstructions, se[e Auto False Echo Suppression.](#page-65-0) (Page [67\)](#page-65-0)

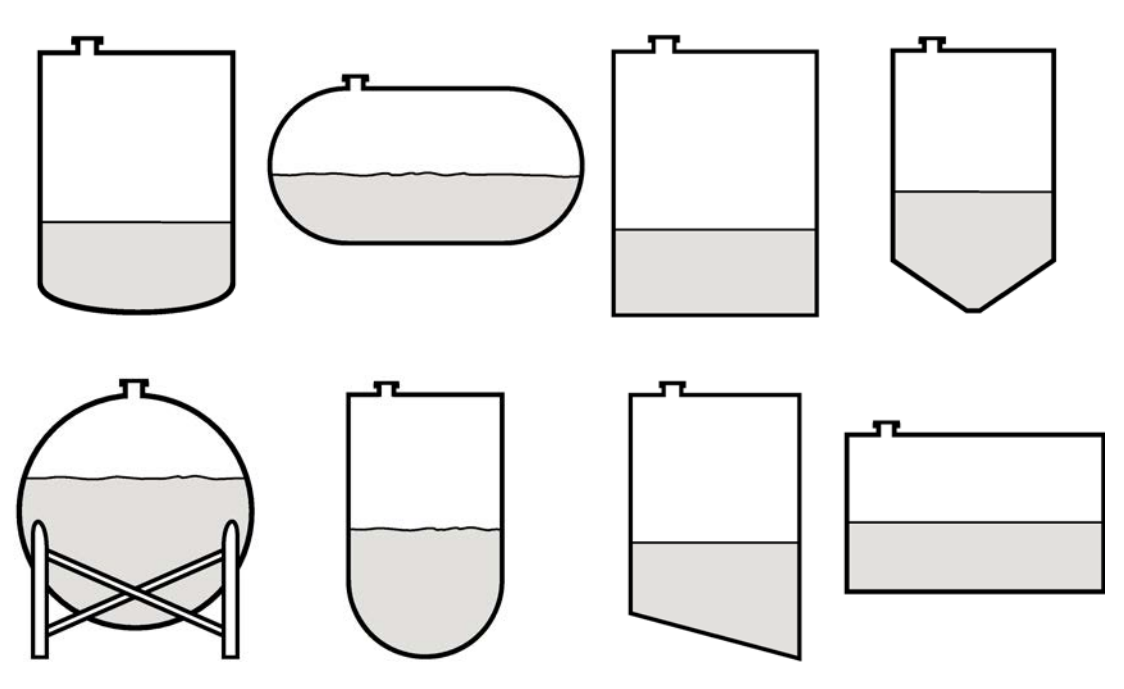

Select the vessel shape and click on NEXT.

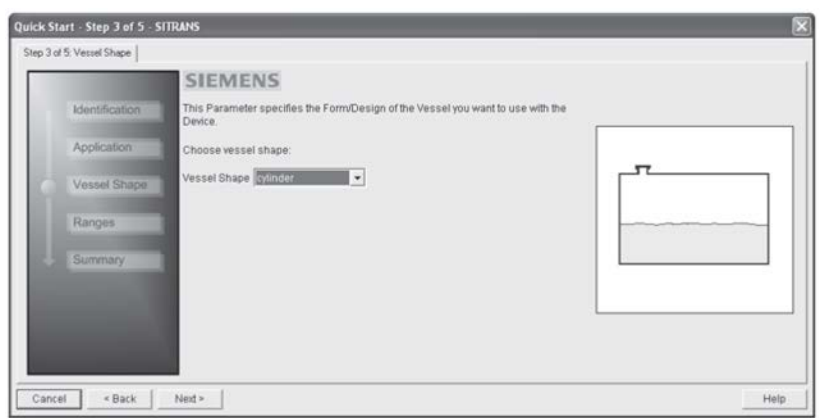

# Step 4 - Range

Set the parameters, and click on NEXT.

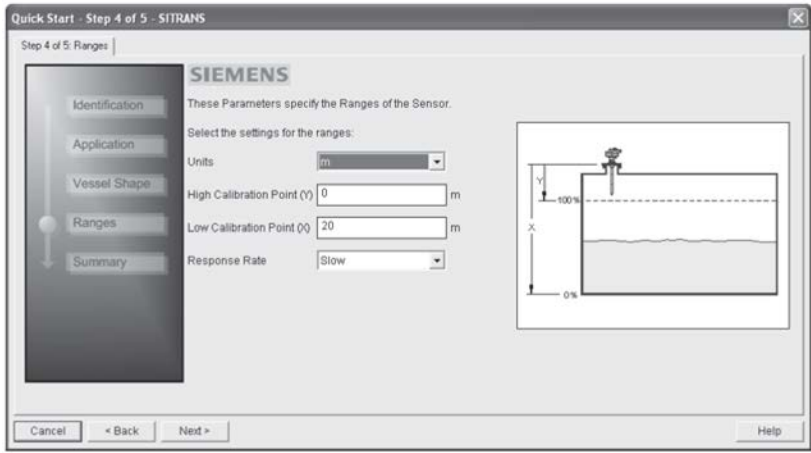

# Step 5 - Summary

Check parameter settings, and click on BACK to return and revise values, FINISH to save settings offline, or FINISH AND DOWNLOAD to save settings offline and transfer them to the device.

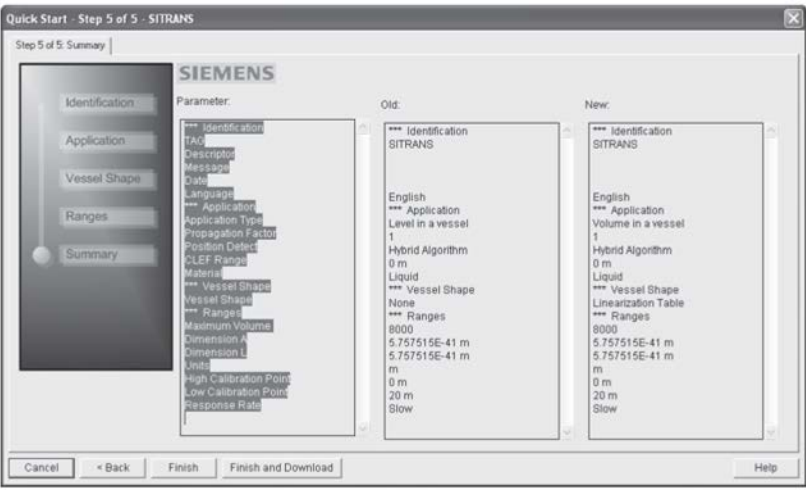

The message Quick Start was successful will appear. Click on OK.

#### <span id="page-59-0"></span>Linearization

You can use the linearization feature to define a more complex vessel shape and enter up to 32 level breakpoints where the corresponding volume is known. The values corresponding to 100% and 0% levels must be entered. The breakpoints can be ordered from top to bottom, or the reverse.

#### Example (values for example purposes only)

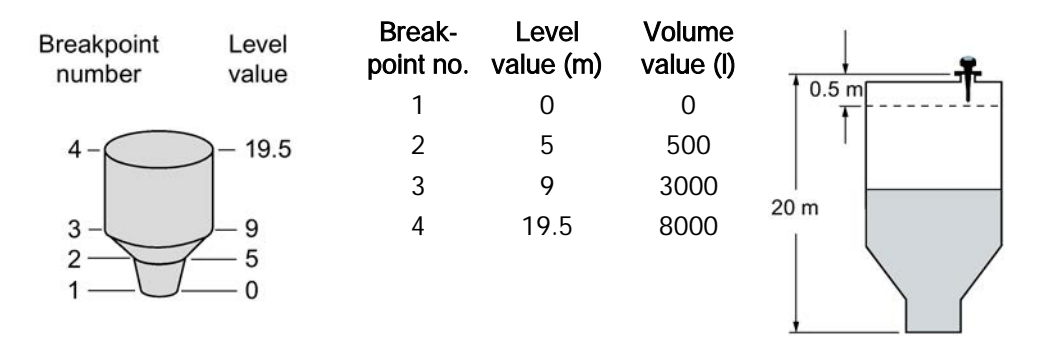

# <span id="page-60-0"></span>Using Linearization via the Quick Start Wizard

Open the menu Device - Wizard - Quick Start:

In Step 1 - Identification, click on Read Data from Device, select language, and click on Next.

In Step 2 - Application, select a volume application, for example Volume in a vessel, and click on Next.

In Step 3 – Vessel Shape, choose the vessel shape option Linearization Table, and click on Next.

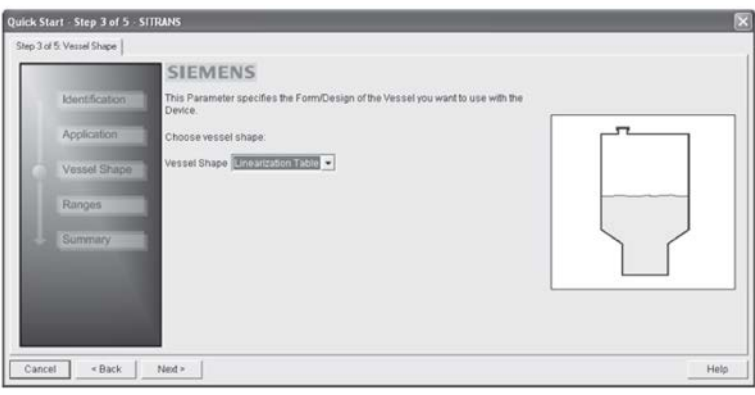

In Step 4 - Ranges

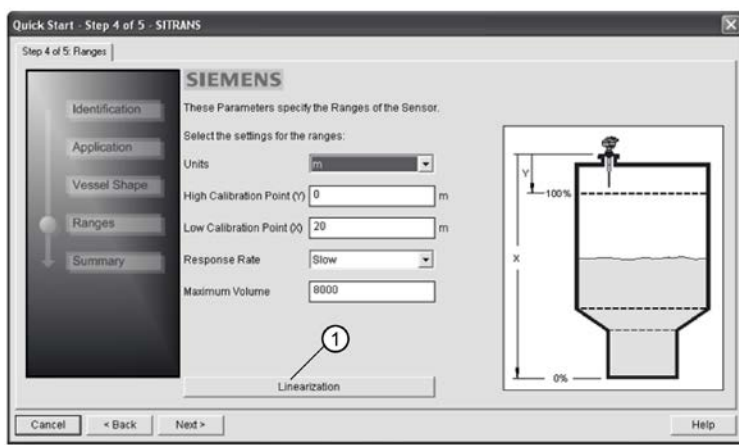

- ① Linearization
- Enter parameter values.
- Click on Linearization
- In the Linearization window click on the appropriate Breakpoint tab to open the dialog window.

● Enter the desired level and associated volume values<sup>1)</sup>, and click on OK.

#### Note

The Reset button resets values to the values in the offline table.

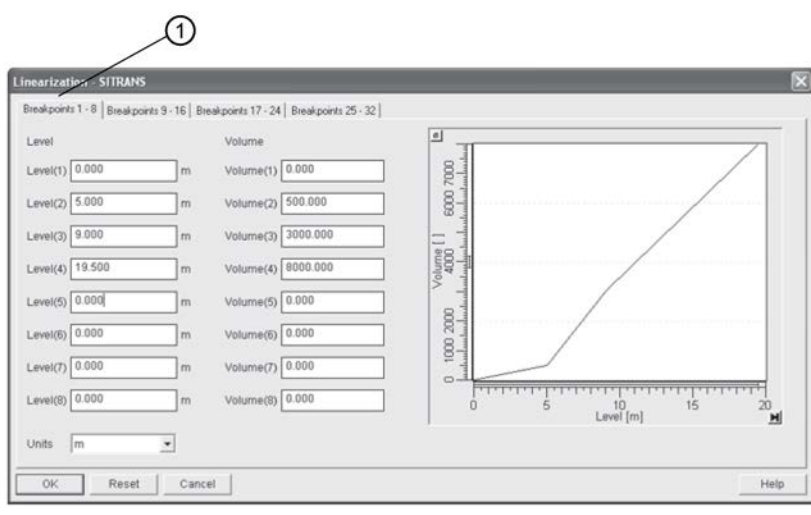

① Breakpoints 1-8

● In the Step 4 window, click on NEXT.

In Step 5 - Summary, check parameter values. Click on BACK to return and revise values, FINISH to save settings offline, or FINISH AND DOWNLOAD to save settings offline and transfer them to the device.

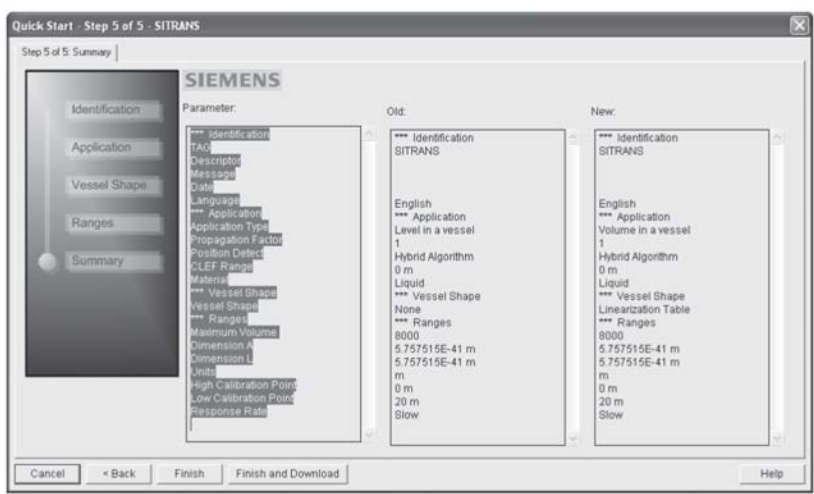

The message Quick Start was successful will appear. Click on OK.

# Configuring a stillpipe application

- Launch the Quick Start wizard and follow steps 1 to 2.
- In step 2, select Application Type Level in a vessel with stillpipe, Material Liquid Low dK, and set the stillpipe diameter as desired.
- The wizard updates the propagation factor according to the pipe diameter, and enables the CLEF algorithm for low dK liquids [see [Position detect \(2.8.4.2.\)](#page-110-0) (Page [112\)](#page-110-0) for more detail].

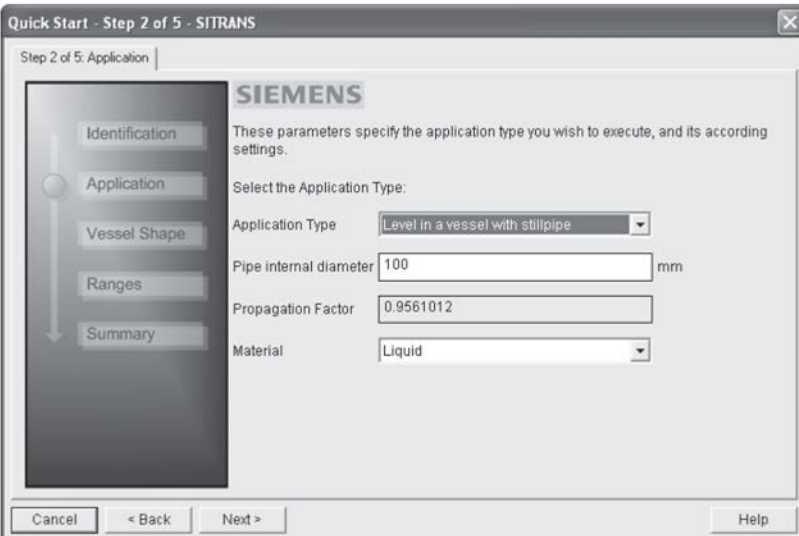

• Continue through steps 3 to 5 then click on FINISH AND DOWNLOAD to save settings offline and transfer them to the device.

# <span id="page-62-0"></span>6.3.1.4 Changing parameter settings using SIMATIC PDM

#### **Note**

- For a complete list of parameters, see [Parameter Reference](#page-96-0) (Page [97\)](#page-96-0).
- Clicking on Cancel during an upload from device to SIMATIC PDM will result in some parameters being updated.

Many parameters are accessed via pull-down menus in PDM. See [Parameters accessed via](#page-63-0)  [pull-down menus](#page-63-0) (Page [64\)](#page-63-0) for others.

- 1. Launch SIMATIC PDM, connect to device, and upload data from device.
- 2. Adjust parameter values in the parameter value field then **Enter**. The status fields read Changed.
- 3. Open the Device menu, click on Download to device, then use File Save to save settings offline. The status fields are cleared.

<span id="page-63-1"></span>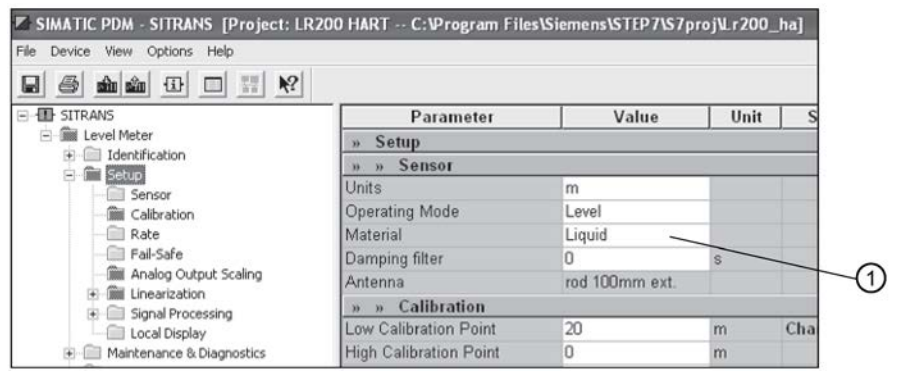

① Value fields

# <span id="page-63-0"></span>6.3.1.5 Parameters accessed via pull-down menus

Click on Device or View to open the associated pull-down menus.

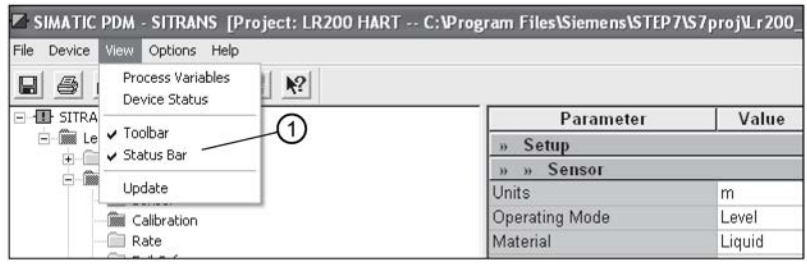

① Pull-down menus

# Pull-down menus

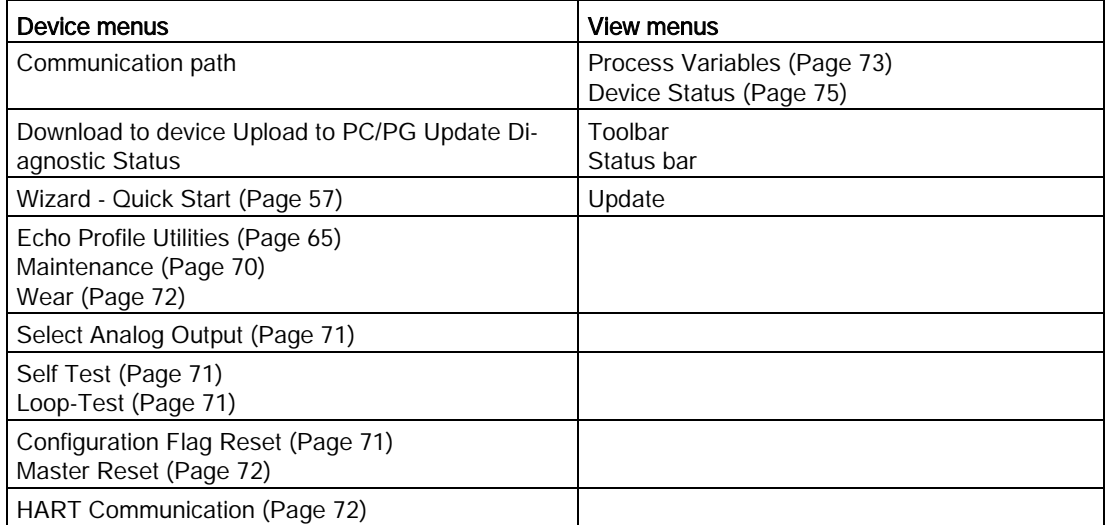

# Echo profile utilities

Open the menu Device – Echo Profile Utilities and click on the appropriate tab for easy access to:

- [Echo profile](#page-64-0) (Page [65\)](#page-64-0)
- [View Saved Echo Profiles](#page-64-1) (Page [65\)](#page-64-1)
- [TVT Shaper](#page-65-1) (Page [66\)](#page-65-1)
- [Auto False Echo Suppression](#page-65-0) (Page [67\)](#page-65-0)
- [Echo Setup](#page-68-0) (Page [69\)](#page-68-0)

# <span id="page-64-0"></span>Echo profile

#### **Note**

- Double click on each axis to see the Xscale and Data Scale values. Right-click or Leftclick on the axis and drag to reposition the scale.
- After saving a profile click on OK, not the x button, to close the Echo Profile Utilities window, otherwise the profile will not be saved.
- 1. In the Echo Profile Utilities window click on the tab Echo Profile.
- 2. Click on the Measure button to update the profile. Select Standard resolution (loads 1 of every 8 points of the profile for a quick view) or Detailed resolution (loads all data points).
- 3. Click on the Save button and in the new window enter a name and click on OK.
- 4. Click on OK to exit.

### <span id="page-64-1"></span>View Saved Echo Profiles

To view a saved profile, click on the tab View Saved Echo Profiles.

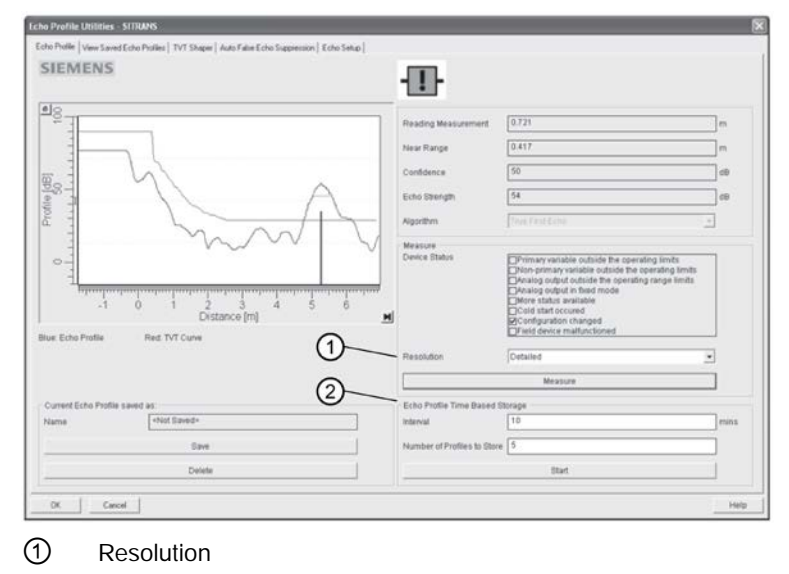

# <span id="page-65-0"></span>Echo profile data logging

You can store up to 60 profiles at a selected interval (maximum 60 minutes). Inside Echo Profile Utilities, in the Echo Profile Time Based Storage window:

- 1. Enter the desired interval between stored profiles.
- 2. Enter the desired number of profiles to be stored (maximum 60).
- 3. Click on Start. A message appears warning of the time delay and warning that all previous saved profiles will be overwritten. Click on OK to proceed. The new profiles will be saved with their date and time.
- 4. Click on the tab View Saved Echo Profiles to view the stored profiles

# <span id="page-65-1"></span>TVT Shaper

#### **Note**

Double click on each axis to see the Xscale and Data Scale values. Right-click or Left-click on the axis and drag to reposition the scale.

This feature allows you to manually adjust the TVT to avoid false echoes caused by obstructions. [For an explanation see [Auto false echo suppression](#page-65-0) (Page [67\)](#page-65-0)]

#### Open the menu Device – Echo Profile Utilities and click on the tab TVT Shaper

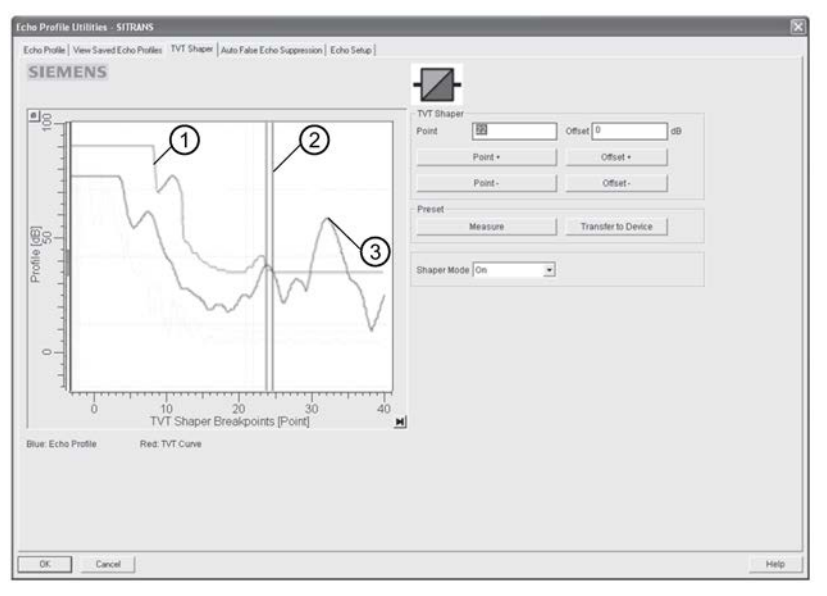

- ① TVT
- ② Cursor
- ③ Echo profile
- Click on Measure to refresh the echo profile and load the current TVT from the device.
- Change the position of the cursor on the TVT using the Point+ and Point- buttons: raise and lower the TVT using Offset+ and Offset-.
- Alternatively, enter values for Point and Offset directly into the dialog boxes.
- Click on Transfer to Device.

#### **Note**

- Ensure material level is below all known obstructions when using Auto False Echo Suppression to learn the echo profile. An empty or almost empty vessel is recommended.
- Note the distance to material level when learning the echo profile, and set Auto False Echo Suppression Range to a shorter distance to avoid the material echo being screened out.
- Set Auto False Echo Suppression and Auto False Echo Suppression Range during startup, if possible.
- If the vessel contains an agitator it should be running.
- Before adjusting these parameters, rotate the device for best signal (lower false-echo amplitude).

If you have a vessel with known obstructions, use Auto False Echo Suppression to prevent false echo detection. This feature can also be used if the device displays a false high level, or the reading is fluctuating between the correct level and a false high level.

The device learns the echo profile over the whole measurement range and the TVT is shaped around all echoes present at that moment. See [Auto False Echo Suppression](#page-174-0) (Page [176\)](#page-174-0) for a more detailed explanation.

The learned TVT will be applied over a specified range. The default TVT is applied over the remainder of the measurement range.

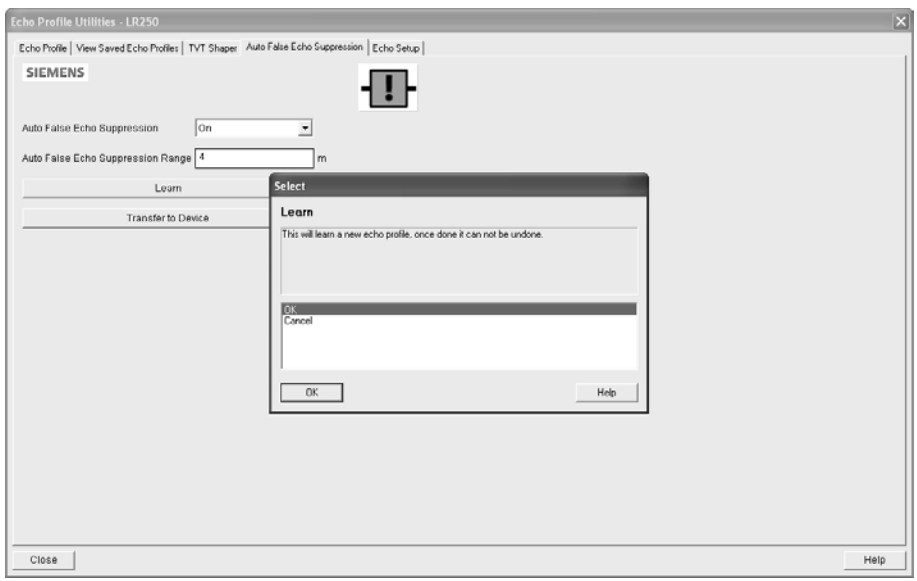

- 1. Make sure the material level is below all known obstructions.
- 2. Determine Auto False Echo Suppression Range. Measure the actual distance from the sensor reference point to the material surface using a rope or tape measure. Subtract 0.5 m (20") from this distance, and use the resulting value.
- 3. Open the menu Device Echo Profile Utilities and click on the tab Auto False Echo Suppression.
- 4. Make sure Auto False Echo Suppression Range is On.
- 5. Enter the value for Auto False Echo Suppression Range.
- 6. Click Learn. The message appears: 'This will learn a new echo profile. Once done it cannot be undone'. Click OK.
- 7. Once Auto TVT is complete click Transfer to Device. To exit click Close. Auto TVT is enabled and the learned TVT will be used.
- 8. To turn Auto False Echo Suppression off or on, reopen the Auto False Echo Suppression window, change the Auto False Echo Suppression to Off or On, click on Transfer to Device.

### Before and after AFES example

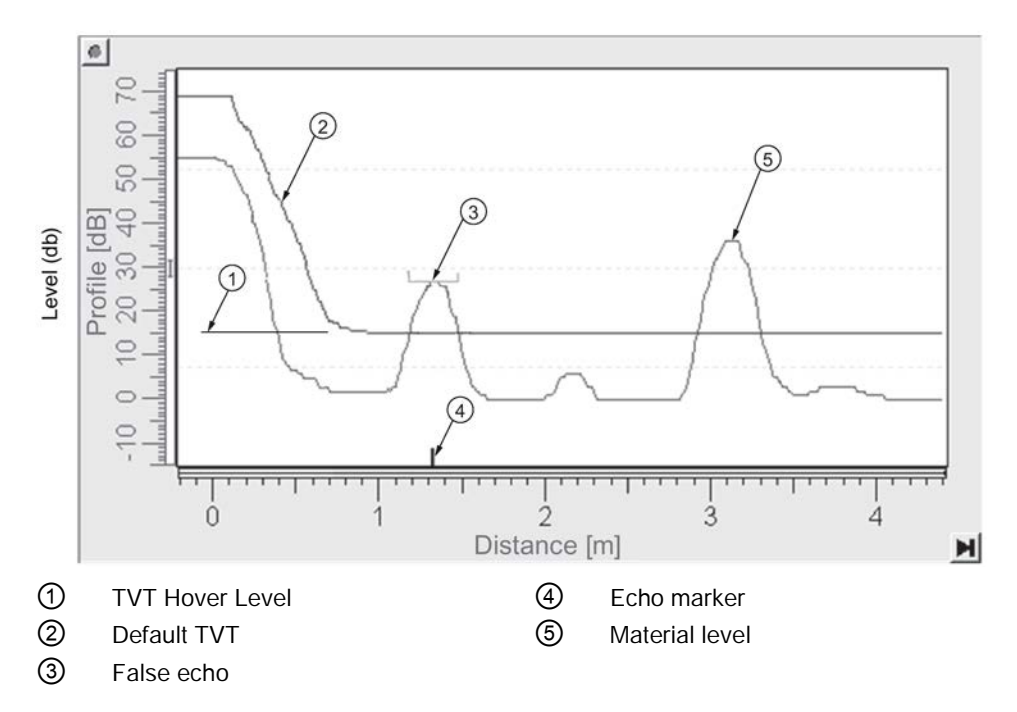

#### Before Auto False Echo Suppression

# After Auto False Echo Suppression

<span id="page-68-1"></span>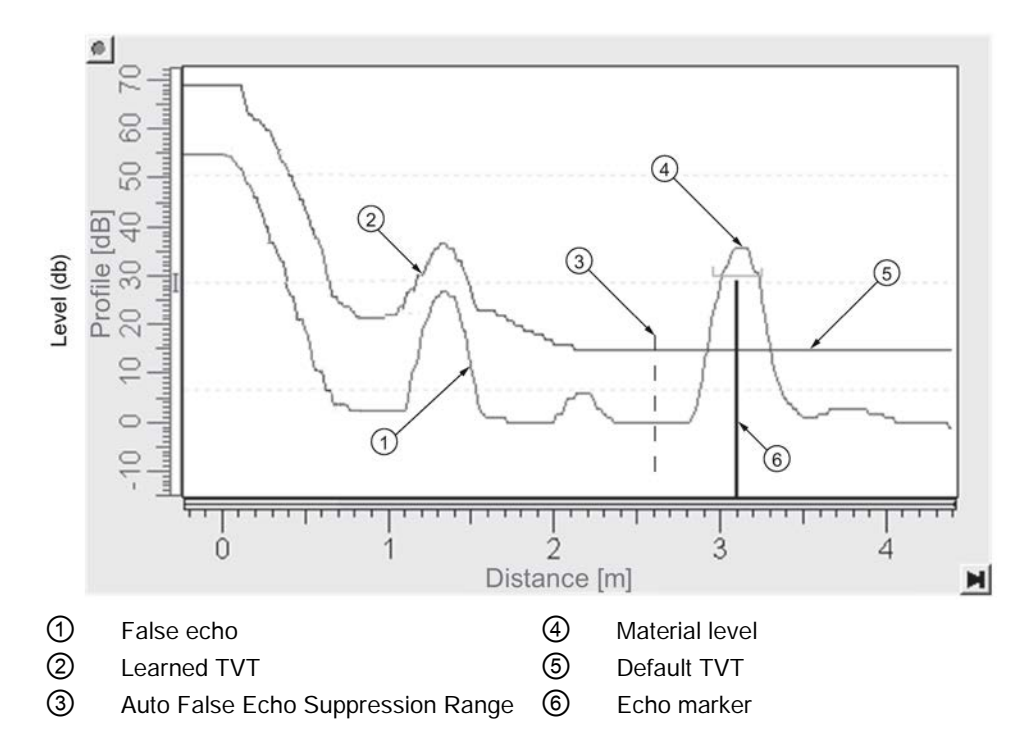

# <span id="page-68-0"></span>Echo Setup

Provides quick access to echo profile parameters:

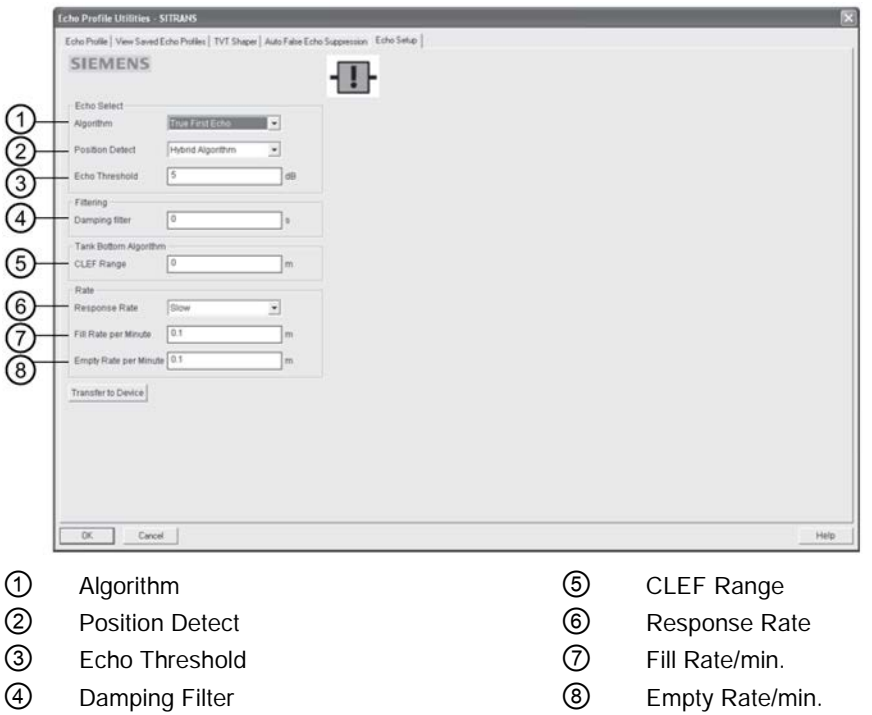

#### <span id="page-69-0"></span>Maintenance

You can set schedules and reminders for:

- device maintenance based on its projected lifetime
- sensor maintenance based on its projected lifetime
- service
- calibration

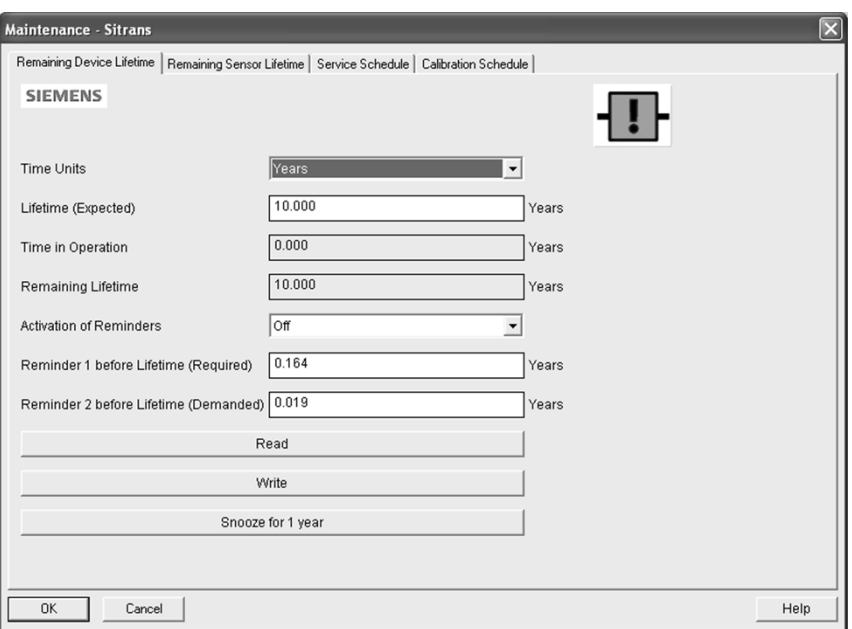

#### To set Device/Sensor Maintenance schedules:

- 1. Open the menu Device Maintenance, and click on the Remaining Device/Sensor Lifetime tab.
- 2. Modify desired values, and if desired, set reminders for either or both of Reminder 1 before Lifetime (Required)/Reminder 2 before Lifetime (Demanded).
- 3. Click Write.
- 4. Click Read, to see the effects of your modification.
- 5. Click Snooze to add a year to the Total Expected Device Life.

#### To set Service/Calibration schedules:

- 1. Open the menu Device Maintenance, and click on the Service/Calibration Schedule tab.
- 2. Modify desired values and if desired, set reminders for either or both of Reminder 1 before Lifetime (Required)/Reminder 2 before Lifetime (Demanded).
- 3. Click Write.
- 4. Click Read, to see the effects of your modification.
- 5. Click Service/Calibration Performed to reset the schedule.

#### <span id="page-70-3"></span>Select analog output

Allows you to set the mA Output to report Level, Distance, Space, or Volume. See Current Output Function (2.6.1.) for an illustration.

If a volume application is selected, mA Output is automatically set to **Volume**. See Analog [Output](#page-177-0) (Page [178\)](#page-177-0) for more details.

- 1. Open the menu Device Select Analog Output.
- 2. Select Analog Output window displays the current setting: click OK.
- 3. Select a different setting and click OK.
- 4. Select Analog Output window displays the new setting: click OK.

# <span id="page-70-0"></span>Self Test

Checks memory (RAM and Flash). If there are no errors, returns the message 'Self Test OK.' If errors are found, returns the message 'Self Test Fails'.

Open the menu Device – Self Test, select the option Yes and click on OK.

#### <span id="page-70-1"></span>Loop test

#### **Note**

The simulated AO (Analog Output) value influences output to the control system.

Allows you to input a simulated value (4 mA, 20 mA, or a user-defined value) in order to test the functioning of the mA connections during commissioning or maintenance of the device. The range is 3.56 mA to 22.6 mA, see mA Output Value (2.6.6.).

To simulate a user-defined mA value:

- 1. Open the menu Device Loop Test.
- 2. Select Other, enter the new value, and click on OK. The message 'Field Device fixed at [new value]' appears. Click on OK. The Loop Test window remains open.
- 3. When you are ready to end simulation, select End and click on OK to return the device to the actual output value.

#### <span id="page-70-2"></span>Configuration flag reset

To reset the configuration flag to zero, open the menu Device – Configuration Flag Reset and perform a reset.

# <span id="page-71-0"></span>Master Reset

# Factory Defaults

Use Factory Defaults to reset all user parameters to the default settings, with certain exceptions. The list of exceptions includes, but is not limited to:

- Tag
- Message
- Description
- Installation Data
- Device Address
- Write Protect and PIN to Unlock
- Auto False Echo Suppression Range
- Learned TVT

#### To perform a reset to factory defaults:

- 1. Open the menu Device Master Reset and click on OK to perform a reset to Factory Defaults.
- 2. After the reset is complete upload parameters to the PC/PG. (If you are performing a reset after replacing the device with a different instrument, do not upload parameters to the PC/PG).

#### Resetting the PROFIBUS address to 126

- 1. Open the menu Device Master Reset and click on Reset Address to 126.
- 2. Click on OK: the address will be reset to 126, and if the address lock was on, it will be disabled.

#### <span id="page-71-1"></span>Wear

Reports the number of days the device has been operating, and the number of times it has been powered up.

Open the menu Device – Wear to view:

- Powered Days
- Power-on Resets

#### **Note**

Powered days are whole days only. Fractional days are truncated.

#### <span id="page-71-2"></span>HART Communication

Allows you to set the number of request/response preambles (minimum 5).

Open the menu Device – HART Communication.
# **Diagnostics**

You can monitor level/volume trends, electronics temperature, and device status.

#### Process variables

To compare outputs in real time open the menu View – Process Variables and click on Overview to see reading (level, space, distance, volume); analog output; device status; and current electronics temperature.

To see highest and lowest electronics temperatures, navigate to Level Meter > Maintenance and Diagnostics > Electronics Temperature.

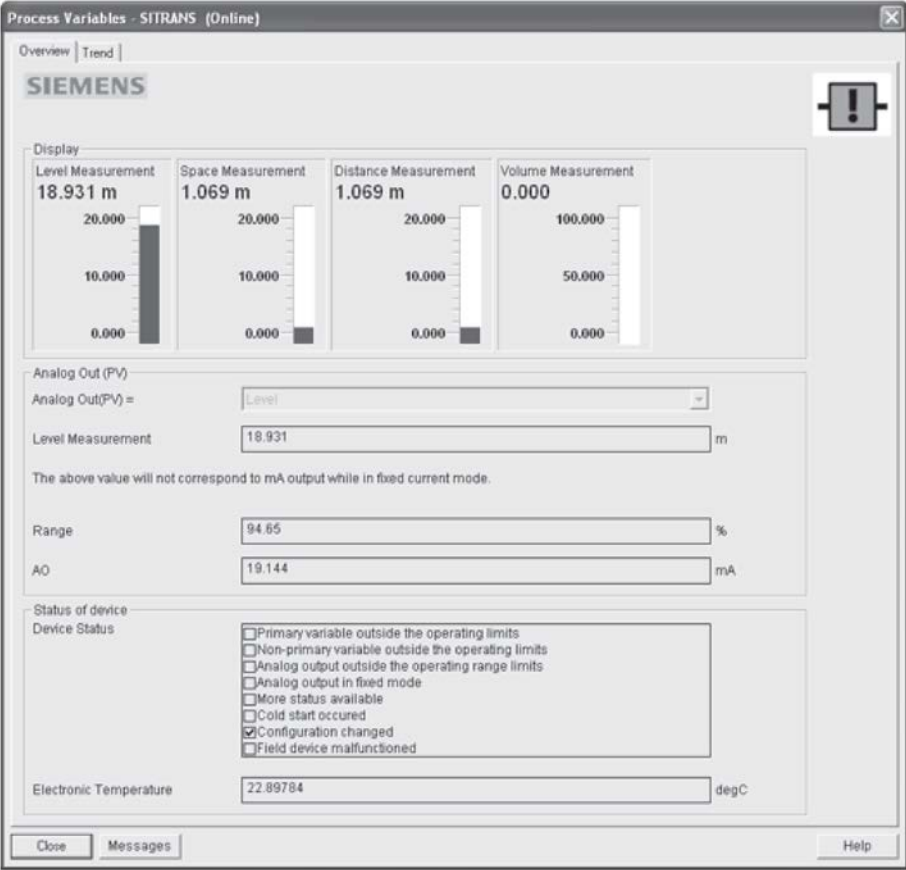

# **Trend**

# Open the menu View – Process Variables and click on Trend.

Four trend lines can be monitored (distinguished by color in SIMATIC PDM):

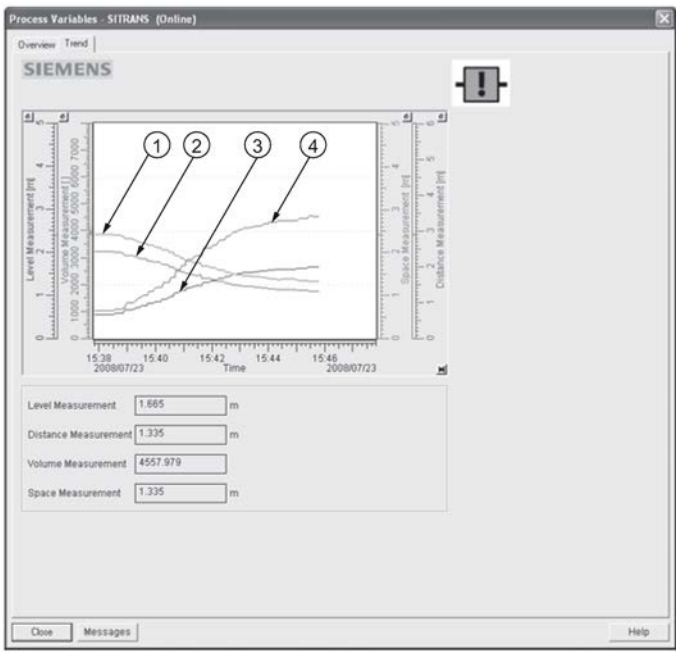

- ① Space
- ② Distance
- ③ Level
- ④ Volume

## Device Status

Open the menu View - Device Status to view Diagnostics, Device Status, Hardware/ Firmware (HW/FW) Status, and Maintenance status.

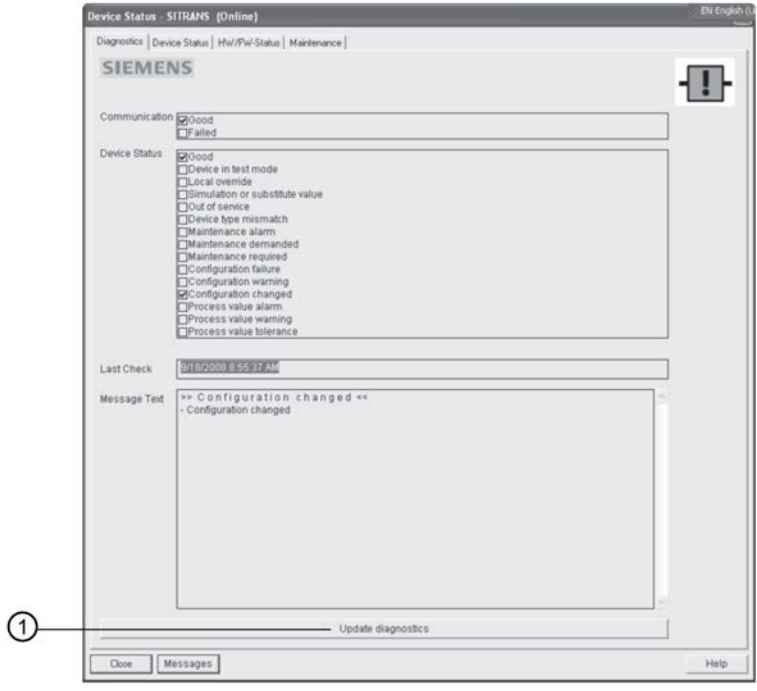

① Update diagnostics

In the Diagnostics window, click on Update diagnostics to update diagnostic information and refresh linked icons.

# Update

Open the menu View – Update to refresh the screen.

### <span id="page-75-0"></span>**Security**

A password option protects security and communication control parameters from modification by a maintenance user.

When you open a project the User dialog window provides two options: maintenance or specialist. If a password has been set it will not be possible to open the project as a specialist without it. A maintenance user will be able to open the project without a password but will not have access to security and communication control parameters.

- 1. Open a project, double-click on the device icon, and in the User window select Specialist.
- 2. Open the menu Options Settings and click on the Password tab.
- 3. Enter a new password and re-enter it in the Confirmation window. Click on OK.

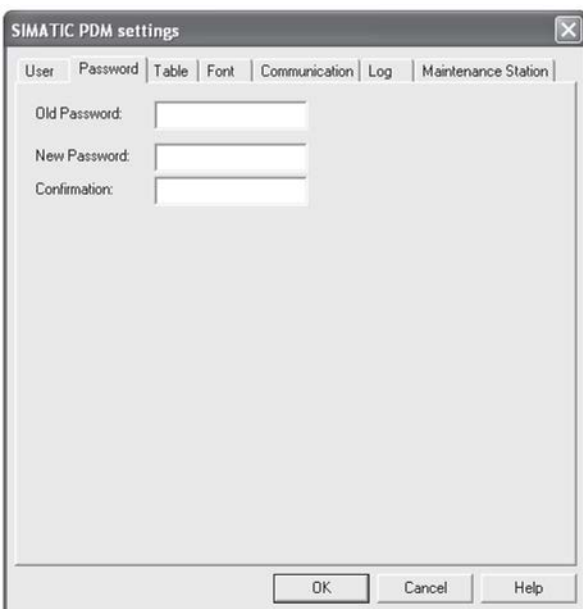

# <span id="page-75-1"></span>6.3.2 Operating via AMS device manager

AMS Device Manager is a software package that monitors the process values, alarms and status signals of the device. Please consult the operating instructions or online help for details on using AMS Device Manager. You can find more information at:

Emerson [\(http://www.emersonprocess.com/AMS/\)](http://www.emersonprocess.com/AMS/)

## 6.3.2.1 Functions in AMS Device Manager

#### **Note**

While the device is in PROGRAM mode the output remains fixed and does not respond to changes in the device.

#### AMS function overview

AMS Device Manager monitors the process values, alarms and status signals of the device. It allows you to display, compare, adjust, verify, and simulate process device data.

Parameters organized into three main function groups allow you to configure and monitor the device:

- Configure/Setup
- Device Diagnostics (read only)
- Process Variables (read only)

See [AMS Menu Structure](#page-90-0) (Page [92\)](#page-90-0) for a chart and [Changing parameter settings using AMS](#page-81-0)  [Device Manager](#page-81-0) (Page [82\)](#page-81-0) for more details. The menu structure for AMS Device Manager is almost identical to that for the LCD.

#### Features of AMS Device Manager

The graphic interface in the radar device makes monitoring and adjustments easy.

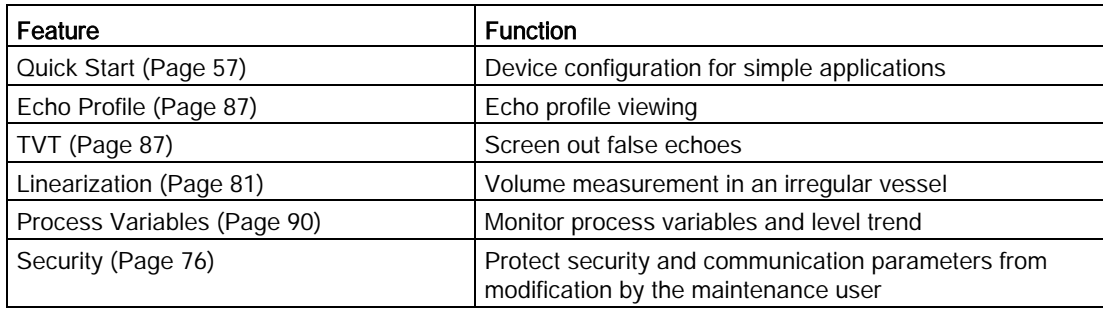

### Electronic Device Description (EDD)

SITRANS LR200 requires the EDD for AMS Device Manager version 9.0.

You can locate the EDD in Device Catalog, under Sensors/Level/Echo/Siemens Milltronics/SITRANS LR200. Check the product page of our LR200 [\(www.siemens.com/LR200\)](http://www.siemens.com/LR200), under Support > Software Downloads, to make sure you have the latest version of the EDD for AMS Device Manager. If you need to install a new EDD, see [Configuring a new device](#page-76-0) (Page [77\)](#page-76-0) below.

#### <span id="page-76-0"></span>Configuring a new device

- 1. Check our website to make sure you have the most recent EDD. www.siemens.com/LR200 [\(www.siemens.com/LR200\)](http://www.siemens.com/LR200) Go to Support > Software Downloads and if necessary download it. Save the files to your computer, and extract the zipped file to an easily accessed location.
- 2. Launch AMS Device Manager– Add Device Type, browse to the unzipped EDD file and select it.

# **Startup**

- 1. Launch AMS Device Manager. (Application Guides for setting up HART devices with AMS Device Manager can be downloaded from our website: www.siemens.com/LR200 [\(www.siemens.com/LR200\)](http://www.siemens.com/LR200)
- 2. In Device Connection View right-click on the device icon and select Scan Device to upload parameters from the device.
- 3. Double click the device icon to open the startup screen. The startup screen shows device identification details and a navigation window on the left side of the screen.

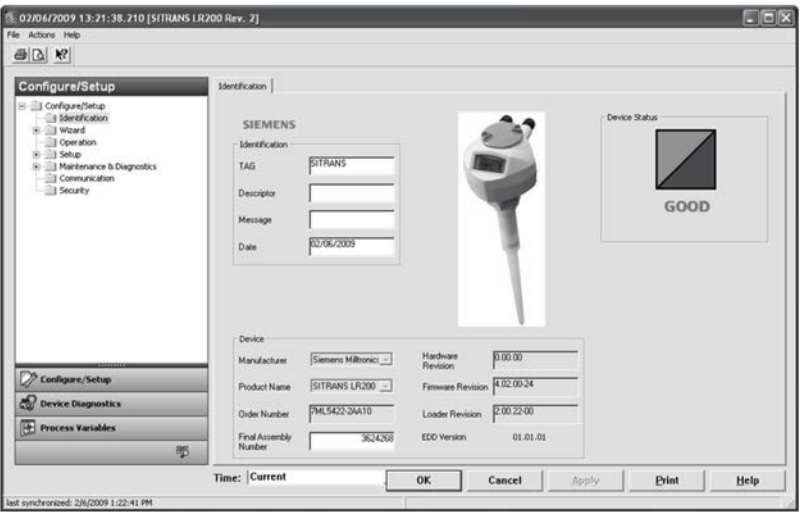

### Master reset

#### Note

Device Address (5.1.) remains unchanged if the reset command is sent remotely (via AMS, PDM, DTM, FC375) but is reset to 0 if the reset command is sent via HMI.

- Navigate to Configure/Setup > Operation
- In the General field click on Master Reset and accept the option Factory Defaults.

## Pull-down menu access

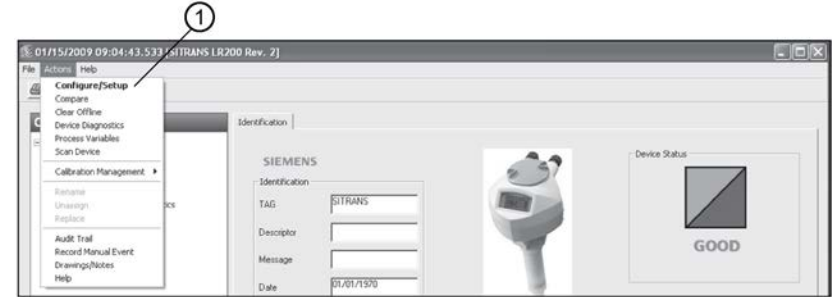

① Action menu items

A pull-down menu under Actions gives alternative access to several features.

#### Scan Device

- Open the menu Actions Scan Device.
- Scan Device uploads parameters from the device (synchronizes parameters).

#### Device configuration

1. Navigate to Configure/Setup > Operation and click to open the dialog window.

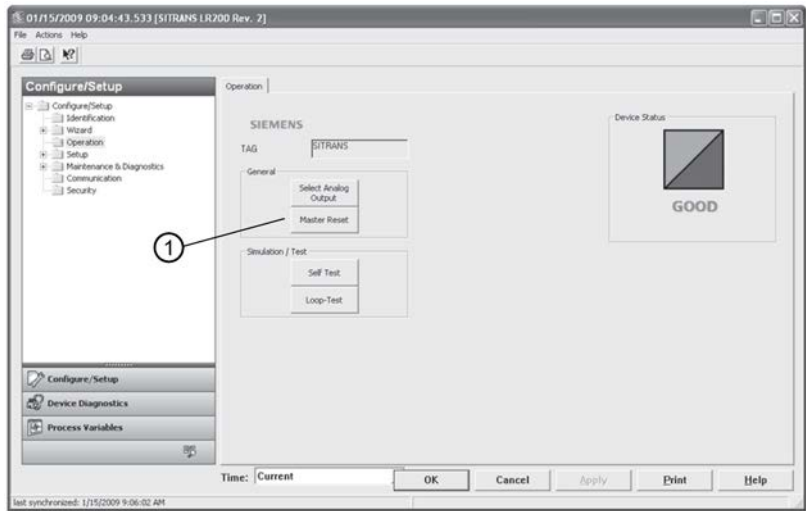

- ① Master Reset
- 2. In the General field, click on Master Reset. and perform a reset to Factory Defaults.
- 3. Open the pull-down menu Actions Scan Device to synchronize parameters (upload parameters from the device to AMS).
- 4. Configure the device via the Quick Start wizard.

#### Quick Start Wizard via AMS Device Manager

#### **Note**

- The layout of the dialog boxes shown may vary according to the resolution setting for your computer monitor
- At each step, you can accept the default values without modification and click on the next step to proceed.
- After modifying parameters click on Apply inside the Quick Start window to write the new values to the device.
- Click on OK only if you wish to update all parameters to the device and close AMS.

A Wizard provides an easy 5-step Quick Start procedure that configures the device for a simple application.

#### Quick Start

#### Step 1 - Identification

- 1. Navigate to Configure/Setup > Wizard > Quick Start.
- 2. Click on Step 1.
- 3. You can accept the default values without modification. (Description, Message, and Installation Date fields can be left blank.) If desired, make changes then click on Apply.

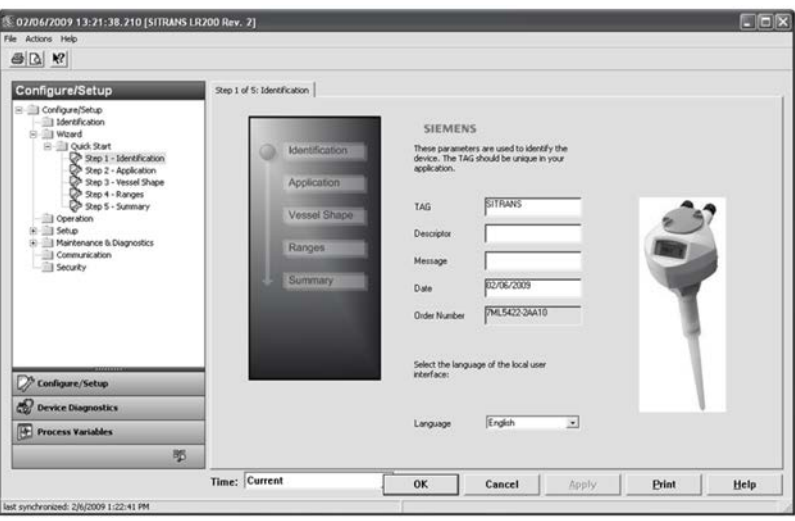

#### Step 2 - Application Type

- 1. Click on Step 2.
- 2. Select the application type (Level, Space, Distance, or No Service1)) and the material (Liquid or Low dielectric liquid).
- 3. Click on Apply.
- 1) For details see [Sensor Mode](#page-98-0) (Page [99\)](#page-98-0).

#### Step 3 - Vessel Shape

- 1. Click on Step 3.
- 2. Select a predefined vessel shape. (To describe a more complex shape see Linearization below.)
- 3. Click on Apply.

#### Step 4 - Range

- 1. Click on Step 4.
- 2. Change units if desired (in meters by default).
- 3. Set High and Low Calibration points.
- 4. To convert the reading from level to volume enter a value for Maximum Volume.
- 5. If a vessel shape with parabolic ends has been selected, set dimensions A and L.
- 6. Click on Apply.

#### Step 5 - Summary

Check parameter settings, and click on Cancel to abort, or Apply to transfer values to the device.

#### <span id="page-80-0"></span>Linearization

You can use the linearization feature to define a more complex vessel shape and enter up to 32 level breakpoints where the corresponding volume is known. The values corresponding to 100% and 0% levels must be entered. The breakpoints can be ordered from top to bottom, or the reverse.

#### Using linearization via the Quick Start wizard

- 1. Navigate to Configure/Setup > Wizard > Quick Start.
- 2. In Step 1 Identification, make any desired modifications and click on Apply.
- 3. In Step 2 Application, select a level application and liquid as a material.
- 4. In Step 3 Vessel Shape, choose the vessel shape option Linearization Table.

5. In Step 4 – Ranges, enter a value for maximum volume.

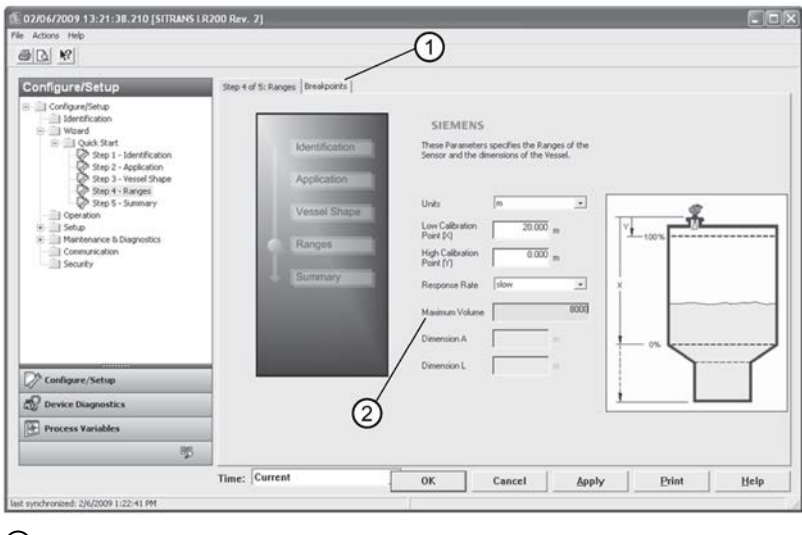

- ① Breakpoints
- ② Maximum volume
- 6. Click on the Breakpoints tab and enter values for level and volume for up to 32 breakpoints.
- 7. Navigate to Configure/Setup > Setup > Linearization and click on Characteristic to preview the characteristic curve of the vessel breakpoints. (The conversion will function correctly even if not all breakpoints are entered, but the curve will display correctly only if all breakpoints are entered.)
- 8. In Step 5 Summary, check parameter values. Click on the appropriate step menu to return and revise values, or click on a different menu to exit Quick Start.

#### <span id="page-81-0"></span>Changing parameter settings using AMS Device Manager

#### **Note**

For a complete list of parameters, see [Parameter reference](#page-96-0) (Page [97\)](#page-96-0).

For more detailed explanations of the parameters listed below see the pages referenced.

- 1. Adjust parameter values in the parameter value field in Configure/Setup view, then click on Apply to write the new values to the device. The parameter field will display in yellow until the value has been written to the device.
- 2. Click on OK only if you wish to update all parameters and exit AMS.

# Operation

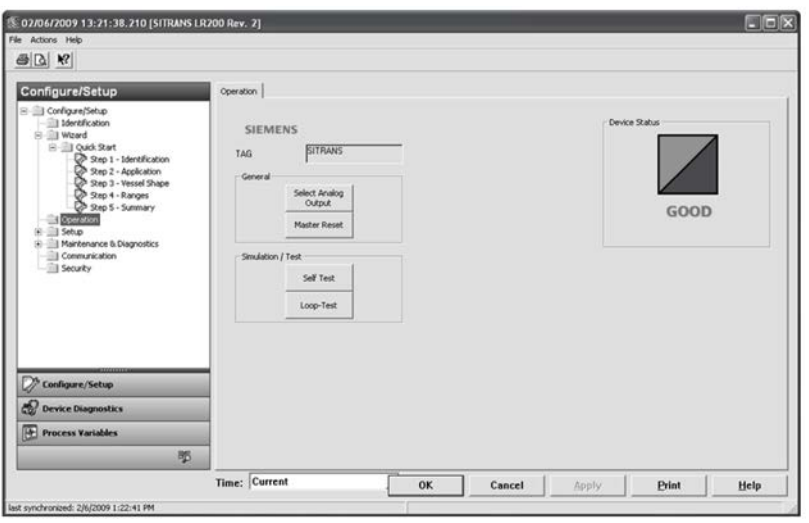

Navigate to Configure/Setup > Operation and click on Operation to open the dialog window for access to:

#### General

- Select Analog Output, se[e Select analog output](#page-69-0) (Page [71\)](#page-69-0)
- Master Reset, see [Master Reset](#page-70-0) (Page [72\)](#page-70-0)

#### Simulation/Test

- Self Test, see [Self Test](#page-70-1) (Page [71\)](#page-70-1)
- Loop Test, see [Loop test](#page-70-2) (Page [71\)](#page-70-2)

#### **Setup**

#### Note

For more detailed explanations of the parameters listed below see the pages referenced.

#### Sensor

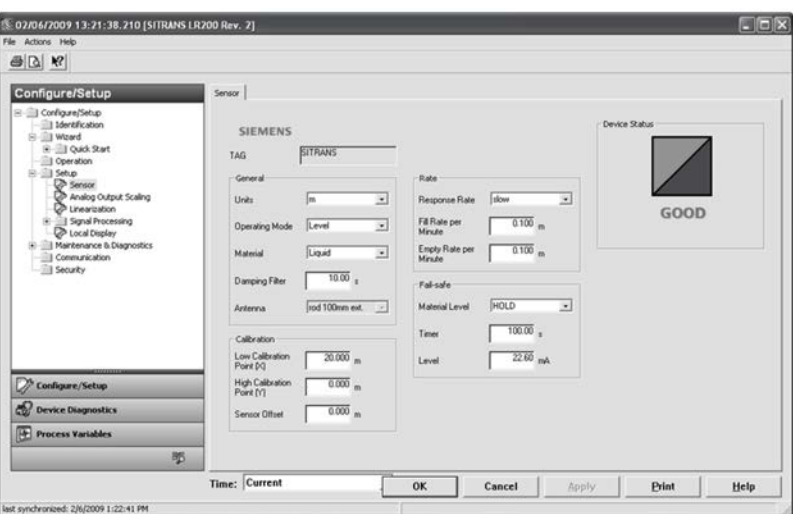

Navigate to Configure/Setup > Setup and click on Sensor for access to:

General, see Sensor (2.2.)

- Units
- Operating Mode
- Material
- Damping Filter

Calibration, see Calibration (2.3.)

- Low Calibration Point
- High Calibration Point
- Sensor Offset

Rate, see Rate (2.4.)

- Response Rate
- Fill Rate per Minute
- Empty Rate per Minute

#### Fail-safe, see Fail-safe (2.5.)

- Material level
- Timer
- Level

#### Analog output scale

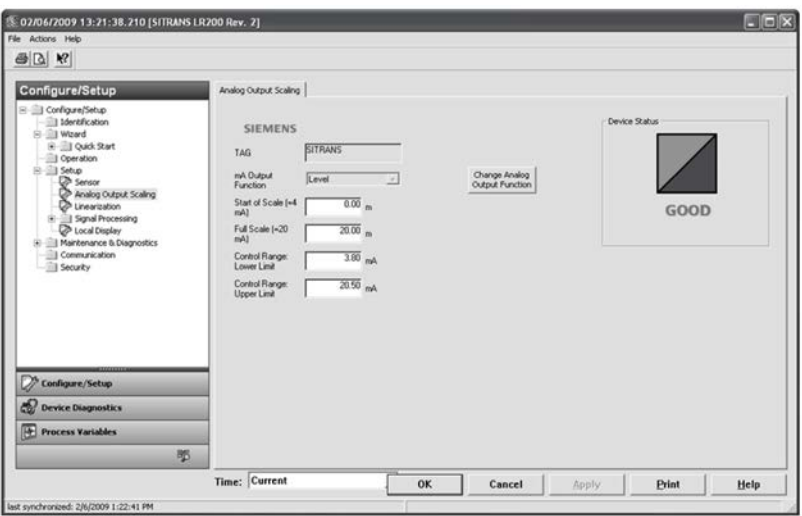

Navigate to Configure/Setup > Setup and click on Analog Output Scaling for access to:

- Current Output Function
- 4 mA Setpoint
- 20 mA Setpoint
- Minimum mA Limit
- Maximum mA Limit

# <span id="page-85-0"></span>Signal processing

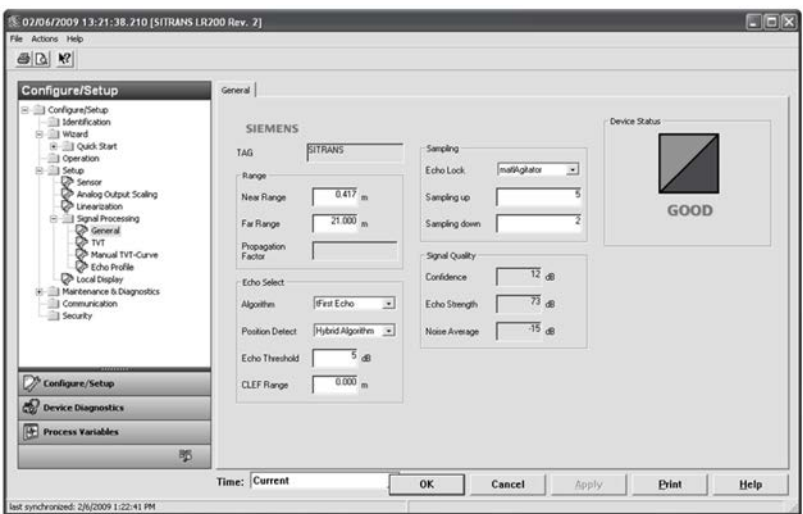

#### **General**

Navigate to Configure/Setup > Setup > Signal Processing and click on General for access to:

Range, see Signal Processing (2.8.)

- Near Range
- Far Range
- Propagation Factor

Echo Select, see Echo Select (2.8.4.)

- Algorithm
- Position Detect
- Echo Threshold
- CLEF Range

Sampling, see Sampling (2.8.5.)

- Echo Lock
- Sampling Up
- Sampling Down

#### Signal Quality, see Echo Quality (2.8.6.)

- Confidence
- Echo Strength
- Noise Average

TVT

Modify the TVT to screen out false echoes [see [Auto False Echo Suppression \(2.8.7.1.\)](#page-113-0) (Page [115\)](#page-113-0)].

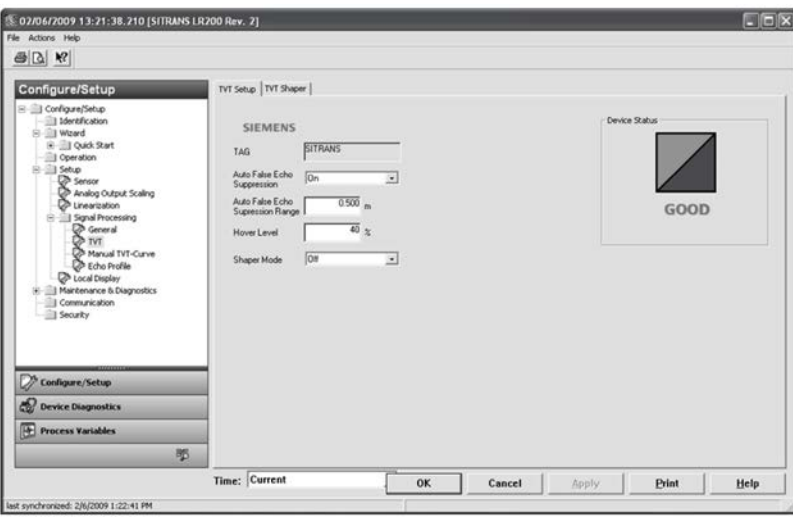

Navigate to Configure/Setup > Setup > Signal Processing and click on TVT. Click on one of the two tabs to access the parameters listed.

#### TVT Setup [see TVT setup (2.8.7.)]

- Auto False Echo Suppression
- Auto False Echo Suppression Range
- Hover Level
- Shaper Mode

#### TVT Shaper

● Shaper breakpoints 1 to 40. (Turn TVT Setup/Shaper Mode on to activate.)

#### Manual TVT Curve

Displays the effects of the TVT shaper modifications. Navigate to Configure/Setup > Setup > Signal Processing and click on Manual TVT Curve.

#### <span id="page-86-0"></span>Echo Profile

- Navigate to Configure/Setup > Setup > Signal Processing and click on Echo Profile.
- Select Standard operation for faster display.

# Local Display

Navigate to Configure/Setup > Setup > Local Display for access to:

- Language
- LCD Fast Mode [see LCD Fast Mode (4.9.)]
- LCD Contrast [see LCD Contrast (4.10.)]

#### 6.3.2.2 Maintenance and diagnostics

Navigate to Maintenance and Diagnostics for access to:

### Remaining Device Lifetime [see Remaining Device Lifetime (4.2.)]

- Lifetime (expected)
- Time in Operation
- Remaining Lifetime
- Activation of Reminders
- Reminder 1 before Lifetime (Required)
- Reminder 2 before Lifetime (Demanded)

#### Remaining Sensor Lifetime [see Remaining Sensor Lifetime (4.3.)]

- Lifetime (expected)
- Time in Operation
- Remaining Lifetime
- Activation of Reminders
- Reminder 1 before Lifetime (Required)
- Reminder 2 before Lifetime (Demanded)

#### Service Schedule [see Service Schedule (4.4.)]

- Service Interval
- Time Since Last Service
- Time Until Next Service
- Activation of Reminders
- Reminder 1 before Service (Required)
- Reminder 2 before Service (Demanded)

#### Calibration Schedule [see Calibration Schedule (4.5.)]

- Calibration Interval
- Time Since Last Calibration
- Time Until Next Calibration
- Activation of Reminders
- Reminder 1 before Calibration (Required)
- Reminder 2 before Calibration (Demanded)

#### Electronic Temperature

- Electronic Temperature
- Lowest Value
- Highest Value

#### Wear

- Powered Davs
- Poweron Resets

See [Wear via SIMATIC PDM](#page-71-0) (Page [72\)](#page-71-0) for more detail.

#### 6.3.2.3 Communication

Navigate to Communication to read the following:

Tag; Manufacturer's ID; Device ID; Product ID; Device Revision; EDD Revision; Universal Command

## 6.3.2.4 Security

Navigate to Configure/Setup > Security to access:

#### Remote Access [see Remote Access (6.1.)]

#### **Note**

If access control is changed to limit remote access, it can only be reset via the handheld programmer. See Access Control (6.1.1.).

- Write Protect (read only)
- Access Control

#### Local Access [see Local Access (6.2.)]

- Local Write Protected
- PIN to Unlock

See also [Password Protection](#page-89-1) (Page [91\)](#page-89-1).

# <span id="page-89-1"></span>6.3.2.5 Device Diagnostics

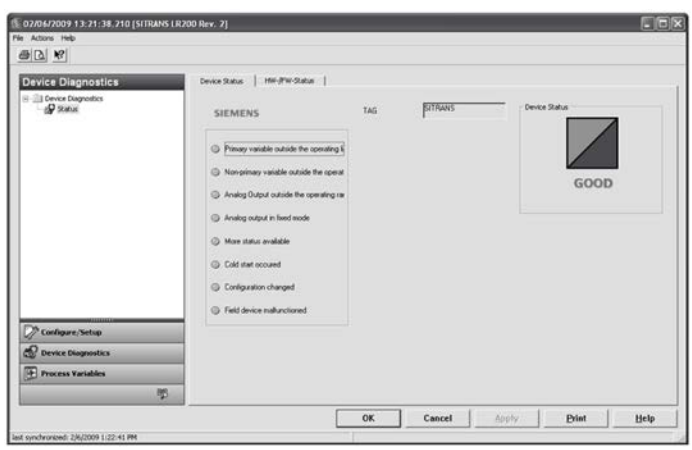

Click on the Device Diagnostics bar at the bottom of the navigation window, for access to:

- Device Status
- Hardware/Firmware Status

# <span id="page-89-0"></span>Process variables

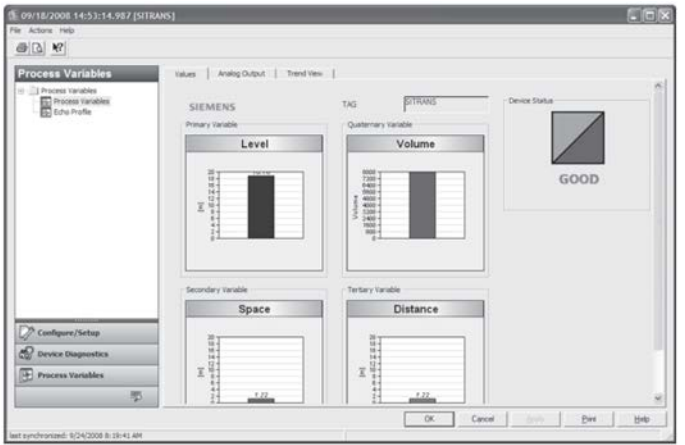

To compare outputs in real time click on Process Variables at the bottom of the navigation window for access to:

#### Process Variables

- Values (level, volume, space, distance)
- Analog Output
- Trend View
- Echo Profile

# <span id="page-90-0"></span>6.3.2.6 Password Protection

An AMS Device Manager administrator can configure the user to require a password. The use of passwords is recommended. A password should be assigned to the 'admin' username immediately after installing AMS Device Manager.

Each user is given an AMS Device Manager username and password and required to enter them when they start AMS Device Manager. Access to functions depends on the level of permissions granted.

#### Login types

● standard, local, or domain

A standard user can change their password in AMS Device Manager. A Local or Domain Windows user cannot change their password using AMS Device Manager and must request their network administrator to do so.

# 6.3.2.7 User Manager utility

Usernames, passwords, and permissions, are assigned to users by an AMS Device Manager administrator, using the User Manager utility on the Server Plus Station. Only a user with AMS Device Manager System Administration rights can log in to User Manager.

#### To configure a new user/edit existing user:

1. From the Windows taskbar select: Start > AMS Device Manager > User Manager.

2. In the User Manager window click on Add User.

The Add User Wizard dialog allows you to:

- select a user type, standard (AMS Device Manager) or Window user.
- enter the username and password, and set permissions
- edit existing users

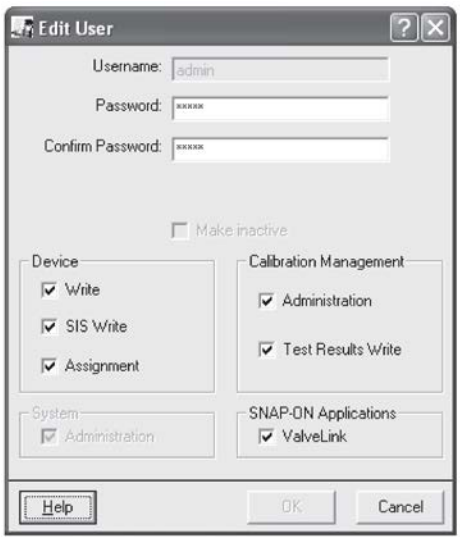

# 6.3.2.8 AMS device menu

#### Configure/setup

Identification Identification Tag Description Message Date Device Manufacturer Product name Order number Final assembly number Hardware revision Firmware revision Loader revision EDD number Wizard Quick start Step 1 (Identification) Step 2 (Application type) Step 3 (Vessel shape) Step 4 (Range) Step 5 (Summary) Operation General Select analog output Master reset Simulation/test Self test Loop test Setup Sensor General Units Operating mode Material Damping filter Antenna Calibration

Low calibration point High calibration point Sensor offset Rate Response rate Fill rate/minute Fail-safe Timer Material level Level Analog output scaling Analog output scaling mA output function Start of scale Full scale Control range lower limit Control range upper limit Linearization Linearization Vessel shape Vessel dimensions Max. volume Dimension A Dimension L Characteristic Signal processing General Range Near range Far range Propagation factor Echo select Algorithm Position detect Echo threshold CLEF range Sampling Echo lock Sampling up Sampling down Echo lock window

Signal quality

Confidence

Echo strength

Noise average

Noise peak

# TVT

TVT setup

Auto false echo suppression range

Auto false echo suppression

Hover level

Shaper mode

TVT shaper

Manual TVT curve

Echo profile

Local display

#### Maintenance and diagnostics

Remaining device lifetime

Lifetime expected

Remaining Lifetime

Time in Operation

Activation of Reminders

Reminder 1 before Lifetime (Required)

Reminder 2 before Lifetime (Demanded)

Remaining Sensor Lifetime

Lifetime expected

Remaining Lifetime

Time in Operation

Activation of Reminders

Reminder 1 before Lifetime (Required)

Reminder 2 before Lifetime (Demanded)

Service Schedule

Service Interval

Time since last Service

Total Service Interval minus Time Since Last Service

Activation of Reminders

Reminder 1 before Service (Required)

Reminder 2 before Service (Demanded)

Calibration Schedule

Calibration Interval

Time since last Calibration

Total Until Next Calibration

Activation of Reminders Reminder 1 before Calibration (Required) Reminder 2 before Calibration (Demanded) Electronic Temperature Electronic Temperature Lowest Value Highest Value Wear Powered days Poweron Resets Communication **Security** Remote access Write protect Access control Local access Local write protected PIN to unlock

# 6.3.3 Operating via FDT (Field Device Tool)

FDT is a standard used in several software packages designed to commission and maintain field devices. Two commercially available FDTs are PACTware and Fieldcare.

Functionally FDT is very similar to PDM. See [Operating via SIMATIC PDM](#page-53-0) (Page [54\)](#page-53-0) for more detail.

- To configure a field device via FDT you need the DTM (Device Type Manager) for the device.
- To configure a field device via SIMATIC PDM, you need the EDD (Electronic Data Description) for the device.

## 6.3.3.1 Device Type Manager (DTM)

A DTM is a type of software that 'plugs into' FDT. It contains the same information as an EDD but an EDD is independent of the operating system.

# 6.3.3.2 SITRANS DTM

- SITRANS DTM is an EDDL interpreter developed by Siemens to interpret the EDD for that device.
- To use SITRANS DTM to connect to a device, you must first install SITRANS DTM on your system and then install the device EDD written for SITRANS DTM.
- You can download SITRANS DTM from the Siemens service and support website. Go to Siemens Industry Online Support [\(https://support.industry.siemens.com/cs/?lc=en-WW\)](https://support.industry.siemens.com/cs/?lc=en-WW), click on Product Support, and drill down to Product Information/Automation Technology/Sensor systems/Process Instrumentation/Software & Communications.

# 6.3.3.3 The instrument EDD

The SITRANS LR200 HART EDD for SITRANS DTM can be downloaded from the product page of our website at www.siemens.com/LR200 [\(www.siemens.com/LR200\)](http://www.siemens.com/LR200). Go to Support > Software Downloads.

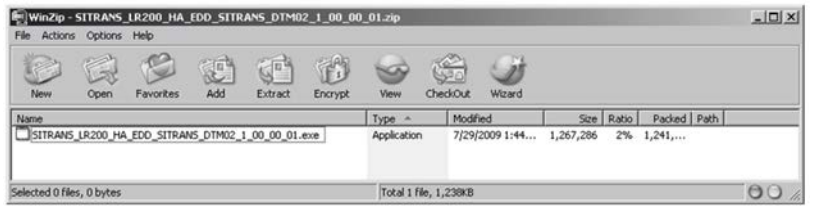

# 6.3.3.4 Configuring a new device via FDT

The full process to configure a field device via FDT is outlined in an Application Guide which can be downloaded from our website under Support > Application Guides.

LR200 [\(www.siemens.com/LR200\)](http://www.siemens.com/LR200)

# <span id="page-96-0"></span>Parameter reference

#### **Note**

- Parameter names and menu structure are almost identical for SIMATIC PDM and the local display interface (LDI).
- To enter Program mode using the device buttons, press  $\triangleright$  . Press  $\preceq$  to return to Measurement mode.
- Mode **T** toggles between PROGRAM and Measurement Modes via the handheld programmer.
- For Quick Access to parameters via the handheld programmer, press Home  $\Box$ , then enter the menu number, for example: 2.2.1.
- In Navigation mode, ARROW keys ( $\bigodot$   $\bigodot$   $\bigodot$   $\bigodot$ ) navigate the menu in the direction of the arrow.
- Press RIGHT arrow  $\blacktriangleright$  to open Edit Mode, or to save a modification.

Parameters are identified by name and organized into function groups. See [LCD menu](#page-196-0)  [structure](#page-196-0) (Page [197\)](#page-196-0) for a chart. For AMS Device Manager the structure varies slightly.

Parameters accessible via the handheld programmer are followed by the device menu number in parenthesis. Parameters not followed by a number are accessible only via remote operation.

For more details see:

- Operating via [Operating via SIMATIC PDM](#page-53-0) (Page [54\)](#page-53-0)
- Operating via [Operating via AMS device manager](#page-75-1) (Page [76\)](#page-75-1)

# 7.1 Quick start (1.)

The Quick Start wizard provides an easy step-by-step procedure to configure the device for a simple application. From measurement screen, press RIGHT  $\text{array}$   $\rightarrow$  twice to open the Quick Start Wizard menu. Select a wizard, press RIGHT arrow  $\blacktriangleright$  to open the first step, and follow the instructions.

#### Note

Do not use the Quick Start Wizard to modify individual parameters. Perform customization only after the Quick Start has been completed.

- 1.1. Language
- 1.2. Material
- 1.3. Response Rate
- 1.4. Units
- 1.5. Operating Mode
- 1.6. Low Calibration Point
- 1.7. High Calibration Point
- 1.8. Apply? (apply changes)

# 7.2 Setup (2.)

#### Note

Default settings in the parameter tables are indicated with an asterisk (\*) unless explicitly stated.

#### 2.1. Device

#### 2.1.1. Hardware Revision

Corresponds to the electronics hardware of the device.

#### 2.1.2. Firmware Revision

Corresponds to the firmware that is embedded in the device.

#### 2.1.3. Loader Revision

Corresponds to the software used to update the device.

#### 2.1.4. Order Option

Read only. Displays the device type: standard of NAMUR NE 43-compliant.

# <span id="page-98-2"></span>7.2.1 Sensor (2.2.)

# <span id="page-98-1"></span>7.2.1.1 Units (2.2.1.)

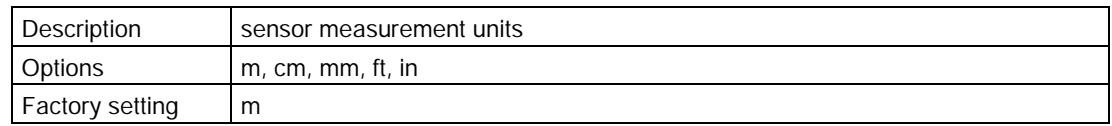

# <span id="page-98-0"></span>7.2.1.2 Sensor mode (2.2.2.)

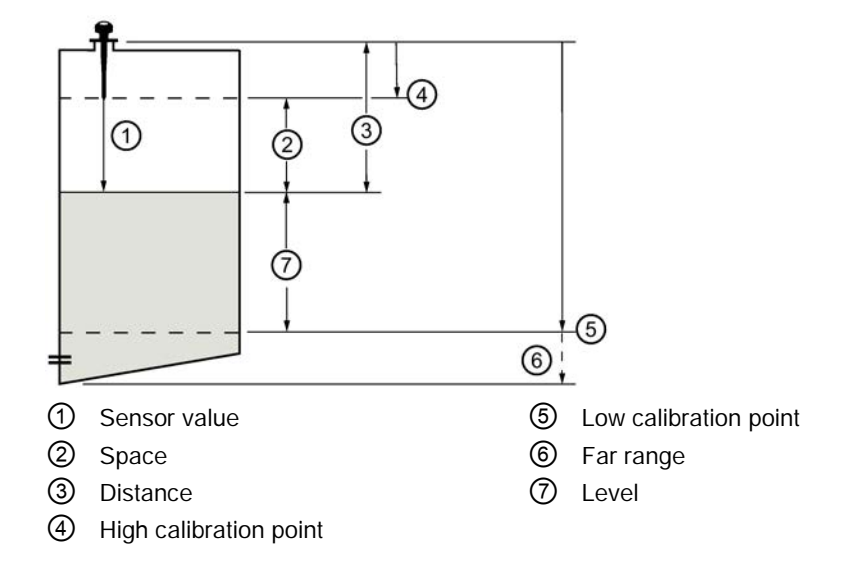

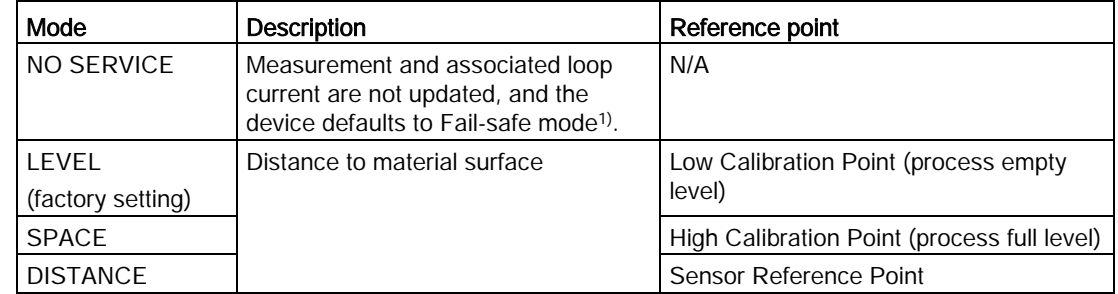

1) For more detail, refer to [Material level \(2.5.1.\)](#page-101-0) (Page [103\)](#page-101-0).

# 7.2.1.3 Material (2.2.3.)

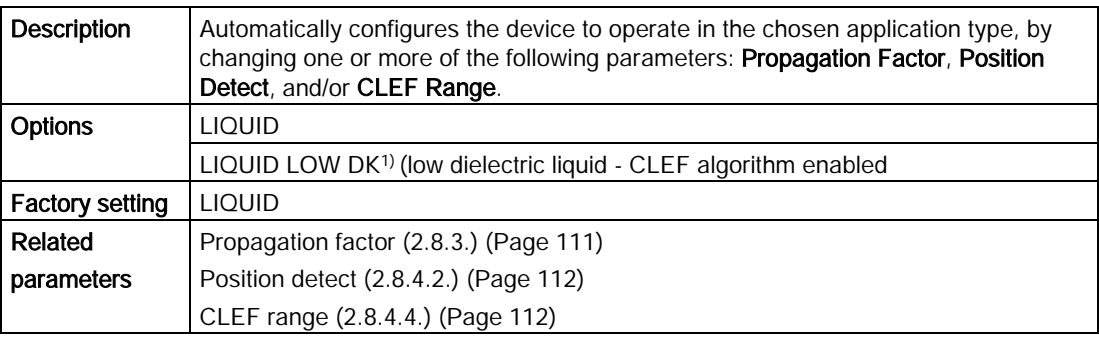

1)  $dK < 3.0$ 

# <span id="page-99-1"></span>7.2.1.4 Damping filter (2.2.4.)

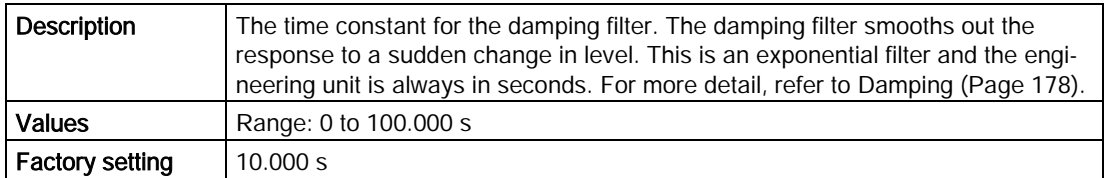

# 7.2.1.5 Antenna (2.2.5.)

Read only. Identifies antenna configuration (Near Range [blanking] distance is automatically adjusted to suit).

# 7.2.2 Calibration (2.3.)

**Note** 

We recommend using the Quick Start wizard to configure the device.

## <span id="page-99-0"></span>7.2.2.1 Low calibration point (2.3.1.)

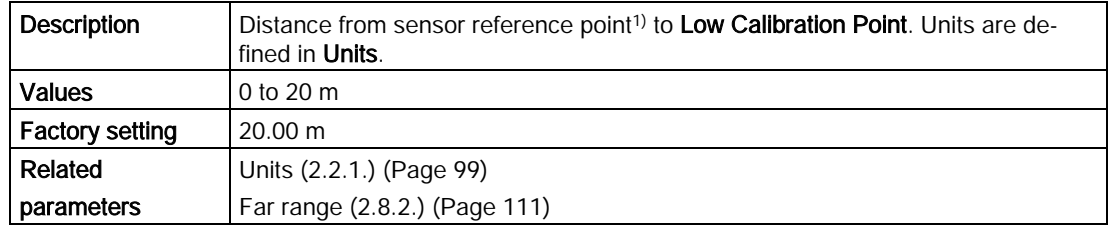

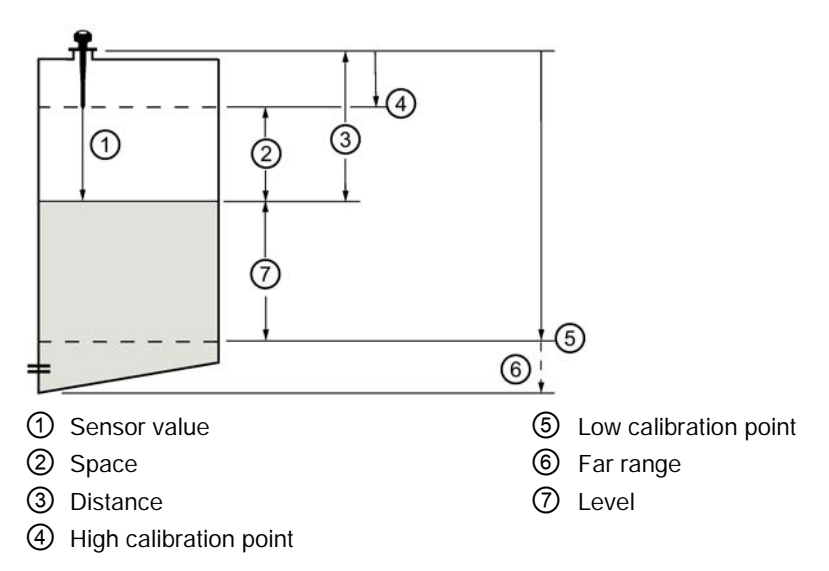

<sup>1)</sup> The point from which level measurement is referenced. Refer to Uni-construction [polypropylene rod antenna](#page-151-0) (Page [152\)](#page-151-0) and [Dimension drawing](#page-151-1) (Page [152\)](#page-151-1).

# <span id="page-100-0"></span>7.2.2.2 High calibration point (2.3.2.)

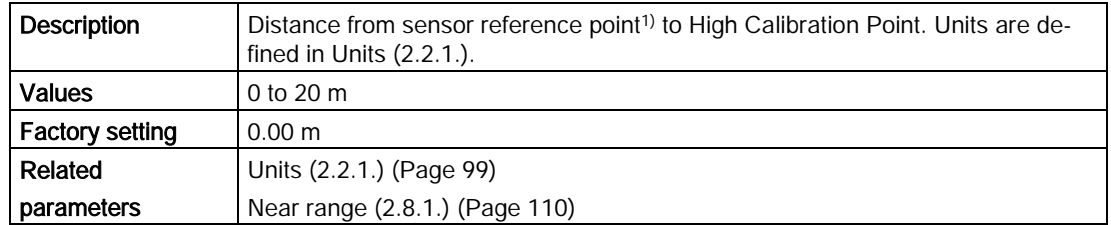

1) The value produced by the echo processing which represents the distance from sensor reference point to the target. For more details, refer to [Sensor mode \(2.2.2.\)](#page-98-0) (Page [99\)](#page-98-0).

#### **Note**

When setting the High Calibration Point value, echoes are ignored within Near Range. For details, refer to [Near range \(2.8.1.\)](#page-109-1) (Page [110\)](#page-109-1).

# 7.2.2.3 Sensor offset (2.3.3.)

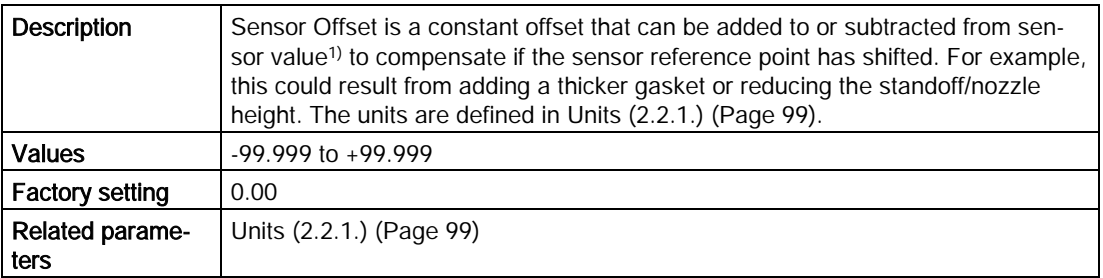

The value produced by the echo processing which represents the distance from sensor reference point to the target. Refer to [Sensor mode \(2.2.2.\)](#page-98-0) (Page [99\)](#page-98-0) for an illustration.

# 7.2.3 Rate (2.4.)

# <span id="page-100-1"></span>7.2.3.1 Response rate (2.4.1.)

Response Rate sets the reaction speed of the device to measurement changes. Use a setting just faster than the maximum filling or emptying rate (whichever is greater).

#### **Note**

Changing Response Rate resets [Fill rate/min \(2.4.2.\)](#page-100-0) (Page [102\)](#page-100-0), [Empty rate/min \(2.4.3.\)](#page-101-1) (Page [102\)](#page-101-1) and [Damping filter \(2.2.4.\)](#page-98-2) (Page [100\)](#page-98-2).

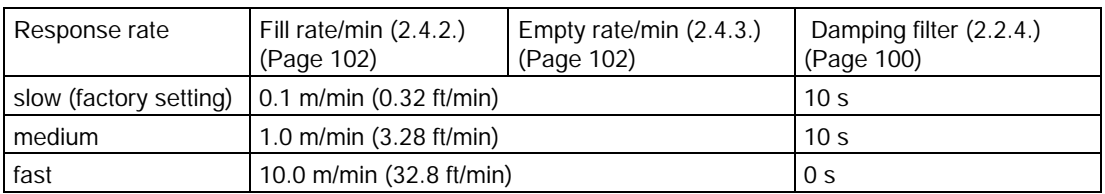

# <span id="page-101-0"></span>7.2.3.2 Fill rate/min (2.4.2.)

Fill rate defines the maximum rate at which the reported sensor value<sup>1)</sup> is allowed to increase. Allows you to adjust the device's response to increases in the actual material level. Fill rate is automatically updated whenever [Response rate \(2.4.1.\)](#page-100-1) (Page [101\)](#page-100-1) is altered.

#### **Note**

Enter a value slightly greater than the maximum vessel-filling rate, in units per minute.

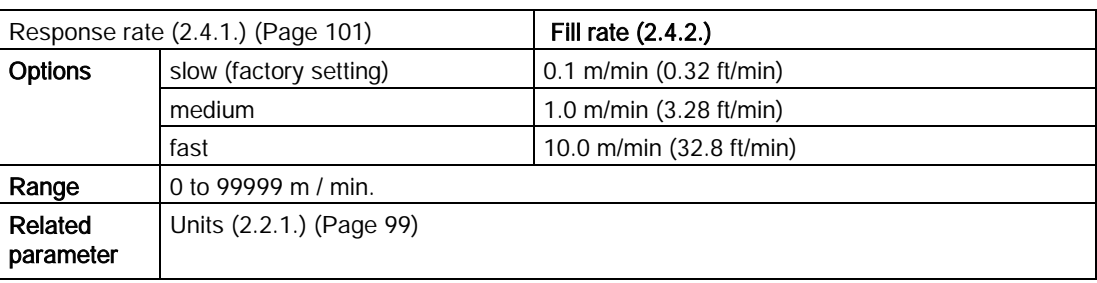

<sup>1)</sup> The value produced by the echo processing which represents the distance from sensor reference point to the target.

# <span id="page-101-1"></span>7.2.3.3 Empty rate/min (2.4.3.)

**Empty rate** defines the maximum rate at which the reported sensor value<sup>1)</sup> is allowed to increase. Allows you to adjust the device's response to increases in the actual material level. Empty rate is automatically updated whenever [Response rate \(2.4.1.\)](#page-100-1) (Page [101\)](#page-100-1) is altered.

#### Note

Enter a value slightly greater than the maximum vessel-emptying rate, in units per minute.

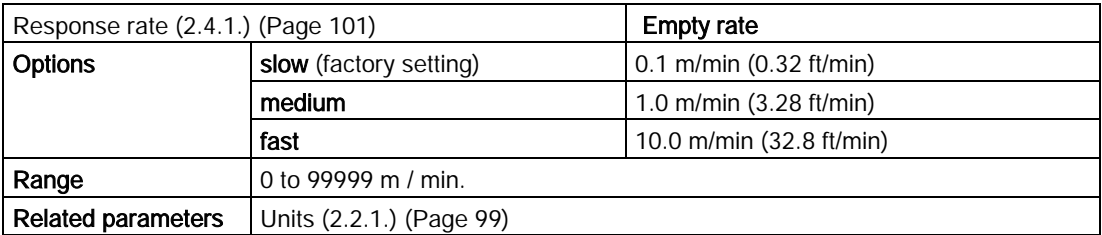

<sup>1)</sup> The value produced by the echo processing which represents the distance from sensor reference point to the target.

# 7.2.4 Fail-safe (2.5.)

# 7.2.4.1 Material level (2.5.1.)

Material Level defines the mA output to use when the Fail-safe Timer expires.

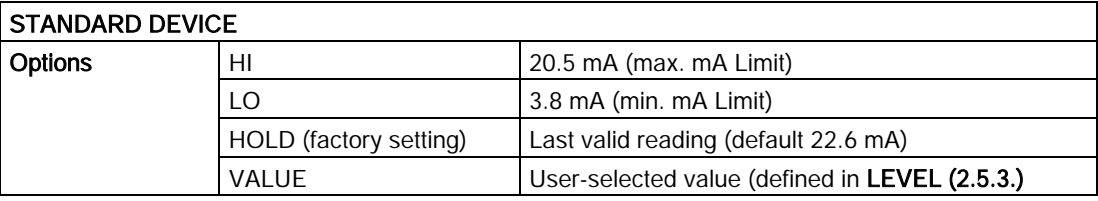

# NAMUR NE 43-COMPLIANT DEVICE

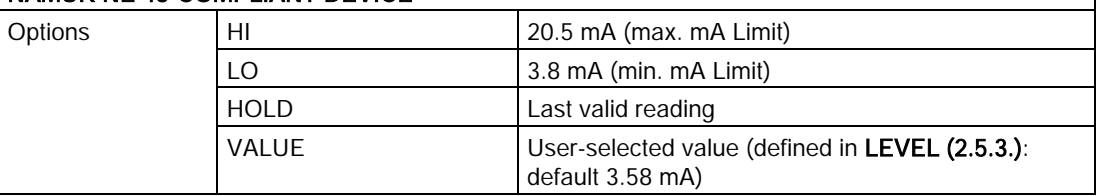

#### Note

The default setting depends whether your device is a standard or NAMUR NE 43-compliant device.

# 7.2.4.2 Timer (2.5.2.)

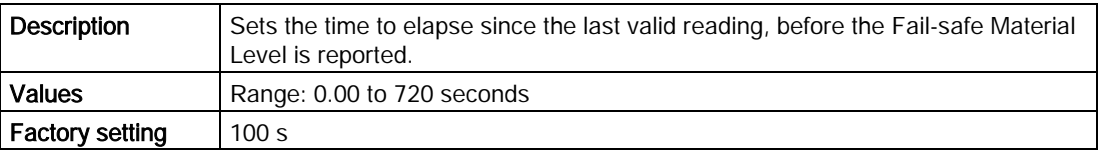

#### Note

When a Loss of Echo occurs, [Material level \(2.5.1.\)](#page-101-0) (Page [103\)](#page-101-0) determines the material level to be reported when the Fail-safe timer expires. For more detail, refer to [Loss of Echo \(LOE\)](#page-178-0) (Page [179\)](#page-178-0).

#### **Note**

- The default setting depends whether your device is a standard or NAMUR NE 43 compliant device.
- Material Level (2.5.1.) must be set to VALUE to enable the Level value to be reported.

Allows the user to define the mA value to be reported when the Fail-safe timer expires.

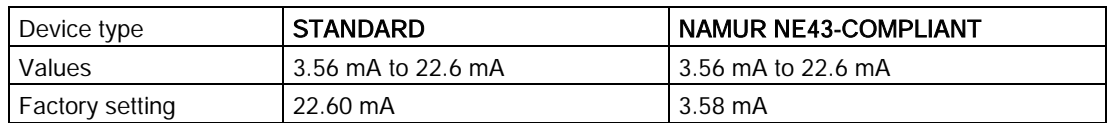

# 7.2.5 Analog output scaling (2.6.)

### <span id="page-103-0"></span>7.2.5.1 Current output function (2.6.1.)

Level

Allows CURRENT OUTPUT FUNCTION (2.6.1.) to be set independently from SENSOR MODE (2.2.2.). For example, Sensor Mode may be set to Level and Current Output Function set to Distance.

**Distance** 

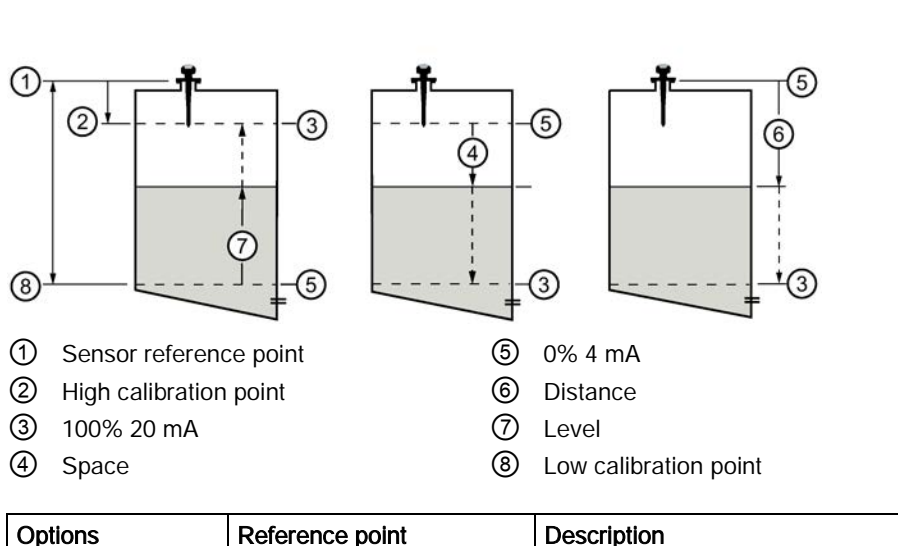

Space

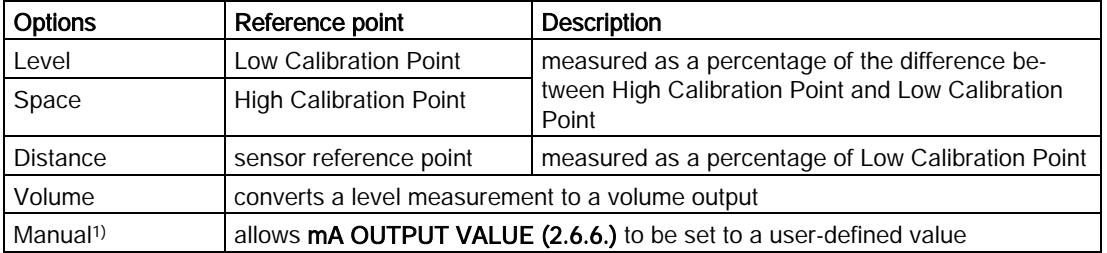

<sup>1)</sup> Current Output Function must be set to Manual before modifying **mA OUTPUT VALUE (2.6.6.)**. Remember to restore the previous Current Output Function setting after modifying mA Output Value.

#### Notes:

- Level, space, and distance, have different reference points.
- Sensor Mode resets Current Output Function to the same setting. To select a different option, do so after Sensor Mode has been set.
- Use caution when changing Current Output Function while the device is connected to a HART network. Current Output Function controls the primary value and the loop current for the device.
- Current Output Function also affects the secondary, tertiary and quaternary variables in a HART network.
- To modify Current Output Function via SIMATIC PDM, open the menu Device Select Analog Output. For more detail, refer to [Select analog output](#page-69-0) (Page [71\)](#page-69-0).

#### 7.2.5.2 Start of scale (4 mA setpoint) (2.6.2.)

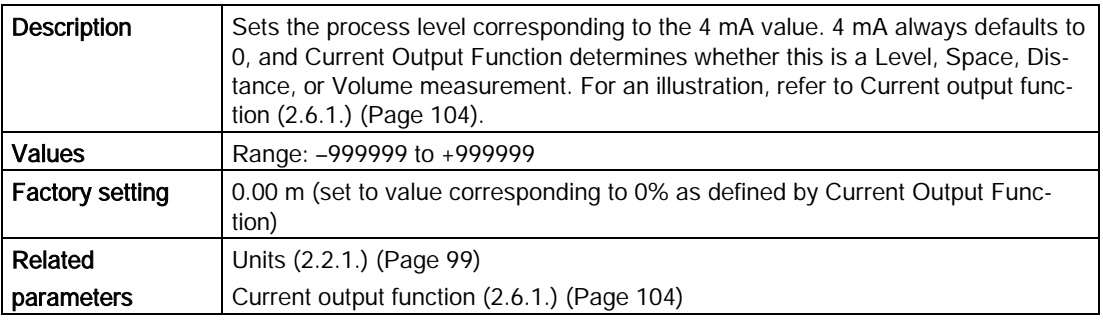

#### **Note**

Enter the reading that is to correspond to a 4 mA output. Units are defined in [Units \(2.2.1.\)](#page-98-1) (Page [99\)](#page-98-1) for Level, Space, or Distance. Units are unspecified for Volume.

# 7.2.5.3 Full scale (20 mA setpoint) (2.6.3.)

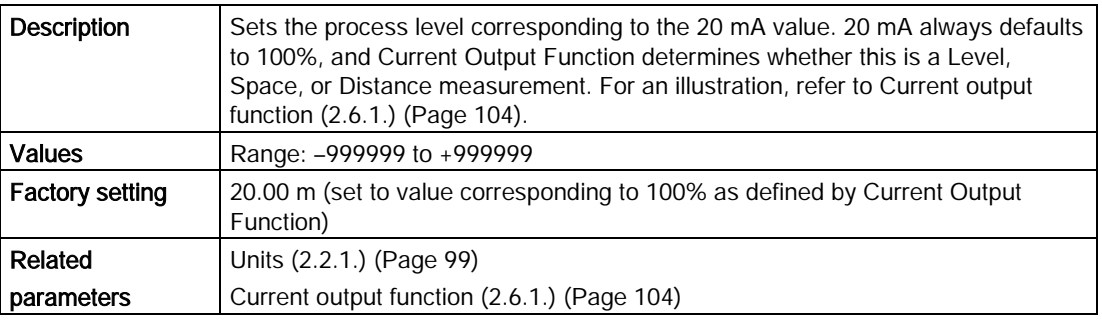

#### **Note**

Enter the reading that is to correspond to a 20 mA output. Units are defined in Units (2.2.1.) for Level, Space, or Distance. Units are unspecified for Volume.

# <span id="page-105-0"></span>7.2.5.4 Control range; lower limit (min mA limit) (2.6.4.)

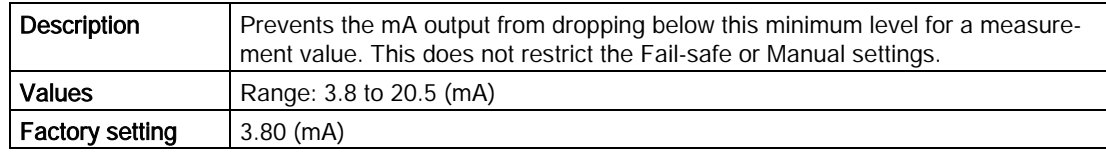

# 7.2.5.5 Control range; upper limit (max mA limit) (2.6.5.)

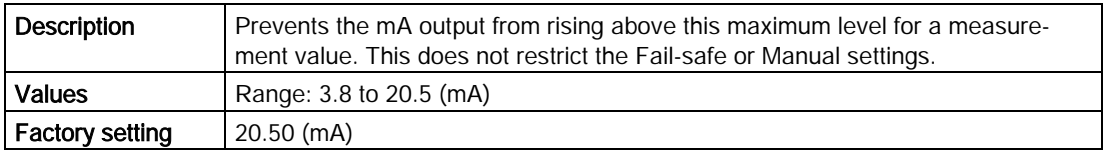

### 7.2.5.6 mA output value (2.6.6.)

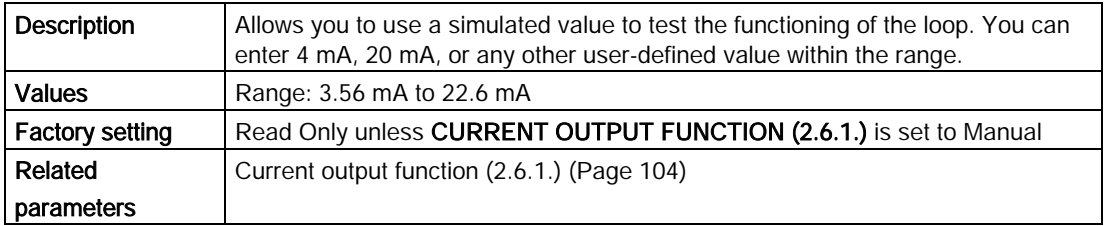

#### How to test loop function:

- 1. Set CURRENT OUTPUT FUNCTION (2.6.1.) to Manual.
- 2. Enter the desired mA value in mA Output Value.
- 3. After completing the test, remember to reset CURRENT OUTPUT FUNCTION (2.6.1.) to the previous setting.

To test loop function via SIMATIC PDM, open the menu Device – Loop Test. For more detail, refer to [Loop test](#page-70-2) (Page [71\)](#page-70-2).

# 7.2.6 Linearization (2.7.)

# 7.2.6.1 Volume (2.7.1.)

Carries out a volume conversion from a level value.

# 7.2.6.2 Vessel shapes (2.7.1.1.)

Defines the vessel shape and allows the LR200 to calculate volume instead of level. If None is selected, no volume conversion is performed. Select the vessel shape matching the monitored vessel or reservoir.

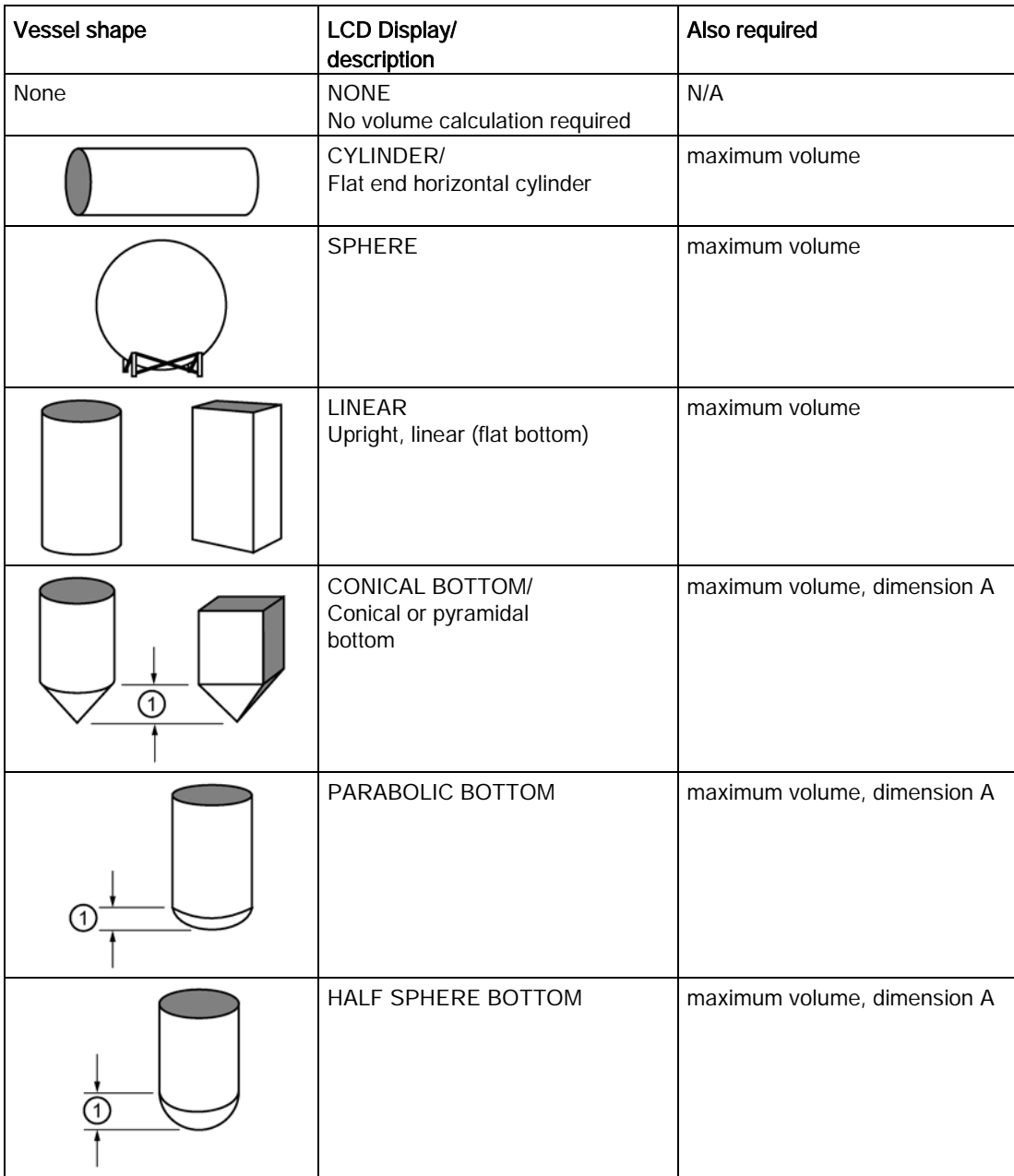

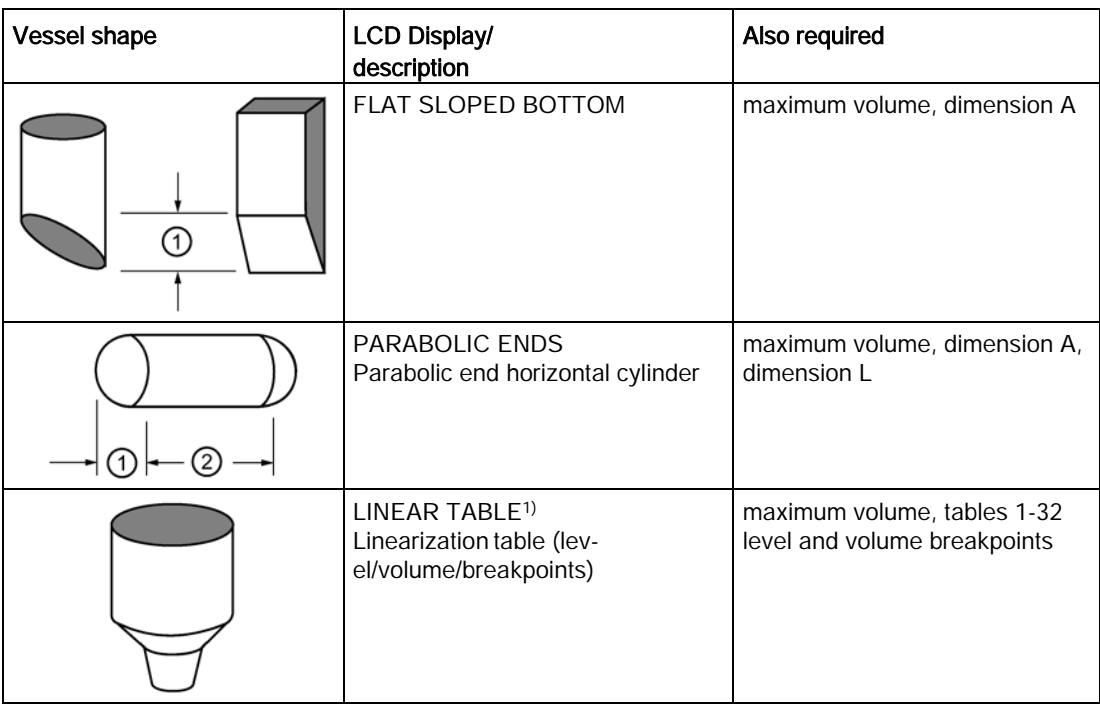

Linearization Table must be selected in order for level/volume values to be transferred. For more detail, refer to [Table 1-8 \(2.7.2.\)](#page-108-0) (Page [109\)](#page-108-0).

# 7.2.6.3 Maximum volume (2.7.1.2.)

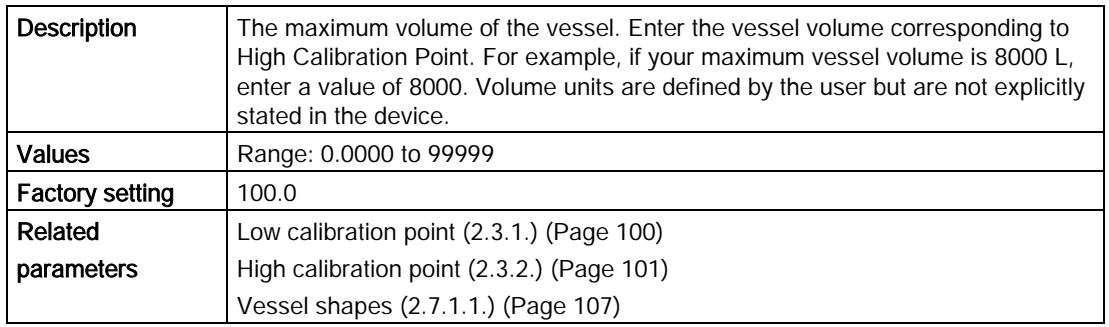

# 7.2.6.4 Dimension A (2.7.1.3.)

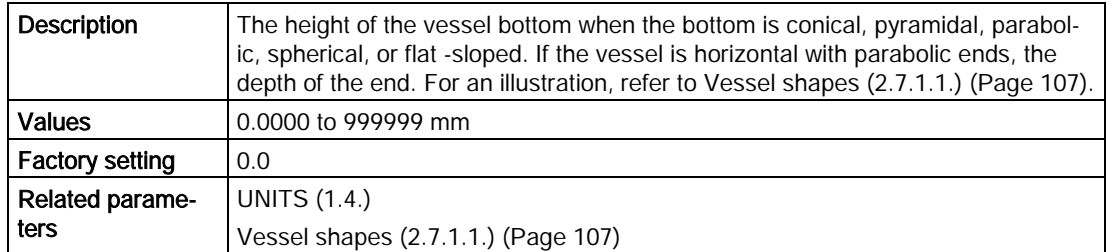
## 7.2.6.5 Dimension L (2.7.1.4.)

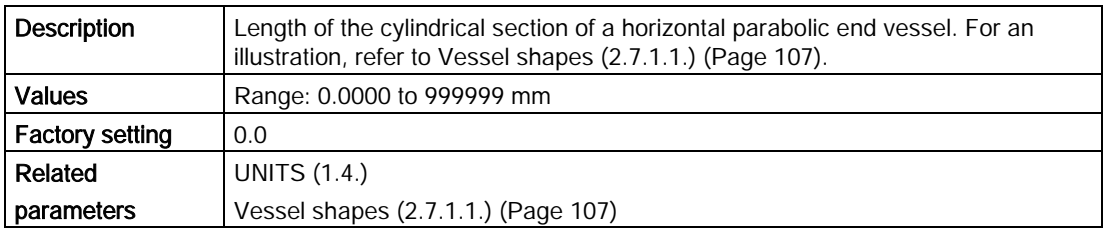

## 7.2.6.6 Table 1-8 (2.7.2.)

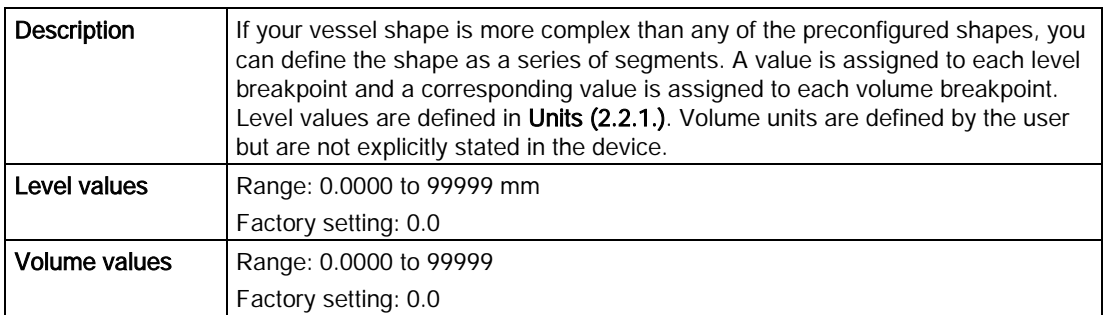

Enter up to 32 level breakpoints, where the corresponding volume is known. The values corresponding to 100% and 0% levels must be entered. The breakpoints can be ordered from top to bottom, or the reverse. Breakpoints are grouped into four tables: Table 1-8, Table 9-16, Table 17-24, and Table 25-32.

To enter breakpoints via SIMATIC PDM, refer to [Using Linearization via the Quick Start](#page-60-0)  [Wizard](#page-60-0) (Page [61\)](#page-60-0).

#### To enter breakpoints via the handheld programmer:

- 1. If required, change the unit for level values (the default unit is m). Navigate to **Setup (2.)** > Sensor (2.2.) > Units (2.2.1.), and select the desired unit.
- 2. Navigate to Setup  $(2.)$  > Linearization  $(2.7.)$  > Maximum volume  $(2.7.1.2.)$ , and enter the value.
- 3. Go to the appropriate table for the particular breakpoint you wish to adjust: for example, go to Table 1-8 for breakpoint 1.
- 4. Under Table 1-8, go to Level 1 (2.7.2.1.) to enter the level value for the breakpoint 1.
- 5. Under Table 1-8, go to Volume 1 (2.7.2.2.) to enter the volume value for the breakpoint 1.
- 6. Repeat steps 3 to 5 until values have been entered for all required breakpoints.

## Level 1 (2.7.2.1.)

- 1. Press RIGHT arrow to open Edit mode
- 2. Enter level value and press RIGHT arrow to accept it.
- 3. Press down arrow to move to corresponding volume breakpoint.

### Volume (2.7.2.2.)

- 1. Press RIGHT arrow to open Edit mode
- 2. Enter volume value and press RIGHT arrow to accept it.
- 3. Press DOWN arrow to move to the next level breakpoint.

Example (values are for example purposes only)

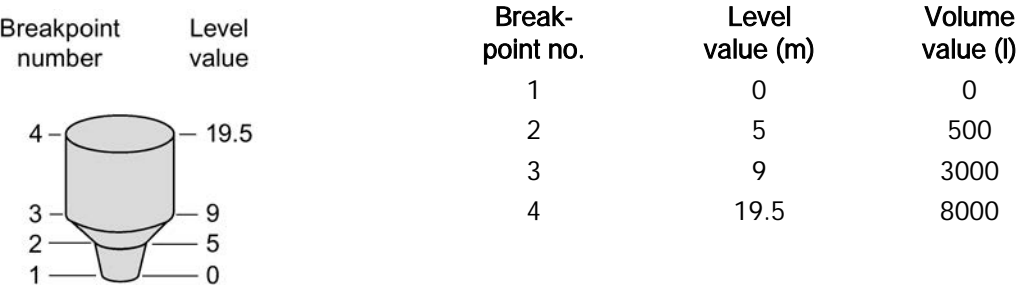

Table 9-16 (2.7.3.)

Table 17-24 (2.7.4.)

Table 25-32 (2.7.5.)

# 7.2.7 Signal processing (2.8.)

# 7.2.7.1 Near range (2.8.1.)

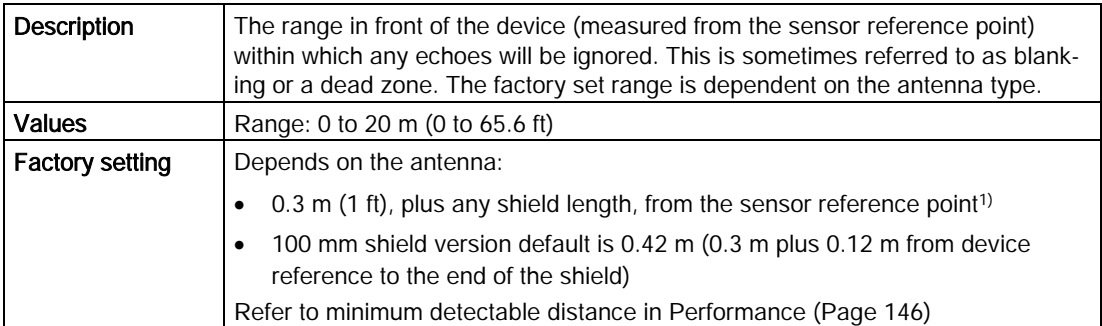

<sup>1)</sup> For the reference point for each configuration, refer to Uni-construction polypropylene rod [antenna](#page-151-0) (Page [152\)](#page-151-0) for the standard version, or [Dimension drawing](#page-151-1) (Page [152\)](#page-151-1) for other versions.

# <span id="page-110-0"></span>7.2.7.2 Far range (2.8.2.)

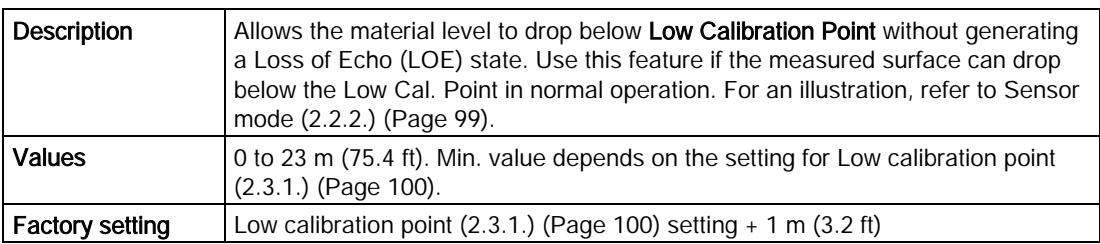

#### **Note**

Far Range can extend beyond the bottom of the vessel.

# 7.2.7.3 Propagation factor (2.8.3.)

Propagation Factory compensates for the change in microwave velocity due to propagation within a metal stillpipe instead of in free space.

#### **Note**

When operating with a waveguide antenna or stillpipe, values for [CLEF range \(2.8.4.4.\)](#page-111-0) (Page [112\)](#page-111-0) and for the propagation factor should be set according to the antenna frequency and the antenna/pipe size (see the tables below). For reliable results the horn size must be close to the pipe size

#### 6.3 GHz Model

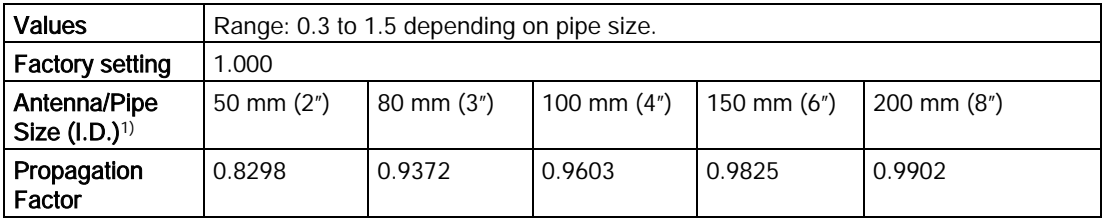

1) Since pipe dimensions may vary slightly, the propagation factor may also vary.

# 7.2.7.4 Echo select (2.8.4.)

## <span id="page-110-1"></span>Algorithm (2.8.4.1.)

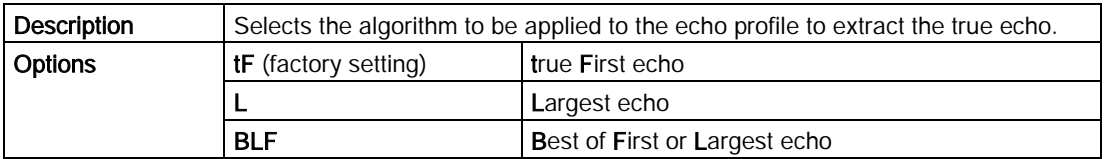

# Position detect (2.8.4.2.)

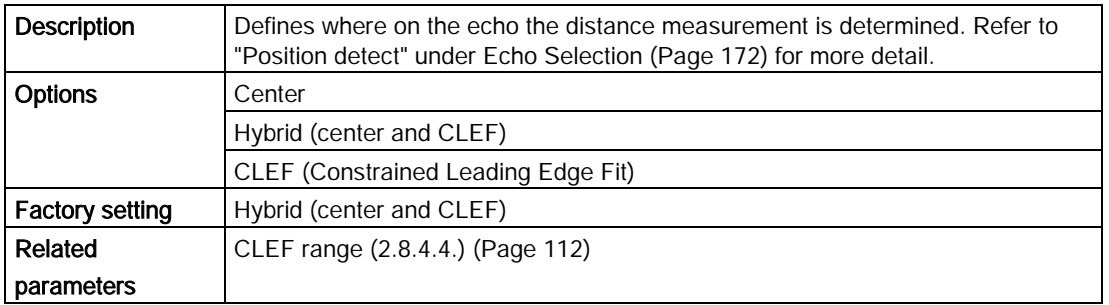

#### Note

If the vessel bottom is being reported as the level instead of the actual material level (at low level conditions), or if the dielectric constant of the liquid to be monitored is less than 3, set Position detect to Hybrid and [CLEF range \(2.8.4.4.\)](#page-111-0) (Page [112\)](#page-111-0) to 0.5 m (1.64 ft).

# <span id="page-111-1"></span>Echo threshold (2.8.4.3.)

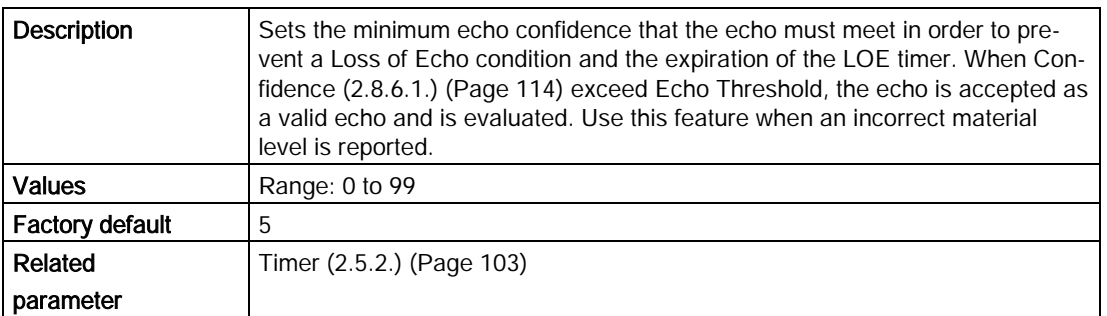

## <span id="page-111-0"></span>CLEF range (2.8.4.4.)

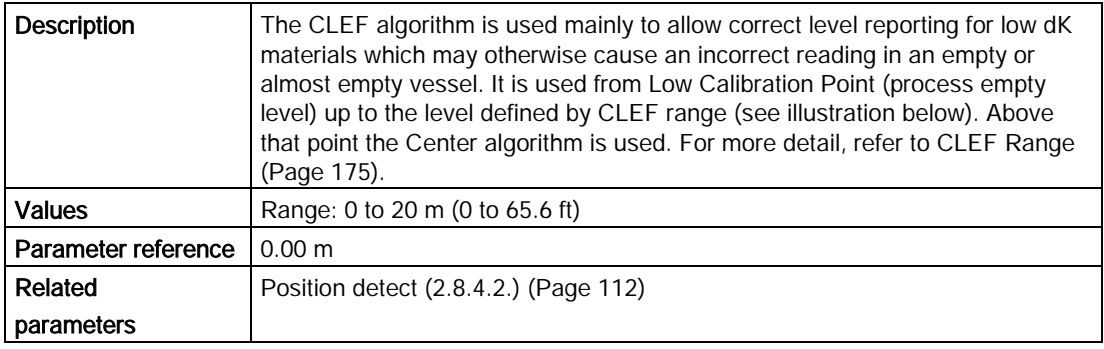

#### <span id="page-112-0"></span>Note

CLEF Range is referenced from Low Calibration Point (process empty level).

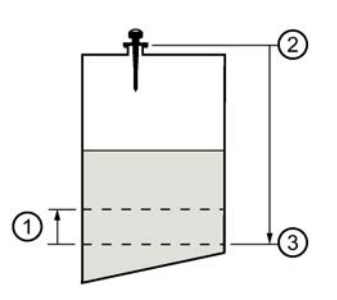

- ① CLEF range
- ② Sensor reference point
- ③ Low calibration point (process empty level)

In applications with low dK materials, we recommend setting CLEF Range parameter to 0.5 m (1.64 ft) and Position detect parameter to Hybrid.

# 7.2.7.5 Sampling (2.8.5.)

Sampling provides a method of checking the reliability of a new echo before accepting it as the valid reading, based on numbers of samples above or below the currently selected echo.

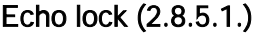

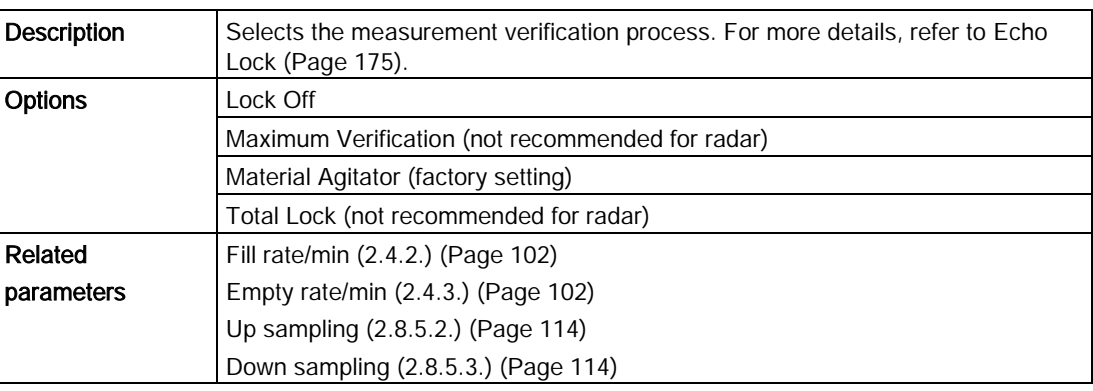

#### Note

For radar applications, Material Agitator is the most often-used setting, to avoid agitator blade detection.

# <span id="page-113-2"></span>Up sampling (2.8.5.2.)

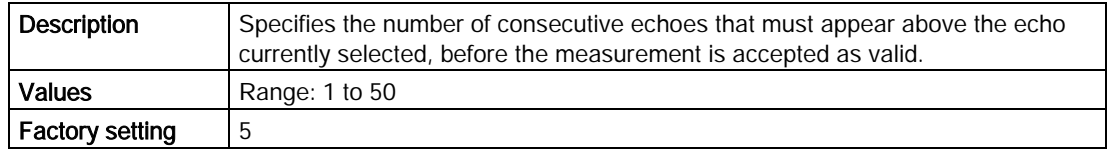

## <span id="page-113-1"></span>Down sampling (2.8.5.3.)

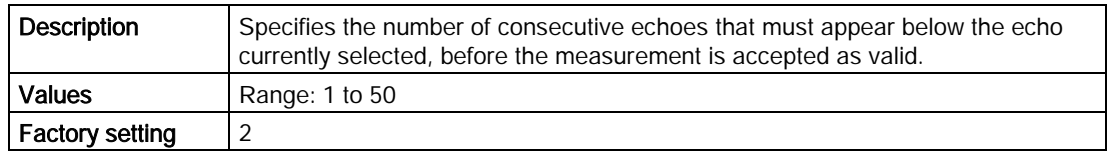

# 7.2.7.6 Echo quality (2.8.6.)

# <span id="page-113-0"></span>Confidence (2.8.6.1.)

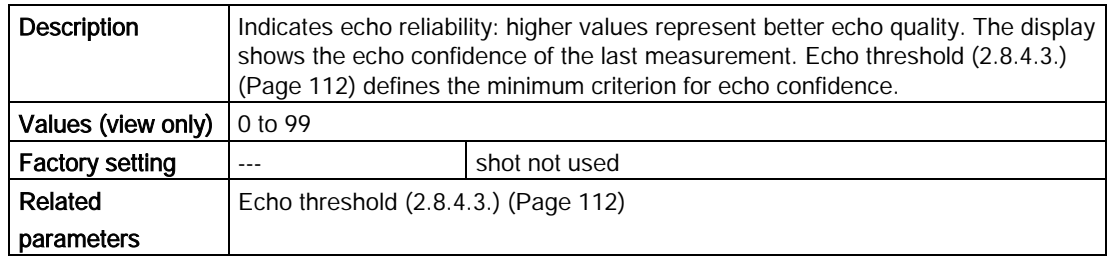

### Echo strength (2.8.6.2.)

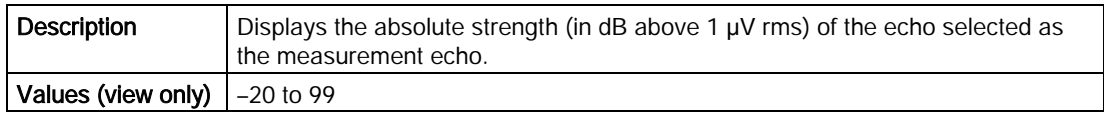

## Noise average (2.8.6.3.)

Noise Average displays the average ambient noise (in dB above 1 μV rms) of a noise profile. Noise level is a combination of transient noise and receiving circuitry. After a measurement, the values from the previous noise shot will be displayed.

# 7.2.7.7 TVT setup (2.8.7.)

#### Auto false echo suppression (2.8.7.1.)

Auto false echo suppression is used together with [Auto false echo suppression range](#page-116-0)  [\(2.8.7.2.\)](#page-116-0) (Page [117\)](#page-116-0) to screen out false echoes in a vessel with known obstructions. A 'learned TVT' (time varying threshold) replaces the default TVT over a specified range. For a more detailed explanation, refer to [Auto False Echo Suppression](#page-174-1) (Page [176\)](#page-174-1).

#### **Notes**

- Make sure material level is below all known obstructions at the moment Auto False Echo Suppression is used to learn the echo profile. (An empty or almost empty vessel is recommended.)
- Note the distance to material level when Auto False Echo learns the environment. Set Auto False Echo Suppression Range to a shorter distance to avoid the material echo being screened out.
- Set Auto False Echo Suppression and Auto False Echo Range during startup, if possible.
- If the vessel contains an agitator it should be running.
- Before adjusting these parameters, rotate the instrument for best signal (lower false-echo amplitude).

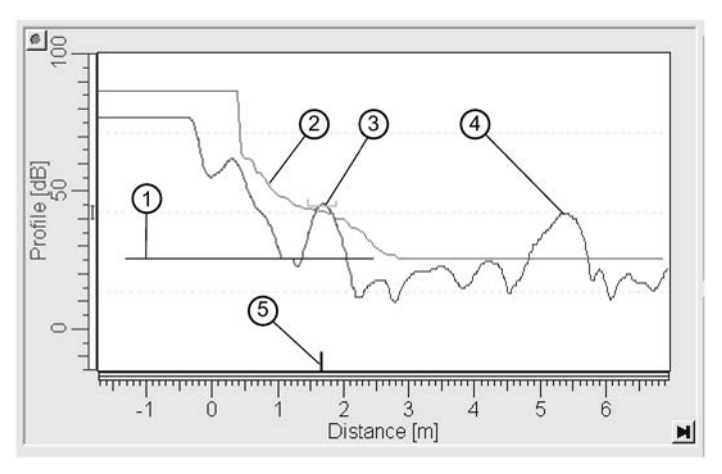

#### Before Auto False Echo Suppression

- ① TVT Hover Level
- ② Default TVT
- ③ False echo
- ④ Material level
- ⑤ Echo marker
- 1. Determine Auto False Echo Suppression Range. Measure the actual distance from the sensor reference point to the material surface using a rope or tape measure.
- 2. Subtract 0.5 m (20") from this distance, and use the resulting value.

#### After Auto False Echo Suppression

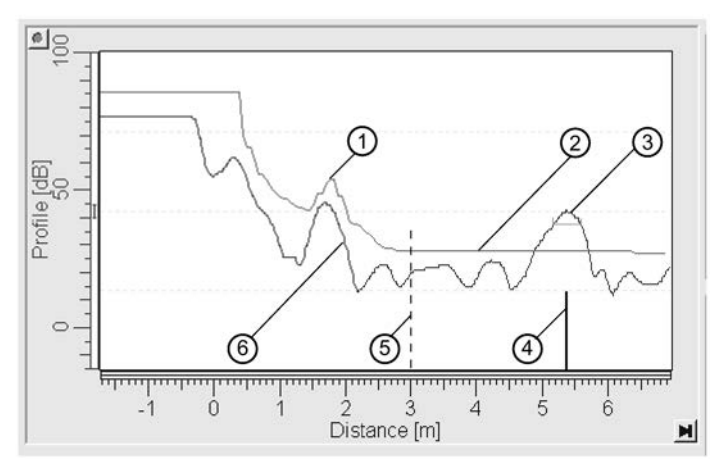

- ① Learned TVT
- ② Default TVT
- ③ Material level
- ④ Echo marker
- ⑤ Auto False Echo Suppression Range
- ⑥ False echo

#### To set Auto False Echo Suppression via SIMATIC PDM:

Open the menu Device – Echo Profile Utilities and click on the tab Auto False Echo Suppression. For more detailed instructions, refer to [Auto false echo suppression](#page-65-0) (Page [67\)](#page-65-0).

#### To set Auto False Echo Suppression via the handheld programmer:

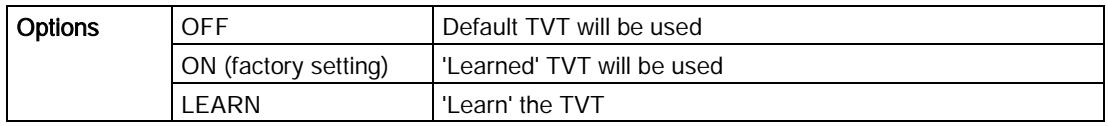

3. Go to [Auto false echo suppression range \(2.8.7.2.\)](#page-116-0) (Page [117\)](#page-116-0) and enter the value calculated in step 2.

4. Go to [Auto false echo suppression \(2.8.7.1.\)](#page-113-2) (Page [115\)](#page-113-2) and press RIGHT arrow to open Edit Mode.

5. Select Learn. The device will automatically revert to On (use "Learned TVT") after a few seconds.

### <span id="page-116-0"></span>Auto false echo suppression range (2.8.7.2.)

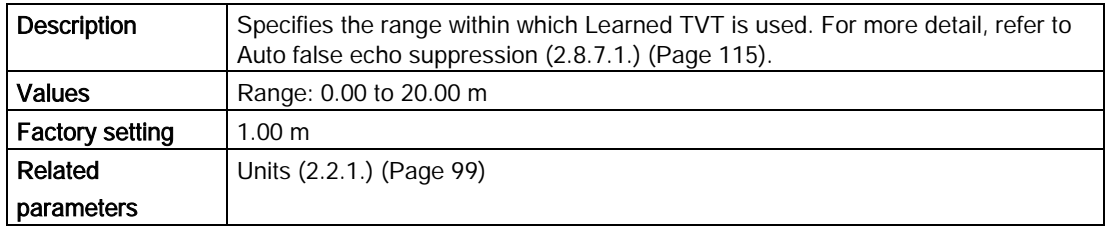

- 1. Calculate range according to [Auto false echo suppression \(2.8.7.1.\)](#page-113-2) (Page [115\)](#page-113-2) steps 1) and 2).
- 2. Press RIGHT arrow to open Edit mode.
- 3. Enter the new value and press RIGHT arrow to accept it.
- 4. Set [Auto false echo suppression \(2.8.7.1.\)](#page-113-2) (Page [115\)](#page-113-2).

#### Hover level (2.8.7.3.)

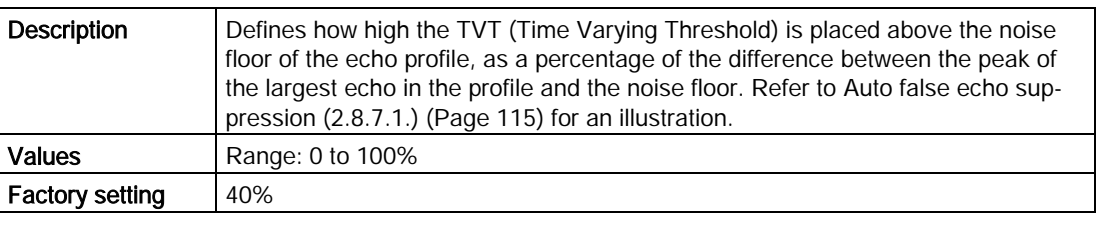

#### **Note**

When the device is located in the center of the vessel, the TVT hover level may be lowered to increase the confidence level of the largest echo.

# Shaper mode (2.8.7.4.)

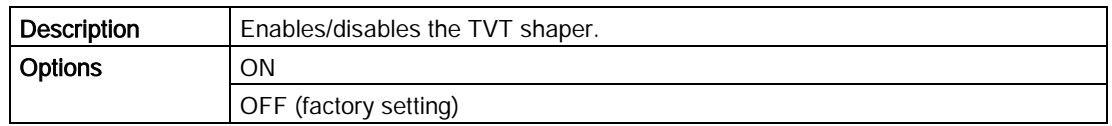

# <span id="page-116-1"></span>7.2.7.8 TVT shaper (2.8.8.)

TVT Shaper

#### Note

- The range is –100 to 100 bits. With 2 bits per dB this gives a range of –50 to 50 dB.
- Shaper Mode (2.8.7.4.) must be turned ON in order for TVT shaper points to be transferred.

Adjusts the TVT (Time Varying Threshold) at a specified range (breakpoint on the TVT). This allows you to reshape the TVT to avoid unwanted echoes. There are 40 breakpoints arranged in 5 groups. (We recommend using SIMATIC PDM to access this feature.)

#### To use TVT Shaper via SIMATIC PDM:

● Open the menu Device – Echo Profile Utilities and click on TVT Shaper. For more detail see [TVT Shaper](#page-116-1) (Page [117\)](#page-116-1).

#### To use TVT Shaper via HMI (Human Machine Interface):

- 1. Go to [Breakpoint 1-9 \(2.8.8.1.\)](#page-117-0) (Page [118\)](#page-117-0)
- 2. Open Shaper 1 and enter the TVT Offset value (between –50 and 50).
- 3. Go to the next Shaper point and repeat steps c) and d) till all desired breakpoint values have been entered.

#### <span id="page-117-0"></span>Breakpoint 1-9 (2.8.8.1.)

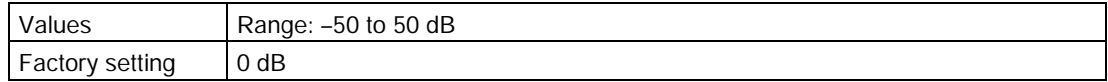

#### Breakpoint 10-18 (2.8.8.2.)

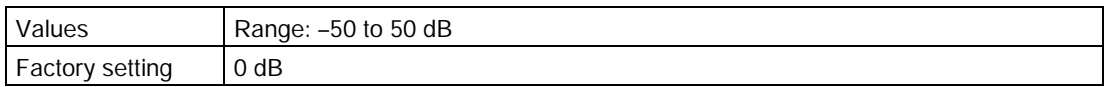

#### Breakpoint 19-27 (2.8.8.3.)

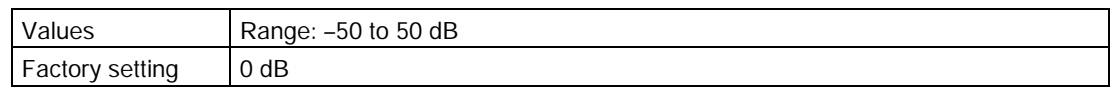

#### Breakpoint 28-36 (2.8.8.4.)

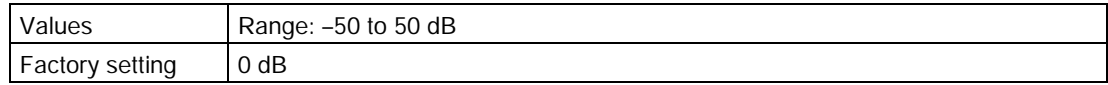

#### Breakpoint 37-40 (2.8.8.5.)

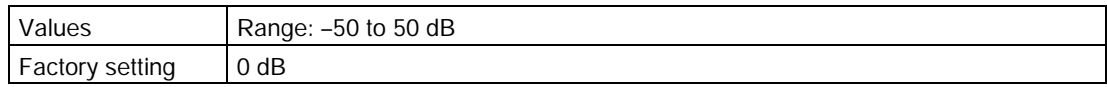

# <span id="page-118-0"></span>7.2.7.9 Measured values (2.8.9.)

Read only. Allows you to view measured values for diagnostic purposes. In SIMATIC PDM, open the menu View - Process Variables.

#### LEVEL MEASUREMENT (2.8.9.1.)

The value for level

#### SPACE MEASUREMENT (2.8.9.2.)

The value for space

#### DISTANCE MEASUREMENT (2.8.9.3.)

The value for distance

#### VOLUME MEASUREMENT (2.8.9.4.)

The value for volume

# 7.3 Diagnostics (3.)

# 7.3.1 Echo profile (3.1.)

Allows you to request the current echo profile either locally via the handheld programmer, or remotely.

#### To request a profile via the handheld programmer:

- 1. In PROGRAM mode, navigate to Diagnostics (3.) > Echo profile (3.1.).
- 2. Press RIGHT arrow to request a profile.

For more detail, refer to [Requesting an Echo Profile](#page-44-0) (Page [46\)](#page-44-0).

#### To request a profile via SIMATIC PDM:

- 1. Open the menu Device Echo Profile Utilities.
- 2. For more detail, refer to [Echo profile utilities](#page-63-0) (Page [65\)](#page-63-0).

#### To request a profile via AMS Device Manager:

Refer to [Echo Profile](#page-86-0) (Page [87\)](#page-86-0).

# <span id="page-119-0"></span>7.3.2 Electronics temperature (3.2.)

## 7.3.2.1 Current internal temperature (3.2.1.)

Read only. Displays (in degrees C) the current temperature on the circuit board recorded by the internal electronics.

#### To access via SIMATIC PDM:

Open the menu View – Process Variables and check the field Electronics Temperature.

#### 7.3.2.2 Highest value (3.2.2.)

Read only. Displays (in degrees C) the maximum temperature recorded by the internal electronics. The high and low values are maintained over a power cycle.

#### To access via SIMATIC PDM:

Navigate to Maintenance and Diagnostics > Electronics Temperature.

### 7.3.2.3 Lowest value (3.2.3.)

Read only. Displays (in degrees C) the minimum temperature recorded by the internal electronics. The high and low values are maintained over a power cycle.

#### To access via SIMATIC PDM:

Navigate to Maintenance and Diagnostics > Electronics Temperature.

# 7.4 Service (4.)

# 7.4.1 Master reset (4.1.)

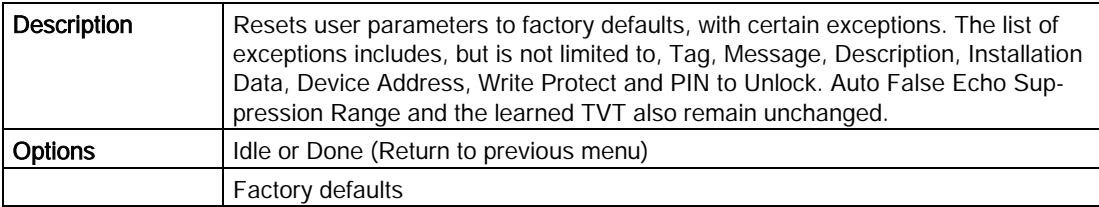

#### **Note**

Following a reset to Factory Defaults, complete reprogramming is required

#### To perform a reset to factory defaults via SIMATIC PDM:

- 1. Open the menu Device Master Reset.
- 2. Click on Factory Defaults.

# <span id="page-120-0"></span>7.4.2 Remaining device lifetime (4.2.)

#### **Note**

- Four sets of parameters allow you to monitor the Device/Sensor Lifetimes and set up Maintenance/Service schedules, based on operating hours instead of a calendar-based schedule, see [Remaining sensor lifetime \(4.3.\)](#page-122-0) (Page [124\)](#page-122-0), [Service schedule \(4.4.\)](#page-125-0) (Page [126\)](#page-125-0), and [Calibration schedule \(4.5.\)](#page-127-0) (Page [129\)](#page-127-0).
- Performing a reset to Factory Defaults will reset all the Maintenance Schedule parameters to their factory defaults.
- The device operates in years. To view Remaining Device Lifetime parameters in hours or days (via SIMATIC PDM only) see [Lifetime expected \(4.3.1.\)](#page-123-0) (Page [124\)](#page-123-0).

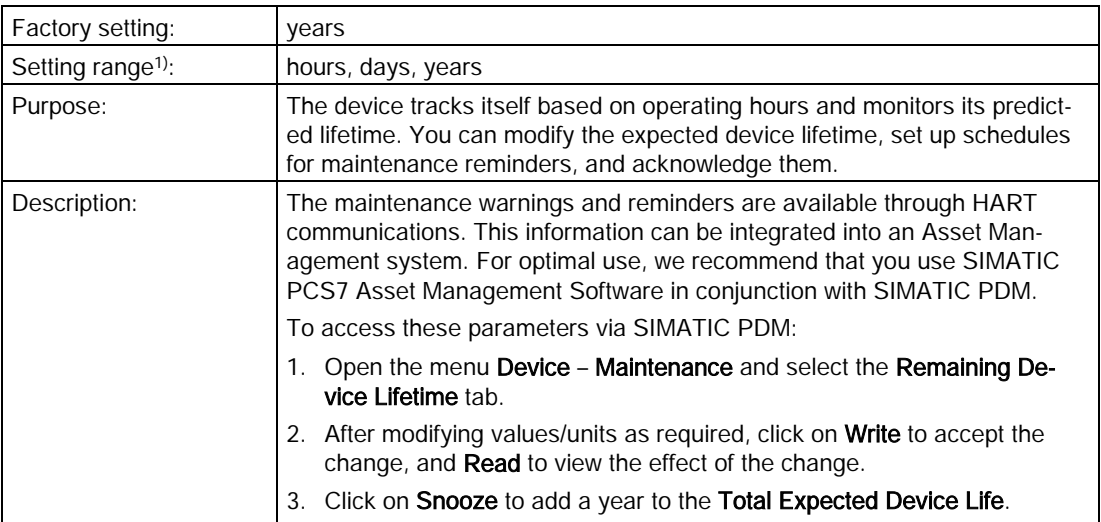

1) Selectable only via SIMATIC PDM.

# 7.4.2.1 Lifetime expected (4.2.1.)

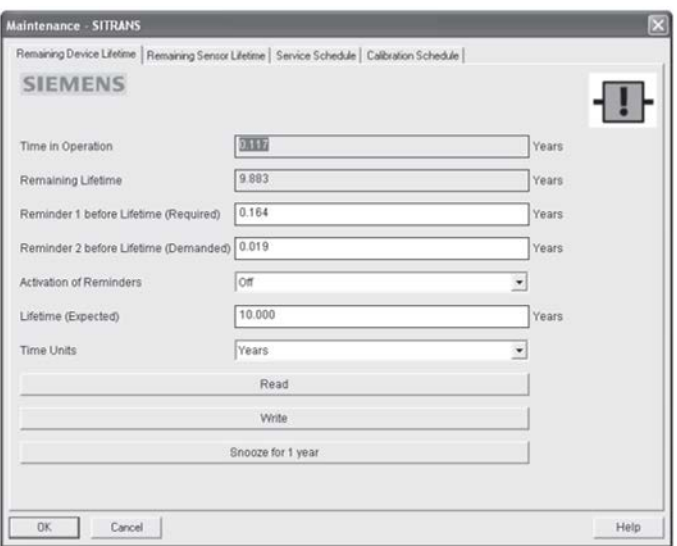

#### Note

The device always operates in years. Changing the units affects only the parameter view of the Remaining Device Lifetime parameters in SIMATIC PDM.

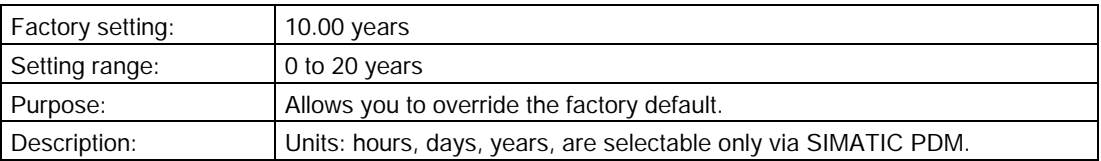

## <span id="page-121-0"></span>7.4.2.2 Time in operation (4.2.2.)

Read only. The amount of time the sensor has been operating.

# <span id="page-121-1"></span>7.4.2.3 Remaining lifetime (4.2.3.)

Read only. [Lifetime expected \(4.2.1.\)](#page-120-0) (Page [122\)](#page-120-0) less [Time in operation \(4.2.2.\)](#page-121-0) (Page [122\)](#page-121-0).

# <span id="page-121-2"></span>7.4.2.4 Reminder activation (4.2.4.)

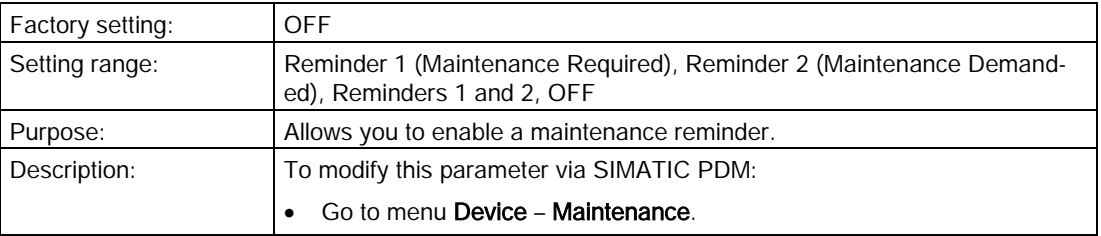

# <span id="page-122-0"></span>7.4.2.5 Reminder 1 (required) (4.2.5.)

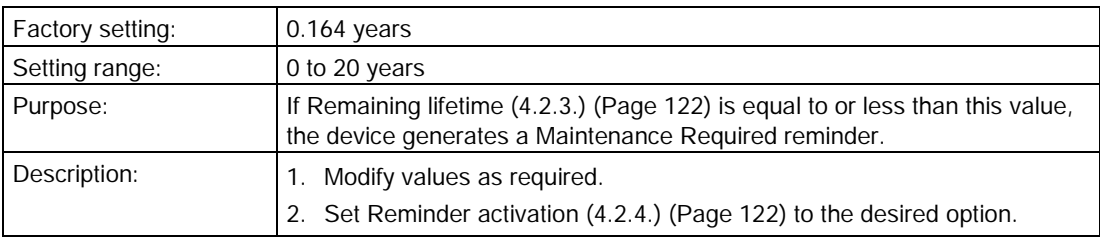

# 7.4.2.6 Reminder 2 (demanded) (4.2.6.)

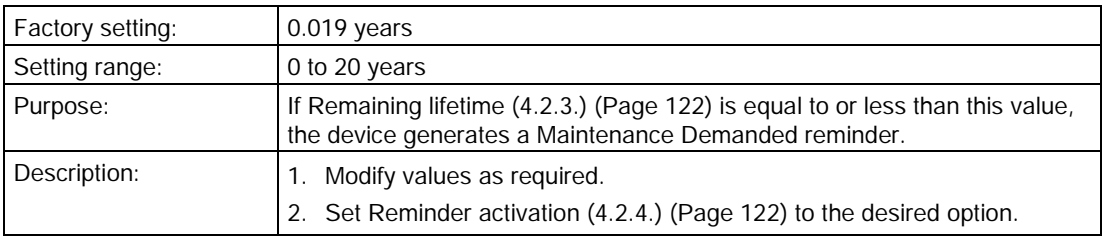

## 7.4.2.7 Maintenance status (4.2.7.)

Indicates which level of maintenance reminder is active.

In SIMATIC PDM, open the menu Diagnostics > Device Diagnostics, click on the Maintenance tab, and check the Calibration Schedule Status window.

### 7.4.2.8 Acknowledge status (4.2.8.)

Indicates which level of maintenance reminder has been acknowledged.

In SIMATIC PDM, open the menu Diagnostics > Device Diagnostics, click on the Maintenance tab, and check the Calibration Schedule Status window.

# 7.4.2.9 Acknowledge (4.2.9.)

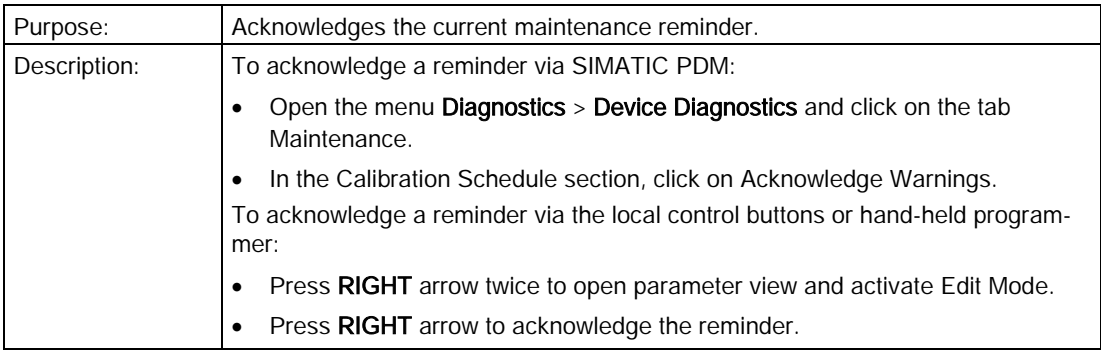

# <span id="page-123-2"></span>7.4.3 Remaining sensor lifetime (4.3.)

#### **Note**

- Four sets of parameters allow you to monitor the Device/Sensor Lifetimes and set up Maintenance/Service schedules, based on operating hours instead of a calendar-based schedule, see [Remaining device lifetime \(4.2.\)](#page-119-0) (Page [121\)](#page-119-0), Service [schedule \(4.4.\)](#page-125-0) (Page [126\)](#page-125-0), and [Calibration schedule \(4.5.\)](#page-127-0) (Page [129\)](#page-127-0).
- Performing a reset to Factory Defaults will reset all the Maintenance Schedule parameters to their factory defaults.
- The device operates in years. To view Remaining Device Lifetime parameters in hours or days (via SIMATIC PDM only) see [Lifetime expected \(4.3.1.\)](#page-123-0) (Page [124\)](#page-123-0).

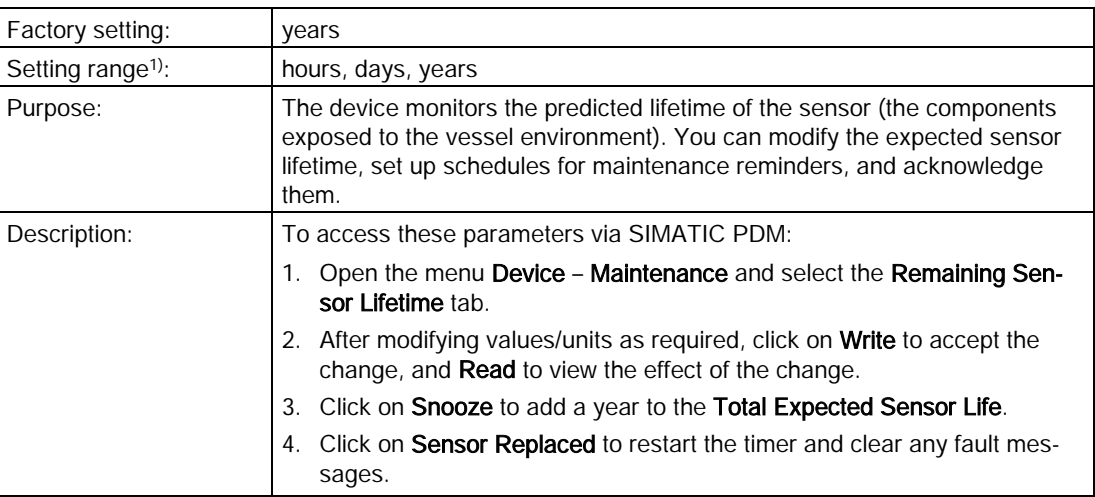

1) Selectable only via SIMATIC PDM.

# <span id="page-123-0"></span>7.4.3.1 Lifetime expected (4.3.1.)

#### **Note**

The device always operates in years. Changing the units affects only the parameter view of the Remaining Device Lifetime parameters in SIMATIC PDM.

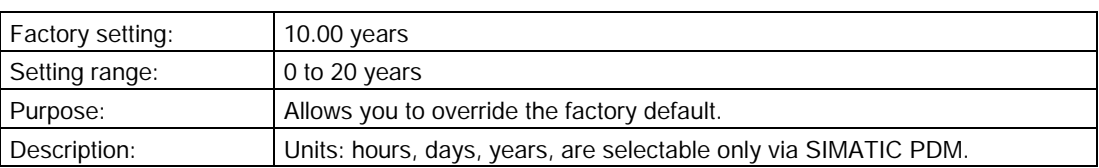

### <span id="page-123-1"></span>7.4.3.2 Time in operation (4.3.2.)

Read only. The amount of time the sensor has been operating.

## 7.4.3.3 Remaining lifetime (4.3.3.)

Read only. [Lifetime expected \(4.3.1.\)](#page-123-0) (Page [124\)](#page-123-0) less [Time in operation \(4.3.2.\)](#page-123-1) (Page [124\)](#page-123-1).

## 7.4.3.4 Reminder activation (4.3.4.)

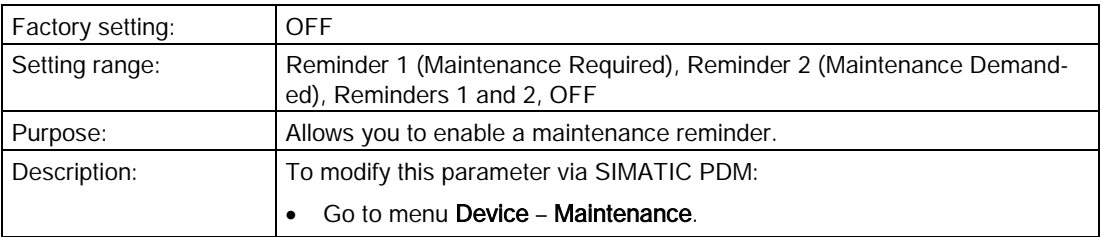

## <span id="page-124-0"></span>7.4.3.5 Reminder 1 (required) (4.3.5.)

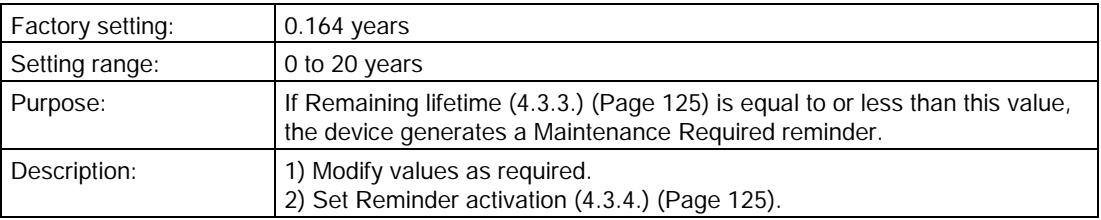

# <span id="page-124-1"></span>7.4.3.6 Reminder 2 (demanded) (4.3.6.)

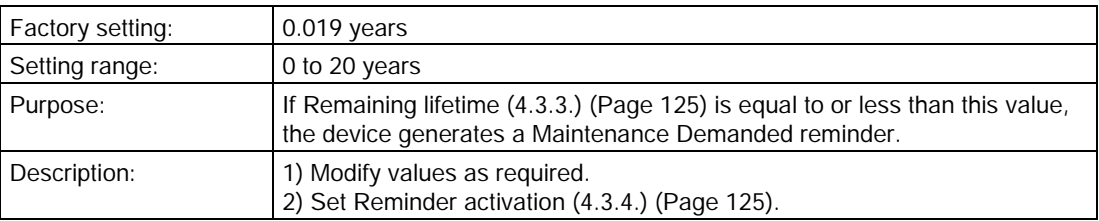

### 7.4.3.7 Maintenance status (4.3.7.)

Indicates which level of maintenance reminder is active.

In SIMATIC PDM, open the menu Diagnostics > Device Diagnostics, click on the Maintenance tab, and check the Calibration Schedule Status window.

## 7.4.3.8 Acknowledge status (4.3.8.)

Indicates which level of maintenance reminder has been acknowledged.

In SIMATIC PDM, open the menu Diagnostics > Device Diagnostics, click on the Maintenance tab, and check the Calibration Schedule Status window.

# <span id="page-125-1"></span>7.4.3.9 Acknowledge (4.3.9.)

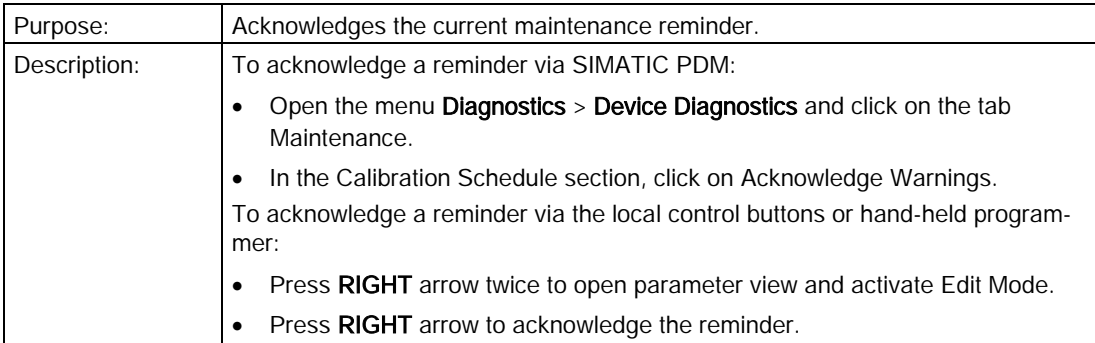

# <span id="page-125-0"></span>7.4.4 Service schedule (4.4.)

#### Note

- Four sets of parameters allow you to monitor the Device/Sensor Lifetimes and set up Maintenance/Service schedules, based on operating hours instead of a calendar-based schedule, see also [Remaining device lifetime \(4.2.\)](#page-119-0) (Page [121\)](#page-119-0), [Remaining sensor](#page-122-0)  [lifetime \(4.3.\)](#page-122-0) (Page [124\)](#page-122-0), and [Calibration schedule \(4.5.\)](#page-127-0) (Page [129\)](#page-127-0).
- Performing a reset to Factory Defaults will reset all the Maintenance Schedule parameters to their factory defaults.
- The device operates in years. To view Service Interval parameters in hours or days (via SIMATIC PDM only) see [Service interval \(4.4.1.\)](#page-125-1) (Page [127\)](#page-125-1).

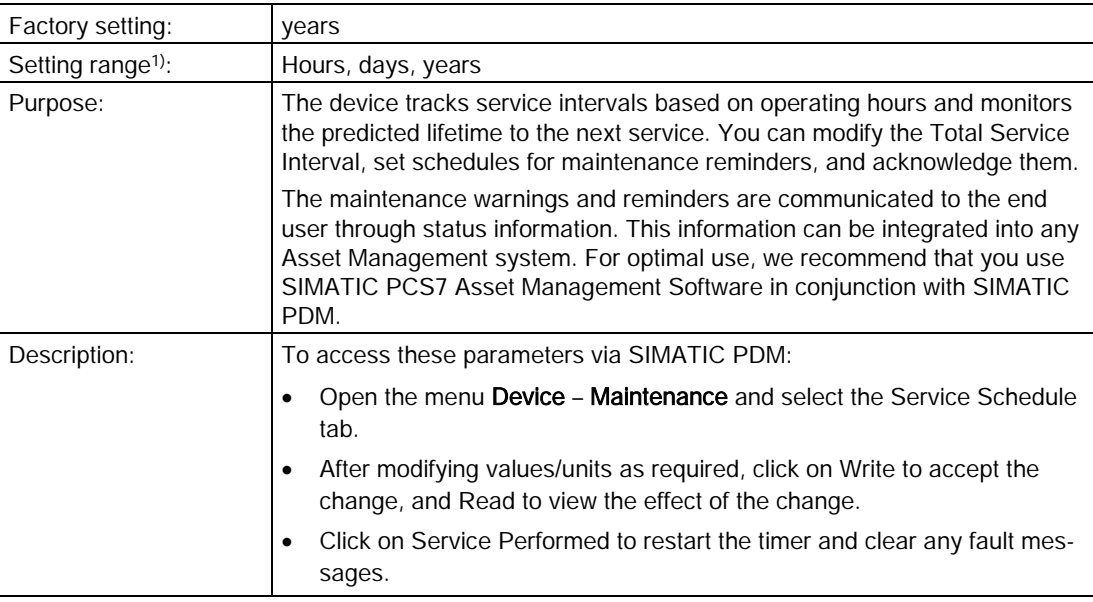

1) Selectable only via SIMATIC PDM.

# <span id="page-126-1"></span>7.4.4.1 Service interval (4.4.1.)

#### **Note**

The device always operates in years. Changing the units affects only the parameter view of the Remaining Sensor Lifetime parameters in SIMATIC PDM.

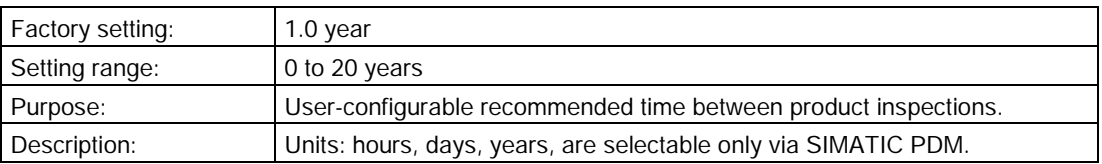

## <span id="page-126-0"></span>7.4.4.2 Time since last service (4.4.2.)

Time elapsed since last service. Can be reset to zero after performing a service. Can be reset locally by entering 0 in this parameter.

#### To reset to zero:

- In SIMATIC PDM, open the menu Device Maintenance, click on the Service Schedule tab, and click on Service Performed to restart the timer and clear any fault messages.
- Via the handheld programmer, manually reset Time since Last Service to zero.

### <span id="page-126-2"></span>7.4.4.3 Time until next service (4.4.3.)

Read only. [Service interval \(4.4.1.\)](#page-125-1) (Page [127\)](#page-125-1) les[s Time since last service \(4.4.2.\)](#page-126-0) (Page [127\)](#page-126-0).

### <span id="page-126-3"></span>7.4.4.4 Reminder activation (4.4.4.)

#### **Note**

#### Modifications via SIMATIC PDM

Parameter is accessed via the menus Device – Maintenance.

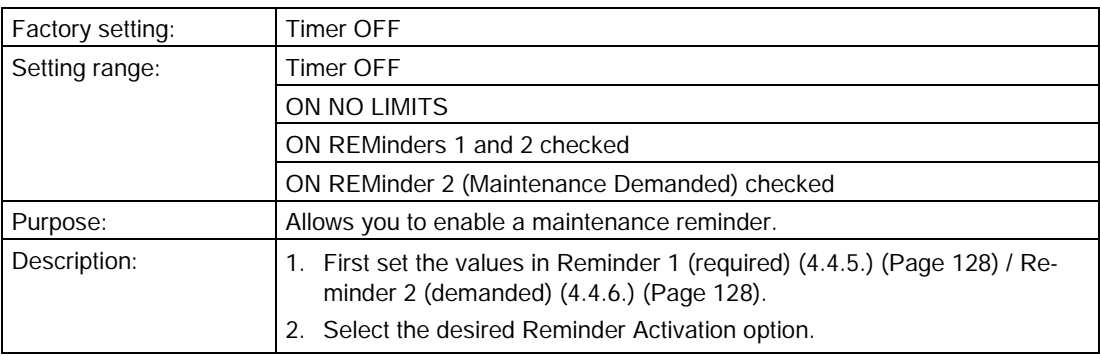

# <span id="page-127-0"></span>7.4.4.5 Reminder 1 (required) (4.4.5.)

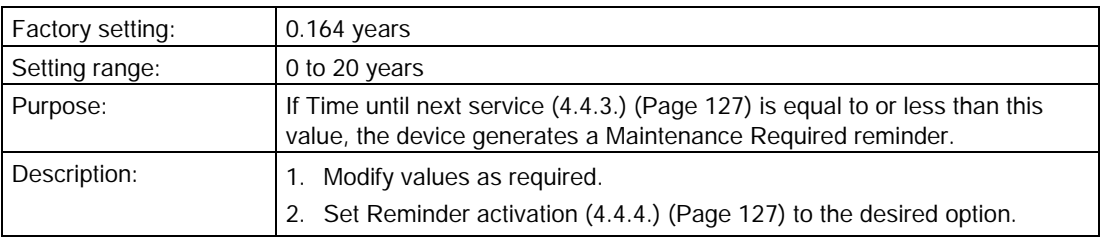

# <span id="page-127-1"></span>7.4.4.6 Reminder 2 (demanded) (4.4.6.)

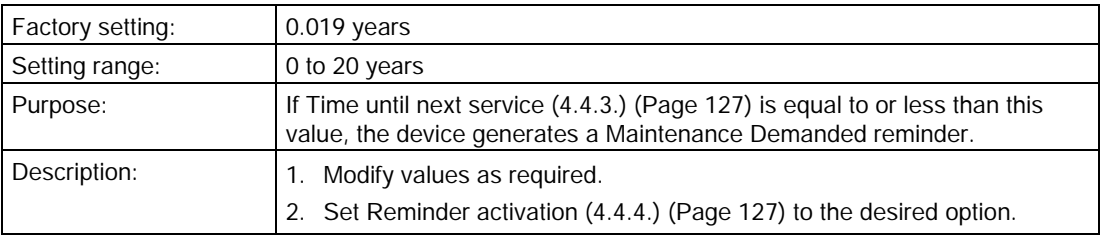

## 7.4.4.7 Maintenance status (4.4.7.)

Indicates which level of maintenance reminder is active.

In SIMATIC PDM, open the menu Diagnostics > Device Diagnostics, click on the Maintenance tab, and check the Calibration Schedule Status window.

### 7.4.4.8 Acknowledge status (4.4.8.)

Indicates which level of maintenance reminder has been acknowledged.

In SIMATIC PDM, open the menu Diagnostics > Device Diagnostics, click on the Maintenance tab, and check the Calibration Schedule Status window.

# 7.4.4.9 Acknowledge (4.4.9.)

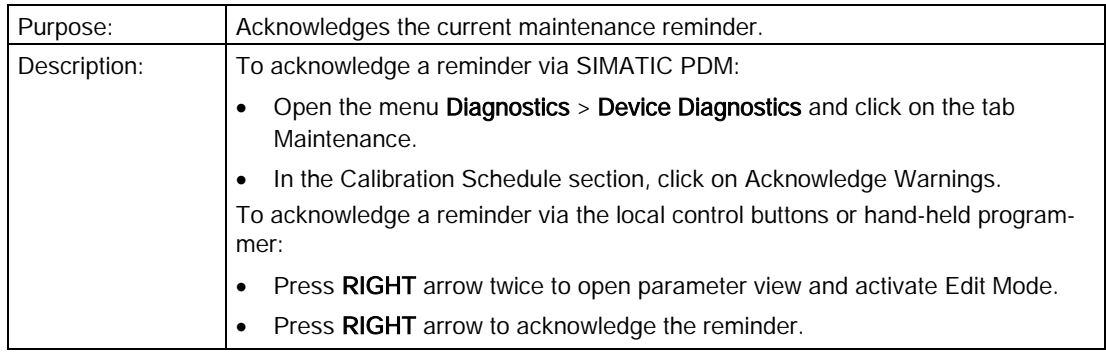

# 7.4.5 Calibration schedule (4.5.)

#### **Note**

- Four sets of parameters allow you to monitor the Device/Sensor Lifetimes and set up Maintenance/Service schedules, based on operating hours instead of a calendar-based schedule, see also [Remaining device lifetime \(4.2.\)](#page-119-0) (Page [121\)](#page-119-0), [Remaining sensor](#page-122-0)  [lifetime \(4.3.\)](#page-122-0) (Page [124\)](#page-122-0), and [Service schedule \(4.4.\)](#page-125-0) (Page [126\)](#page-125-0).
- Performing a reset to Factory Defaults will reset all the Maintenance Schedule parameters to their factory defaults.
- The device operates in years. To view Calibration Interval parameters in hours or days (via SIMATIC PDM only) see [Calibration interval \(4.5.1.\)](#page-128-0) (Page [129\)](#page-128-0).

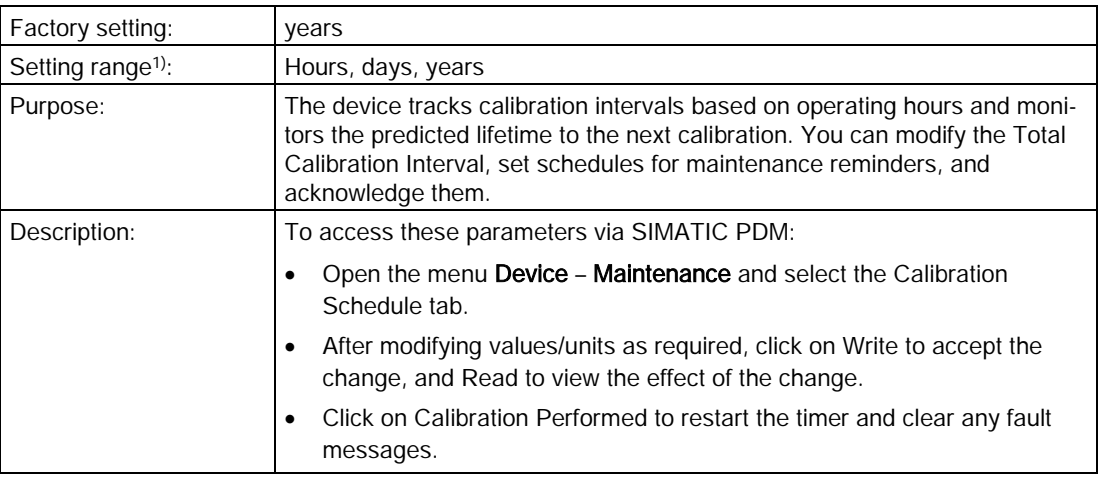

1) Selectable only via SIMATIC PDM.

# <span id="page-128-0"></span>7.4.5.1 Calibration interval (4.5.1.)

#### **Note**

The device always operates in years. Changing the units affects only the parameter view of the Calibration Interval parameters in SIMATIC PDM.

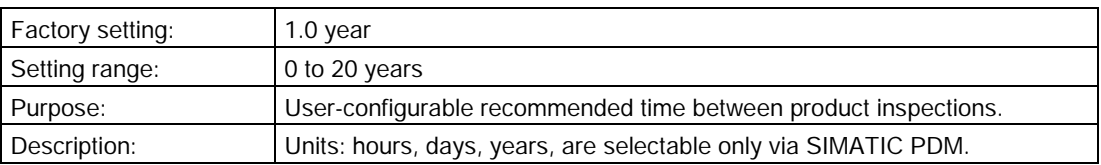

## <span id="page-129-0"></span>7.4.5.2 Time since last calibration (4.5.2.)

Time elapsed since last calibration. Can be reset to zero after performing a calibration. Can be reset locally by entering 0 in this parameter.

#### To reset to zero:

- In SIMATIC PDM, open the menu Device Maintenance, click on the Calibration Schedule tab, and click on Calibration Performed to restart the timer and clear any fault messages.
- Via the handheld programmer, manually reset Time since Last Calibration (4.8.1.) to zero.

## <span id="page-129-1"></span>7.4.5.3 Time until next calibration (4.5.3.)

Read only. [Calibration interval \(4.5.1.\)](#page-128-0) (Page [129\)](#page-128-0) less [Time since last calibration \(4.5.2.\)](#page-129-0) (Page [130\)](#page-129-0).

### <span id="page-129-2"></span>7.4.5.4 Reminder activation (4.5.4.)

# **Note**

#### Access

To modify this parameter via SIMATIC PDM it must be accessed via the pull-down menu Device > Maintenance.

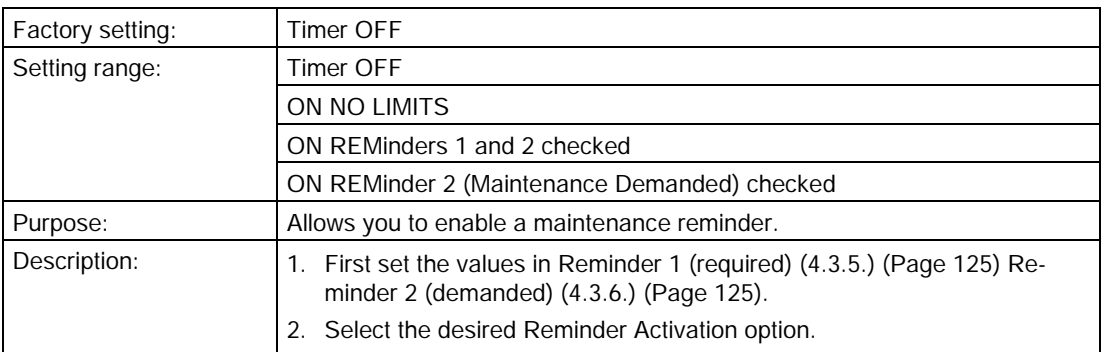

# 7.4.5.5 Reminder 1 (required) (4.5.5.)

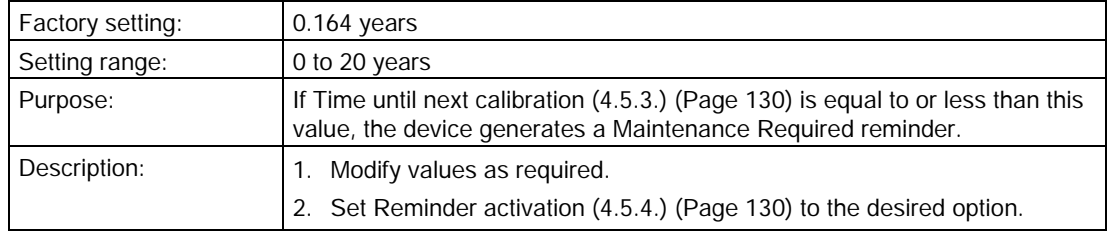

# 7.4.5.6 Reminder 2 (demanded) 4.5.6.)

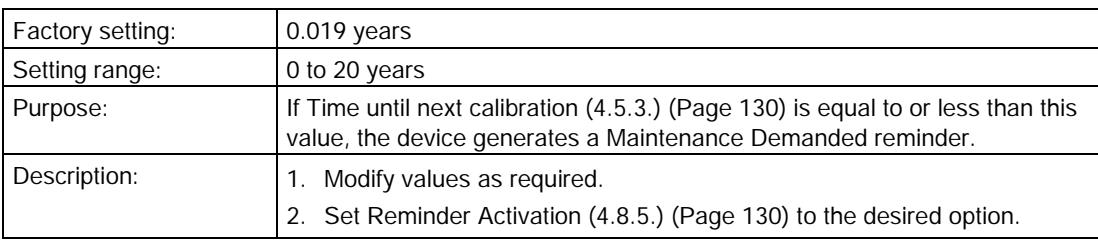

## 7.4.5.7 Maintenance status (4.5.7.)

Indicates which level of maintenance reminder is active.

In SIMATIC PDM, open the menu Diagnostics > Device Diagnostics, click on the Maintenance tab, and check the Calibration Schedule Status window.

## 7.4.5.8 Acknowledge status (4.5.8.)

Indicates which level of maintenance reminder has been acknowledged.

In SIMATIC PDM, open the menu Diagnostics > Device Diagnostics, click on the Maintenance tab, and check the Calibration Schedule Status window.

### 7.4.5.9 Acknowledge (4.5.9.)

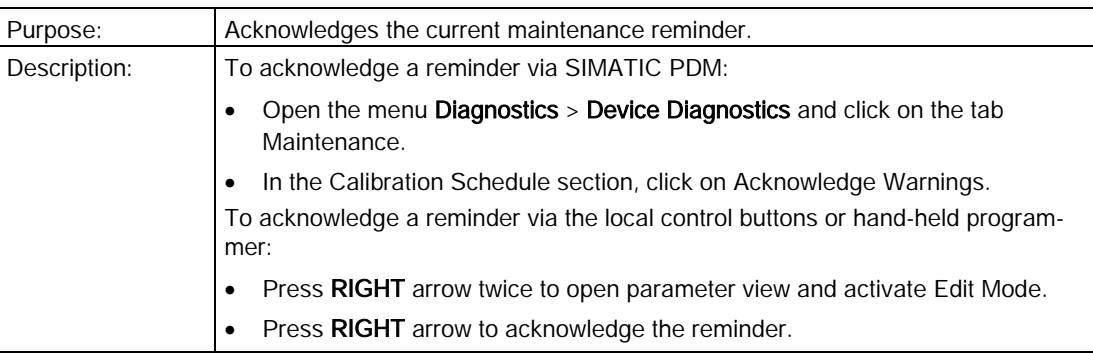

# 7.4.6 Manufacture date (4.6.)

The date of manufacture of the SITRANS LR200 (yy mm dd).

# 7.4.7 Powered hours (4.7.)

Displays the number of hours the unit has been powered up since manufacture. In SIMATIC PDM, open the menu View - Wear.

# 7.4.8 Power-on resets (4.8.)

The number of power cycles that have occurred since manufacture. In SIMATIC PDM, open the menu View – Wear.

# 7.4.9 LCD fast mode (4.9.)

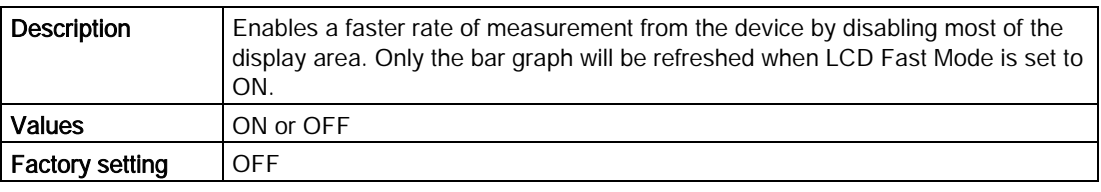

#### Note

- LCD Fast Mode takes effect only after 30 minutes of inactivity. (Each time the device is powered up, a further 30 minutes of inactivity is required.)
- LCD Fast Mode affects Measurement mode only; it has no effect on Navigation mode.

# 7.4.10 LCD contrast (4.10.)

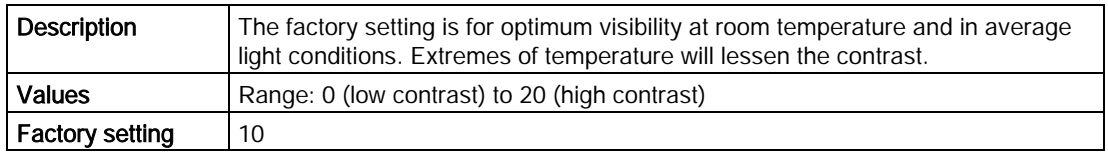

#### **Note**

Adjust the value to improve visibility in different temperatures and light conditions. Change the value in small steps to ensure you can continue to read the display.

# <span id="page-132-0"></span>7.4.11 Memory test (4.11)

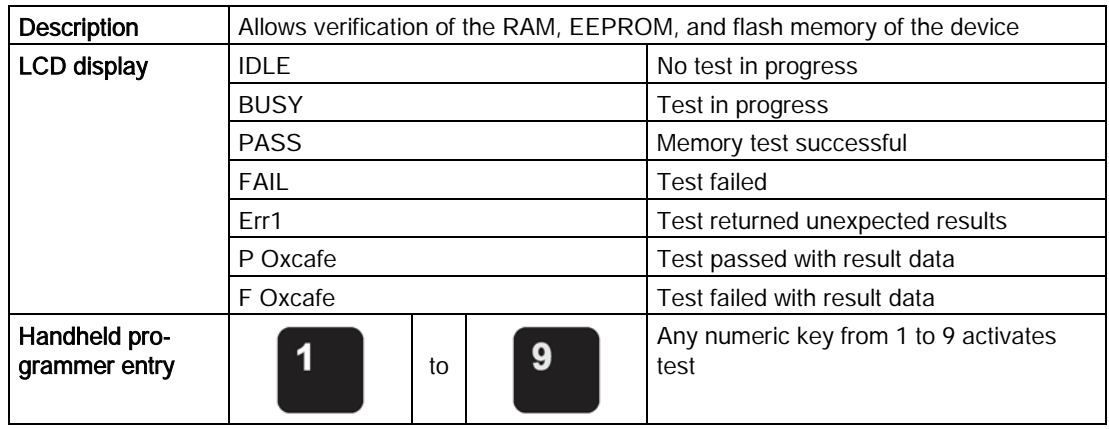

1. Press RIGHT arrow  $\blacktriangleright$  to edit then press any numeric key from 1 to 9 to activate the test.

2. The reading will display BUS and then the test result text.

# 7.5 Communication (5.)

# 7.5.1 Device address (5.1.)

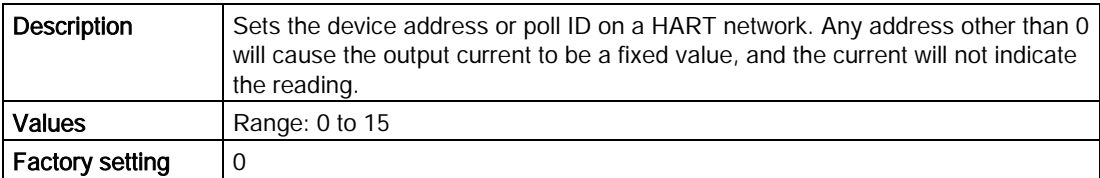

#### To reset Device Address via SIMATIC PDM:

- 1. Open the project in Process Device Network View then right click on the device.
- 2. Go to Object Properties > Connection to access the field Short Address.

# <span id="page-133-0"></span>7.6 Security (6.)

# 7.6.1 Remote access (6.1.)

## 7.6.1.1 Access control (6.1.1.)

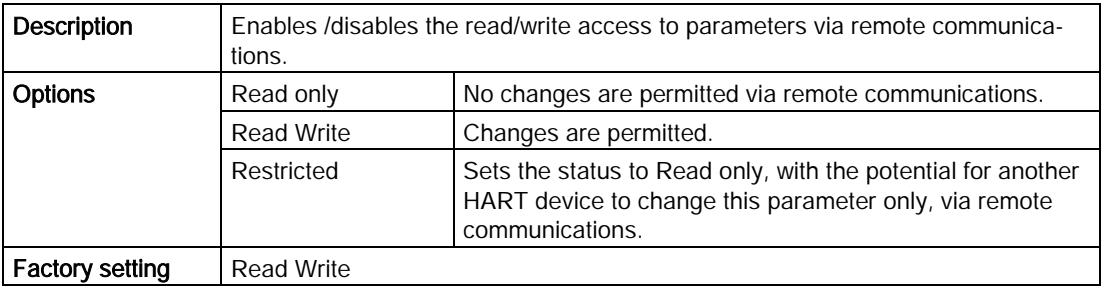

#### **Note**

If access control is changed to limit remote access, it can only be reset via the handheld programmer.

# 7.6.2 Local access (6.2.)

# <span id="page-133-1"></span>7.6.2.1 Write protect (6.2.1.)

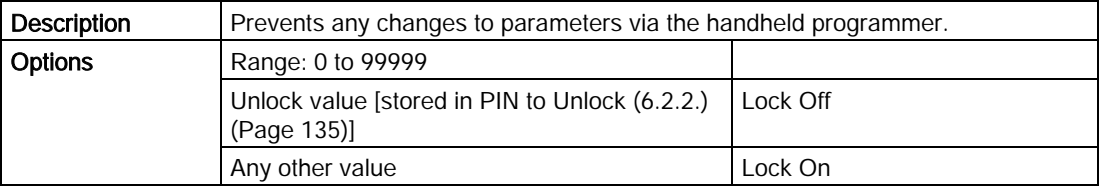

#### Note

This lock affects only the handheld programmer. A remote master can change configuration if [Access Control\(6.1.1.\)](#page-132-0) (Page [134\)](#page-132-0) is set to allow this.

- To turn Lock On, key in any value other than the Unlock Value stored in [PIN to Unlock](#page-133-0)  [\(6.2.2.\)](#page-133-0) (Page [135\)](#page-133-0).
- To turn Lock Off, key in the Unlock Value stored in [PIN to Unlock \(6.2.2.\)](#page-133-0) (Page [135\)](#page-133-0).

# 7.6.2.2 Pin to unlock (6.2.2.)

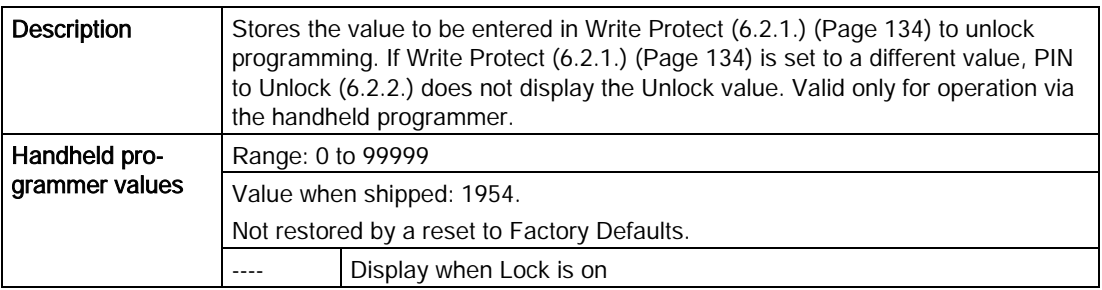

#### Note

Do not lose your Unlock Value. It cannot be displayed once [Write Protect \(6.2.1.\)](#page-133-1) (Page [134\)](#page-133-1) has been set to a different value.

# 7.7 Language (7.)

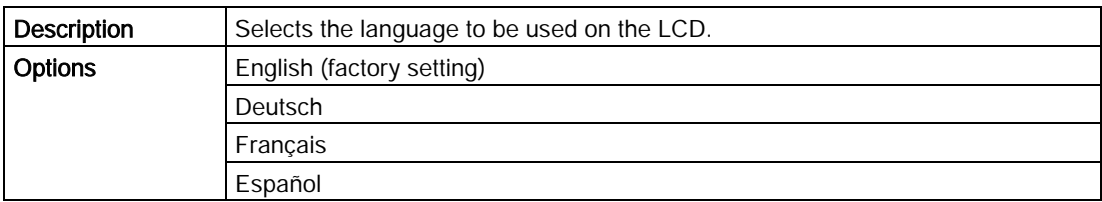

# Service and maintenance

# 8.1 Maintenance and repair

All changes and repairs must be done by qualified personnel, and applicable safety regulations must be followed. Please note the following:

- The user is responsible for all changes and repairs made to the device.
- All new components must be provided by Siemens.
- Restrict repair to faulty components only.
- Do not re-use faulty components.

## 8.1.1 Maintenance

SITRANS LR200 requires no maintenance or cleaning under normal operating conditions.

Under severe operating conditions, the horn antenna may require periodic cleaning. If cleaning becomes necessary:

- Note the antenna material and the process medium, and select a cleaning solution that will not react adversely with either.
- Remove the instrument from service and wipe the antenna clean using a cloth and suitable cleaning solution.

# WARNING

#### Impermissible repair of the device

• Repair must be carried out by Siemens authorized personnel only.

# 8.2 Cleaning

#### Cleaning the enclosure

- Clean the outside of the enclosure with the inscriptions and the display window using a cloth moistened with water or a mild detergent.
- Do not use any aggressive cleansing agents or solvents, e.g. acetone. Plastic parts or the painted surface could be damaged. The inscriptions could become unreadable.

# WARNING

#### Electrostatic charge

Risk of explosion in hazardous areas if electrostatic charges develop, for example, when cleaning plastic surfaces with a dry cloth.

• Prevent electrostatic charging in hazardous areas.

### **NOTICE**

#### Penetration of moisture into the device

Device damage.

• Make sure when carrying out cleaning and maintenance work that no moisture penetrates the inside of the device.

# 8.3 Return procedure

Enclose the bill of lading, return document and decontamination certificate in a clear plastic pouch and attach it firmly to the outside of the packaging.

### Required forms

- Delivery note
- Return goods delivery note [\(http://www.siemens.com/processinstrumentation/returngoodsnote\)](http://www.siemens.com/processinstrumentation/returngoodsnote)

with the following information:

- Product (item description)
- Number of returned devices/replacement parts
- Reason for returning the item(s)
- Decontamination declaration [\(http://www.siemens.com/sc/declarationofdecontamination\)](http://www.siemens.com/sc/declarationofdecontamination)

With this declaration you warrant "that the device/replacement part has been carefully cleaned and is free of residues. The device/replacement part does not pose a hazard for humans and the environment."

If the returned device/replacement part has come into contact with poisonous, corrosive, flammable or water-contaminating substances, you must thoroughly clean and decontaminate the device/replacement part before returning it in order to ensure that all hollow areas are free from hazardous substances. Check the item after it has been cleaned.

Any devices/replacement parts returned without a decontamination declaration will be cleaned at your expense before further processing.

# 8.4 Disposal

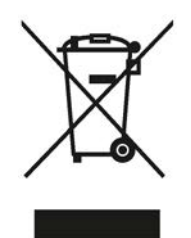

Devices described in this manual should be recycled. They may not be disposed of in the municipal waste disposal services according to the Directive 2012/19/EC on waste electronic and electrical equipment (WEEE).

Devices can be returned to the supplier within the EC, or to a locally approved disposal service for eco-friendly recycling. Observe the specific regulations valid in your country.

Further information about devices containing batteries can be found at: Information about battery/product return (WEEE) [\(https://support.industry.siemens.com/cs/document/109479891/\)](https://support.industry.siemens.com/cs/document/109479891/)

# 8.5 Replacing the antenna

- When a new antenna is installed the propagation factor will not change.
- After replacing the antenna check the material level reported by the device against the actual material level, and if necessary use [Sensor Offset \(2.3.3.\)](#page-100-1) (Page [101\)](#page-100-1) to compensate.

# Diagnosing and troubleshooting 9

# 9.1 Communication Troubleshooting

- 1. Check the following:
	- There is power at the instrument.
	- The LCD shows the relevant data.
	- The device can be programmed using the handheld programmer.
	- If any fault codes are being displayed see [General fault codes](#page-139-0) (Page [141\)](#page-139-0) for a detailed list.
- 2. Verify that the wiring connections are correct.
- 3. See the table below for specific symptoms.

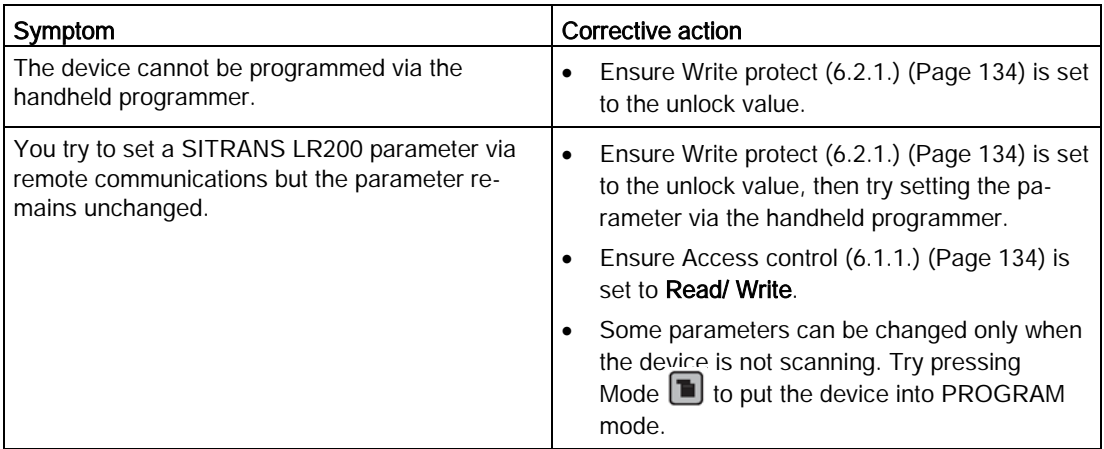

If you continue to experience problems, go to our website at: www.siemens.com/LR200 [\(www.siemens.com/LR200\)](http://www.siemens.com/LR200), and check the FAQs for SITRANS LR200, or contact your Siemens representative.

# 9.2 Device status icons

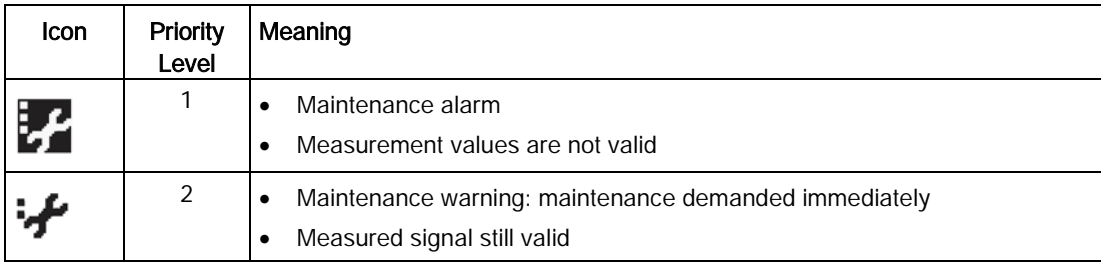

<span id="page-139-0"></span>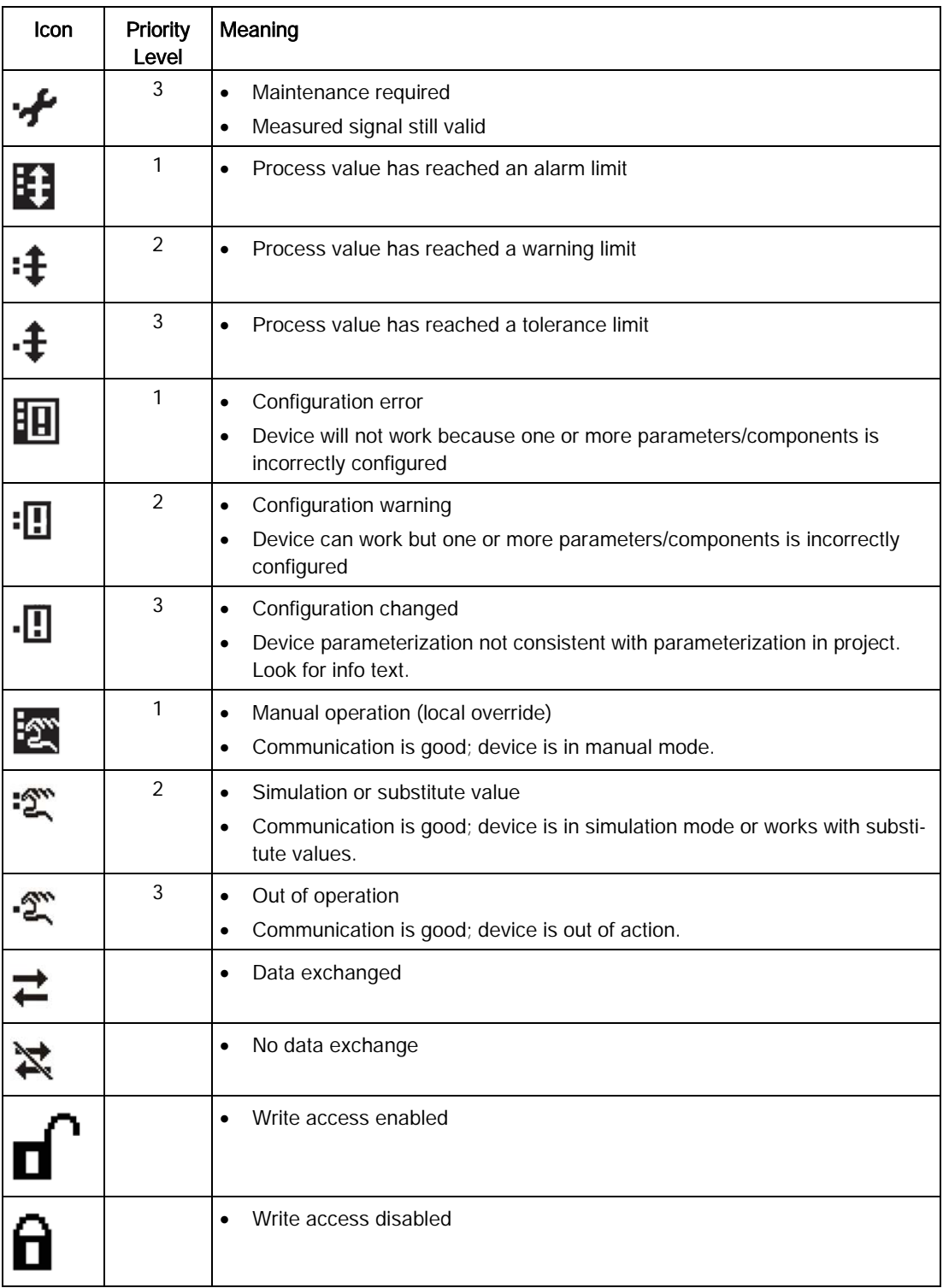

#### Note

- If more than one fault is present, the device status indicator and text for each fault alternate at 2 second intervals.
- Some faults cause the device to go to Fail-safe mode (Fault 52). These are indicated with an asterisk (\*).

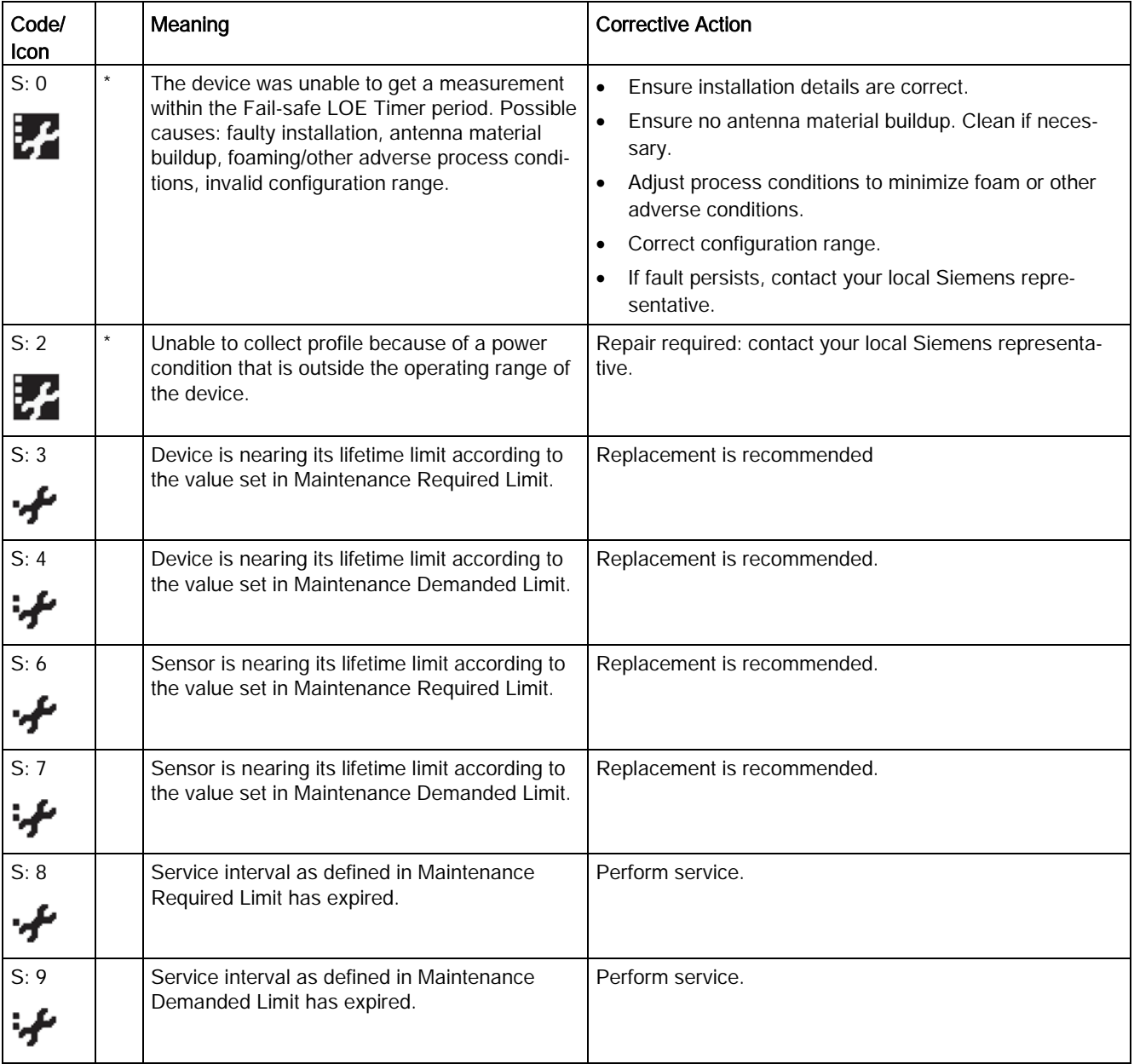

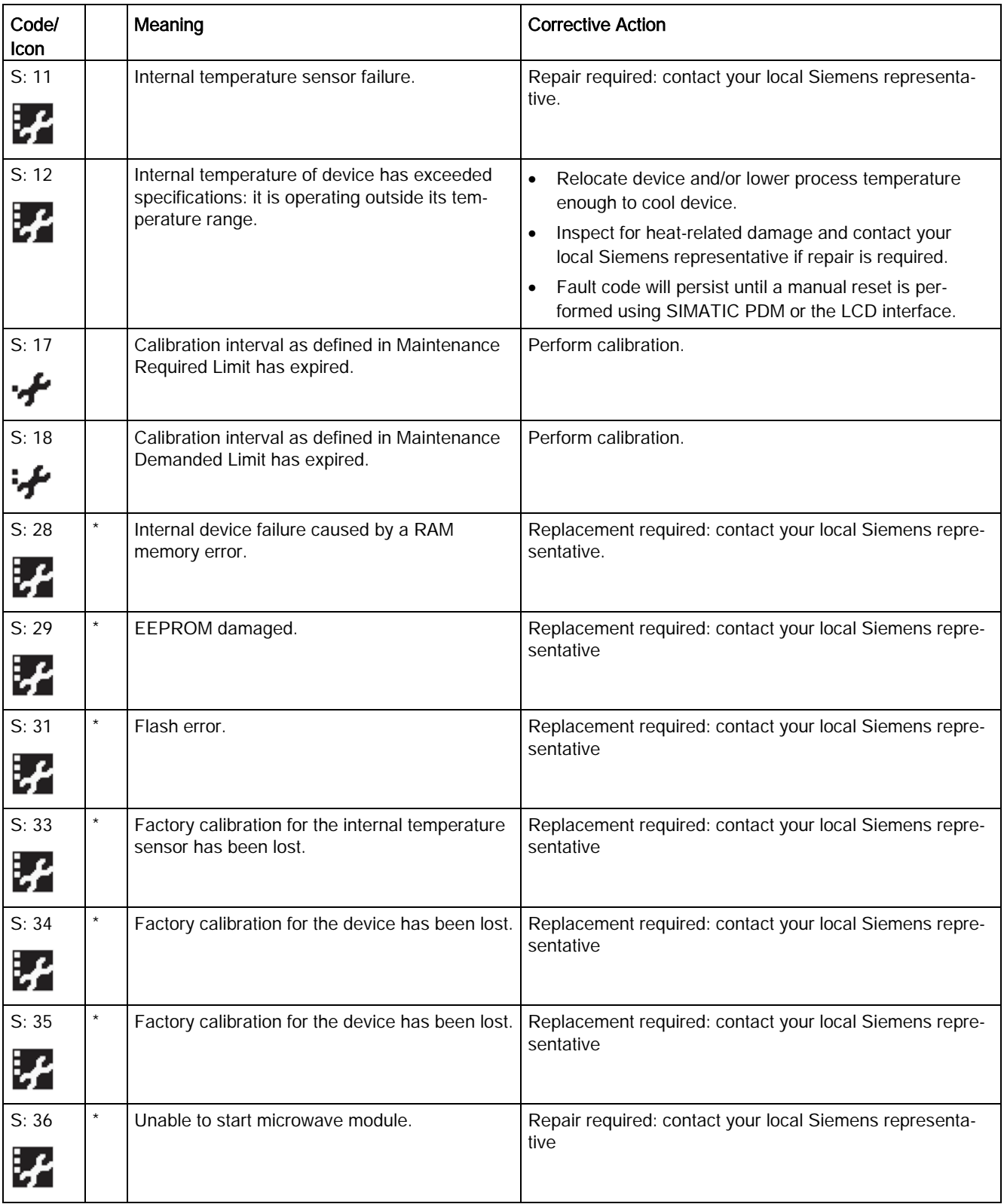

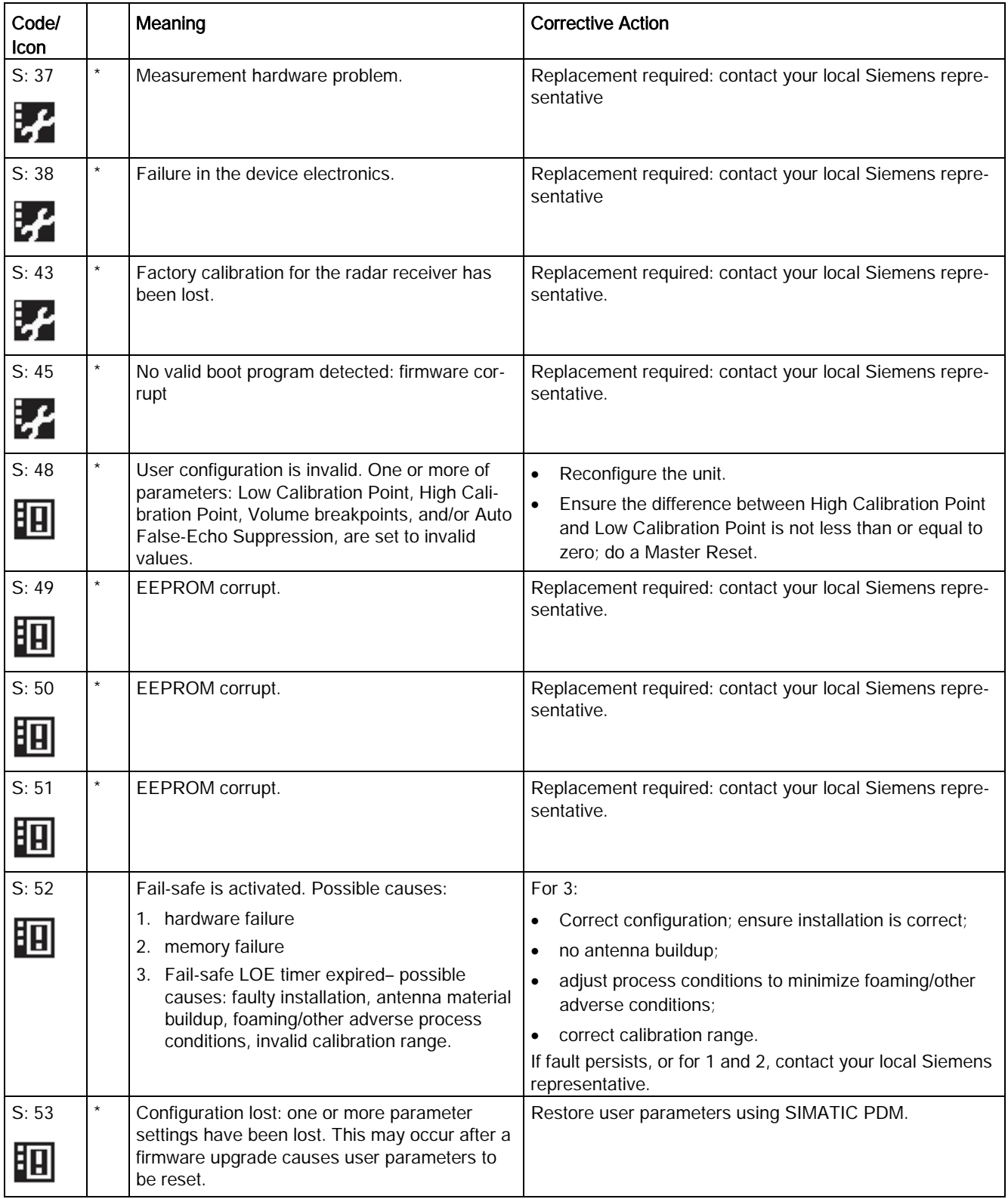

# 9.4 Operation troubleshooting

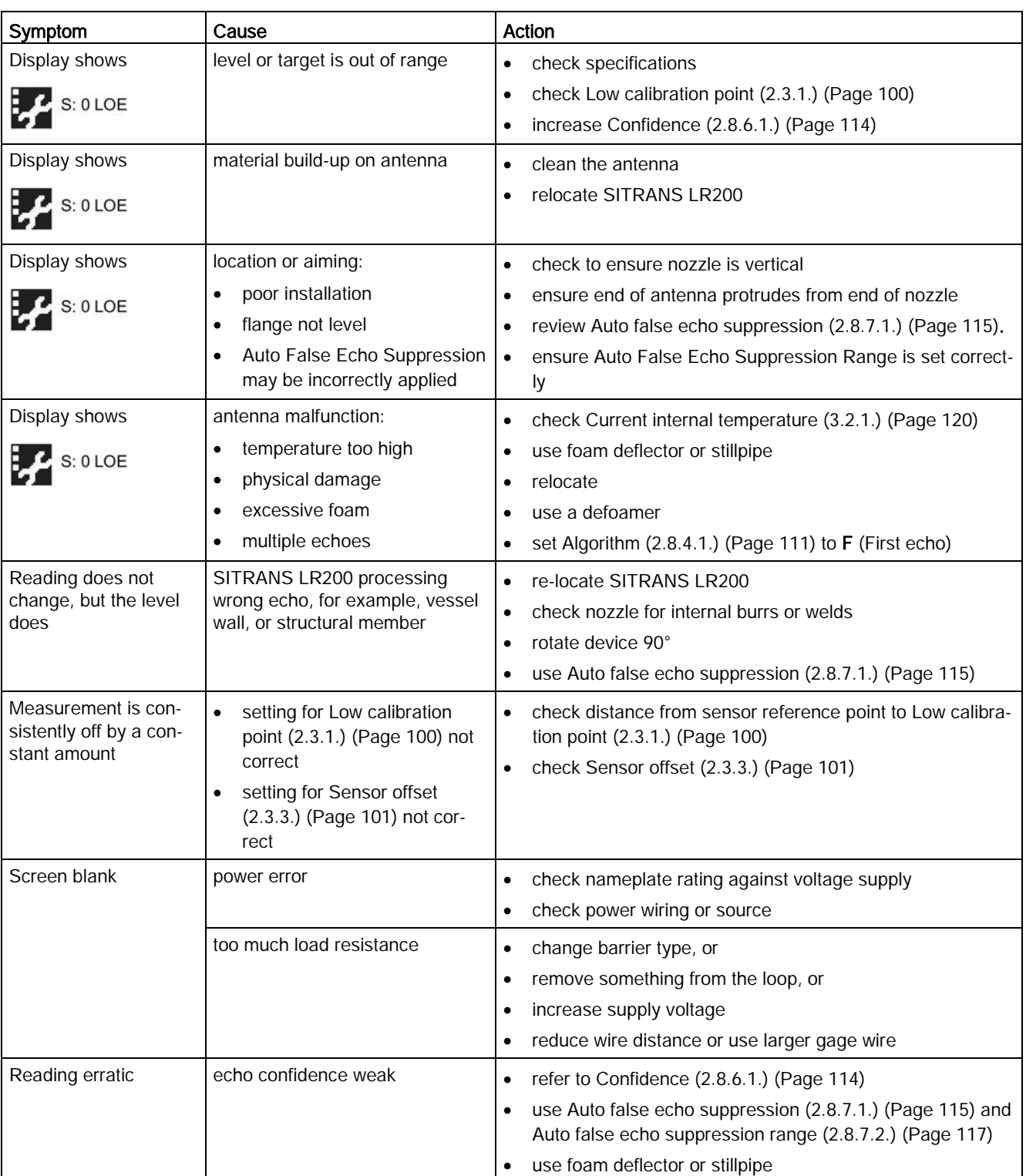

Operating symptoms, probable causes, and resolutions.
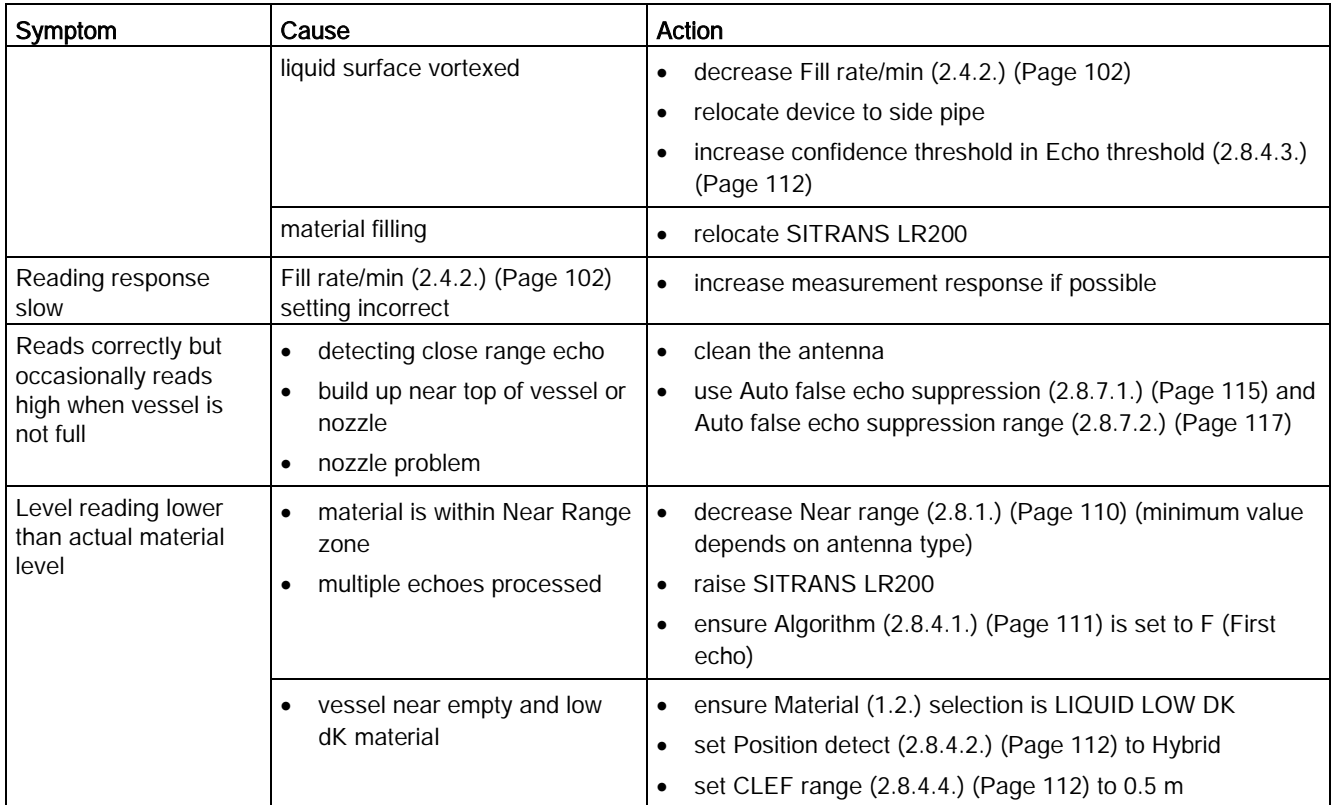

# Technical data 10

## **Note**

## Device specifications

Siemens makes every attempt to ensure the accuracy of these specifications but reserves the right to change them at any time.

## 10.1 Power

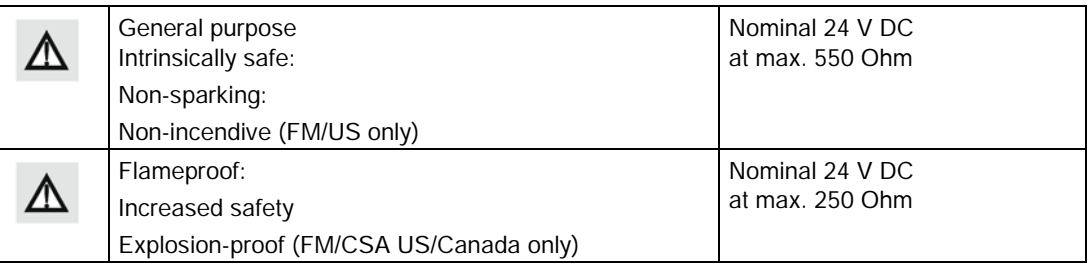

- Maximum 30 V DC
- 4 to 20 mA
- Max. startup current see [Loop voltage versus loop resistance](#page-188-0) (Page [190\)](#page-188-0)

## 10.2 Performance

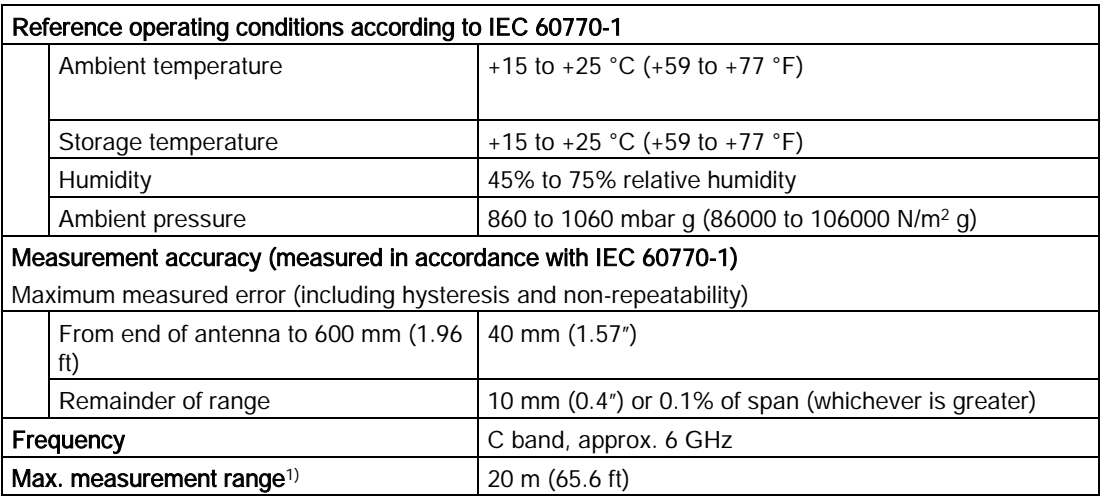

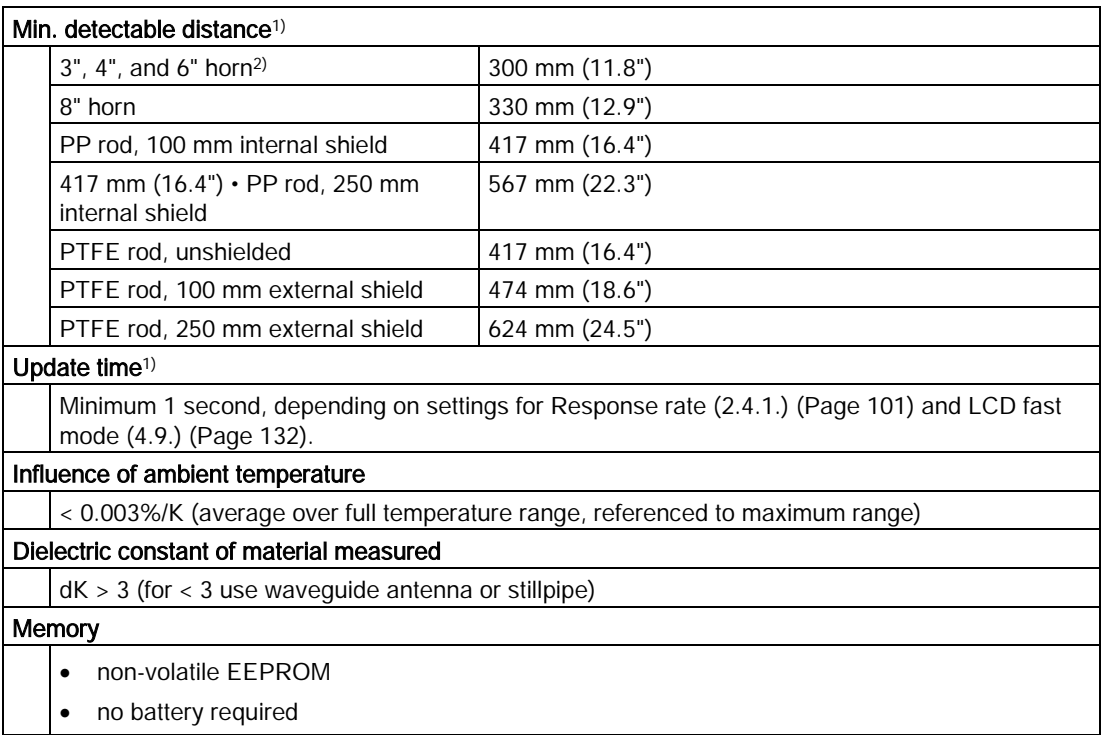

1) From sensor reference point. For the sensor reference point for each configuration, refer to [Uni-construction polypropylene rod antenna](#page-151-0) (Page [152\)](#page-151-0) for the standard version, or [Dimension drawing](#page-151-1) (Page [152\)](#page-151-1) for other configurations.

2) 3" and 4" horns should be used only in stillpipe applications.

## 10.3 Interface

## Analog output

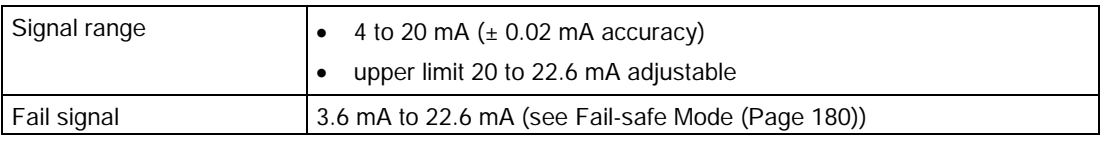

## Communication: HART

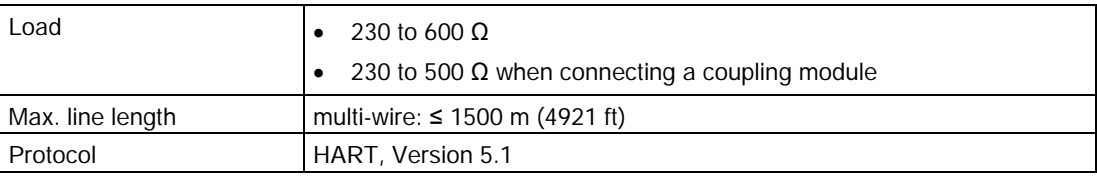

## **Configuration**

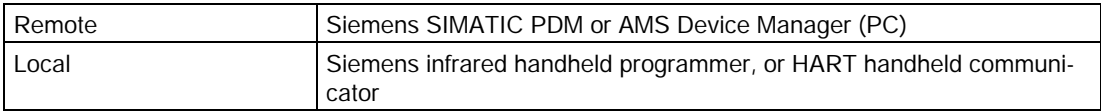

## **Display**

Graphic LCD, with bar graph representing level. Display quality will be degraded in temperatures below –25 °C (–13 °F) and above +65 °C (+149 °F).

## 10.4 Construction

## Process connections

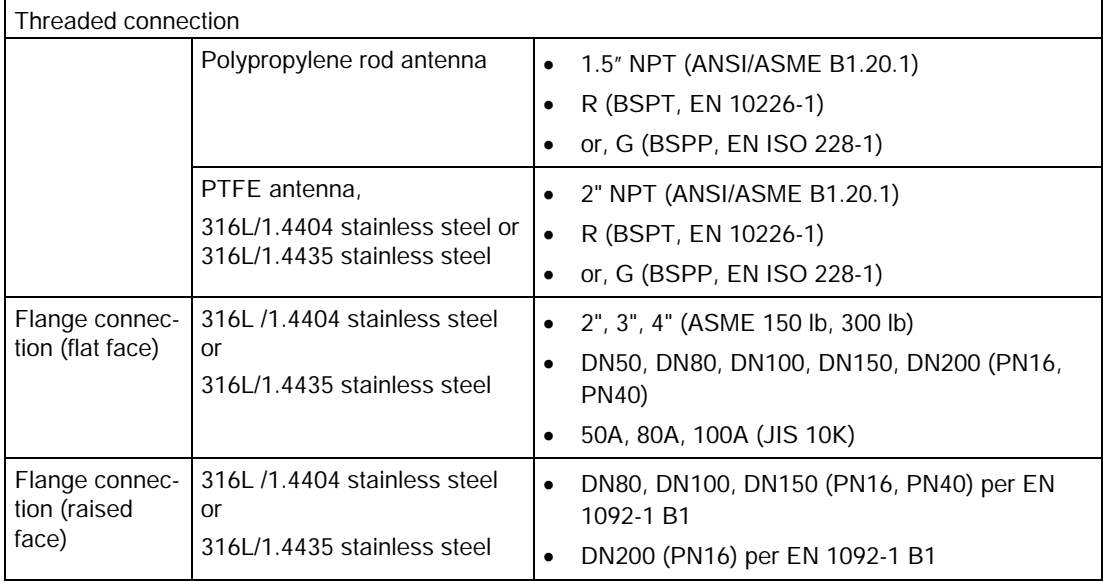

## Antenna

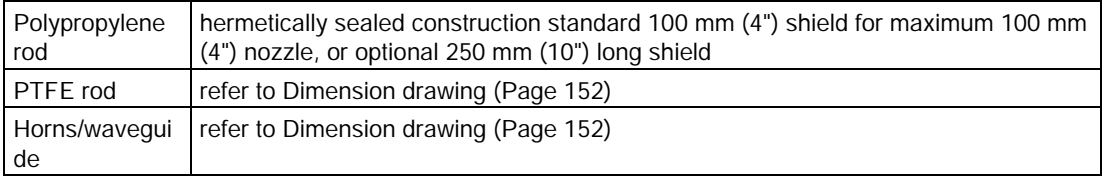

## Enclosure

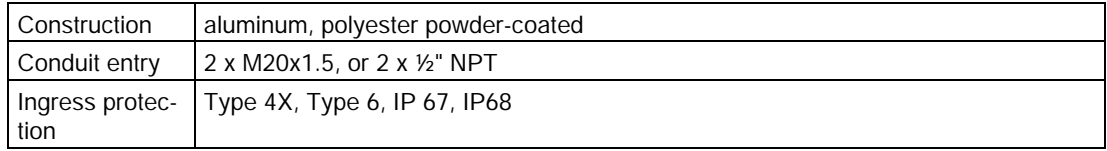

## <span id="page-148-0"></span>Weight (excluding extensions)

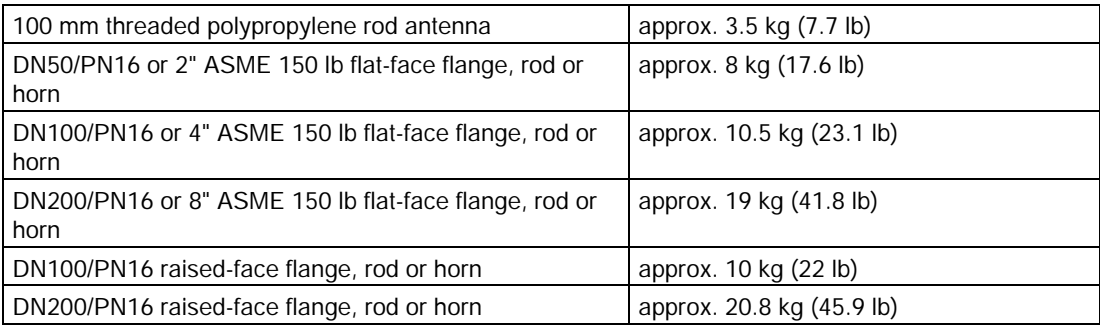

## 10.5 Operating conditions

#### **Note**

- Check [Approvals data](#page-148-0) (Page [150\)](#page-148-0) for the specific configuration you are about to use to install.
- Use appropriate conduit seals to maintain IP or NEMA rating.

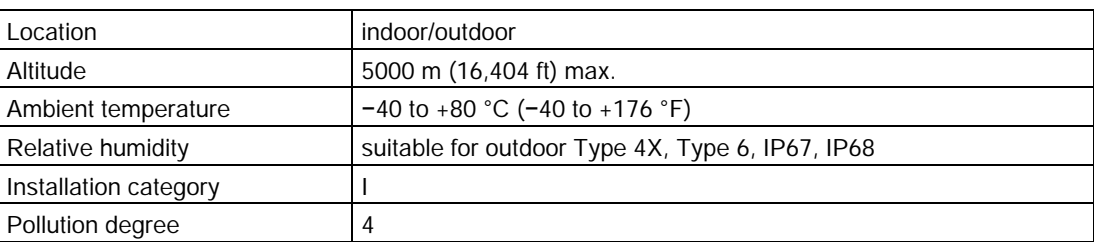

## 10.6 Process

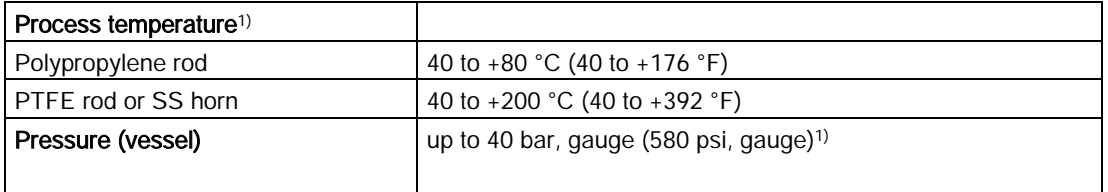

1) The maximum temperature is dependent on the process connection, antenna materials, and vessel pressure. For more detail, or for other configurations, see [Maximum process](#page-179-1)  [temperature chart](#page-179-1) (Page [181\)](#page-179-1) and [Process pressure/temperature derating curves](#page-180-0) (Page [182\)](#page-180-0) onwards.

## 10.7 Approvals data

## Note

The device nameplate lists the approvals that apply to your device.

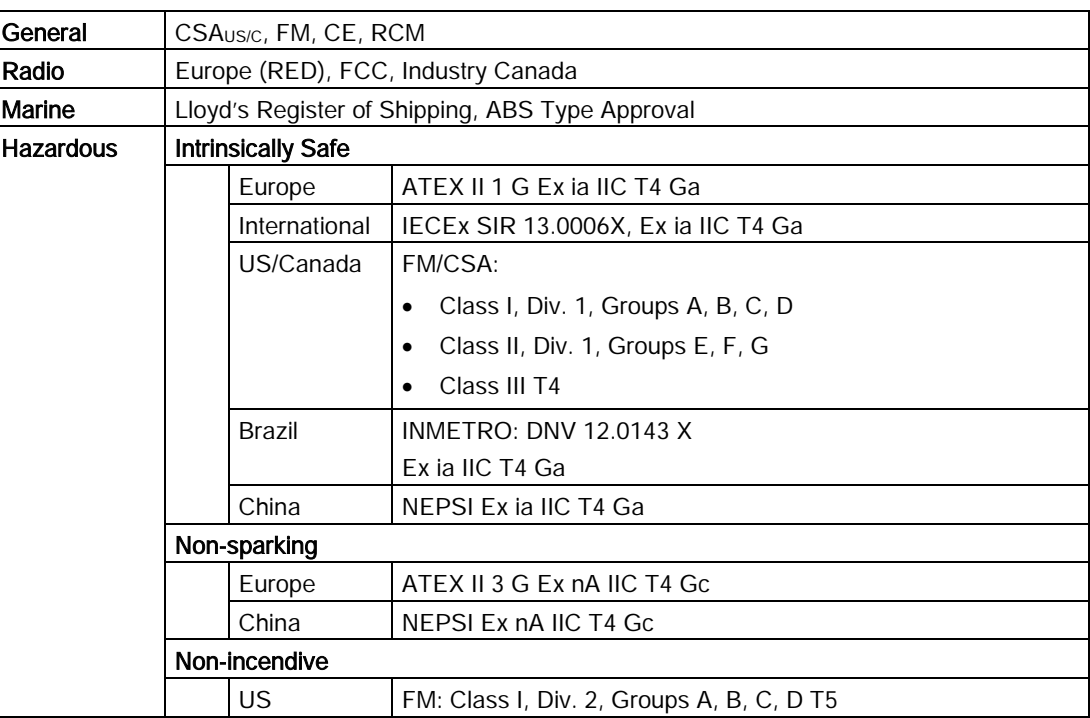

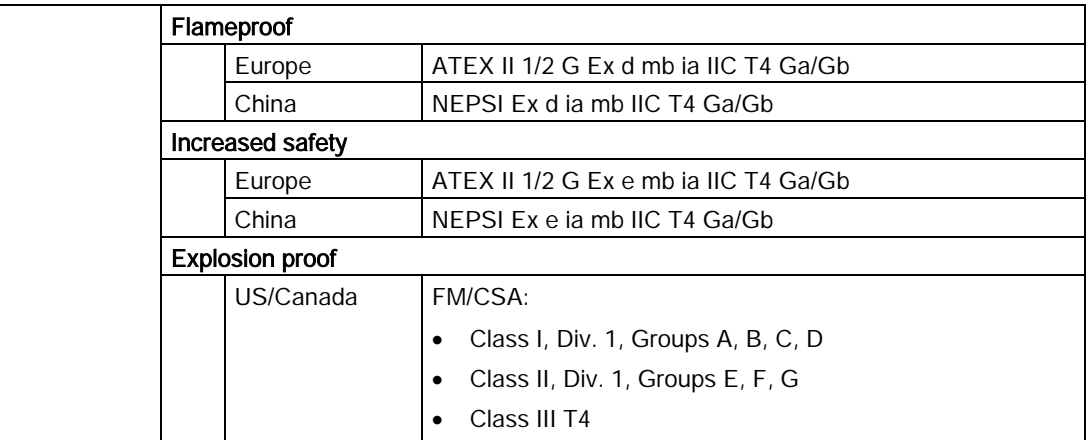

## 10.8 Programmer (infrared keypad)

The battery is non-replaceable with a lifetime expectancy of 10 years in normal use. To estimate the lifetime expectancy, check the nameplate on the back for the serial number. The date of manufacture is encoded in the serial number. For example, the following was manufactured on March 5, 2016:

#### PBD/H3050001

H: year of manufacture (H is the alpha code referring to 2016; J refers to 2017 and so on).

3: month of manufacture

05: day of manufacture

0001: 4-digit sequential

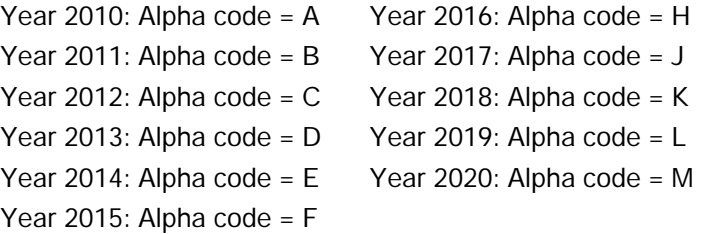

## 10.9 Programmer data - 7ML1930-1BK

Siemens Milltronics Infrared IS (Intrinsically Safe) Handheld Programmer for hazardous and all other locations (battery is non-replaceable).

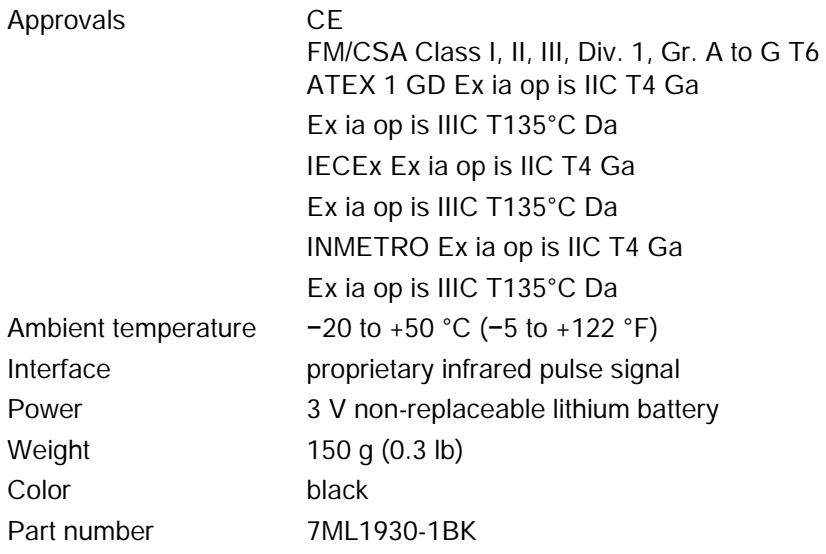

# <span id="page-151-1"></span><span id="page-151-0"></span>Dimension drawing<br>
11.1 Uni-construction polypropylene rod antenna

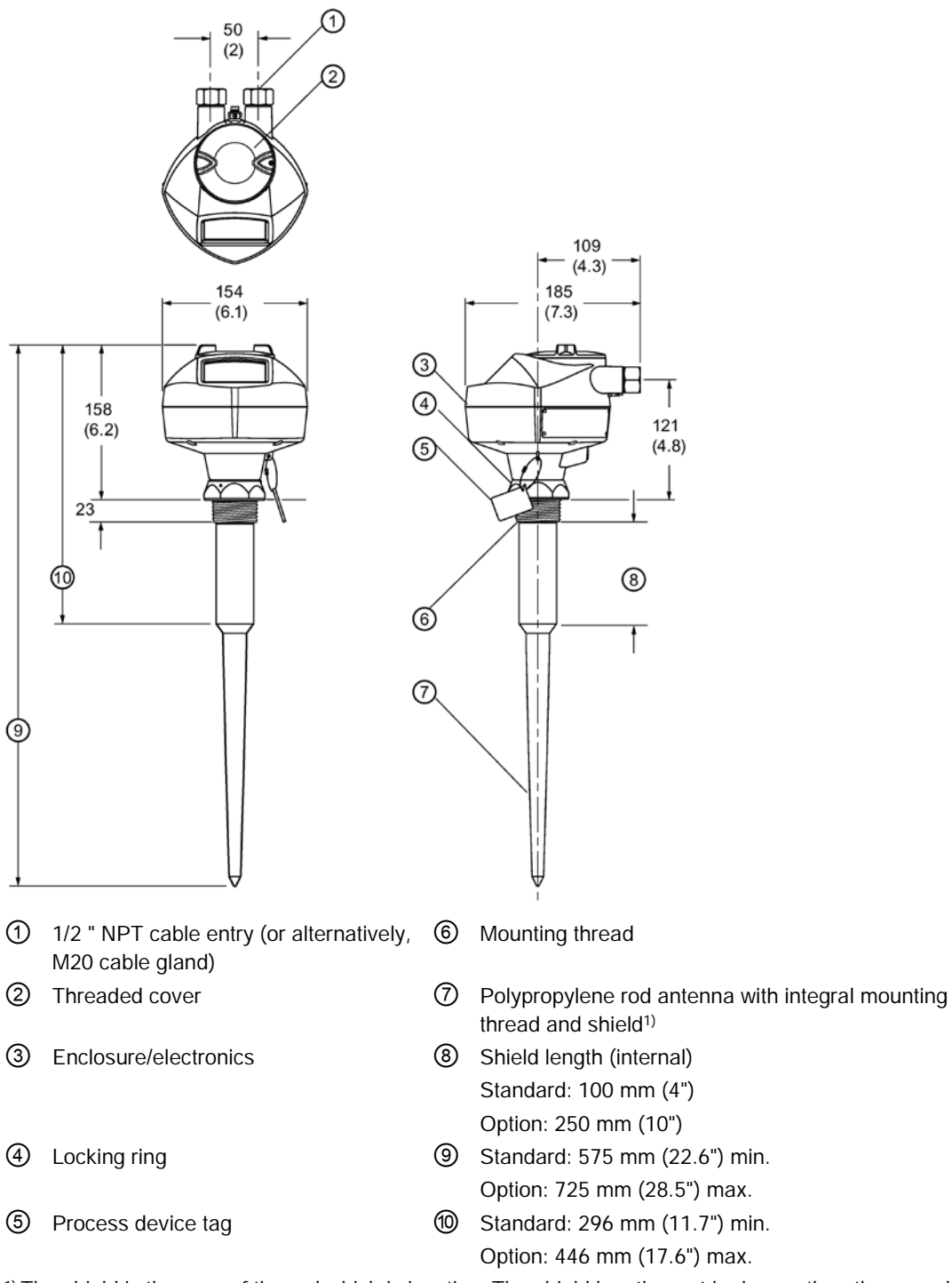

<sup>1)</sup> The shield is the area of the rod which is inactive. The shield length must be longer than the vessel nozzle height.

## Threaded connection markings

Threaded connection markings are found on the flat face/faces of the process connection.

Serial number: a unique number allotted to each process connection, including the date of manufacture (MMDDYY) followed by a number from 001 to 999.

# Antenna options and the set of the set of the set of the set of the set of the set of the set of the set of the set of the set of the set of the set of the set of the set of the set of the set of the set of the set of the

#### **Note**

- For pressure applications, it will be necessary to use PTFE tape or other appropriate thread sealing compound, and to tighten the process connection beyond hand tight.
- Process temperature and pressure capabilities are dependent upon information on the process device tag. Reference drawing listed on the tag is available on the product page of our website at LR200 [\(www.siemens.com/LR200\)](http://www.siemens.com/LR200), under More Info > Installation drawings > Level Measurement > Continous Radar > LR200.

## A.1 Threaded connection, PFTE rod

#### **Note**

## Pressure applications

For pressure applications, it will be necessary to use PTFE tape or other appropriate thread sealing compound, and to tighten the process connection beyond hand-tight.

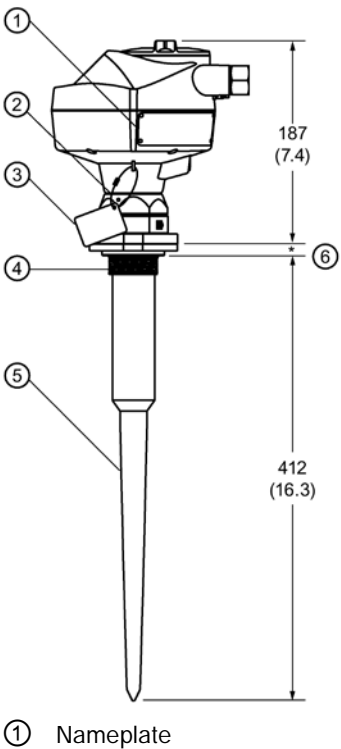

- 
- 
- ① Nameplate ④ Stainless steel mounting thread
- ② Locking ring ⑤ PTEE rod antenna
- ③ Process device tag ⑥ Sensor reference point 17 mm (0.67")

## A.2 PTFE rod antenna, flat-face flange

For other flange dimensions and bolt hole sizing, refer to [Flat-face flange dimensions](#page-161-0) (Page [163\)](#page-161-0).

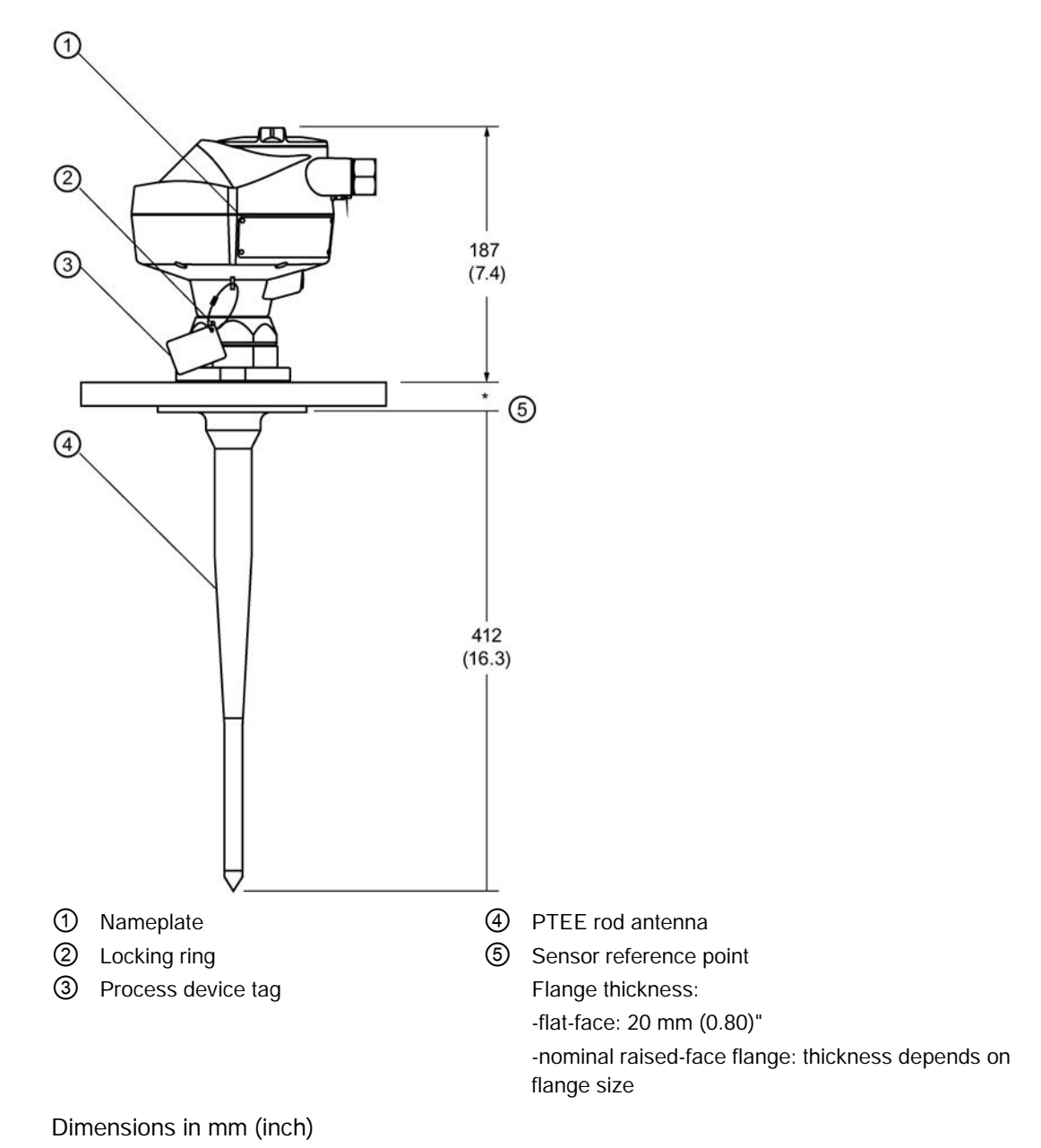

## <span id="page-155-0"></span>A.3 Threaded connection, PTFE rod, external shield

## Note Pressure applications

For pressure applications, it will be necessary to use PTFE tape or other appropriate thread sealing compound, and to tighten the process connection beyond hand-tight.

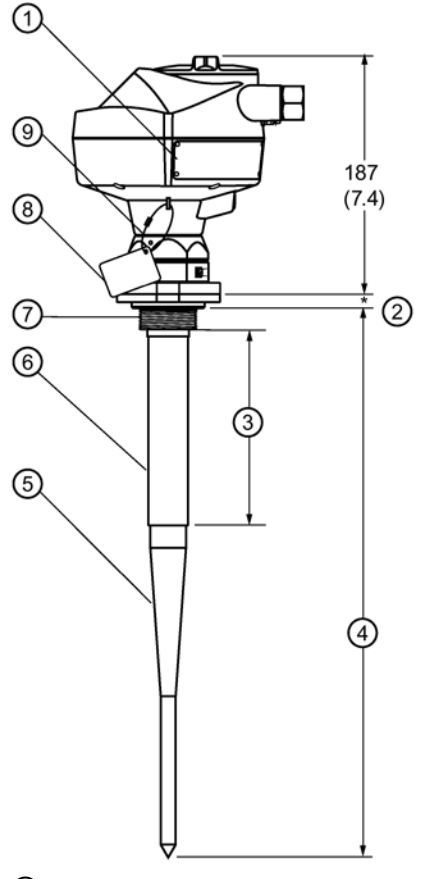

- 
- 
- ③ Shield length SL=min. 100 mm (4") customerspecified
- ④ Overall length
	- L=374 mm (14.7") plus shield length
- ⑤ Active antenna
- Dimensions in mm (inch)
- $*$  17 mm (0.67")
- ① Nameplate ⑥ Stainless steel antenna shield (inactive length)
- ② Sensor reference point ⑦ Stainless steel mounting thread
	- ⑧ Process device tag
	- ⑨ Locking ring

## <span id="page-156-0"></span>A.4 Flat-face flange with horn antenna and waveguide extension

## **Note**

## More information

- For other flange dimensions and bolt hole sizing, refer to [Raised-face flange dimensions](#page-159-0) (Page [161\)](#page-159-0) or [Flat-face flange dimensions](#page-161-0) (Page [163\)](#page-161-0).
- For more details, refer to [Flanged horn dimensions](#page-156-0) (Page [158\)](#page-156-0).
- Optional waveguide extensions and/or purging1) system can be installed between the flange and the antenna.

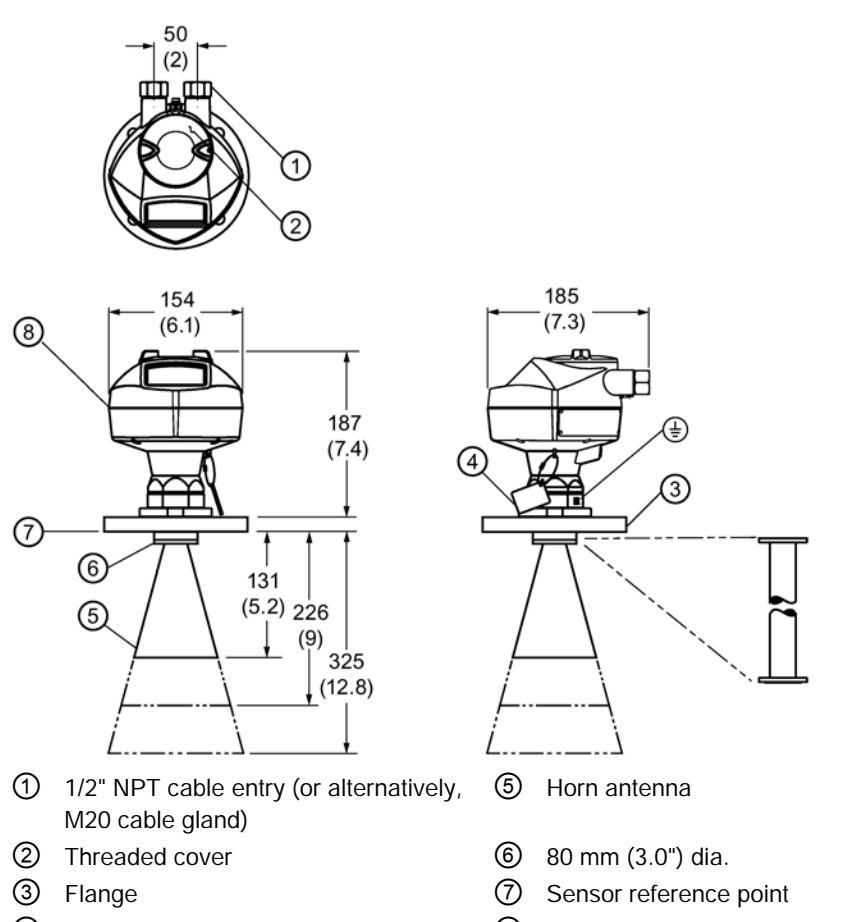

- ④ Process device tag ⑧ Enclosure/electronics
	-

#### Dimensions in mm (inch)

1) A purging system is an option available for this antenna type. This provides an inlet on the flange where cooling air or cleaning fluid may be supplied. The air or liquid passes through the flange and exits the inside of the horn to clean the antenna system.

#### **Note**

- Signal amplitude increases with horn diameter, so use the largest practical size.
- 80 mm (3") and 100 mm (4") are not recommended in vessels due to the wide beam/ poor performance. They are to be used in stillpipe applications only.

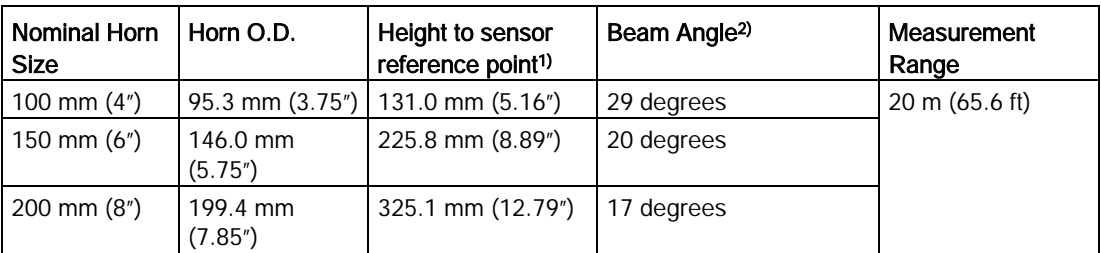

1) Height from bottom of horn to sensor reference point as shown: refer to [Flat-face flange](#page-155-0)  [with horn antenna and waveguide extension](#page-155-0) (Page [157\)](#page-155-0) or [Raised-face or flat-face flange](#page-157-0)  [with waveguide](#page-157-0) (Page [158\)](#page-157-0).

2) – 3dB in the direction of the polarization axis (for details, refer to [Polarization reference](#page-23-0)  [point](#page-23-0) (Page [25\)](#page-23-0)).

## <span id="page-157-0"></span>A.6 Raised-face or flat-face flange with waveguide

#### Note

- You can connect a maximum of two waveguides together.
- This option is recommended only for clean liquids on vessels without agitators or turbulence.
- Horizontal stress on this antenna must be avoided, otherwise mechanical support may be required.
- For other flange dimensions and bolt hole sizing, refer to [Raised-face flange dimensions](#page-159-0) (Page [161\)](#page-159-0) or [Flat-face flange dimensions](#page-161-0) (Page [163\)](#page-161-0).

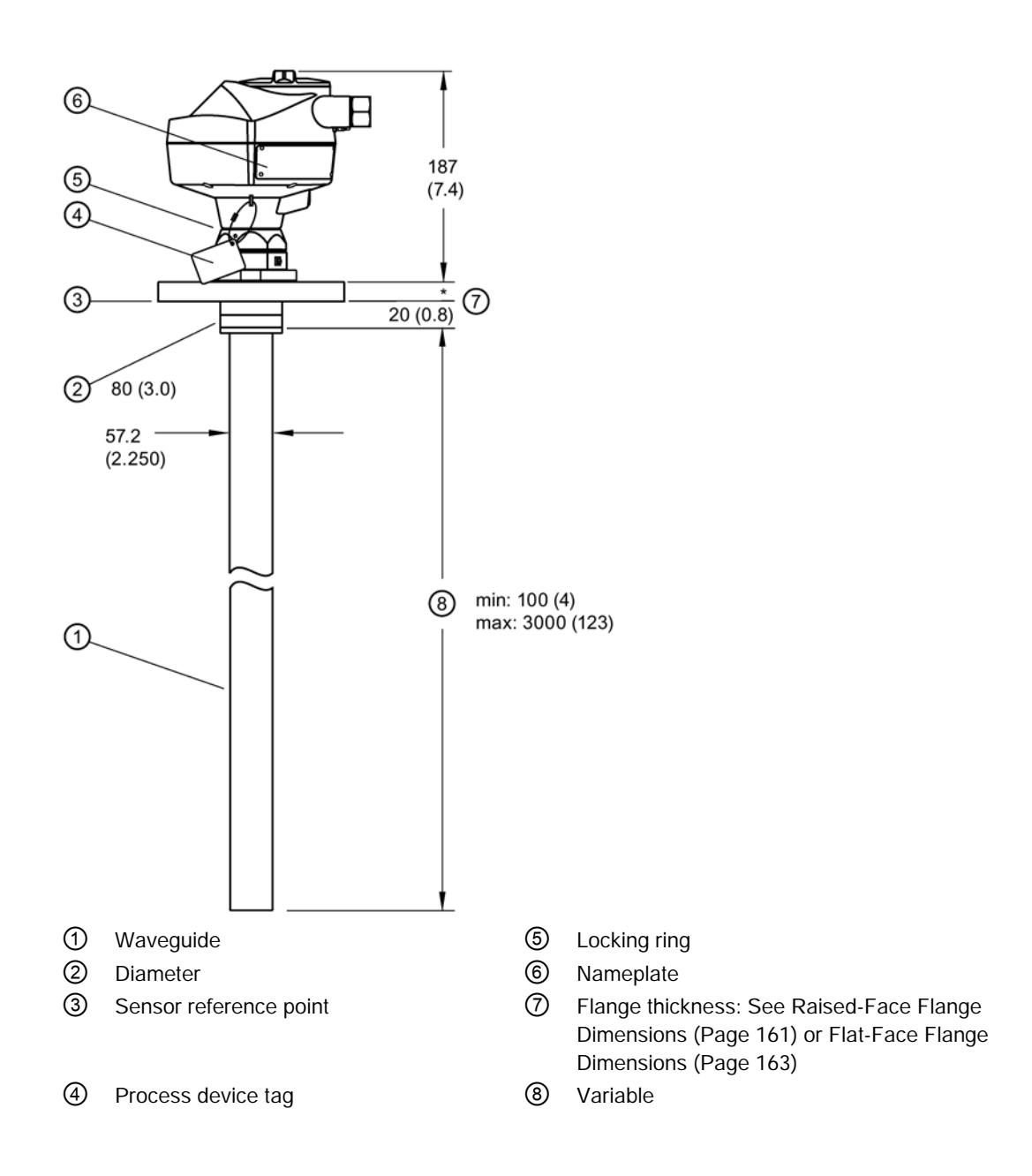

## <span id="page-159-0"></span>A.7 Raised-face flange per EN 1092-1

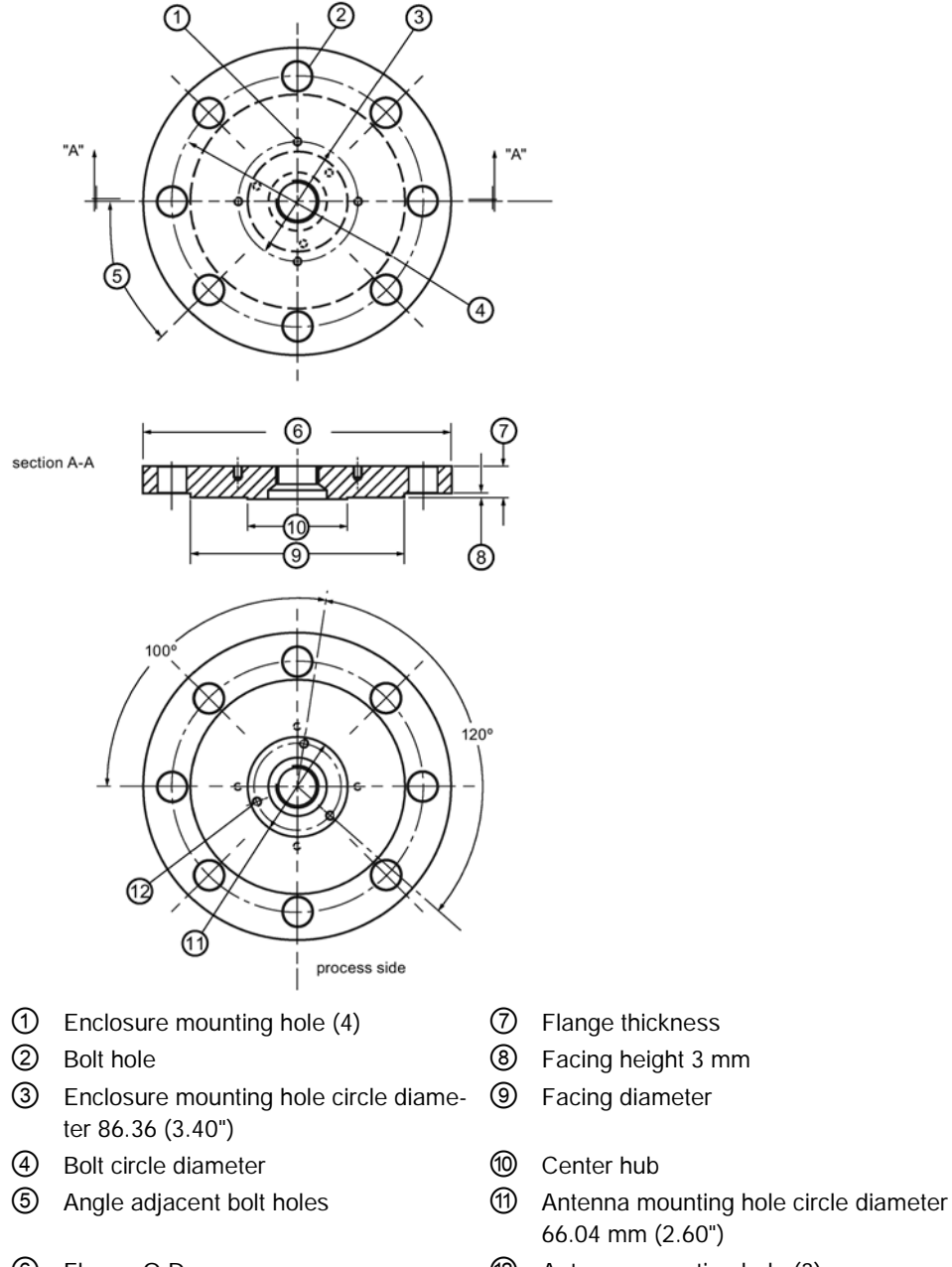

- 
- Flange O.D. ⑫ Antenna mounting hole (3)

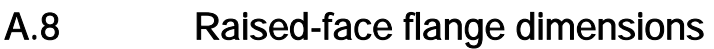

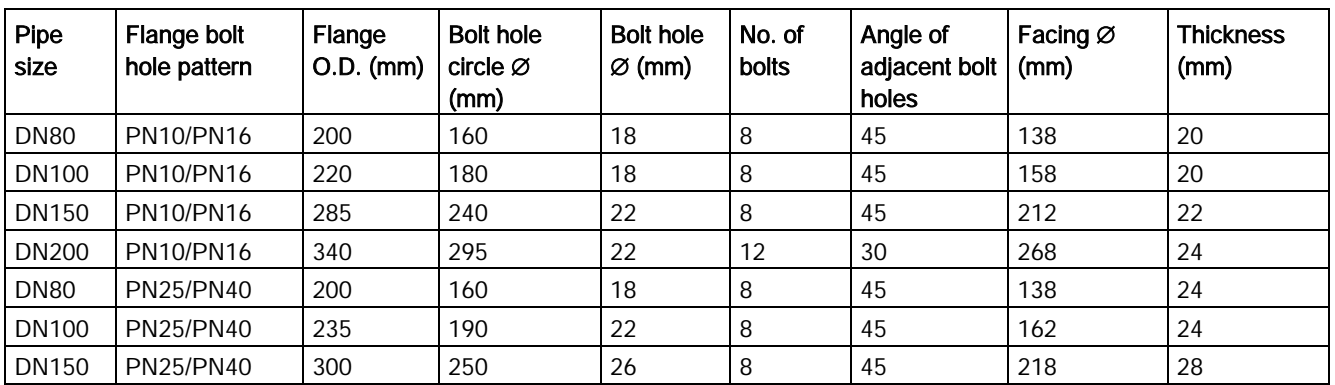

## A.9 Raised-face flange markings

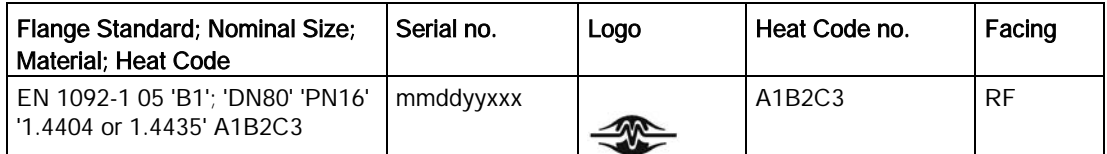

The flange markings are located around the outside edge of the flange.

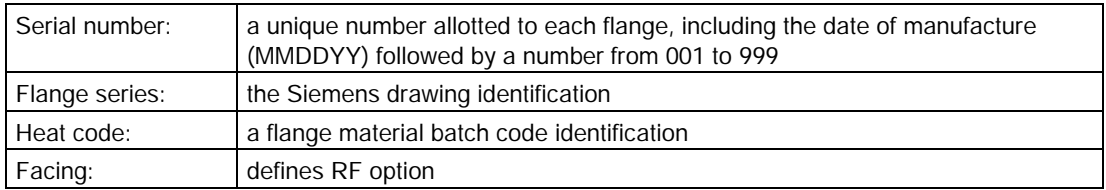

## <span id="page-161-0"></span>A.10 Flat-face flange (constant thickness series)

For details, refer to [Flat-face flange dimensions](#page-161-0) (Page [163\)](#page-161-0).

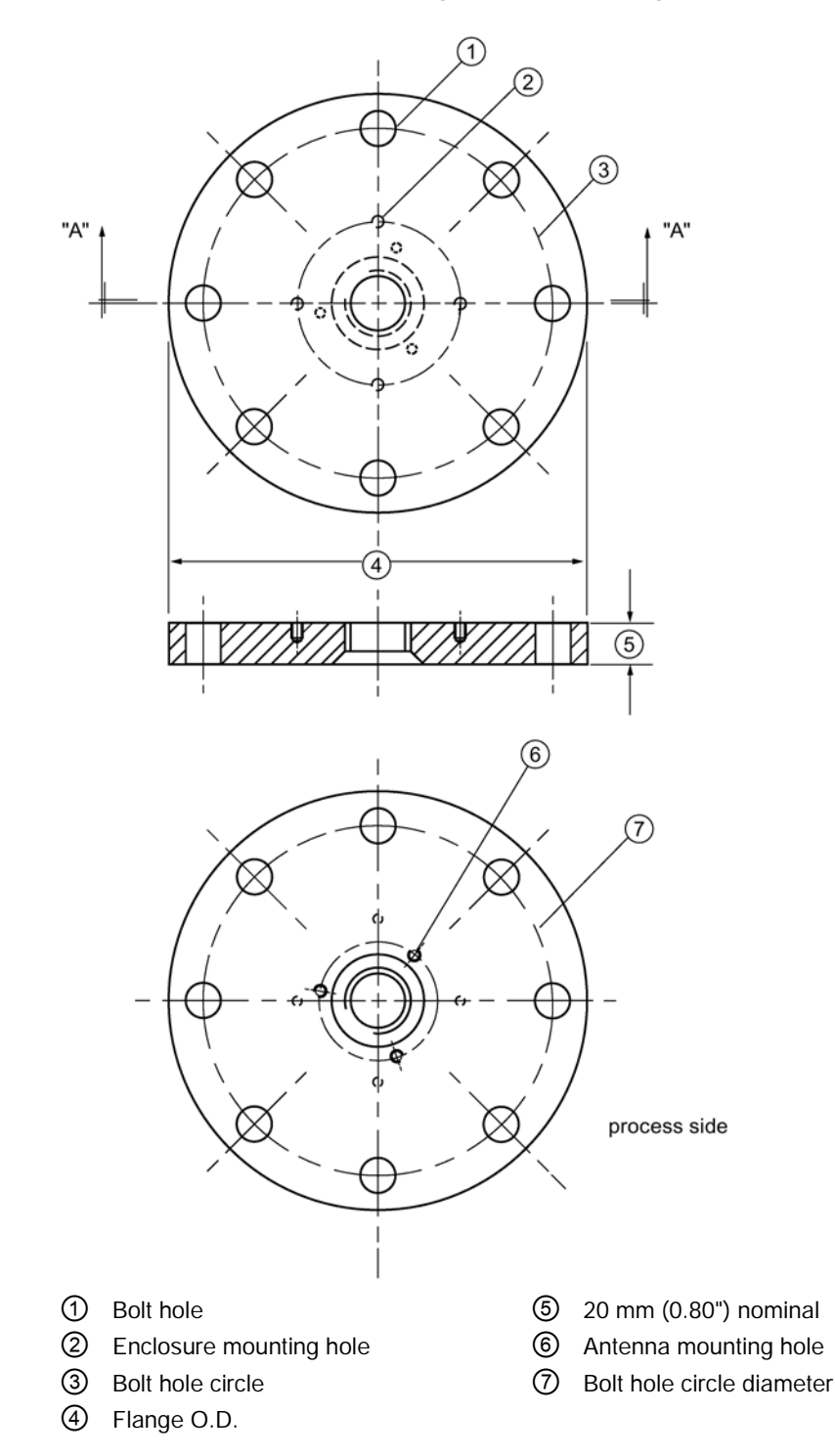

## A.11 Flat-face flange dimensions

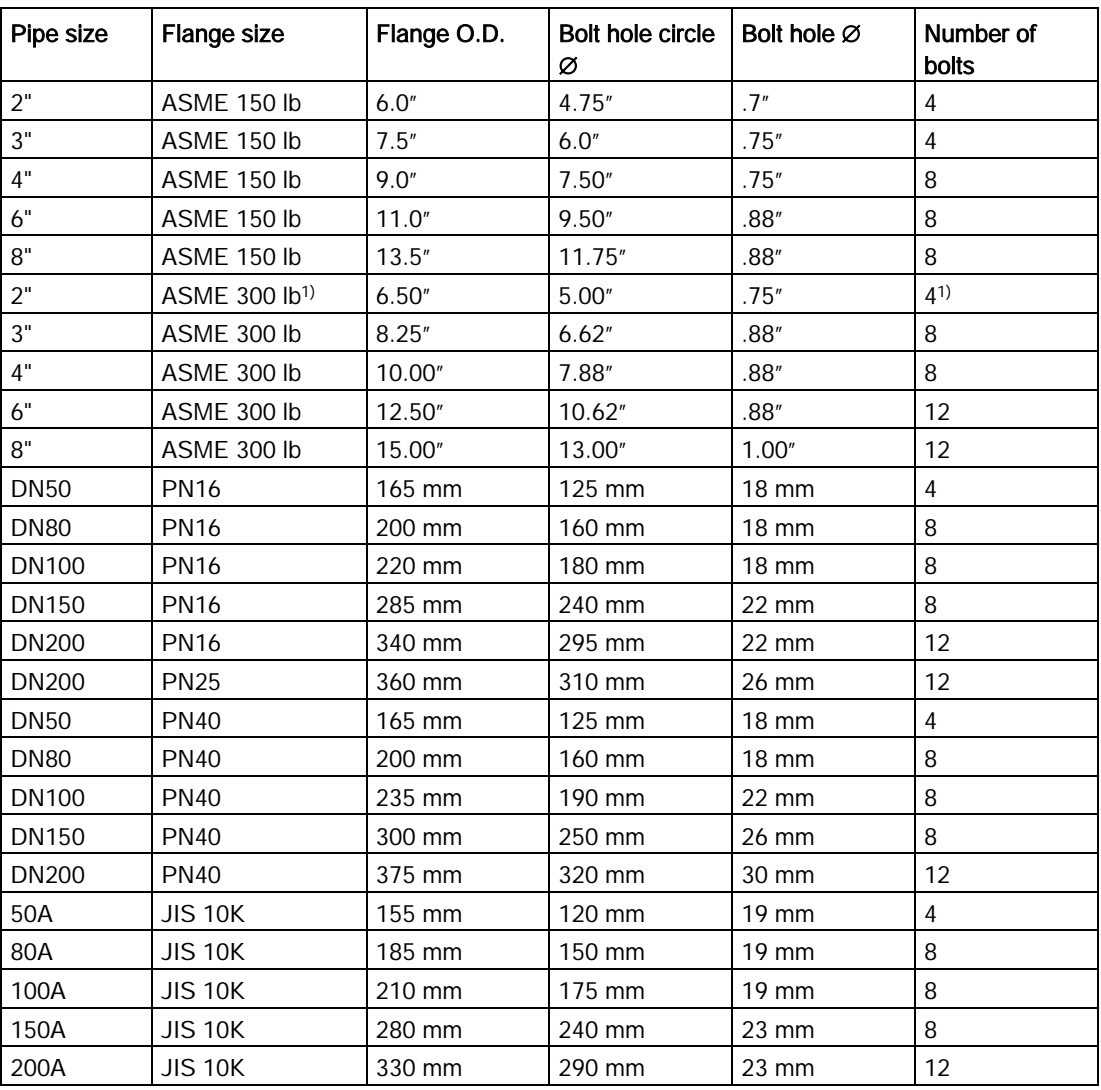

1) Due to the limited space on this flange, SITRANS LR200 can only use 4 of the standard 8 bolt holes of the 2" ASME 300 lb size.

## A.12 Flat-face markings

Flange markings located around the outside edge of the flat-face flange identify the flange assembly on which the device is mounted.

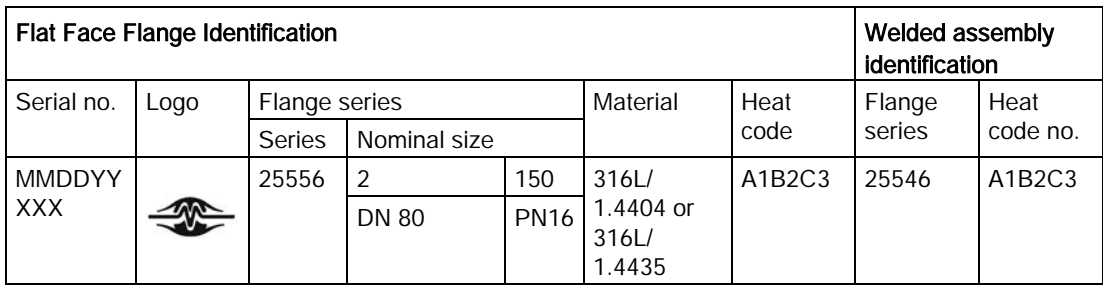

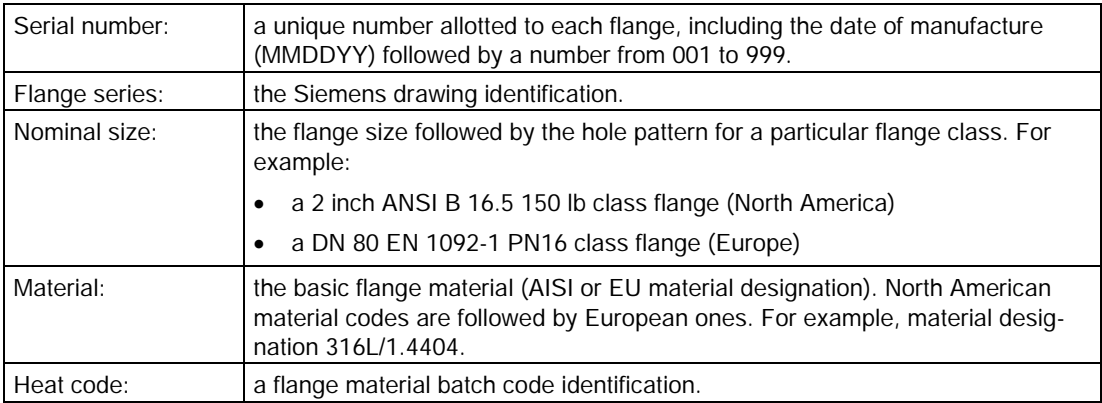

## A.12.1 Threaded connection markings

Threaded connection markings are found on the flat face/faces of the process connection.

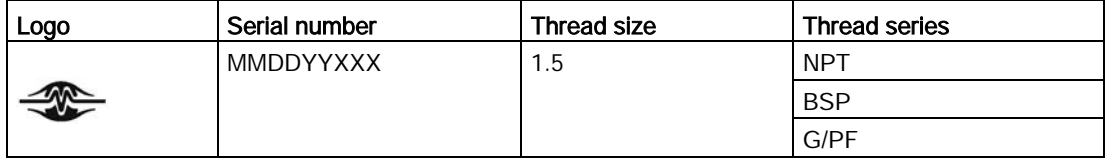

Serial number:a unique number allotted to each flange, including the date of manufacture (MMDDYY) followed by a number from 001 to 999.

## <span id="page-164-0"></span>A.13 Flange mounting instructions

## **Note**

- The integral process seal MUST rest on the customer-supplied flange (see the detail below).
- The straight/taper transition of the rod should extend past the nozzle/vessel opening. Add extensions as required<sup>1)</sup>.

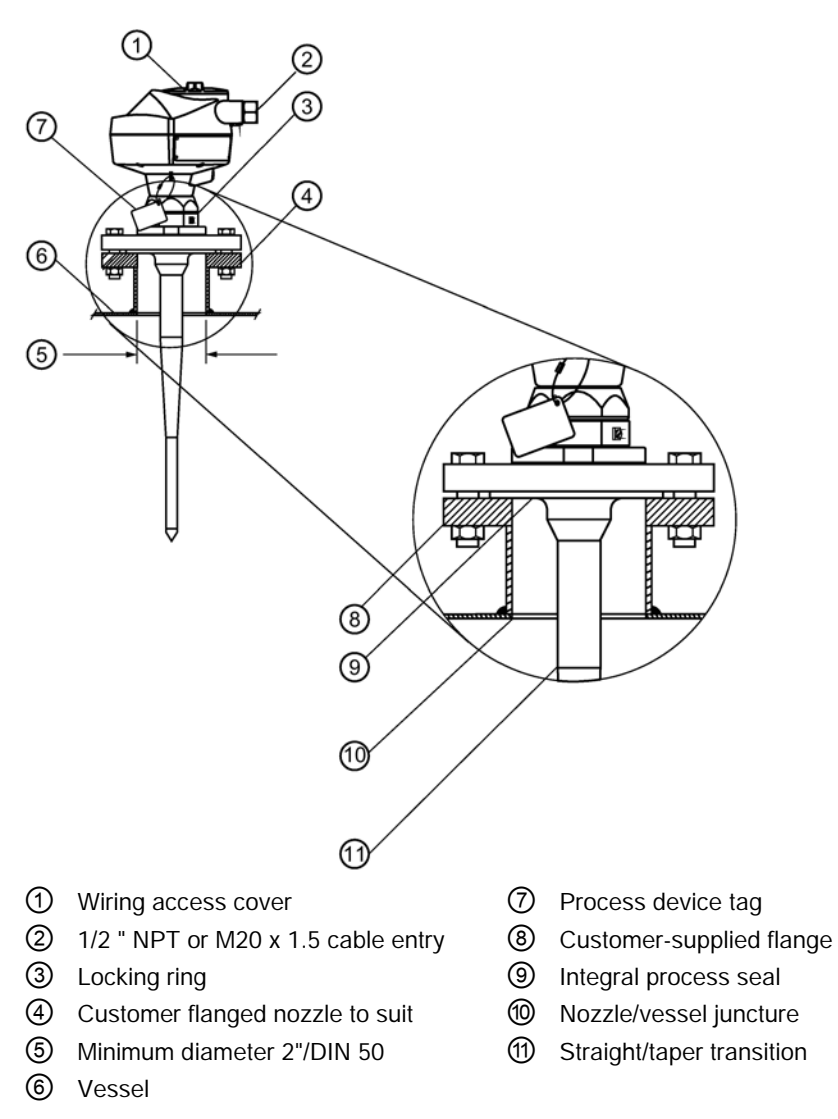

<sup>1)</sup> Refer to [Rod assembly](#page-164-0) (Page [166\)](#page-164-0).

## **Note** Pressure applications

For pressure applications, it will be necessary to use PTFE tape or other appropriate thread sealing compound, and to tighten the process connection beyond hand-tight.

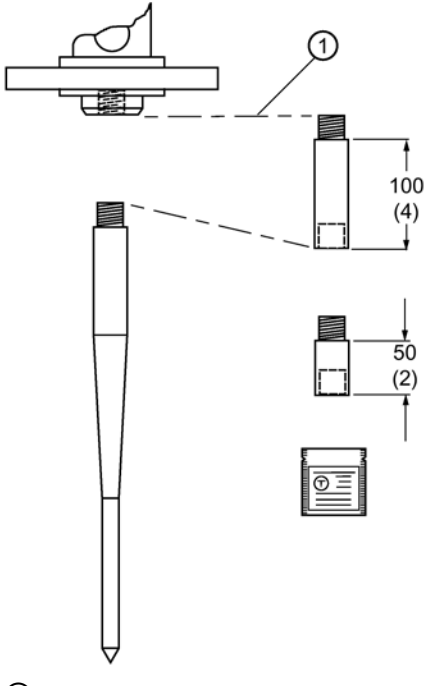

① Optional extension

Dimensions in mm (inch)

#### **Note**

PTFE paste is supplied with PTFE rod antenna versions (non-sanitary type).

- Water or process fluids must not enter the connecting threads: this could cause reflections at the connection, which will appear as false echoes.
- Apply a small amount of PTFE paste to the antenna threads before threading the antenna together, and tighten slowly. Ensure that the rod sections mate securely with no gaps. Do not apply too much PTFE paste or the parts will not mate securely.
- Do not use wrenches or pliers. Hand tighten only (except in pressure applications: see warning above).

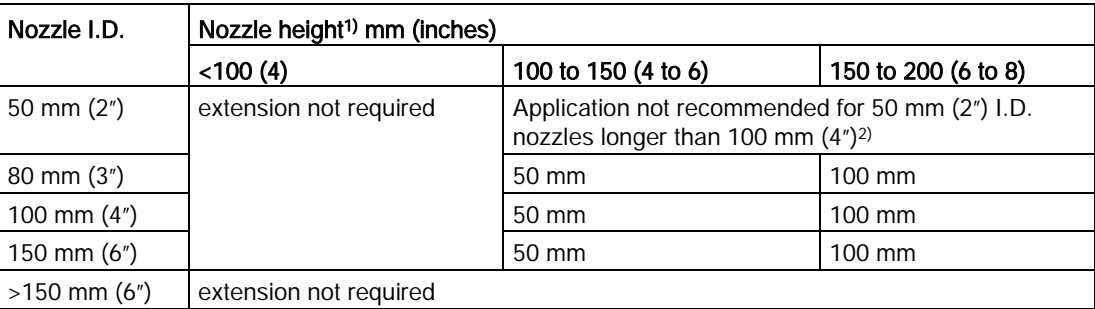

1) Consult Siemens Milltronics for assistance with nozzle sizes not listed.

2) Shielded rod antennas are available for these applications.

## A.15 Mounting guidelines

## A.15.1 Nozzle fabrication

Weld seams must be on the outside of the nozzle. Seams or lips on the inside of the nozzle may cause erratic readings.

## A.15.2 Nozzle design

- The nozzle should be as short as possible.
- If your application requires a nozzle longer than our recommended maximum length consider using a shielded rod.

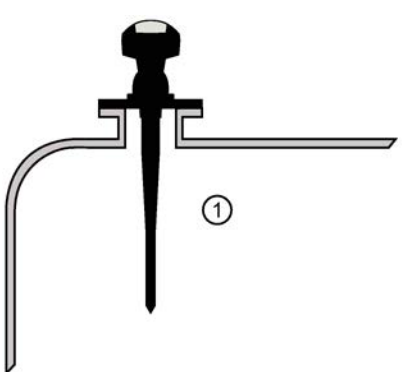

① Max. nozzle height: 100 mm (4")

## A.15.3 Horn antennas

The end of the horn should protrude a minimum of 10 mm (0.4") to avoid interference from the nozzle.

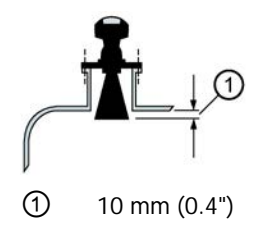

## A.15.4 Threaded rod antenna

1.5" or 2" threaded process connections are available in three thread types: NPT, BSP, and G.

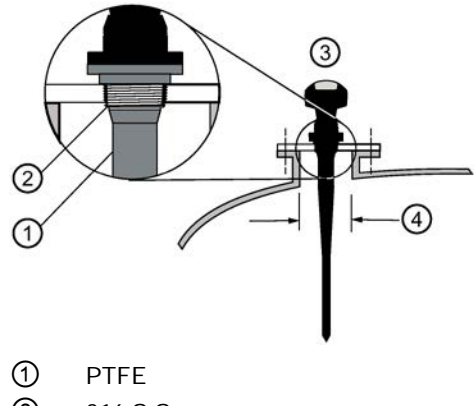

- ② 316 S.S.
- ③ Max. nozzle height 100 mm (4")
- ④ Min I.D. 100 mm (4")

For smaller diameters use a shielded rod.

## A.15.5 Sanitary rod antenna

2", 3", and 4" sanitary fitting ferrule with integral gasket, with rod antenna

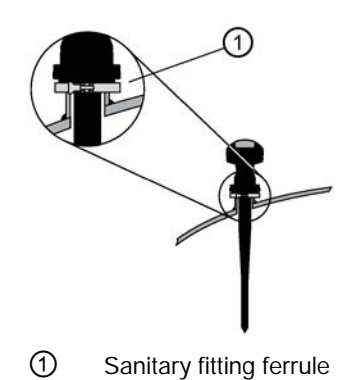

## A.15.6 Waveguide antenna

- You can connect a maximum of two waveguides together.
- This option is recommended only for clean liquids, and only on vessels without an agitator, with no turbulence.
- Horizontal stress on this antenna must be avoided, otherwise mechanical support may be required.
- Process temperature and pressure capabilities are dependent upon information on the process device tag. The reference drawing listed on the tag can be downloaded from our website at: www.siemens.com/LR200.

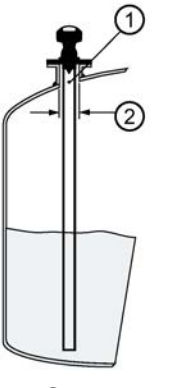

① Vent hole ② Minimum 80 mm (3")

- Recommended for products with a dK lower than 3.
- For the related propagation factor, see [Propagation factor \(2.8.3.\)](#page-110-2) (Page [111\)](#page-110-2).

## A.15.7 Horn with waveguide extensions

- Recommended for long nozzles with a small diameter. For example, if the nozzle is 100 mm (4") in diameter and 460 mm (18") in length), the rod antenna is not suitable due to interference from the nozzle.
- Waveguide extensions are available in custom lengths.
- The horn must be connected to the SITRANS LR200 process flange.

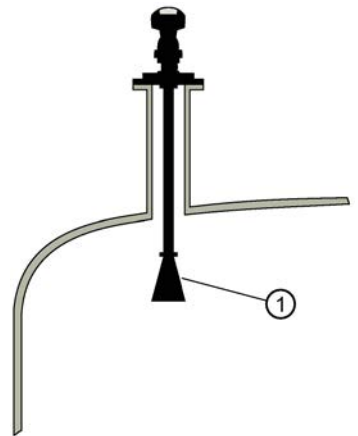

① If horn diameter is too large for the nozzle opening, insert it from inside the vessel.

# Technical reference B

#### **Note**

Where a number follows the parameter name [for example, Master Reset (4.1.)] this is the parameter access number via the handheld programmer. See [Parameter Reference](#page-96-0) (Page [97\)](#page-96-0) for a complete list of parameters.

## B.1 Principles of operation

SITRANS LR200 is a 2-wire 6 GHz pulse radar level transmitter for continuous monitoring of liquids and slurries<sup>1</sup>). Radar level measurement uses the time of flight principle to determine distance to a material surface. The device transmits a signal and waits for the return echo. The transit time is directly proportional to the distance from the material.

Pulse radar uses polarized electromagnetic waves. Microwave pulses are emitted from the antenna at a fixed repetition rate, and reflect off the interface between two materials with different dielectric constants (the atmosphere and the material being monitored).

Electromagnetic wave propagation is virtually unaffected by temperature or pressure changes, or by changes in the vapor levels inside a vessel. Electromagnetic waves are not attenuated by dust.

SITRANS LR200 consists of an enclosed electronic circuit coupled to an antenna and process connection. The electronic circuit generates a radar signal that is directed to the antenna. The signal is emitted from the antenna, and the reflected echoes are digitally converted to an echo profile. The profile is analyzed to determine the distance from the material surface to the sensor reference point2). This distance is used as a basis for the display of material level and mA output.

- 1) The microwave output level is significantly less than that emitted from cellular phones.
- 2) Refer to [Dimension drawing](#page-151-1) (Page [152\)](#page-151-1).

## B.2 Echo processing

## B.2.1 Process Intelligence

The signal processing technology embedded in Siemens radar level devices is known as Process Intelligence.

Process intelligence provides high measurement reliability regardless of the dynamically changing conditions within the vessel being monitored. The embedded Process Intelligence dynamically adjusts to the constantly changing material surfaces within these vessels.

Process Intelligence is able to differentiate between the true microwave reflections from the surface of the material and unwanted reflections being returned from obstructions such as seam welds or supports within a vessel. The result is repeatable, fast and reliable measurement. This technology was developed as result of field data gained over some twenty years from more than 1,000,000 installations in many industries around the world.

Higher order mathematical techniques and algorithms are used to provide intelligent processing of microwave reflection profiles. This "knowledge based" technique produces superior performance and reliability.

## B.2.2 Echo Selection

## Time Varying Threshold (TVT)

A Time Varying Threshold (TVT) hovers above the echo profile to screen out unwanted reflections (false echoes).

In most cases the material echo is the only one which rises above the default TVT.

In a vessel with obstructions, a false echo may occur. See [Auto False Echo Suppression](#page-113-0) (Page [115\)](#page-113-0) for more details.

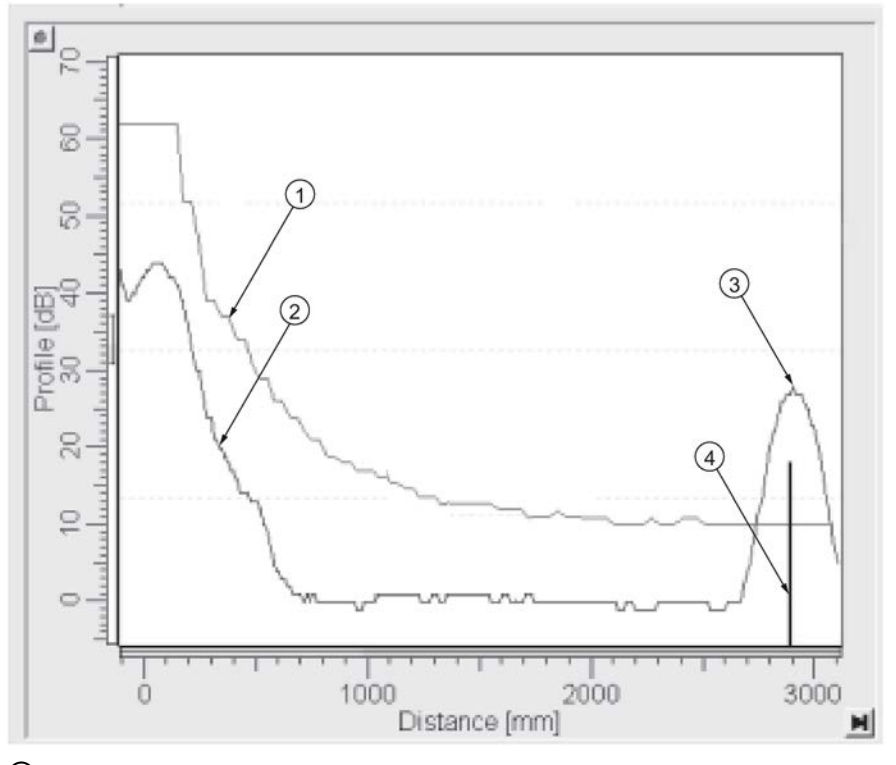

- ① default TVT
- ② echo profile
- ③ material level
- ④ echo marker

The device characterizes all echoes that rise above the TVT as potential good echoes. Each peak is assigned a rating based on its strength, area, height above the TVT, and reliability, amongst other characteristics.

## Algorithm (2.8.4.1.)

The true echo is selected based on the setting for the Echo selection algorithm. Options are true First Echo, Largest Echo, or best of First and Largest.

## Position Detect (2.8.4.2.)

The echo position detection algorithm determines which point on the echo will be used to calculate the precise time of flight, and calculates the range using the calibrated propagation velocity (see Propagation Factor (2.8.3.) for values). There are three options:

- Center
- Hybrid
- CLEF (Constrained Leading Edge Fit)

### **Center**

Uses center of the echo.

## **Hybrid**

Uses the Center algorithm for the top part of the vessel, and the CLEF algorithm for the part nearest the vessel bottom, according to the setting for CLEF range.

## CLEF (Constrained Leading Edge Fit)

- Uses the leading edge of the echo.
- Is used mainly to process the echo from materials with a low dK value.

In an almost empty flat-bottomed vessel, a low dK material may reflect an echo weaker than the echo from the vessel bottom. The echo profile shows these echoes merging. The device may then report a material level equal to or lower than empty.

The CLEF algorithm enables the device to report the level correctly.

## Example: CLEF off: Position set to Hybrid

Vessel height: 1.5 m; CLEF range set to 0 (Center algorithm gives the same result.)

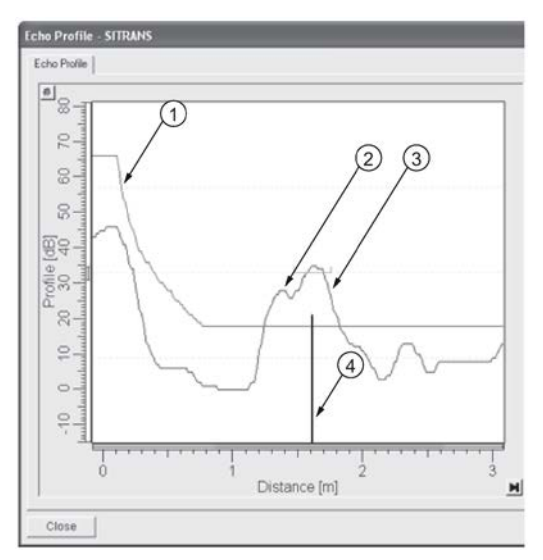

- default TVT
- material echo
- vessel bottom echo selected
- echo marker

## Example: CLEF enabled

Vessel height: 1.5 m; CLEF range set to 0.5 m

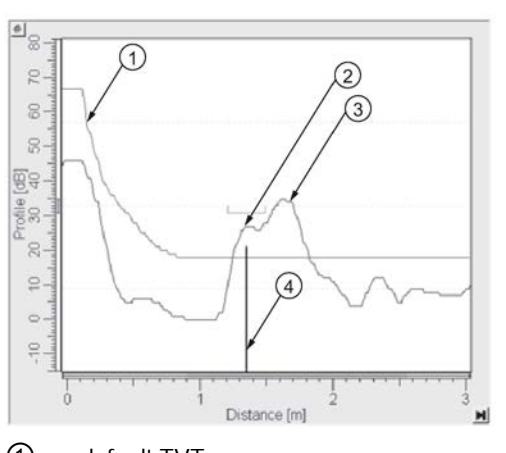

- default TVT
- material echo selected
- vessel bottom echo
- echo marker

## B.2.3 CLEF Range

CLEF Range (2.8.4.4.) is referenced from Low Calibration Point (process empty level ). When the Hybrid algorithm is selected in Position Detect (2.8.4.2.), the CLEF algorithm will be applied up to the limit of CLEF Range. Above this limit the Center algorithm will be applied.

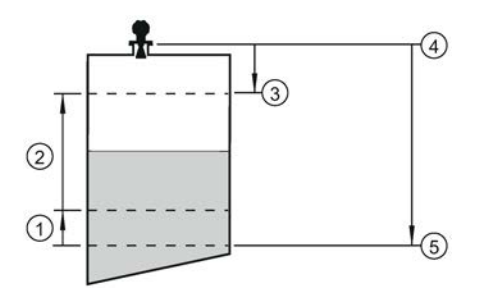

- ① CLEF Range
- ② (Center algorithm applied)
- ③ High Calibration Point (process full level)
- ④ Sensor reference point
- ⑤ Low Calibration Point (process empty level )

## B.2.4 Echo Threshold

Confidence (2.8.6.1.) describes the quality of an echo. Higher values represent higher quality. Echo Threshold (2.8.4.3.) defines the minimum confidence value required for an echo to be accepted as valid and evaluated.

## B.2.5 Echo Lock

If the echo selected by **Algorithm** is within the Echo Lock window, the window is centered about the echo, which is used to derive the measurement. In radar applications, two measurement verification options are used with Echo Lock:

### Lock Off

SITRANS LR200 responds immediately to a new selected echo (within the restrictions set by the Maximum Fill / Empty Rate), but measurement reliability is affected.

### Material Agitator

A new measurement outside the Echo Lock Window must meet the sampling criteria before the window will move to include it.

The other available options, Maximum Verification and Total Lock are not recommended for radar.

## B.2.6 Auto False Echo Suppression

#### **Note**

- For detailed instructions on using this feature via PDM see [Auto False Echo Suppression](#page-65-0) (Page [67\)](#page-65-0).
- For detailed instructions on using this feature via the handheld programmer see [Auto](#page-113-0)  [False Echo Suppression \(2.8.7.1.\)](#page-113-0) (Page [115\)](#page-113-0).

Auto False Echo Suppression is designed to learn a specific environment (for example, a particular vessel with known obstructions), and in conjunction with Auto False Echo Suppression Range to remove false echoes appearing in front of the material echo.

The material level should be below all known obstructions at the moment when Auto False Echo Suppression learns the echo profile. Ideally the vessel should be empty or almost empty, and if an agitator is present, it should be running.

The device learns the echo profile over the whole measurement range and the TVT is shaped around all echoes present at that moment.

#### Auto False Echo Suppression Range

Auto False Echo Suppression Range specifies the range within which the learned TVT is applied. Default TVT is applied over the remainder of the range.

The learned TVT screens out the false echoes caused by obstructions. The default TVT allows the material echo to rise above it.

Auto False Echo Suppression Range must be set to a distance shorter than the distance to the material level when the environment was learned, to avoid the material echo being screened out.

#### Example before Auto False Echo Suppression

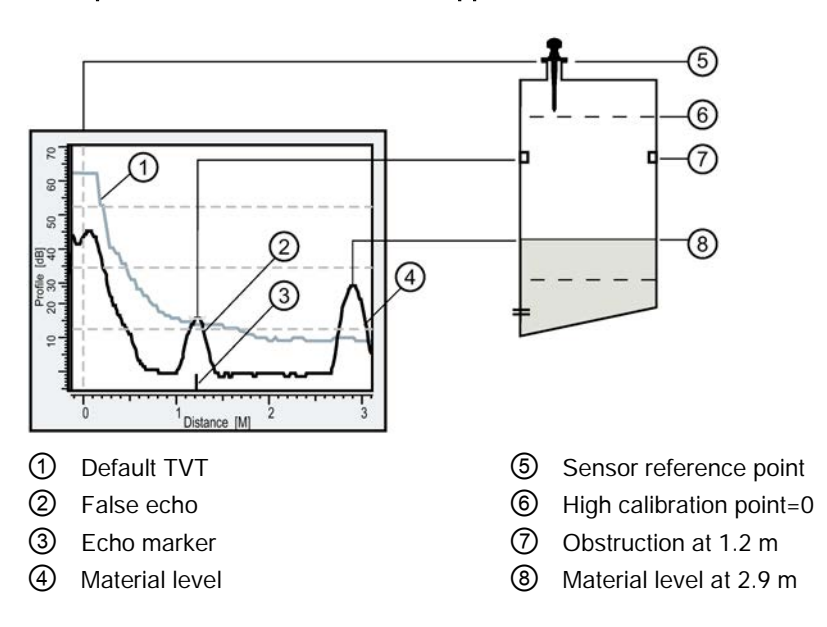

#### Example after Auto False Echo Suppression

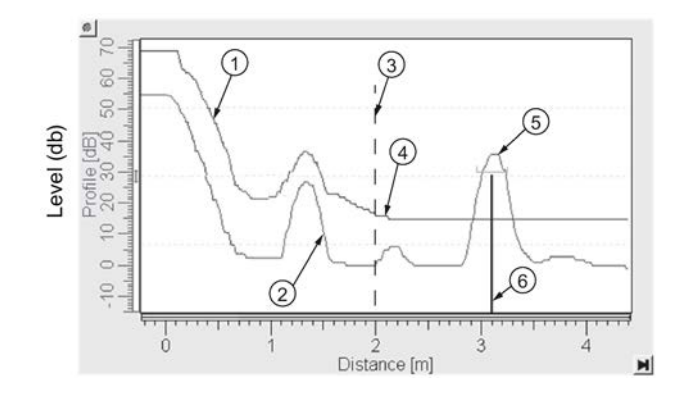

Auto False Echo Suppression Range set to 2 m

- ① Learned TVT ④ Default TVT
- 
- ③ Auto False Echo Suppression Range ⑥ Echo marker
- 
- ② False echo ⑤ Material echo
	-

## B.2.7 Measurement Range

## Near range

Near Range programs SITRANS LR200 to ignore the zone in front of the antenna. The default blanking distance is 50 mm (1.97") from the end of the antenna.

Near Range allows you to increase the blanking value from its factory default. But Auto False Echo Suppression is generally recommended in preference to extending the blanking distance from factory values.

#### Far range

Far Range can be used in applications where the base of the vessel is conical or parabolic. A reliable echo may be available below the vessel empty distance, due to an indirect reflection path.

Increasing Far Range to 30% or 40% can provide stable empty vessel readings.

## B.2.8 Measurement Response

#### **Note**

Units are defined in Units (2.2.1.) and are in meters by default.

Response Rate (2.4.1.) limits the maximum rate at which the display and output respond to changes in the measurement. There are three preset options: slow, medium, and fast.

Once the real process fill/empty rate (m/s by default) is established, a response rate can be selected that is slightly higher than the application rate. Response Rate automatically adjusts the filters that affect the output response rate.

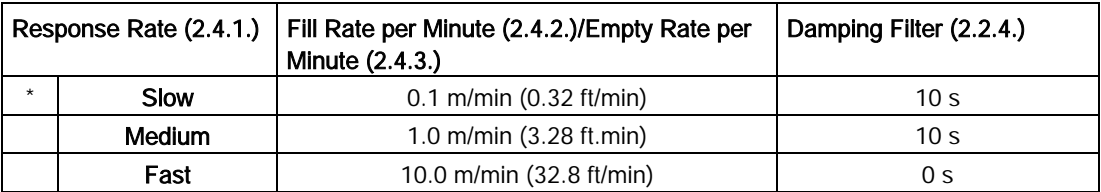

## B.2.9 Damping

[Damping filter \(2.2.4.\)](#page-98-0) (Page [100\)](#page-98-0) smooths out the response to a sudden change in level. This is an exponential filter and the engineering unit is always in seconds.

In 5 time constants the output rises exponentially: from 63.2% of the change in the first time constant, to almost 100% of the change by the end of the 5th time constant.

### Damping example

time constant = 2 seconds input (level) change  $= 2 m$ 

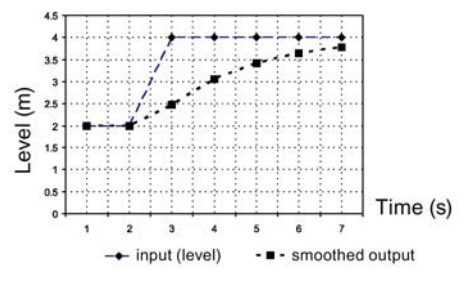

## B.3 Analog output

The mA Output (current output) is proportional to material level in the range 4 to 20 mA. 0% and 100% are percentages of the full-scale reading (m, cm, mm, ft, in). Typically mA output is set so that 4 mA equals 0% and 20 mA equals 100%.

When SITRANS LR200 is put into PROGRAM mode (for example, by navigating through the menu) it stops updating the output of the device (local user interface and mA Output). It stores the most recent measurement, and holds the associated readings and mA signal output. The device reverts to the parameter last addressed during the previous program session.

When the device is returned to **Measurement** mode, the transceiver resumes operation. The reading and mA output default to the last measurement taken. The reading and associated outputs migrate to the current process level at a rate controlled by [Response Rate \(2.4.1.\)](#page-100-1) (Page [101\)](#page-100-1).

If the device is left in PROGRAM mode for 10 minutes without input, it automatically reverts to Measurement mode.

Two parameters affect the mA output: Operating Mode and Current Output Function.

## B.3.1 Sensor Mode

This parameter controls the input. Depending on the reference point used, the measurement reports either Level, Space, or Distance. By default Sensor Mode is set to Level.

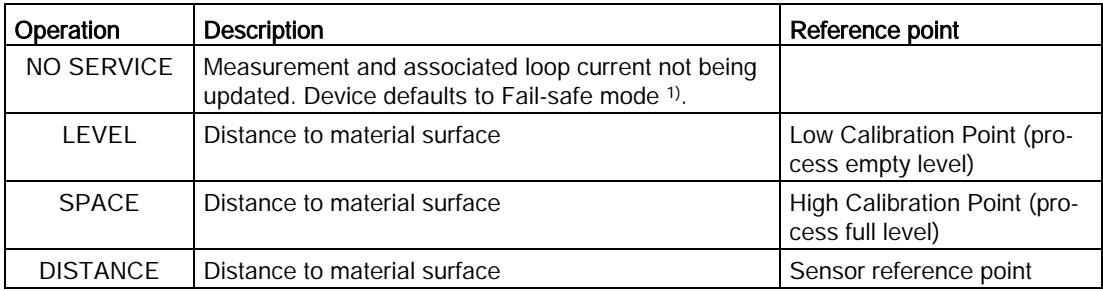

1) See [Fail-safe Mode](#page-179-0) (Page [180\)](#page-179-0).

You also have the option to put the device out of service, in which case the device defaults to Fail-safe mode, and the reported level depends on the device type. A standard device reports the last valid reading, and a NAMUR NE 43-compliant device reports the userdefined value for Material Level (3.58 mA by default).

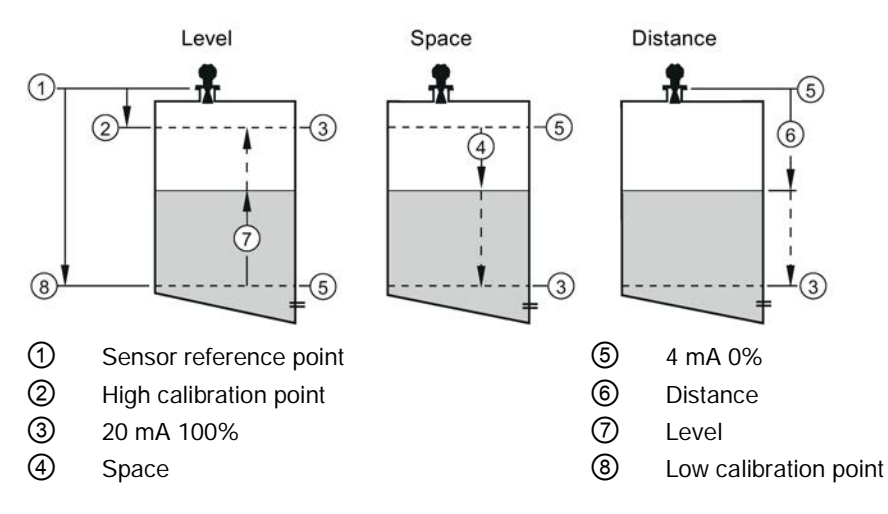

## B.3.2 Loss of Echo (LOE)

A loss of echo (LOE) occurs when the calculated measurement is judged to be unreliable because the echo confidence value has dropped below the echo confidence threshold.

[Confidence \(2.8.6.1.\)](#page-113-1) (Page [114\)](#page-113-1) describes the quality of an echo. Higher values represent higher quality.

[Echo threshold \(2.8.4.3.\)](#page-111-0) (Page [112\)](#page-111-0) defines the minimum confidence value required for an echo to be accepted as valid and evaluated.

If the LOE condition persists beyond the time limit set in [Timer \(2.5.2.\)](#page-102-0) (Page [103\)](#page-102-0) the LCD displays the Service Required icon, and the text region displays the fault code S: 0 and the text LOE.

<span id="page-179-1"></span>If two faults are present at the same time, the fault code, error text, and error icon for each fault are displayed alternately. For example, Loss of Echo and Fail-safe.

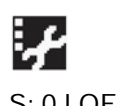

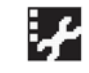

S: 0 LOE S: 52 Fail-safe

## B.3.3 Current Output Function

Current Output Function (2.6.1.) controls the mA output and applies any relevant scaling. By default it is set to Level. Other options are Space, Distance, and Volume. (The device can carry out a volume calculation only after a vessel shape has been specified.)

When a volume application type is chosen, Sensor Mode remains as Level and the mA Output is automatically converted to Volume.

To view the mA reading in the secondary region of the LCD, press  $\frac{1}{2}$  on the handheld programmer.

## <span id="page-179-0"></span>B.3.4 Fail-safe Mode

The purpose of the Fail-safe setting is to put the process into a safe mode of operation in the event of a fault or failure. The value to be reported in the event of a fault is selected so that a loss of power or loss of signal triggers the same response as an unsafe level.

[Timer \(2.5.2.\)](#page-102-0) (Page [103\)](#page-102-0) determines the length of time a Loss of Echo (LOE) condition will persist before a Fail-safe state is activated. The default setting is 10 seconds.

[Material level \(2.5.1.\)](#page-101-0) (Page [103\)](#page-101-0) determines the material level to be reported when [Timer](#page-102-0)  [\(2.5.2.\)](#page-102-0) (Page [103\)](#page-102-0) expires, depending on the device type (standard or NAMUR NE 43 compliant.)

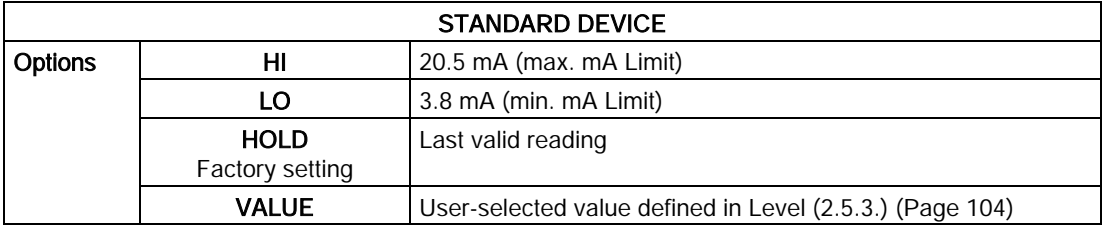

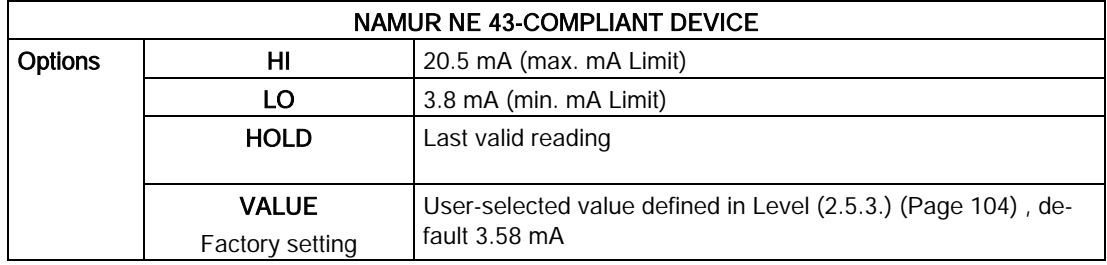

Upon receiving a reliable echo, the loss of echo condition is aborted, the Service Required icon and error message are cleared, and the reading and mA output return to the current material level.
# B.4 Maximum process temperature chart

# **CAUTION**

#### <span id="page-180-1"></span>Internal temperature

Internal temperature must not exceed 80 °C (176°F)

#### **Note**

- The chart below is for guidance only.
- The chart does not represent every possible process connection arrangement. For example, it will NOT apply if you are mounting SITRANS LR200 directly on a metallic vessel surface.
- The chart does not take into consideration heating from direct sunshine exposure.

Maximum Flange and Process Temperatures versus Allowable Ambient

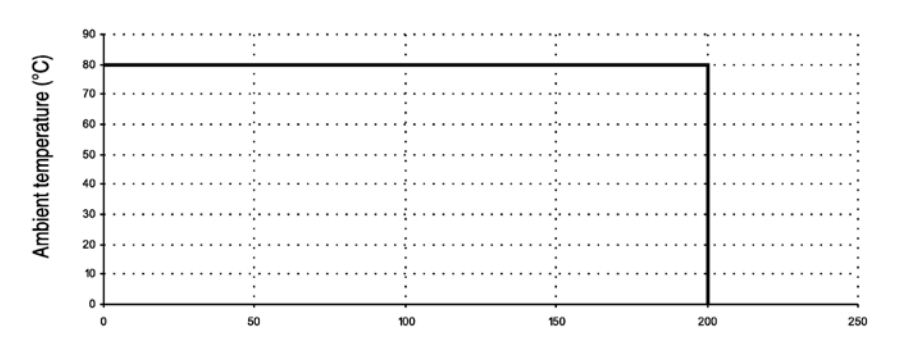

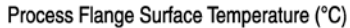

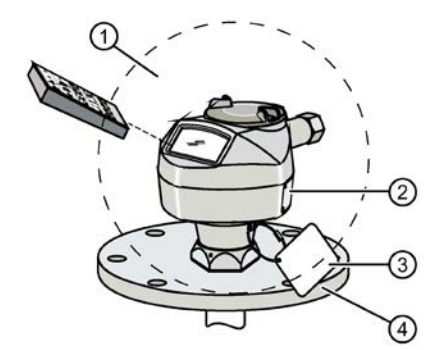

- ① Ambient temperature
- ② Internal enclosure temperature
- <span id="page-180-0"></span>③ Process temperature

Where the chart does not apply, please use your own judgement regarding the use of SITRANS LR200. See [Current internal temperature \(3.2.1.\)](#page-118-0) (Page [120\)](#page-118-0) to monitor the internal temperature.

If the internal temperature exceeds the maximum allowable limit, a sun shield or a longer nozzle may be required.

# B.5 Process pressure/temperature derating curves

# WARNING

Never attempt to loosen, remove or disassemble process connection or instrument housing while vessel contents are under pressure.

# **CAUTION**

Improper installation may result in loss of process pressure and/or release of process fluids and/or gases.

#### **Note**

- The Process Device Tag shall remain with the process pressure boundary assembly<sup>1)</sup>. In the event the instrument package is replaced, the Process Device Tag shall be transferred to the replacement unit.
- SITRANS LR200 units are hydrostatically tested, meeting or exceeding the requirements of the ASME Boiler and Pressure Vessel Code and the European Pressure Equipment Directive.
- The serial numbers stamped in each process connection body, (flange, threaded, or sanitary), provide a unique identification number indicating date of manufacture. Example: MMDDYY – XXX (where MM = month,  $DD = day$ , YY = year, and XXX= sequential unit produced) Further markings (space permitting) indicate flange configuration, size, pressure class, material, and material heat code.
- Materials of construction are chosen based on their chemical compatibility (or inertness) for general purposes. For exposure to specific environments, check with chemical compatibility charts before installing.
- The user is responsible for the selection of bolting and gasket materials which will fall within the limits of the flange and its intended use and which are suitable for the service conditions.

<sup>1)</sup> The process pressure boundary assembly comprises the components that act as a barrier against pressure loss from the process vessel: that is, the combination of process connection body and emitter, but normally excluding the electrical enclosure.

### B.5.1 Pressure Equipment Directive, PED, 2014/68/EU

Siemens Level Transmitters with flanged, threaded, or sanitary clamp type process mounts have no pressure-bearing housing of their own and, therefore, do not come under the Pressure Equipment Directive as pressure or safety accessories, (see EU Commission Guideline 1/8).

#### **Note**

- Customer to provide adequate bolting and gasketing to retain vessel pressure and provide sufficient sealing.
- UHMW-PE antennas are rated to a maximum of 80°C (176°F) of continuous duty, however, they can be used for periods of up to 3 hours at temperatures up to 120°C (248°F) at 1 bar pressure.

### B.5.2 PTFE rod antenna ASME hole pattern, 150 lb

#### Flat-face flange (constant flange thickness series)

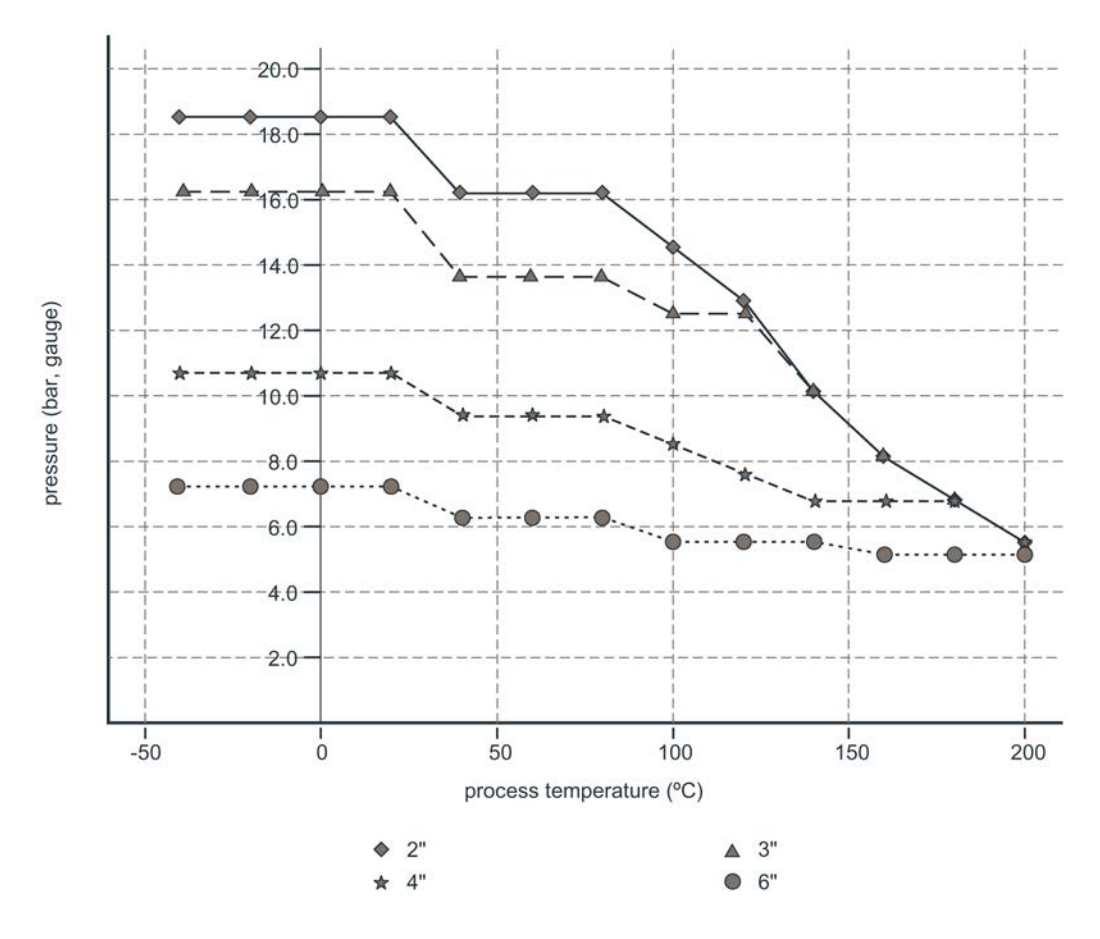

# B.5.3 PTFE rod antenna, DN hole pattern, PN16

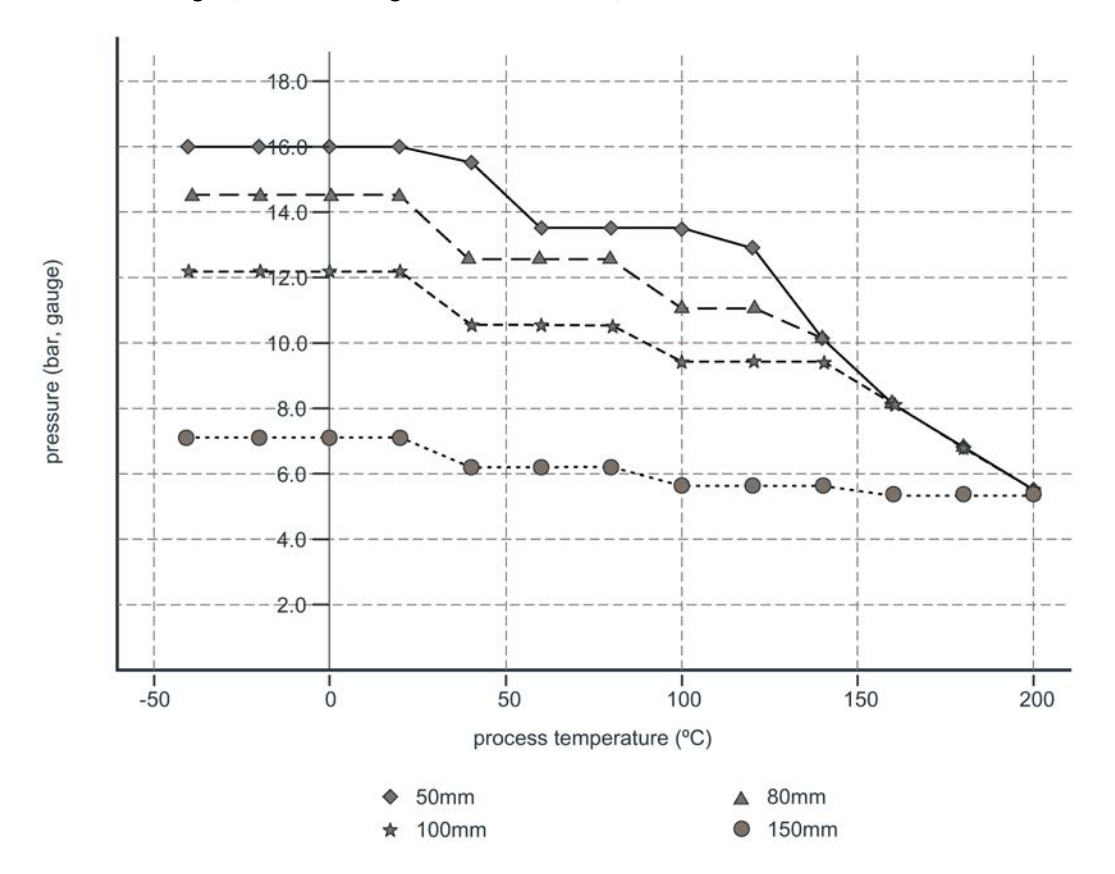

#### Flat-face flange (constant flange thickness series)

# B.5.4 PFTE rod antenna threaded connection

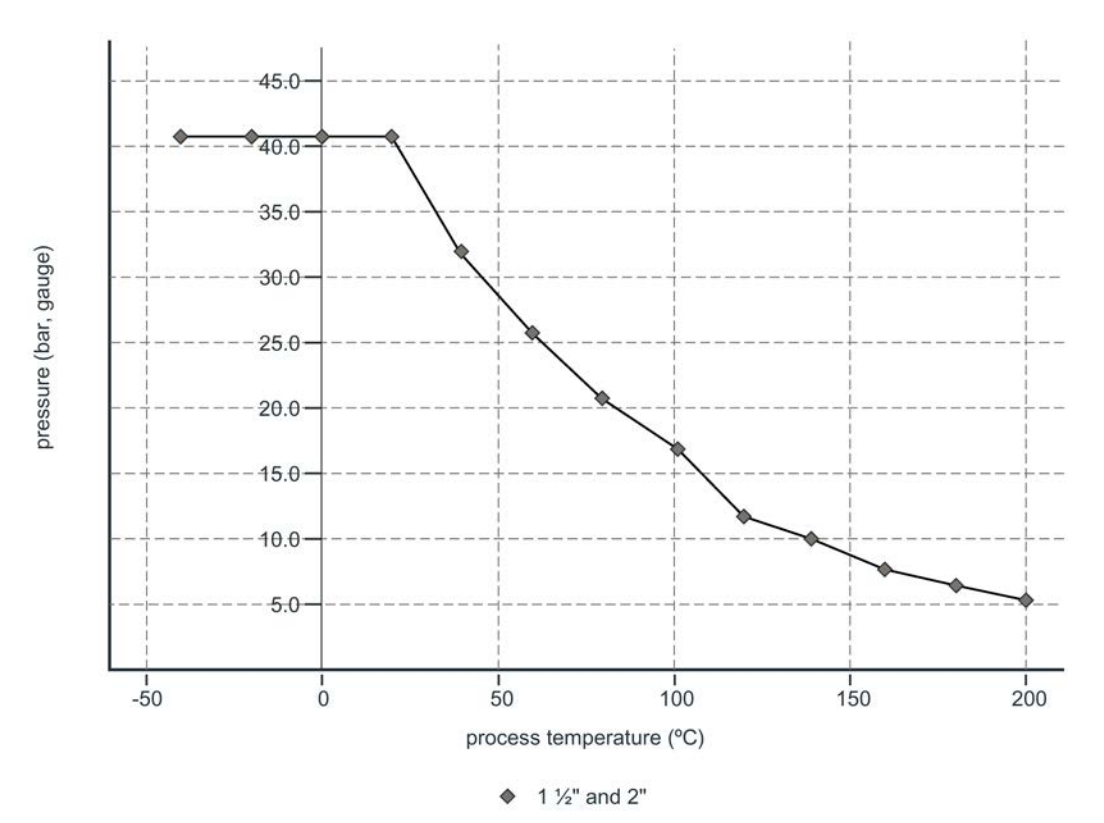

SITRANS LR200 with mA/HART Operating Instructions, 05/2019, A5E32337676-AE 185

# B.5.5 Horn antenna or waveguide, ASME hole pattern, 150 lb

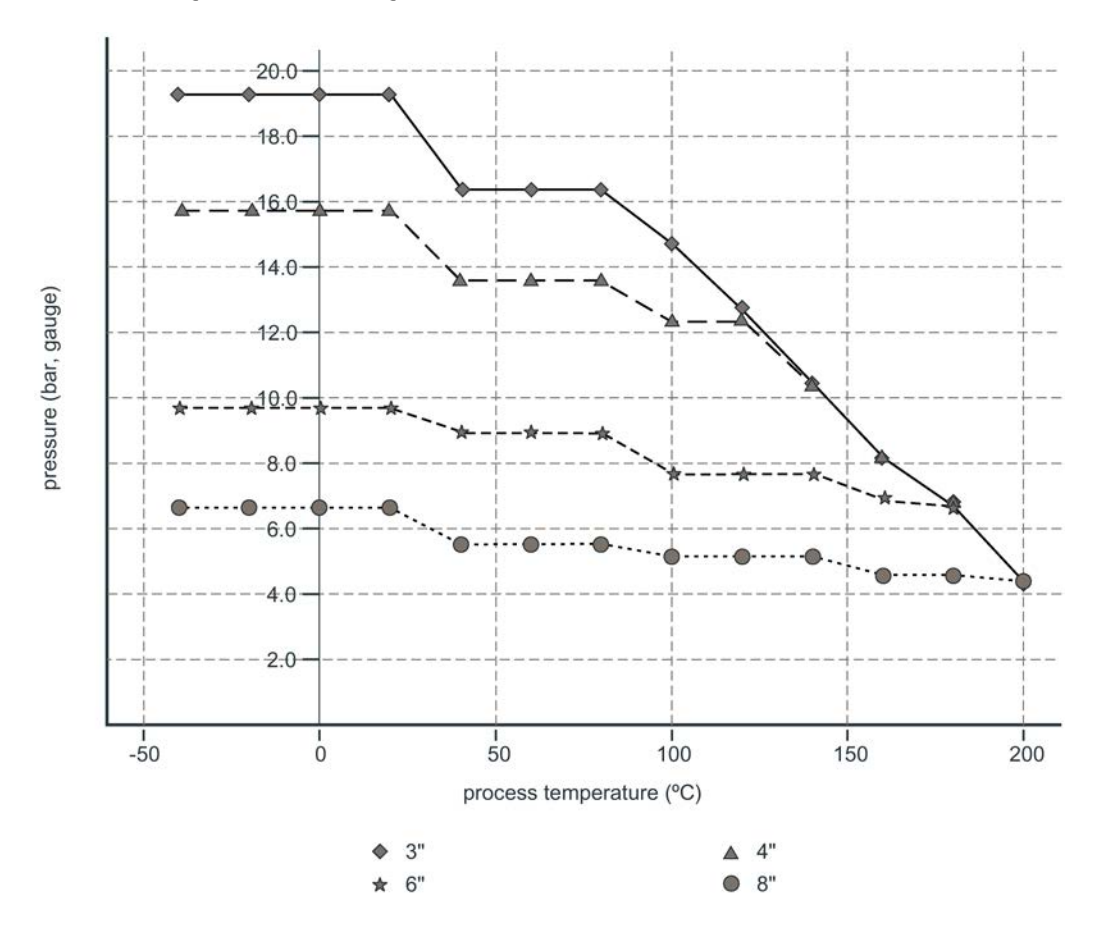

#### Flat-face flange (constant flange thickness series)

# B.5.6 Horn antenna or waveguide DN hole pattern, PN16

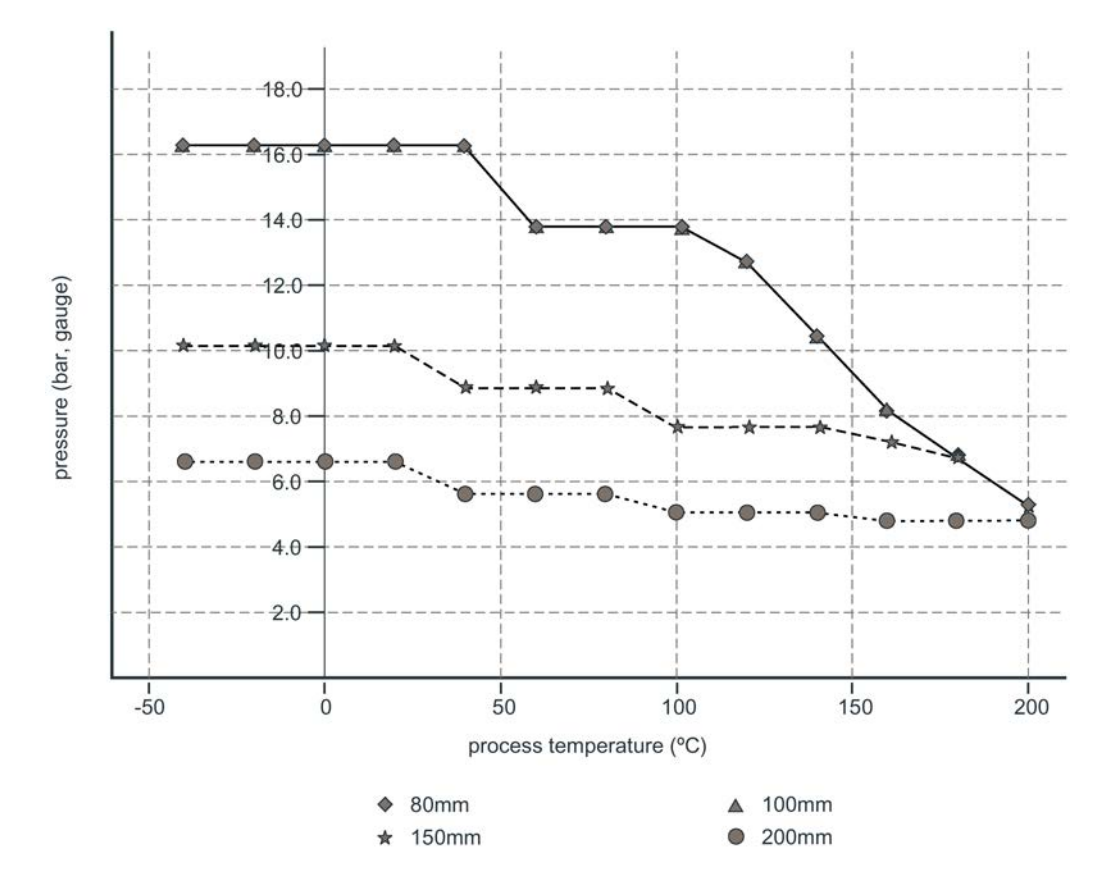

#### Flat-face flange (constant flange thickness series)

# B.5.7 PFTE rod antenna, DN hole pattern, PN16, PN40

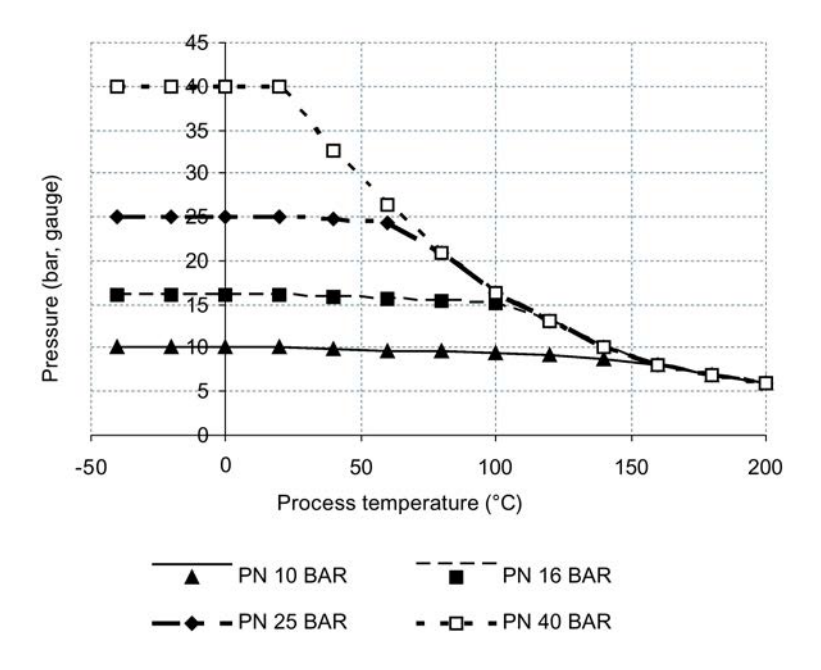

#### Raised Face Flange per EN 1092-1

# B.5.8 Horn antenna or waveguide, DN hole pattern, PN16, PN40 Raised Face Flange per EN 1092-1

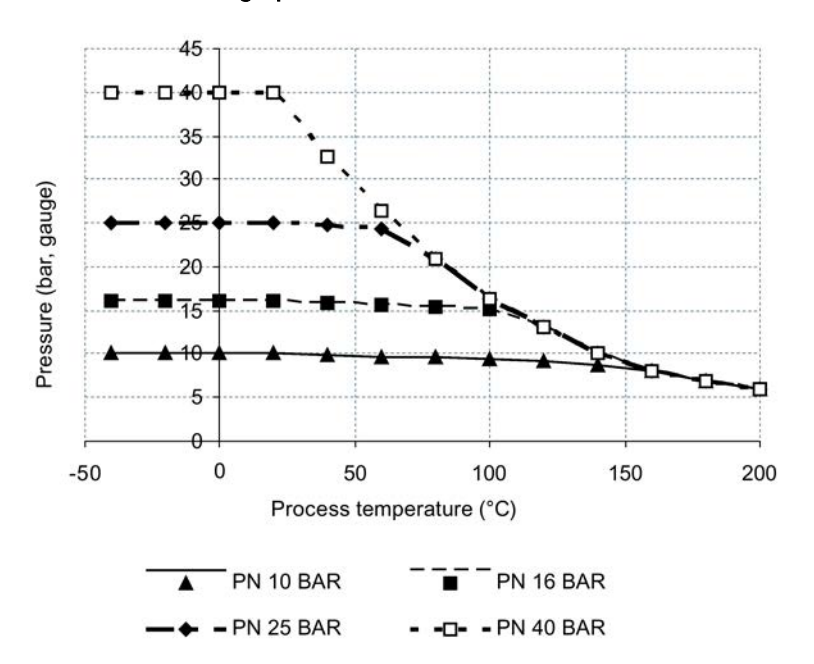

# B.6 Startup behaviour

- The device draws less than 3.6 mA at startup.
- Time to first measurement is less than 50 seconds

# B.7 Loop power

# B.7.1 Typical connection drawing

#### **Note**

Loop voltage is the voltage at the terminals of the power supply (not the voltage at the terminals of the device).

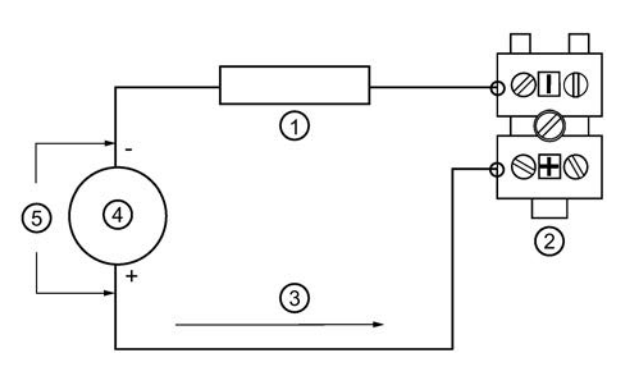

- ① Loop resistance RL
- ② SITRANS LR200
- ③ Loop current IL
- ④ Power supply
- ⑤ Loop voltage VL

# <span id="page-189-0"></span>B.8 Allowable operating area of SITRANS LR200

# B.8.1 Loop voltage versus loop resistance

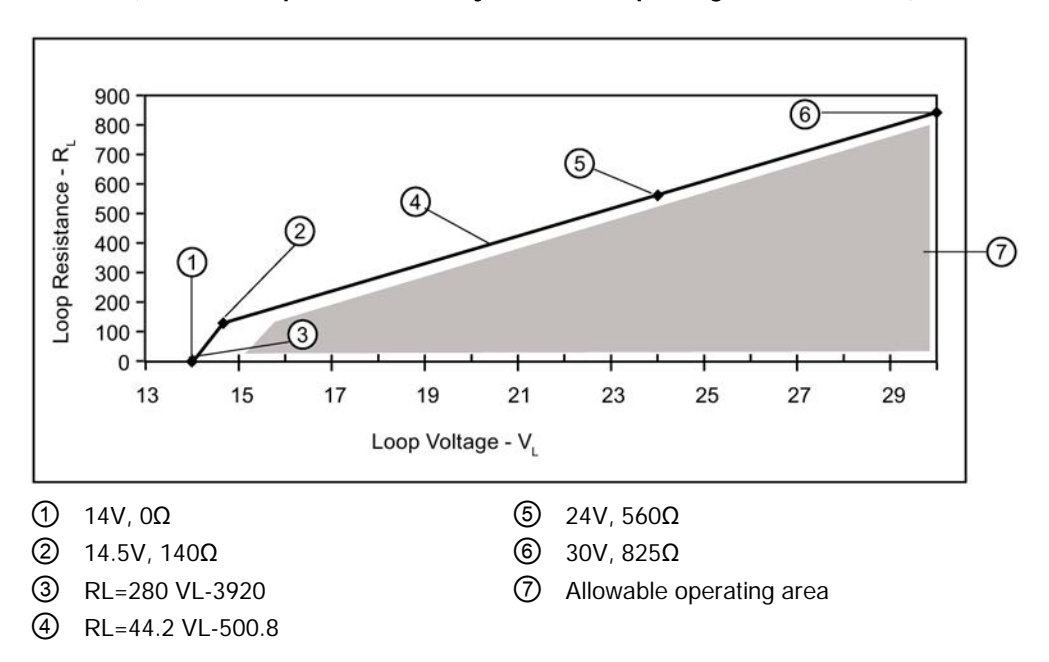

Curve 1 (General Purpose, Intrinsically Safe, Non-sparking, Non-incendive)

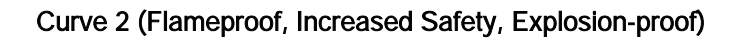

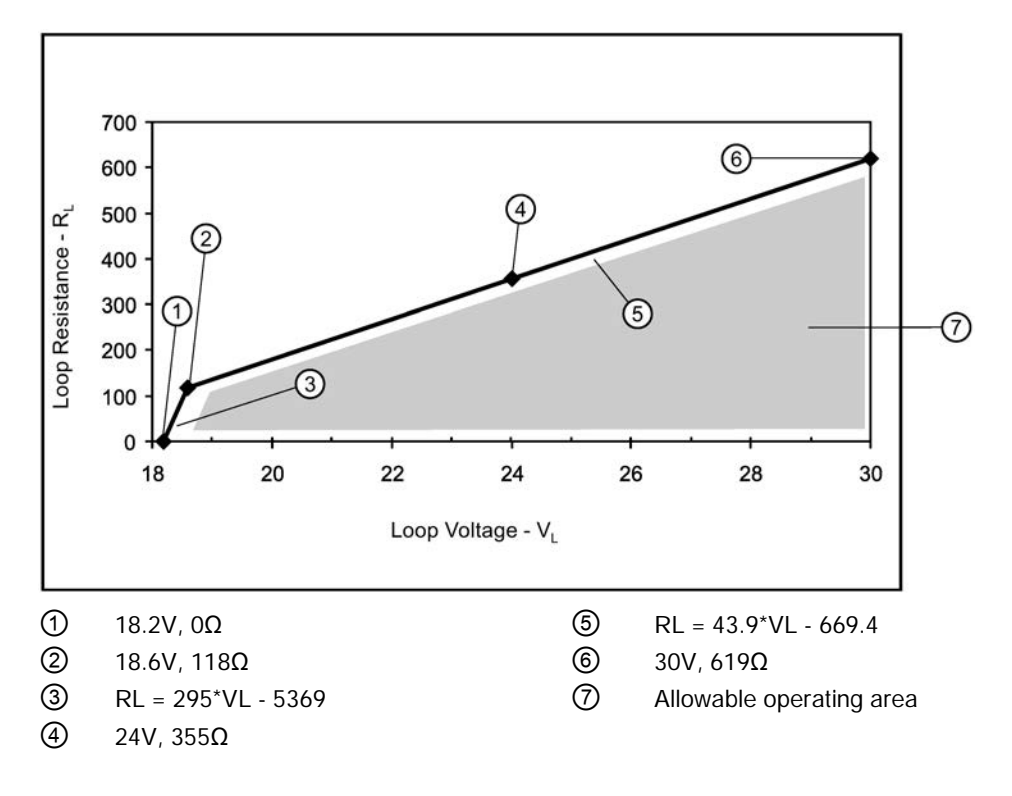

# <span id="page-191-1"></span>**HART** communication

Highway Addressable Remote Transducer, HART, is an industrial protocol that is superimposed on the 4-20 mA signal. It is an open standard, and full details about HART can be obtained from the HART Communication Foundation at www.hartcomm.org [\(www.fieldcommgroup.org\)](http://www.fieldcommgroup.org/)

SITRANS LR200 can be configured over the HART network using either the HART Communicator 375 by Fisher-Rosemount, or a software package. The recommended software package is the SIMATIC Process Device Manager (PDM) by Siemens.

# C.1 SIMATIC PDM

This software package is designed to permit easy configuration, monitoring, and troubleshooting of HART devices. The HART EDD for SITRANS LR200 was written with SIMATIC PDM in mind and has been extensively tested with this software.

For more information, see [Operating via SIMATIC PDM](#page-53-0) (Page [54\)](#page-53-0).

# <span id="page-191-0"></span>C.2 HART Electronic Device Description (EDD)

In order to configure a HART device, the configurator must have the HART Electronic Device Description for the instrument in question. HART EDDs are controlled by the HART Communication Foundation. Please check with the HART Communication Foundation for the availability of the HART EDD for SITRANS LR200. Older versions of the library will have to be updated in order to use all the features of SITRANS LR200.

# C.3 HART Communicator 375 Menu Structure

**Note** 

HART Communicator 375 is supported by SITRANS LR200 HART.

**LEVEL METER** 

- $1.$ **IDENTIFICATION** 
	-
- 1. TAG<br>2. DESCRIPTION
	- 3. MESSAGE
	- 4. INSTALLATION DATE

3.

 $4.$ 

- 5. DEVICE ORDER NUMBER
- **SETUP**  $2.$ 
	- 1. DEVICE
		- 1. FIRMWARE REVISION
		- 2. LOADER REVISION
		- 3. HARDWARE REVISION
	- 2. INPUT
		- 1. SENSOR CALIBRATION
			- 1. MATERIAL
			- 2. SENSOR UNITS
			- 3. OPERATION
			- 4. LOW CALIBRATION PT.
			- 5. HIGH CALIBRATION PT.
			- 6. NEAR RANGE
			- 7. FAR RANGE
			- 8. PROPAG. FACTOR
			- 9. SENSOR OFFSET
			- 2. VOLUME CONVERSION
				- - 1. VESSEL SHAPE
					- 2. MAXIMUM VOLUME
					- 3. DIMENSION A
				- 4. DIMENSION L **VOLUME BREAKPOINT** 
					- - 1. TABLE 1 8 (Lev./Vol. Breakpoints 1-8)<br>2. TABLE 9 16 (Lev./Vol. Breakpoints 9-16)
							-
						- 3. TABLE 17 24 (Lev./Vol. Breakpoints 17-24)<br>4. TABLE 25 32 (Lev./Vol. Breakpoints 25-32)
						-
				- **ECHO PROCESSING** 1. ECHO SELECT
					- 1. ALGORITHM
					- 2. POSITION DETECT
					- 3. ECHO THRESHOLD
					- 2. SAMPLING
						-
						- 1. ECHO LOCK<br>2. SAMPLING UP<br>3. SAMPLING DOWN
					- 3. FILTERING
					- 1. DAMPING FILTER
					- 4. TANK BOTTOM ALGORITHM 1. CLEF RANGE
					- 5. NOISE
- 1. ECHO CONFIDENCE<br>2. ECHO STRENGTH
- 3. NOISE AVERAGE

- 5. TVT SETUP
	- 1. TVT HOVER LEVEL
	- 2. AUTO FALSE ECHO SUPPRESSION
	- 3. AUTO SUPPRESSION RANGE
	- 4. SHAPER MODE
- 6. TVT SHAPER
	-
	- 1. SHAPER 1-9 (Shaper points 1-9)<br>2. SHAPER 10-18 (Shaper points 10-18)<br>3. SHAPER 19-27 (Shaper points 19-27)
	-
	- 4. SHAPER 28-36 (Shaper points 28-36)<br>5. SHAPER 37-40 (Shaper points 37-40)
	-
- RATE 7.
	- 1. RESPONSE RATE
		- 2. FILL RATE PER MINUTE
	- 3. EMPTY RATE PER MINUTE
- 3. OUTPUT **MA OUTPUT**  $1$ 
	- 1. MA OUTPUT FUNCTION
		- 2. 4 MA SETPOINT
		- 3. 20 MA SETPOINT
		- 4. MINIMUM MA LIMIT
	- 5. MAXIMUM MA LIMIT
- 4. FAIL-SAFE
	- 1.
	- FAILSAFE TIMER<br>FAILSAFE MATERIAL LEVEL  $2.$
	- **FAILSAFE LEVEL** 3.
- 3. DIAGNOSTICS
	- 1. MEASURED VALUES
		- $1.$ **CURRENT INTERNAL TEMP.**
		- $\overline{2}$ . MAX. INTERNAL TEMP.
		- 3. MIN. INTERNAL TEMP.
- 4. SERVICE

#### 1. REMAINING DEVICE LIFETIME

- TOTAL EXPECTED DEVICE LIFE 1.
- $2.$ TOTAL DEVICE OPERATING TIME
- 3. REMAINING DEVICE LIFETIME
- MAINTENANCE REQUIRED LIFETIME  $\overline{4}$ .
- 5. MAINTENANCE DEMANDED LIFETIME
- 6. MAINTENANCE ALERT ACTIVATION
- DEVICE LIFETIME MAINTENANCE ACKNOWLEDGE  $\mathbf{7}$
- 2. REMAINING SENSOR LIFETIME
	- 1. TOTAL EXPECTED SENSOR LIFE
	- $2.$ TOTAL SENSOR OPERATING TIME
	- $3.$ REMAINING SENSOR LIFETIME
	- MAINTENANCE REQUIRED LIMIT  $\overline{4}$
	- MAINTENANCE DEMANDED LIMIT 5.
	- 6. MAINTENANCE ALERT ACTIVATION
	- 7. SENSOR LIFETIME MAINTENANCE ACKOWLEDGE
- 3. SERVICE INTERVAL
	- 1. TOTAL SERVICE INTERVAL<br>1. TOTAL SERVICE INTERVAL<br>2. TIME ELAPSED SINCE LAST SERVICE
	-
	- 3. **REMAINING LIFETIME**
	- MAINTENANCE REQUIRED LIMIT<br>MAINTENANCE DEMANDED LIMIT  $4.$
	- 5.
	- MAINTENANCE ALERT ACTIVATION 6. **SERVICE ACKNOWLEDGE**
- $7.$ **4. CALIBRATION INTERVAL** 
	- - 1. TOTAL CALIBRATION INTERVAL<br>2. TIME ELAPSED SINCE LAST CALIBRATION
		- 3. REMAINING LIFETIME
		- 4. MAINTENANCE REQUIRED LIMIT
		- 5. MAINTENANCE DEMANDED LIMIT
		- 6. MAINTENANCE ALERT ACTIVATION<br>7. CALIBRATION ACKNOWLEDGE
	-
- 5. POWERED DAYS
- 6. POWER ON RESETS<br>7. LCD FAST MODE
- 8. LCD CONTRAST
- 

#### 5. COMMUNICATION

5. COMMUNICATION<br>1. COMMUNICATION CONTROL<br>6. SECURITY

- 1. WRITE PROTECT
- 2. PIN TO UNLOCK
- 7. LANGUAGE
- 1. LANGUAGE

# C.4 HART Version

SITRANS LR200 conforms to HART rev. 5.

# C.5 Burst Mode

SITRANS LR200 does not support burst mode.

# Certificates and support D<br>
D.1 Technical support

#### <span id="page-195-6"></span><span id="page-195-5"></span>Technical support

If this documentation does not provide complete answers to any technical questions you may have, contact Technical Support at:

- Technical Support [\(http://www.siemens.com/automation/csi/service\)](http://www.siemens.com/automation/csi/service)
- More information about our Technical Support is available at Support request [\(http://www.siemens.com/automation/support-request\)](http://www.siemens.com/automation/support-request)

#### <span id="page-195-4"></span><span id="page-195-3"></span>Internet Service & Support

In addition to our documentation, Siemens provides a comprehensive support solution at:

● Services & Support [\(http://www.siemens.com/automation/service&support\)](http://www.siemens.com/automation/service&support)

#### <span id="page-195-7"></span>Personal contact

If you have additional questions about the device, please contact your Siemens personal contact at:

● Partner [\(http://www.automation.siemens.com/partner\)](http://www.automation.siemens.com/partner)

To find the personal contact for your product, go to "All Products and Branches" and select "Products & Services > Industrial Automation > Process Instrumentation".

#### <span id="page-195-1"></span>Documentation

You can find documentation on various products and systems at:

● Instructions and manuals [\(http://www.siemens.com/processinstrumentation/documentation\)](http://www.siemens.com/processinstrumentation/documentation)

# <span id="page-195-0"></span>D.2 Certificates

You can find certificates on the Internet at Industry online support portal [\(http://www.siemens.com/processinstrumentation/certificates\)](http://www.siemens.com/processinstrumentation/certificates) or on an included DVD.

# <span id="page-195-2"></span>D.3 OR code label

A QR code label can be found on the device. With the use of a smart phone, the QR code provides a direct link to a website with information specific to the device, such as manuals, FAQs, certificates, etc.

# LCD menu structure E

1. QUICK START 1.1 LANGUAGE 1.2 MATERIAL 1.3 RESPONSE RATE 1.4 UNITS 1.5 OPERAT. MODE 1.6 LOW CALIB. PT. 1.7 HIGH CALIB. PT. 1.8 APPLY? 2. SETUP 2.1 DEVICE 2.1.1 HARDWARE REV 2.1.2 FIRMWARE REV 2.1.3 LOADER REV 2.1.4 ORDER OPTION 2.2 SENSOR 2.2.1 UNITS 2.2.2 SENSOR MODE 2.2.3 MATERIAL 2.2.4 DAMPING FILTER 2.2.5 ANTENNA 2.3 CALIBRATION 2.3.1 LOW CALIB. PT. 2.3.2 HIGH CALIB. PT. 2.3.3 SENSOR OFFSET 2.4 RATE 2.4.1 RESPONSE RATE 2.4.2 FILL RATE /MIN 2.4.3 EMPTY RATE /MIN 2.5 FAIL-SAFE 2.5.1 MATERIAL LEVEL 2.5.2 TIMER 2.5.3 LEVEL 2.6 ANALOG OUT. SCAL. 2.6.1 CURR. OUT. FUNC. 2.6.2 4 MA SETPOINT

2.6.3 20 MA SETPOINT 2.6.4 MIN. MA LIMIT 2.6.5 MAX. MA LIMIT 2.6.6 MA OUTPUT VALUE 2.7 LINEARIZATION 2.7.1 VOLUME 2.7.1.1 VESSEL SHAPE 2.7.1.2 MAX. VOLUME 2.7.1.3 DIMENS. A 2.7.1.4 DIMENS. L  $2.7.2$  TABLE  $1 - 8$ 2.7.3 TABLE 9 – 16 2.7.4 TABLE 17 – 24 2.7.5 TABLE 25 – 32 2.8 SIGNAL PROC. 2.8.1 NEAR RANGE 2.8.2 FAR RANGE 2.8.3 PROPAG. FACTOR 2.8.4 ECHO SELECT 2.8.4.1 ALGORITHM 2.8.4.2 POS. DETECT 2.8.4.3 ECHO THRESHOLD 2.8.4.4 CLEF RANGE 2.8.5 SAMPLING 2.8.5.1 ECHO LOCK 2.8.5.2 UP SAMP. 2.8.5.3 DOWN SAMP. 2.8.6 ECHO QUALITY 2.8.6.1 CONFIDENCE 2.8.6.2 ECHO STRENGTH 2.8.6.3 NOISE AVERAGE 2.8.7 TVT SETUP 2.8.7.1 AUTO ECHO SUPP 2.8.7.2 AUTO SUPP RANGE 2.8.7.3 HOVER LEVEL 2.8.7.4 SHAPER MODE 2.8.8 TVT SHAPER 2.8.8.1 BRKPT. 1-9 2.8.8.2 BRKPT. 10-18 2.8.8.3 BRKPT. 19-27 2.8.8.4 BRKPT. 28-36

2.8.8.5 BRKPT. 37-40

2.8.9 MEAS. VALUES

2.8.9.1 LEVEL MEAS.

2.8.9.2 SPACE MEAS.

2.8.9.3 DISTANCE MEAS.

2.8.9.4 VOLUME MEAS.

3. DIAGNOSTICS

3.1 ECHO PROFILE

3.2 ELECTRONICS TEMP.

3.2.1 CURR. INTERN. TEMP.

3.2.2 HIGHEST VALUE.

3.2.3 LOWEST VALUE.

#### 4. SERVICE

4.1 MASTER RESET

4.2 REMAIN. DEV. LIFE

4.2.1 LIFETIME EXPECTE..

4.2.2 TIME IN OPER..

4.2.3 REMAIN. LIFETIM..

4.2.4 REMINDER ACTIV.

4.2.5 REMINDER 1 (REQ)

4.2.6 REMINDER 2 (DEM)

4.2.7 MAINT STAT

4.2.8 ACK STATUS

4.2.9 ACK

4.3 REMAIN. SENS. LIFE

4.3.1 LIFETIME EXPECTE..

4.3.2 TIME IN OPER..

4.3.3 REMAIN. LIFETIM..

4.3.4 REMINDER ACTIV.

4.3.5 REMINDER 1 (REQ)

4.3.6 REMINDER 2 (DEM)

4.3.7 MAINT STAT

4.3.8 ACK STATUS

#### 4.3.9 ACK

4.4 SERVICE SCHED.

4.4.1 SERV. INTERVAL

4.4.2 TIME SINCE LAST

4.4.3 TIME UNTIL NEXT

4.4.4 REMINDER ACTIV.

4.4.5 REMINDER 1 (REQ)

4.4.6 REMINDER 2 (DEM)

4.4.8 ACK STATUS 4.4.9 ACK 4.5 CALIB.SCHED. 4.5.1 CALIB. INTERVAL 4.5.2 TIME SINCE LAST 4.5.3 TIME UNTIL NEXT 4.5.4 REMINDER ACTIV. 4.5.5 REMINDER 1 (REQ) 4.5.6 REMINDER 2 (DEM) 4.5.7 MAINT STAT 4.5.8 ACK STATUS 4.5.9 ACK 4.6 MANUF. DATE 4.7 POWERED HOURS 4.8 POWERON RESETS 4.9 LCD FAST MODE 4.10 LCD CONTRAST 4.11 MEM. TEST 5. COMMUNICATION 5.1 DEVICE ADDRESS 6. SECURITY 6.1 REMOTE ACCESS 6.1.1 ACCESS CONTROL 6.2 LOCAL ACCESS 6.2.1 WRITE PROTECT 6.2.2 PIN TO UNLOCK 7. LANGUAGE

4.4.7 MAINT STAT

# Abbreviations F

<span id="page-200-0"></span>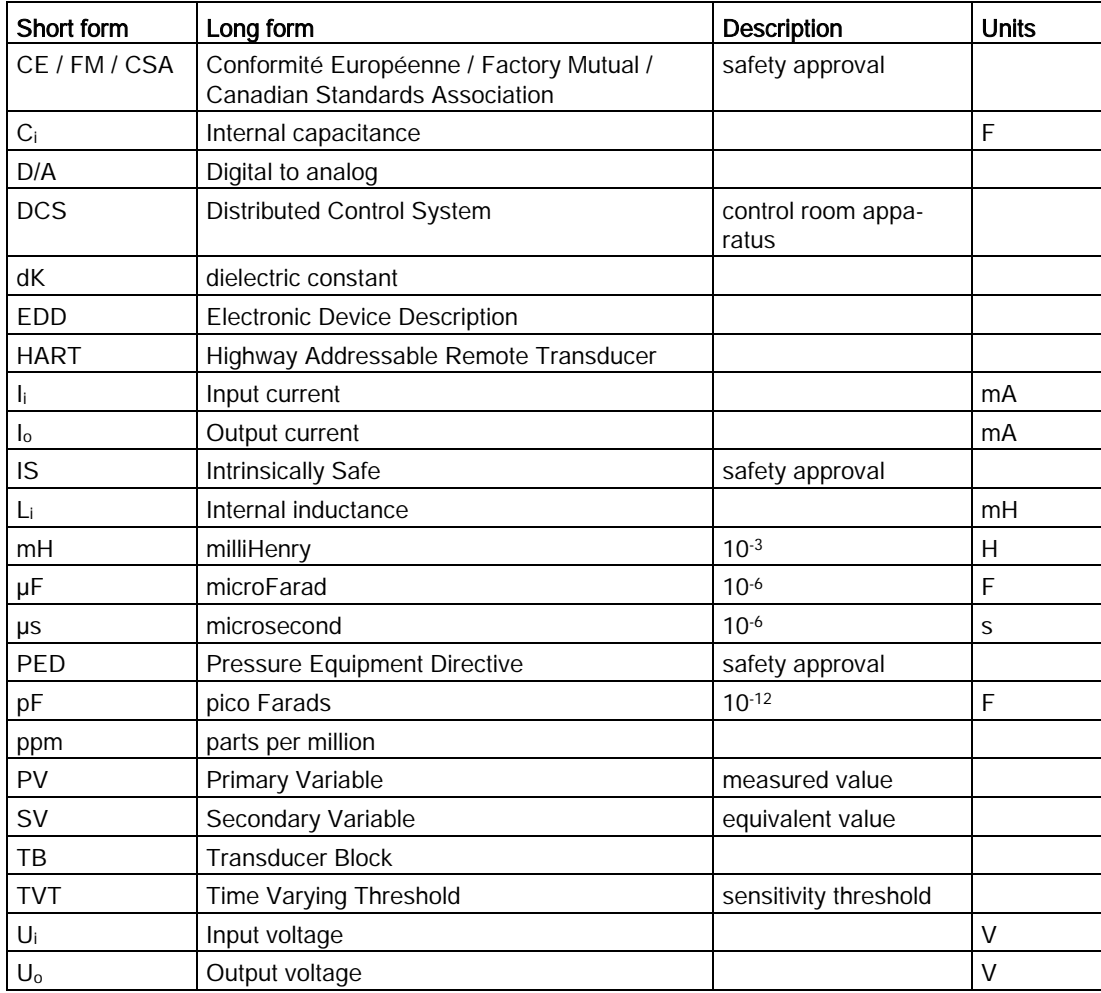

# **Glossary**

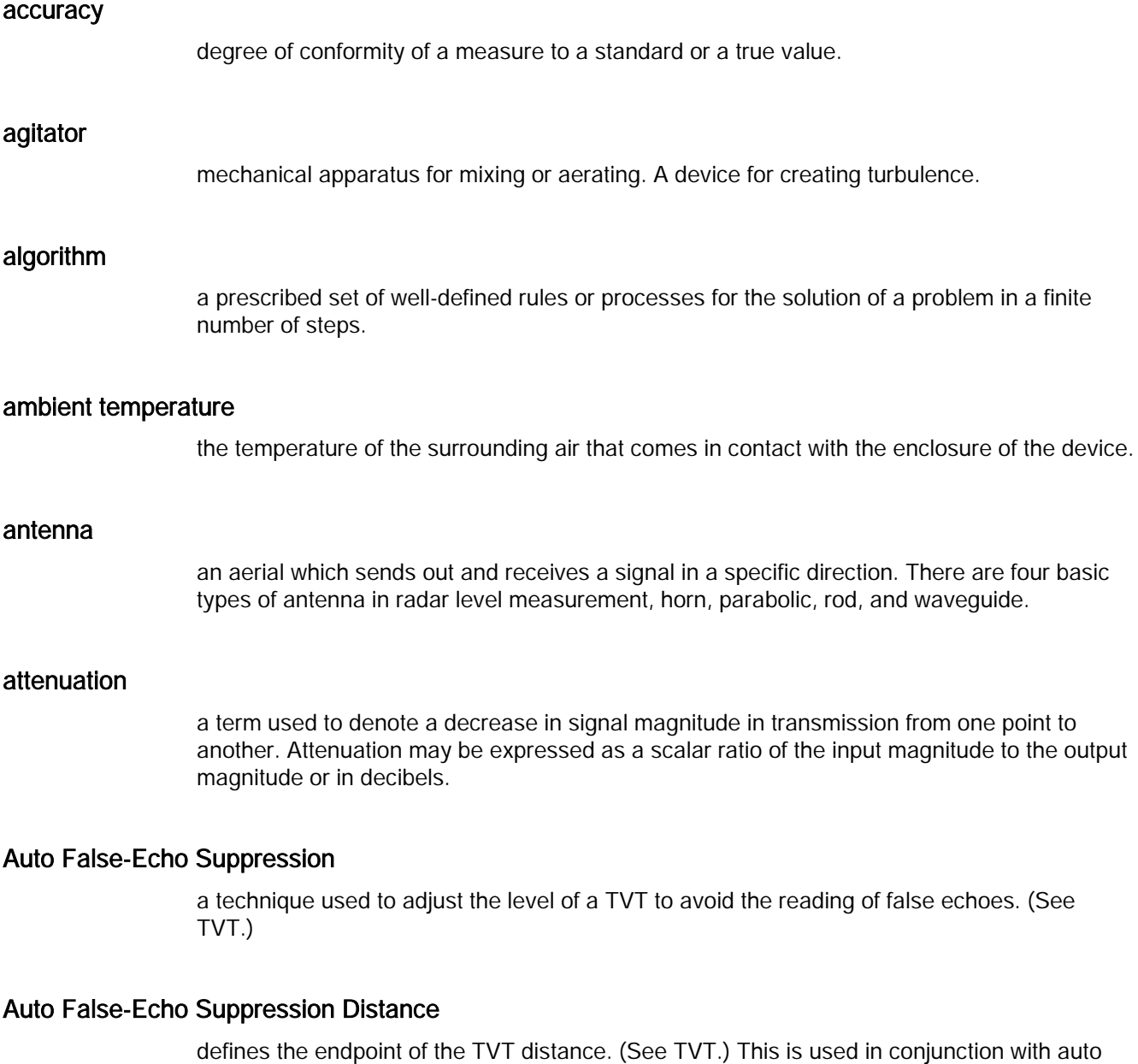

beam spreading

the divergence of a beam as it travels through a medium.

false echo suppression.

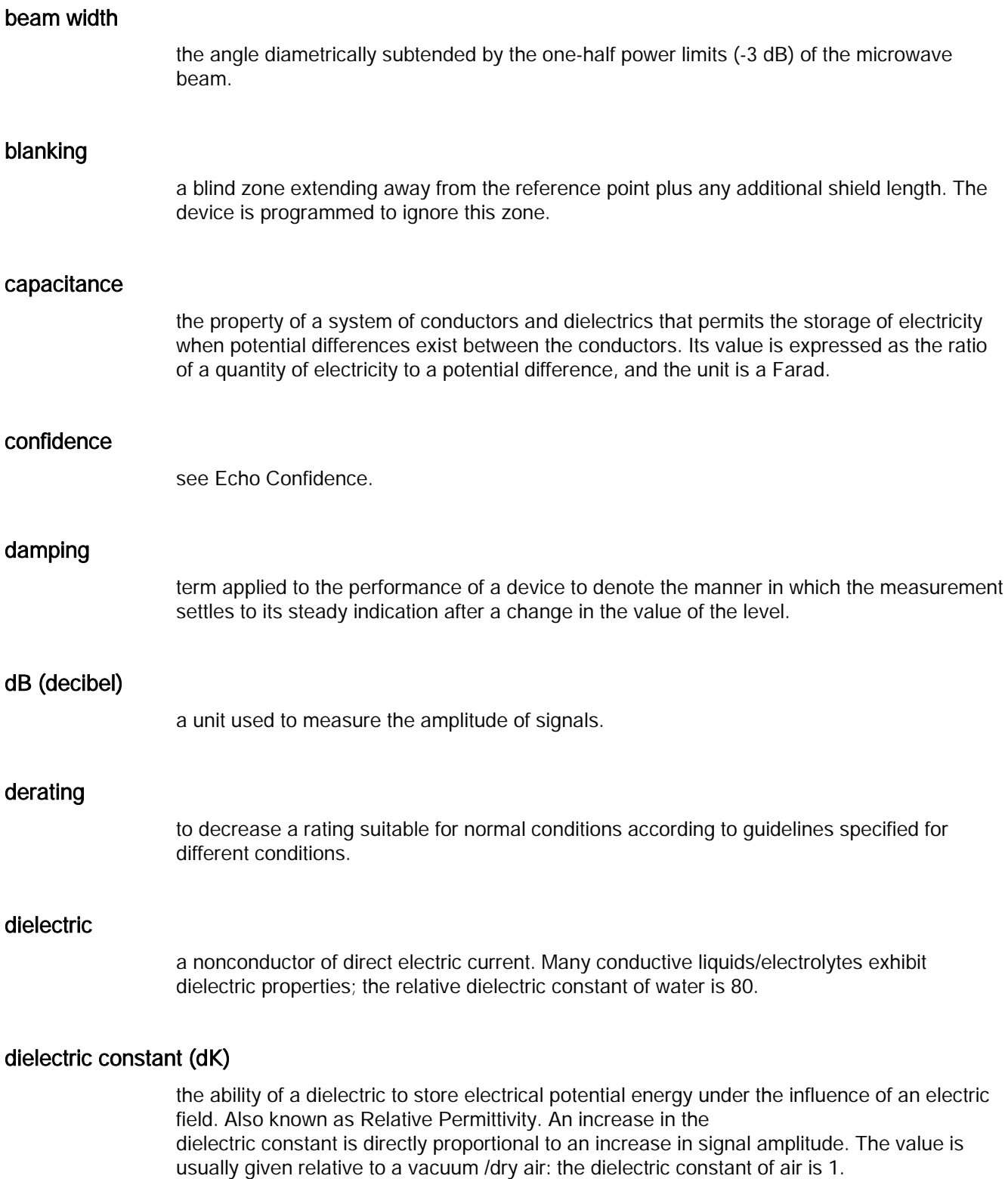

#### echo

a signal that has been reflected with sufficient magnitude and delay to be perceived in some manner as a signal distinct from that directly transmitted. Echoes are frequently measured in decibels relative to the directly transmitted signal.

#### Echo Confidence

describes the quality of an echo. Higher values represent higher quality. Echo Threshold defines the minimum value required for an echo to be accepted as valid and evaluated.

#### Echo Lock Window

a window centered on an echo in order to locate and display the echo's position and true reading. Echoes outside the window are not immediately processed.

#### Echo Marker

a marker that points to the processed echo.

#### Echo Processing

the process by which the radar unit determines echoes.

#### Echo Profile

a graphical display of a processed echo.

#### Echo Strength

describes the strength of the selected echo in dB referred to 1 μV rms.

#### false Echo

any echo which is not the echo from the desired target. Generally, false echoes are created by vessel obstructions.

#### frequency

the number of periods occurring per unit time. Frequency may be stated in cycles per second.

#### **HART**

Highway Addressable Remote Transducer. An open communication protocol used to address field instruments.

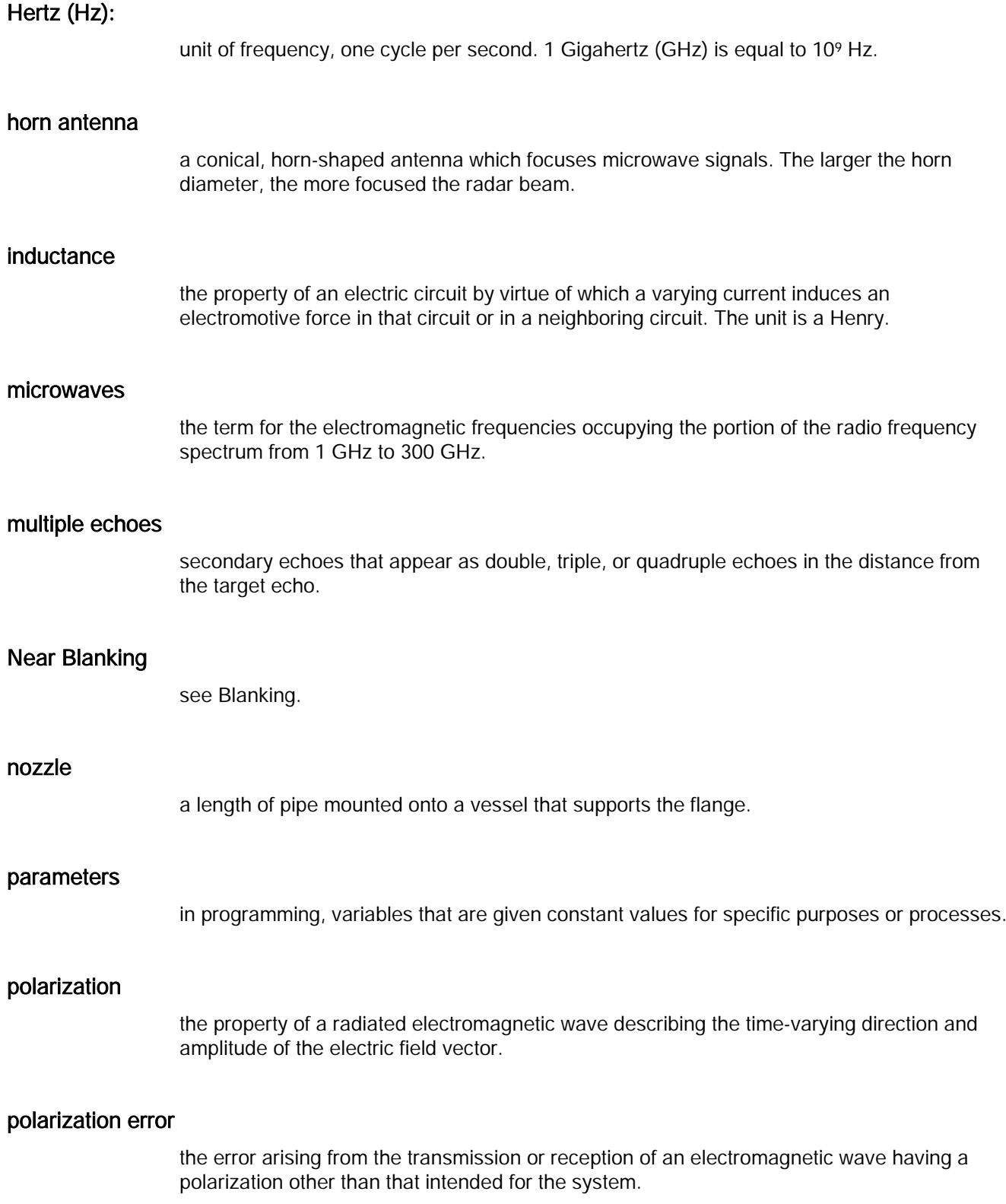

#### propagation factor (pf)

where the maximum velocity is 1.0, pf is a value that represents a reduction in propagation velocity as a result of the wave travelling through a pipe or medium.

#### pulse radar

a radar type that directly measures distance using short microwave pulses. Distance is determined by the return transit time.

#### radar

radar is an acronym for RAdio Detection And Ranging. A device that radiates electromagnetic waves and utilizes the reflection of such waves from distant objects to determine their existence or position.

#### range

distance between a transmitter and a target.

#### range extension

the distance below the zero percent or empty point in a vessel.

#### relative humidity

the ratio of the actual amount of moisture in the atmosphere to the maximum amount of moisture the atmosphere could hold (which varies depending on the air temperature).

#### relative permittivity

see dielectric constant.

#### repeatability

the closeness of agreement among repeated measurements of the same variable under the same conditions.

#### sensor value

the value produced by the echo processing which represents the distance from sensor reference point to the target. (see Sensor Mode (2.2.2.) for an illustration).

#### shot

one transmit pulse or measurement.

#### speed of light

the speed of electromagnetic waves (including microwave and light) in free space. Light speed is a constant 299, 792, 458 meters per second.

#### stilling-well

see stillpipe.

#### stillpipe

a pipe that is mounted inside a vessel parallel to the vessel wall, and is open to the vessel at the bottom.

#### TVT (Time Varying Threshold)

a time-varying curve that determines the threshold level above which echoes are determined to be valid.

#### two wire radar

a low-energy radar. Can be loop powered, analog, intrinsically safe 4 to 20 mA, or a digital (BUS) transmitter.

#### waveguide antenna

a hollow, metallic tube that transmits a microwave signal to the product target.

# Index A

Abbreviations and identifications list, [201](#page-200-0) Access control remote access, [134](#page-133-0) Accuracy, [146](#page-145-0) Activating SITRANS LR200, [37](#page-36-0) Agitator blade detection avoiding, [113](#page-112-0) AMS Device Manager features, [77](#page-76-0) analog output explanation, [178](#page-177-0) select, [71](#page-69-0) simulate via PDM, [71](#page-69-0) Analog output fail signal, [147](#page-146-0) load, [147](#page-146-0) signal range, [147](#page-146-0) Analog output scale setup, [104](#page-103-0) Antenna replacement, [138](#page-137-0) Approvals, [150](#page-149-0) Auto false echo suppression, [176](#page-175-0) setup, [115](#page-113-0) Auto False Echo Suppression explanation, [176](#page-175-0) via PDM, [67](#page-66-0)

#### B

Beam angle, [23](#page-22-0) values, [158](#page-157-0) Beam angle spread, [21](#page-20-0) Blanking (see Near Range), [177](#page-176-0) Bypass pipe installation, [25](#page-24-0)

# C

Cables requirements, [30](#page-29-0) calibration schedules via PDM, [70](#page-68-0) Certificates, [12,](#page-11-0) [196](#page-195-0) Cleaning, [136](#page-135-0) instructions, [136](#page-135-1) CLEF (Constrained Leading Edge Fit) explanation, [112,](#page-111-0) [173](#page-172-0)

CLEF range setup, [112](#page-111-1) Communication load, [147](#page-146-1) max. line length, [147](#page-146-1) Compact Operating Instructions, [196](#page-195-1) **Conduits** requirements, [30](#page-29-0) configuration new device via AMS, [77](#page-76-1) **Configuration** new device via PDM, [56](#page-55-0) quick start via LUI, [43](#page-42-0) configuration flag reset, [71](#page-70-0) Customer Support, (Refer to Technical support)

# D

Damping explanation, [178](#page-177-1) Damping filter setup, [100](#page-99-0) Device address, [133](#page-132-0) Device Address setting via LUI, [47](#page-46-0) Device description see electronic device description, [192](#page-191-0) Device reset, [120](#page-119-0) see master reset, [120](#page-119-0) Device status view via PDM, [75](#page-73-0) Diagnostics, [119](#page-118-1) **Dimensions** flanges, [161](#page-160-0) PTFE threaded rod antenna, [154,](#page-153-0) [156,](#page-155-0) [166](#page-165-0) threaded horn, [152](#page-151-0) uni-construction polypropylene rod antenna, [152](#page-151-0) Disassembly, [28](#page-27-0) Disposal, [138](#page-137-1) Documentation, [196](#page-195-1)

# E

Echo confidence parameter setup, [114](#page-113-1) echo processing Process Intelligence, [171](#page-170-0) Echo profile view via PDM, [75](#page-73-0)

Echo Profile view via LUI, [46](#page-44-0) Echo Profile Utilities Auto False Echo Suppression, [65](#page-64-0) Echo Profile, [65](#page-63-0) TVT Shaper, [65](#page-64-1) echo selection Algorithm, [173](#page-171-0) CLEF (Constrained Leading Edge Fit), [173](#page-172-0) Position algorithm, [173](#page-171-0) time varying threshold (TVT), [172](#page-171-1) Echo selection algorithm, [111](#page-110-0) CLEF (Constrained Leading Edge Fit)), [112](#page-111-0) position algorithm, [112](#page-111-0) Echo setup quick access, [69](#page-68-1) EDD electronic device description, [55](#page-54-0) Edit mode handheld programmer, [40](#page-39-0) key functions, [43](#page-41-0) Electronic device description, [55,](#page-54-0) [192](#page-191-0) Emission cone illustration, [23](#page-22-1) Enclosure opening, [30](#page-29-0)

# F

Factory defaults master reset, [120](#page-119-0) Fail-safe mode, [180](#page-179-0) settings, [103](#page-101-0) timer, [180](#page-179-1) False echo see auto false echo suppression, [115](#page-113-0) see Auto False Echo Suppression, [176](#page-175-0) Far range setup, [111](#page-110-1) Far Range explanation, [177](#page-176-1) Flange markings, [161,](#page-160-1) [164](#page-162-0) Flange sizes chart, [161,](#page-160-0) [163](#page-162-1)

#### H

Handheld programmer edit mode, [41](#page-40-0) navigation, [41](#page-40-1)

HART Communication set preambles, [72](#page-71-0) HART Communications details, [192](#page-191-1) HART version, [147](#page-146-2) Hazardous area Laws and directives, [12](#page-11-1) Qualified personnel, [15](#page-14-0) Hazardous area installations wiring requirements, [33](#page-32-0) HMI (Human machine interface), [36](#page-35-0) Hotline, (Refer to Support request) Human machine interface (HMI), [36](#page-35-0)

# I

Identifications and Abbreviations list, [201](#page-200-0) Installation beam angle, [23](#page-22-0) enclosure rotating, [28](#page-26-0) hazardous area requirements, [33](#page-32-0) vessel shape notes, [21](#page-20-0) Instructions and manuals, [196](#page-195-1) Internal temperature monitoring, [181](#page-180-0)

# K

Key functions edit mode, [43,](#page-41-0) [135](#page-134-0) navigation mode[, 41](#page-40-1)

# L

Laws and directives Disassembly, [12](#page-11-1) Personell, [12](#page-11-1) LCD display contrast adjustment, [132](#page-131-0) echo profile viewing, [46](#page-44-0) fast mode, [132](#page-131-1) measurement mode, [37](#page-36-1) Linearization via PDM, [60](#page-59-0) linearization via AMS, [81](#page-80-0) Lithium batteries Safety, [16](#page-15-0) Local User Interface (LUI), [37](#page-36-2) Locking ring, [28](#page-26-0) LOE Fail-safe Mode, [180](#page-179-0)

loop test simulate analog output, [71](#page-70-1) loss of echo (LOE) explanation, [179](#page-178-0) LUI (Local User Interface) contrast adjustment, [37](#page-36-2)

# M

mA output select analog output, [71](#page-69-0) maintenance calibration schedules, [70](#page-69-1) service schedules[, 70](#page-69-1) Maintenance cleaning, [136](#page-135-1) Manuals, [196](#page-195-1) Master Reset factory defaults via AMS, [78](#page-77-0) Measurement accuracy, [146](#page-145-0) range, [146](#page-145-1) Measurement range blanking via Near Range, [177](#page-176-0) extension via Far Range, [177](#page-176-1) Measurement Response explanation, [177](#page-176-2) Modifications correct usage, [12](#page-11-2) improper, [12](#page-11-2) mounting nozzle location, [21](#page-20-0) Mounting bypass requirements, [25](#page-24-0) flange mounting instructions, [165](#page-164-0) on vessel with obstructions, [25](#page-23-0) stillpipe requirements, [25](#page-24-0)

# N

Near Range explanation, [177](#page-176-0) setup[, 110](#page-109-0)

# O

Operating Instructions, [196](#page-195-1) Operating principles, [171](#page-170-1)

#### P

password protection via AMS, [91](#page-89-0) Password protection via PDM, [76](#page-75-0) PIN to unlock local access, [135](#page-134-1) Pipe sizes flange mounting, [161,](#page-160-0) [163](#page-162-1) Polarization reference point, [25](#page-23-0) Power, [146](#page-145-2) power source requirements, [29](#page-28-0) Principles of operations, [171](#page-170-1) Process Intelligence, [171](#page-170-0) Process temperature maximum, [181](#page-180-1) programming adjust parameters via PDM, [63](#page-62-0) Programming via the handheld programmer, [39](#page-38-0)

# Q

QR code label, [196](#page-195-2) Qualified personnel, [15](#page-14-0) Quick start wizard via LUI, [43](#page-42-0) via SIMATIC PDM, [57](#page-56-0)

# R

reading erratic troubleshooting, [144](#page-143-0) reading incorrect troubleshooting, [145](#page-144-0) Reading incorrect troubleshooting, [144](#page-143-1) Repair antenna replacement, [138](#page-137-0) Reset see master reset, [120](#page-119-0) Response rate settings, [101](#page-100-0) Response Rate explanation, [177](#page-176-2) Return procedure, [137](#page-136-0) Rod assembly, [166](#page-165-1) Rod extension requirements, [167](#page-166-0)

# S

Scan device synchronize parameters via AMS, [79](#page-78-0) Scope of delivery, [10](#page-9-0) security local access control via AMS, [89](#page-88-0) password protection via AMS, [91](#page-89-0) remote access control via AMS, [89](#page-88-1) **Security** local access, [135](#page-134-1) local access unlock value, [135](#page-134-2) password protection via PDM, [76](#page-75-0) remote access control, [134](#page-133-1) Self-test device self-test via PDM, [71](#page-70-2) Sensor reference point flanged horn, [158](#page-157-1) Service, [196](#page-195-3) Service & Support, [196](#page-195-4) Internet, [196](#page-195-3) service schedules via PDM, [70](#page-68-0) settings adjust parameters via PDM, [63](#page-62-0) Sidepipe see bypass pipe, [25](#page-24-0) SIMATIC PDM functions and features, [54](#page-53-1) Rev. 5.2, SP1 features, [54](#page-53-2) simulate analog output loop test, [71](#page-70-3) Specifications, [146](#page-145-2) power, [146](#page-145-2) pressure, [149](#page-148-0) process temperature, [149](#page-148-1) Startup curve, [191](#page-189-0) **Stillpipe** installation, [25](#page-24-0) Stillpipe application configuring via PDM, [63](#page-62-1) Support, [196](#page-195-3) Support request, [196](#page-195-5) Synchronize parameters scan device via AMS, [79](#page-78-0)

# T

Technical data, [146](#page-145-3) Technical support, [196](#page-195-6) Partner, [196](#page-195-7) Personal contact, [196](#page-195-7)

**Temperature** ambient, [146](#page-145-4) Terminal access, [31](#page-30-0) test loop test, [71](#page-70-1) Test certificates, [12](#page-11-0) Threaded connection markings, [161,](#page-160-2) [164](#page-163-0) trend view trend line, [74](#page-73-1) Troubleshooting communication, [139](#page-138-0) operation, [144](#page-143-2) TVT (time varying threshold) explanation, [172](#page-171-1) TVT shaper manual adjustment via PDM, [66](#page-65-0) TVT Shaper via PDM, [65](#page-64-1)

# U

Unlock value local access, [135](#page-134-1)

# V

Vessel shape installation notes, [21](#page-20-0) selection, [107](#page-106-0)

# W

Warranty, [11](#page-10-0) wear view via PDM, [72](#page-71-1) Wiring cables, [30](#page-29-0) connecting HART, [32](#page-31-0) hazardous areas, [33](#page-32-0) terminal access, [30](#page-29-0) Write protect local access, [135](#page-134-1)